# **HP SureStore E Disk Array 12H**

# **User's and Service Manual**

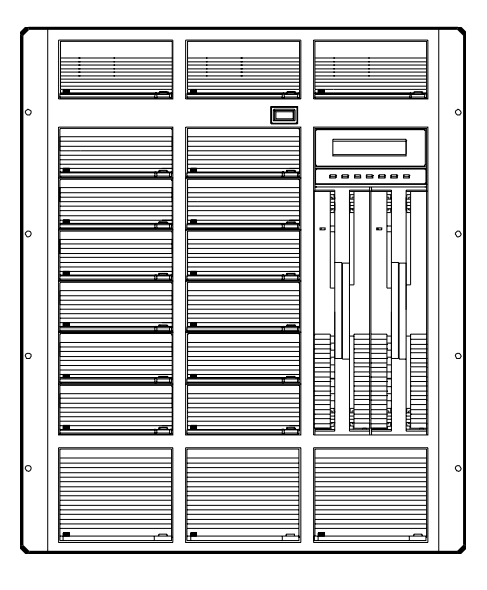

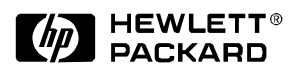

with AutoRAID™ Technology

**HP Part Number C5445-90901** 

**Printed in U.S.A. September 1999** 

#### **Notice**

Copyright © 1997, 1998, 1999 Hewlett-Packard Company

The information contained in this document is subject to change without notice.

Hewlett-Packard Company makes no warranty of any kind with regard to this material, including, but not limited to, the implied warranties of merchantability and fitness for a particular purpose. Hewlett-Packard Company shall not be liable for errors contained herein or for incidental or consequential damages in connection with the furnishing, performance, or use of this material.

This document contains proprietary information, which is protected by copyright. All rights are reserved. No part of this document may be photocopied, reproduced, or translated to another language without the prior consent of Hewlett-Packard Company.

#### **Print History**

Edition 1, May 1997 Edition 2, April 1998 Edition 3, September 1998 Edition 4, February 1999 Edition 5, June 1999 Edition 6, September 1999

**Typographical Conventions** 

NOTE! Notes contain important information.

**CAUTION! Caution messages indicate procedures which, if not observed, could result in damage to your equipment or loss of your data.** 

**WARNING! Warning messages indicate procedures or practices which, if not observed, could result in personal injury.** 

#### **Trademark Credits**

*AutoRAID*™ is a trademark of Hewlett-Packard Company.

TORX hardware is used in this product. TORX hardware requires the use of special drivers. In this manual, any reference to TORX hardware will be accompanied by the required driver size (for example, "T-15" or "T-25"). TORX is a product of the Camcar Division of Textron, Inc.

# **Table of Contents**

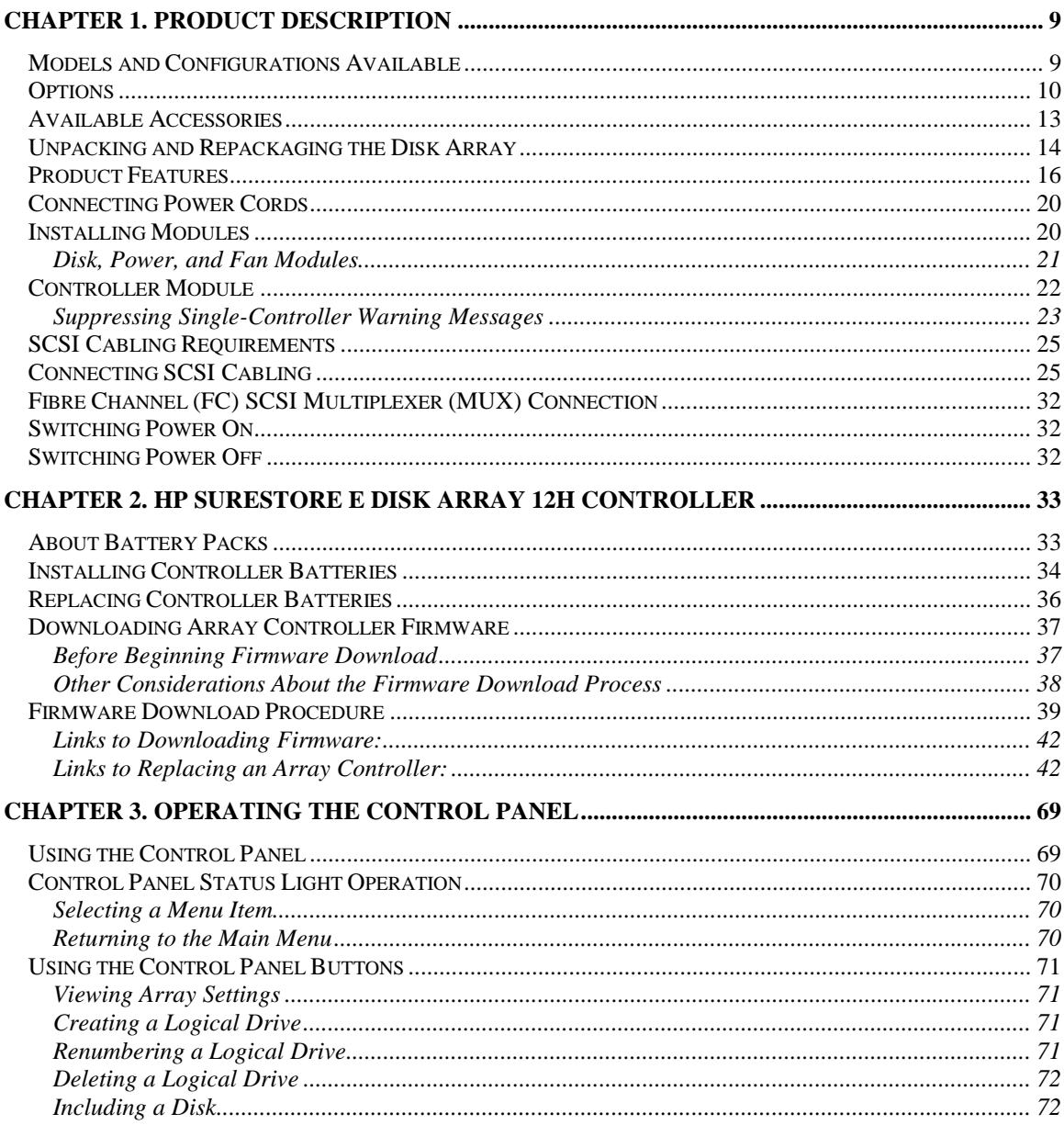

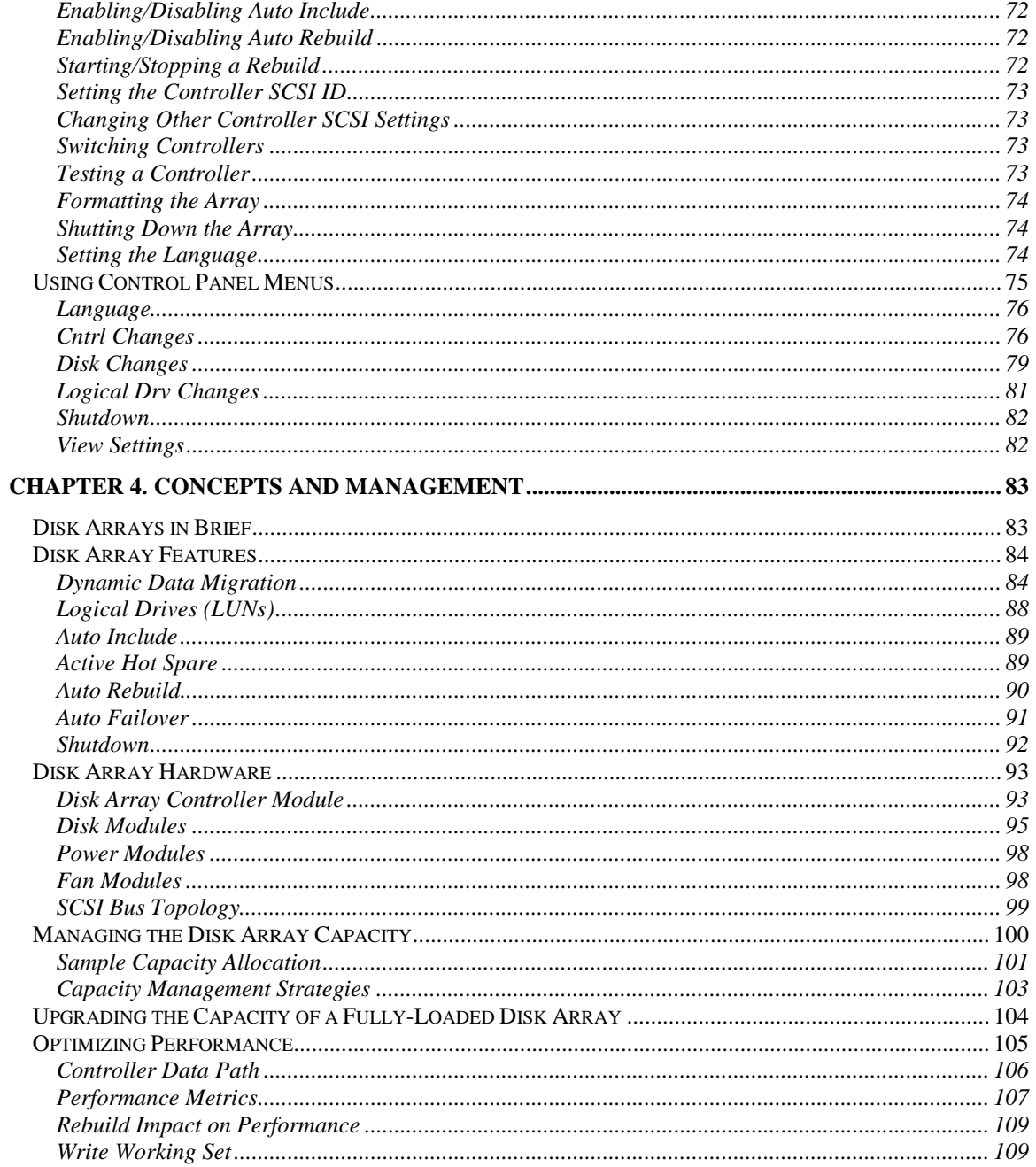

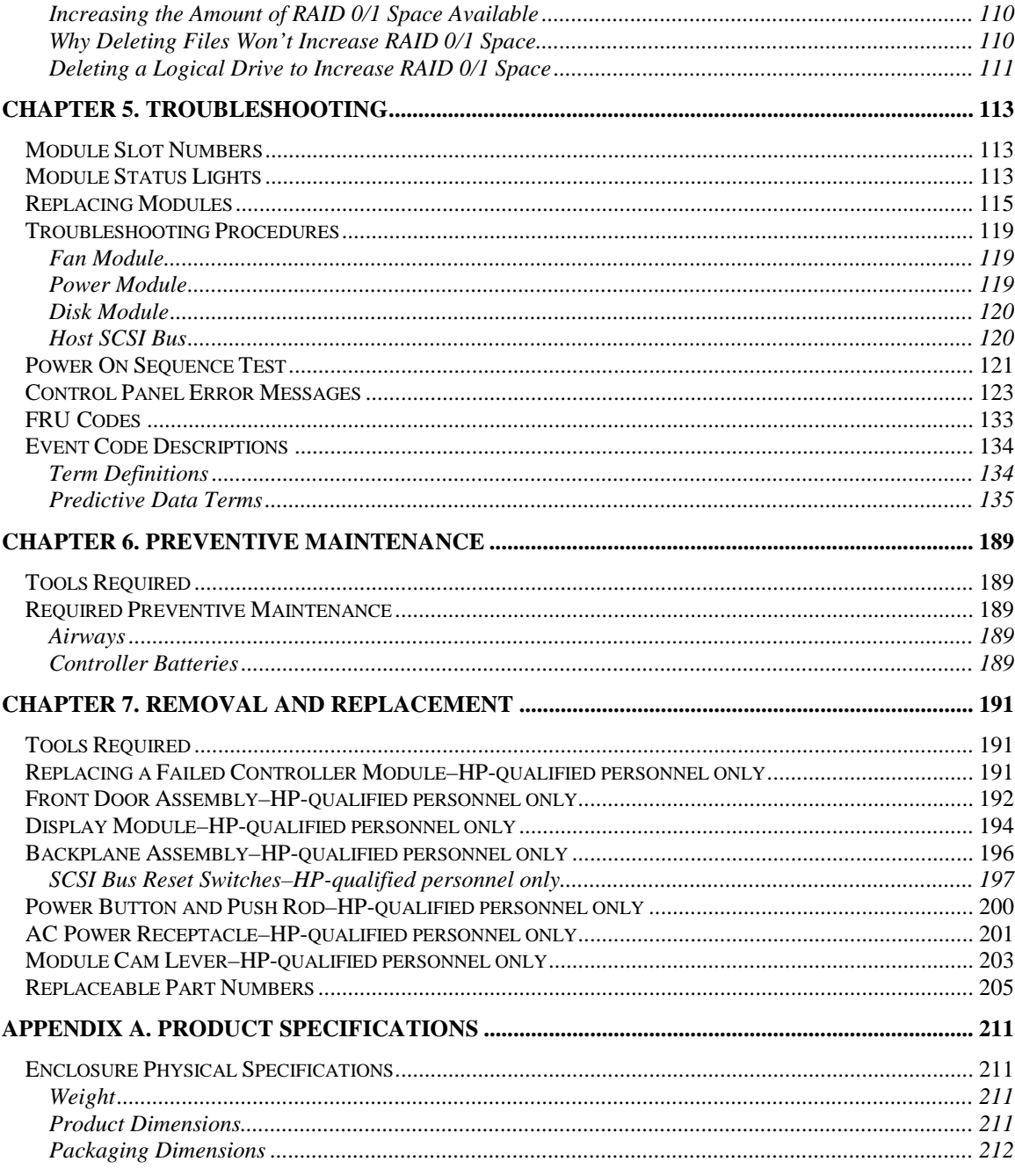

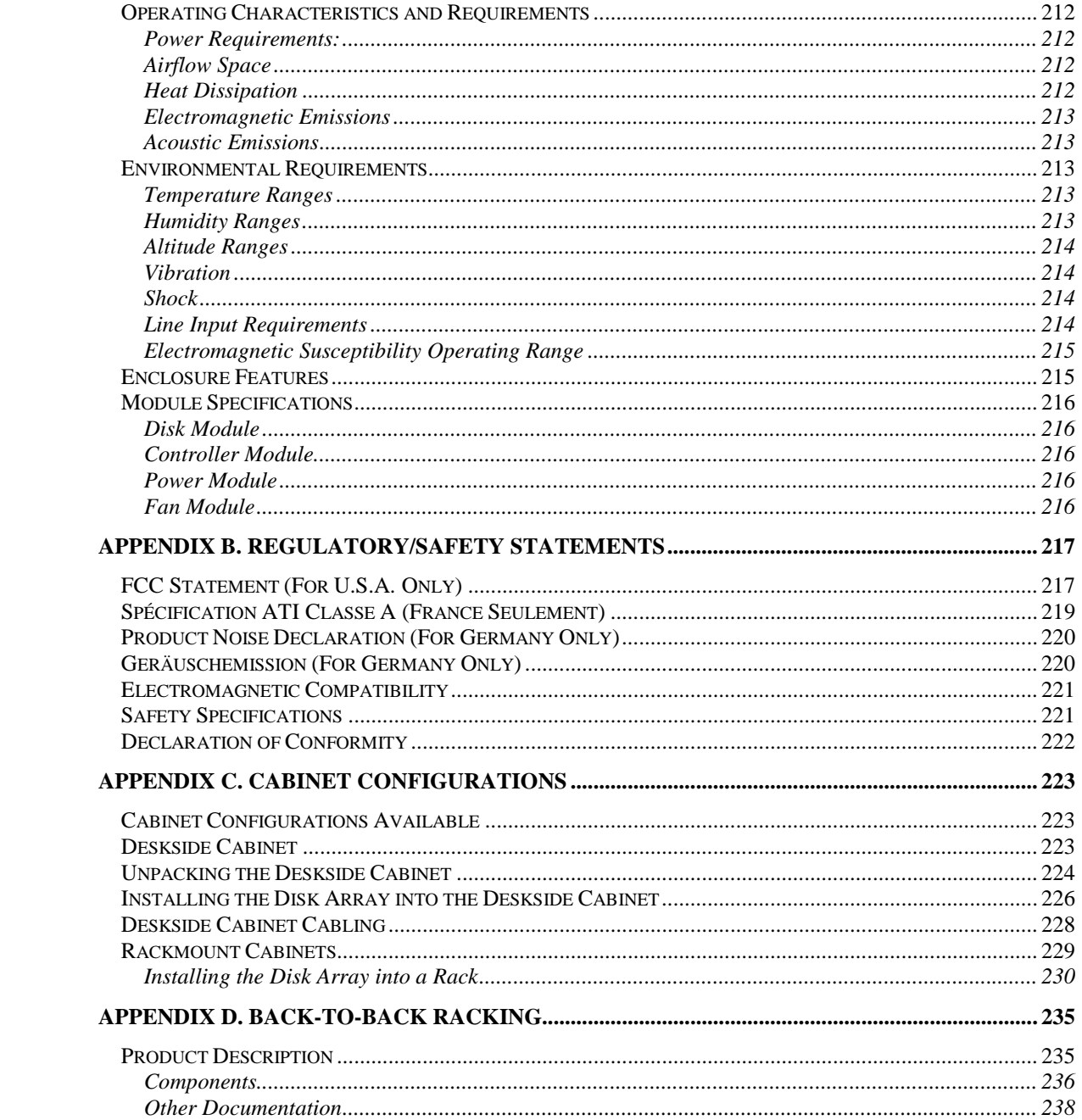

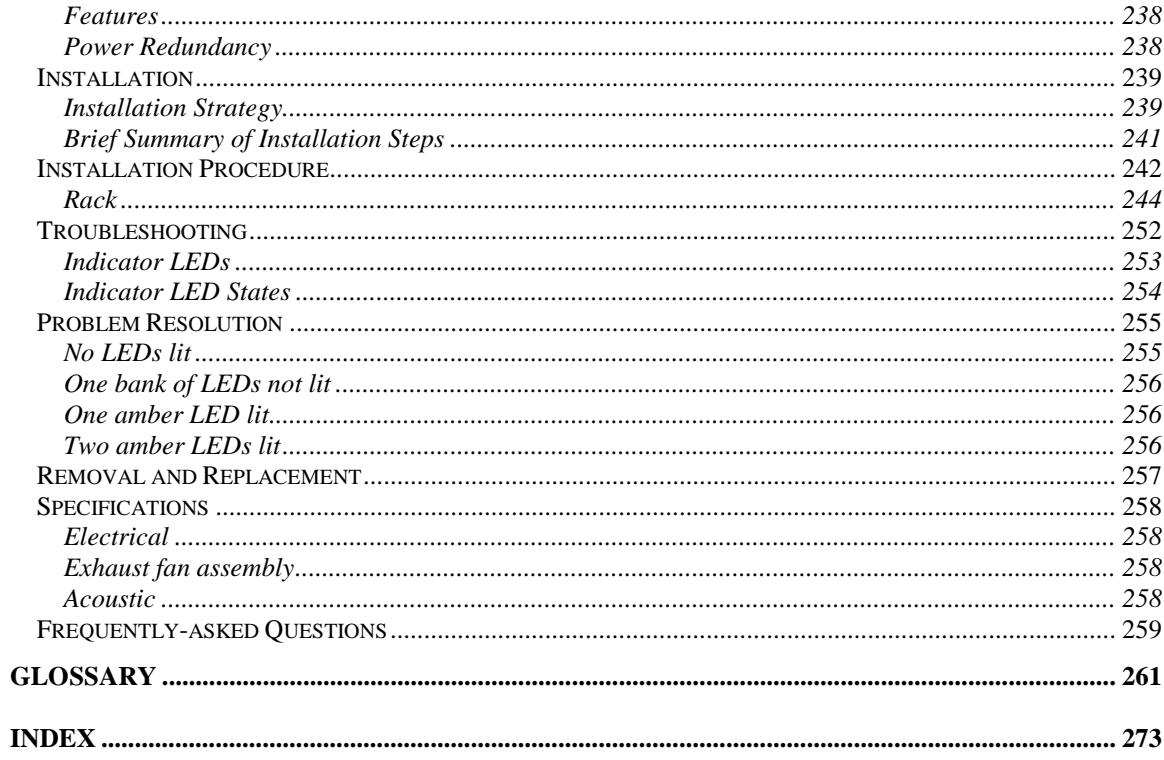

# <span id="page-8-0"></span>**Chapter 1. Product Description**

This chapter describes the disk array models and configurations available. This chapter also shows how to install disk modules, controller modules, power modules, and fan modules into your disk array. In addition, this chapter shows how to connect the SCSI cabling to your disk array.

#### **Models and Configurations Available**

The disk array is an *AutoRAID* storage device that holds up to twelve disk modules in a single enclosure. Up to four disk array enclosures can be installed into a 1.6-meter cabinet, and up to six disk array enclosures can be installed into a 2.0-meter cabinet. The disk array is also available in a deskside cabinet configuration.

The base models available are:

- A3700A HP SureStore E Disk Array 12H (Field Integrated Rackmount Configuration)
- A3700AZ HP SureStore E Disk Array 12H (Factory Installed Rackmount Configuration)
- A3700AD HP SureStore E Disk Array 12H (Deskside Cabinet Configuration)

#### <span id="page-9-0"></span>**Options**

Options include the following items:

- Option 002 Third Power Module
- Option 104 Four 4.3-Gigabyte Disk Modules, (7200 rpm)
- Option 105 Five 4.3-Gigabyte Disk Modules, (7200 rpm)
- Option 108 Eight 4.3-Gigabyte Disk Modules, (7200 rpm)
- Option 112 Twelve 4.3-Gigabyte Disk Modules, (7200 rpm)
- Option 124 Four 9.1-Gigabyte Disk Modules, (7200 rpm)
- Option 125 Five 9.1-Gigabyte Disk Modules, (7200 rpm)
- Option 128 Eight 9.1-Gigabyte Disk Modules, (7200 rpm)
- Option 132 Twelve 9.1-Gigabyte Disk Modules, (7200 rpm)
- Option 144 Four 18.2-Gigabyte Disk Modules, (7200 rpm)
- Option 145 Five 18.2-Gigabyte Disk Modules, (7200 rpm)
- Option 148 Eight 18.2-Gigabyte Disk Modules, (7200 rpm)
- Option 152 Twelve 18.2-Gigabyte Disk Modules, (7200 rpm)
- Option 304 Four 36.4-Gigabyte Disk Modules, (7200 rpm)
- Option 305 Five 36.4-Gigabyte Disk Modules, (7200 rpm)
- Option 308 Eight 36.4-Gigabyte Disk Modules, (7200 rpm)
- Option 312 Twelve 36.4-Gigabyte Disk Modules, (7200 rpm)
- Option 164 Four 9.1-Gigabyte Disk Modules, (10,000 rpm)
- Option 165 Five 9.1-Gigabyte Disk Modules, (10,000 rpm)
- Option 168 Eight 9.1-Gigabyte Disk Modules, (10,000 rpm)
- Option 172 Twelve 9.1-Gigabyte Disk Modules, (10,000 rpm)
- Option 184 Four 18.2-Gigabyte Disk Modules, (10,000 rpm)
- Option 185 Five 18.2-Gigabyte Disk Modules, (10,000 rpm)
- Option 188 Eight 18.2-Gigabyte Disk Modules, (10,000 rpm)
- Option 192 Twelve 18.2-Gigabyte Disk Modules, (10,000 rpm)
- Option 314 Four 36.4-Gigabyte Disk Modules, (10,000 rpm)
- Option 315 Five 36.4-Gigabyte Disk Modules, (10,000 rpm)
- Option 318 Eight 36.4-Gigabyte Disk Modules, (10,000 rpm)
- Option 322 Twelve 36.4-Gigabyte Disk Modules, (10,000 rpm)
- Option 200 One 96-Megabyte Controller Module
- Option 203 Two 96-Megabyte Controller Modules
- Option 801 0.9 m SCSI Cable (high-density 68-pin to 68-pin)
- Option 802 2.5 m SCSI Cable (high-density 68-pin to 68-pin)
- Option 803 5.0 m SCSI Cable (high-density 68-pin to 68-pin)
- Option 804 10.0 m SCSI Cable (high-density 68-pin to 68-pin)
- Option 806 1.0 m SCSI Cable (high density LP 68-pin to 68-pin)
- Option 807 2.5 m SCSI Cable (high density LP 68-pin to 68-pin)
- Option 808 5.0 m SCSI Cable (high density LP 68-pin to 68-pin)
- Option 809 10.0 m SCSI Cable (high density LP 68-pin to 68-pin)
- Option 840 2.0 m SCSI Cable (high-density V Cable to 68-pin)
- Option 841 2.0 m V Cable VHDCI-VHDCI/68-pin (high density)
- Option 842 2.0 m V Cable VHDCI VHDCI I/L Term/68-pin (high density)
- Option 843 2.0 m V Cable 68-pin HD- VHDCI /68-pin (high density)
- Option 844 2.0 m V Cable 68-pin HD- VHDCI I/L Term/68-pin (high density)

Product Description Options

- Option 851 V-Class 10.0 m SCSI Cable (68-pin high-density Inline Term Cable), P/N A4801-63002
- Option 871 V-Class 2.0 m / 5.0 m SCSI Y-Cable (V Inline Term Cable 68-pin), P/N A4801-63012
- Option 873 V-Class 2.0 m / 3.0 m SCSI Y-Cable (V Inline Term Cable 68-pin), P/N A4801-63010
- Option 875 V-Class 5.0 m SCSI Cable (68-pin high-density Inline Term Cable), P/N A4801-63004
- Option B25 4.0 m V Cable VHDCI-VHDCI/68-pin (high density)
- Option B26 4.0 m V Cable VHDCI-VHDCI I/L Term/68-pin (high density)
- Option B27 4.0 m V Cable 68-pin HD-VHDCI/68-pin (high density)
- Option B28 4.0 m V Cable 68-pin HD-VHDCI I/L Term/68-pin (high density)
- Option ASJ Disk Array 12H Software Interface Kit for NT

#### <span id="page-12-0"></span>**Available Accessories**

The following accessories are available:

- A3701A Deskside Cabinet Upgrade Kit
- A3702A Single 4.3-Gigabyte Disk Module, (7200 rpm)
- A3703A Single 9.1-Gigabyte Disk Module, (7200 rpm)
- A3710A Single 18.2-Gigabyte Disk Module, (7200 rpm)
- A5289A Single 36.4-Gigabyte Disk Module, (7200 rpm)
- A3713A Single 9.1-Gigabyte Disk Module, (10,000 rpm)
- A3714A Single 18.2-Gigabyte Disk Module, (10,000 rpm)
- A5292A Single 36.4-Gigabyte Disk Module, (10,000 rpm)
- A3702AM Four 4.3-Gigabyte Disk Modules, (7200 rpm)
- A3703AM Four 9.1-Gigabyte Disk Modules, (7200 rpm)
- A3710AM Four 18.2-Gigabyte Disk Modules, (7200 rpm)
- A5289AM Four 36.4-Gigabyte Disk Modules, (7200 rpm)
- A3713AM Four 9.1-Gigabyte Disk Modules, (10,000 rpm)
- A3714AM Four 18.2-Gigabyte Disk Modules, (10,000 rpm)
- A5292AM Four 36.4-Gigabyte Disk Modules, (10,000 rpm)
- A3706A Single 96-Megabyte Controller Module
- A3708A Power Module
- A3709B Fan Module
- A5329A Single Front Door Assembly (Quartz Gray Color, Optional)
- A5329AM Ten Front Door Assemblies (Quartz Gray Color, Optional)
- A5253A Disk Array 12H Software Interface Kit for NT
- C2905A Fast/Wide SCSI terminator
- Ultra-flexible 0.5 m SCSI Cable, part number 5064-2408
- Option 851 V-Class 10.0 m SCSI Cable (68-pin high-density Inline Term Cable), part number A4801-63002

<span id="page-13-0"></span>Product Description Unpacking and Repackaging the Disk Array

- Option 875 V-Class 5.0 m SCSI Cable (68-pin high-density Inline Term Cable), part number A4801-63004
- Option 873 V-Class 2.0 m / 3.0 m SCSI Y-Cable (V Inline Term Cable 68-pin), part number A4801-63010
- Option 871 V-Class 2.0 m / 5.0 m SCSI Y-Cable (V Inline Term Cable 68-pin), part number A4801-63012
- Option 841 2.0 m V Cable VHDCI-VHDCI/68-pin (high density), part number A3639-63015
- Option 842 2.0 m V Cable VHDCI VHDCI I/L Term/68-pin (high density), part number A3639-63016
- Option 843 2.0 m V Cable 68-pin HD- VHDCI /68-pin (high density), part number A3639-63017
- Option 844 2.0 m V Cable 68-pin HD- VHDCI I/L Term/68-pin (high density), part number A3639-63018
- Battery Pack, part number 1420-0532
- ac power cords (options for different countries)
- Strapping Kit (for repackaging the disk array), part number C5445-80019

## **Unpacking and Repackaging the Disk Array**

When you unpack your disk array, be careful to save all packaging items, including the strapping material. The strapping material will be needed if you ever have to ship or return your disk array.

[Figure 1](#page-14-0) shows the packing items and strapping material shipped with the disk array.

Product Description Unpacking and Repackaging the Disk Array

<span id="page-14-0"></span>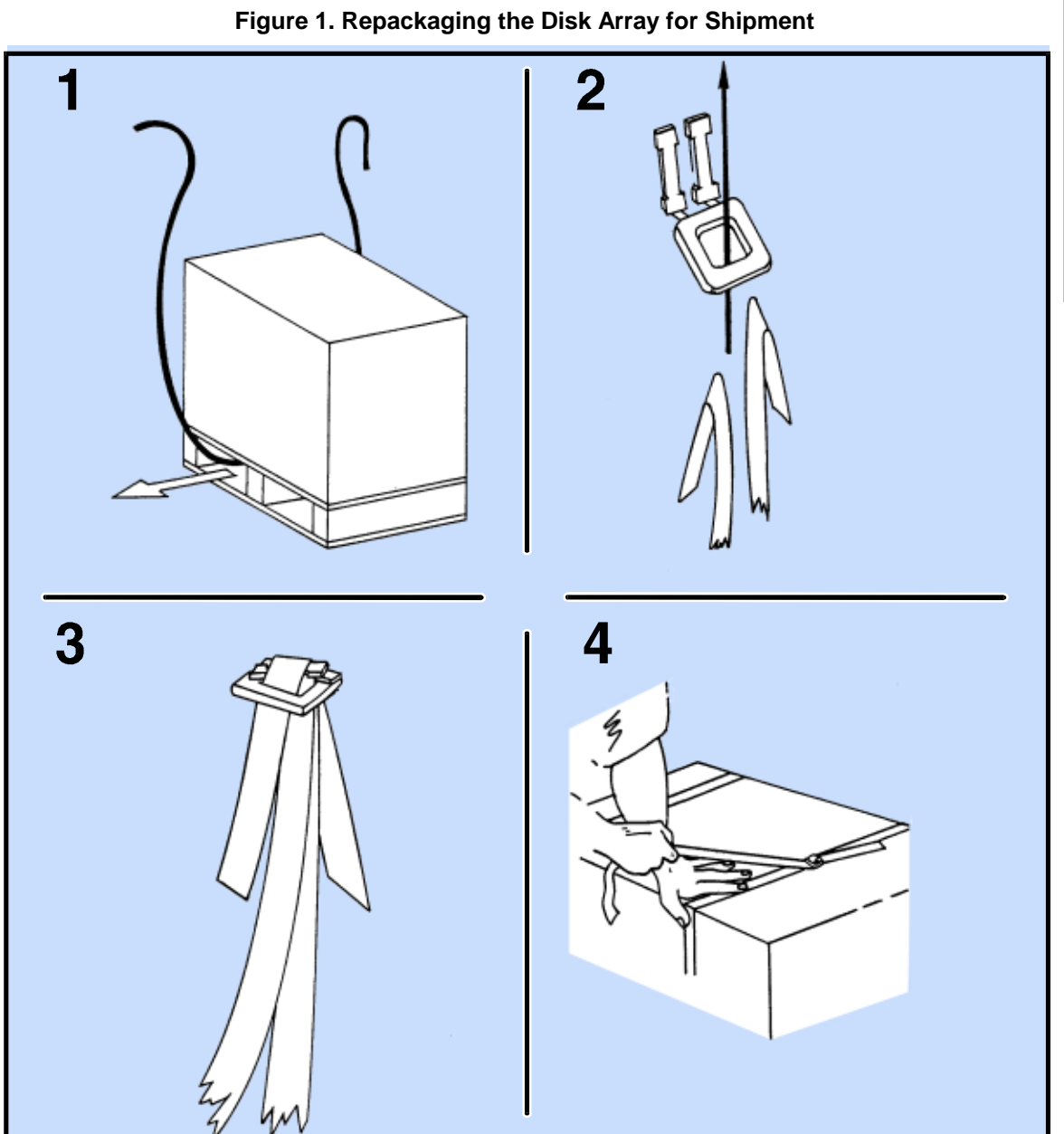

**Description** 

<span id="page-15-0"></span>Description

## **Product Features**

Figure 2 shows the front of the disk array.

Figure 3 shows the rear of the disk array.

[Figure 4](#page-17-0) shows the controls and indicators on the disk array.

[Figure 5](#page-18-0) shows the slot numbers for the disk modules.

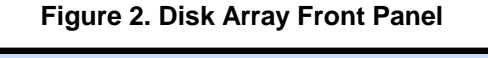

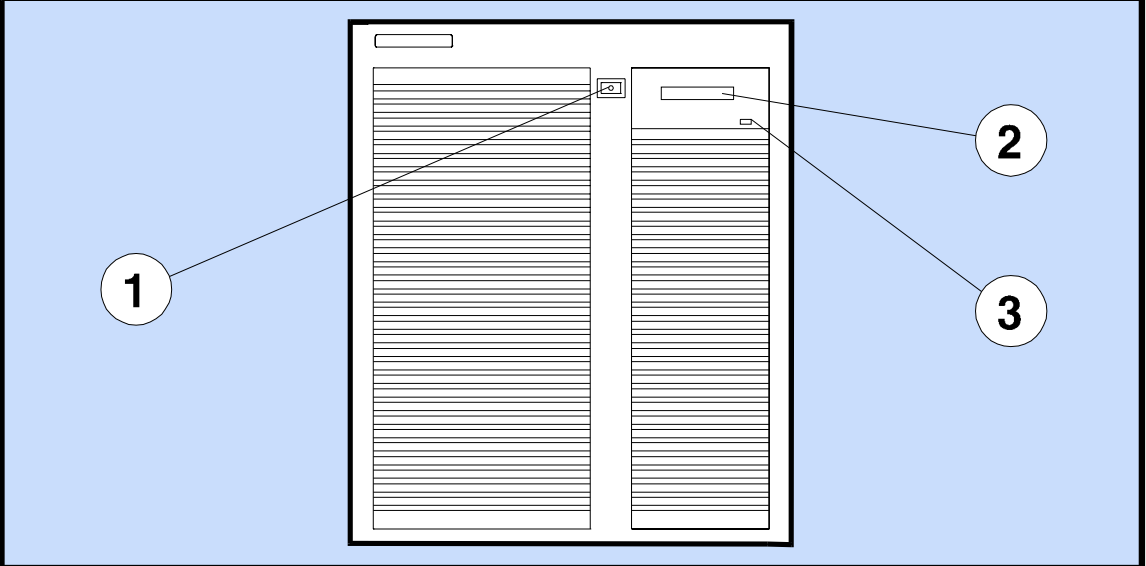

1 – Power/Standby Switch 2 – Control Panel Display 3 – Control Panel Status Light

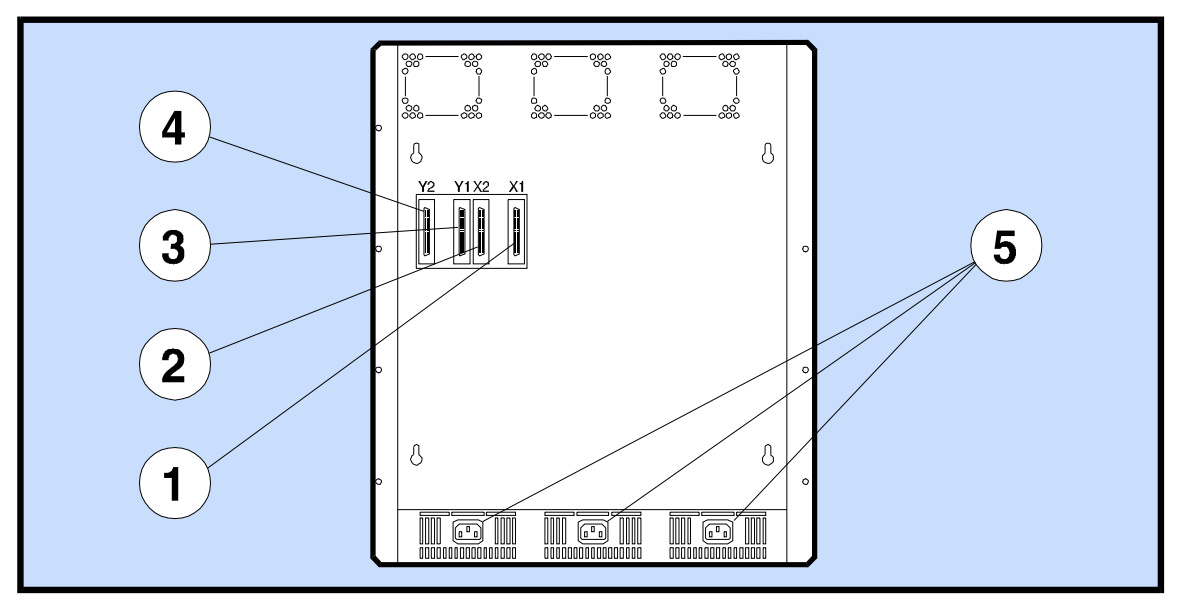

#### **Figure 3. Disk Array Rear Panel**

- 1 Controller X SCSI Connector 1 4 Controller Y SCSI Connector 2
	-
	-
- 3 Controller Y SCSI Connector 1
- 2 Controller X SCSI Connector 2 5 P1-P3 AC Power Connectors

**Description**

Description

<span id="page-17-0"></span>Product Description Product Features

**Description** 

Description

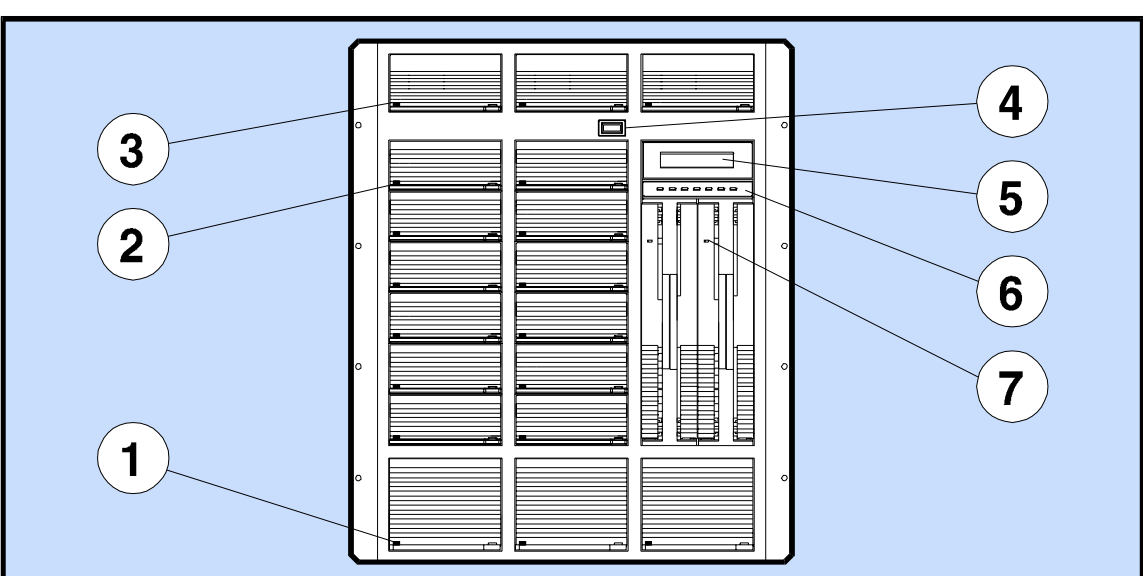

#### **Figure 4. Disk Array Controls and Indicators**

- 1 Power Module Status Light 5 Control Panel Display
- 
- 
- 2 Disk Module Status Light 6 Control Panel Status Light
- 
- 3 Fan Module Status Light 7 Controller Module Status Light
- 4 Power/Standby Switch

Product Description Product Features

<span id="page-18-0"></span>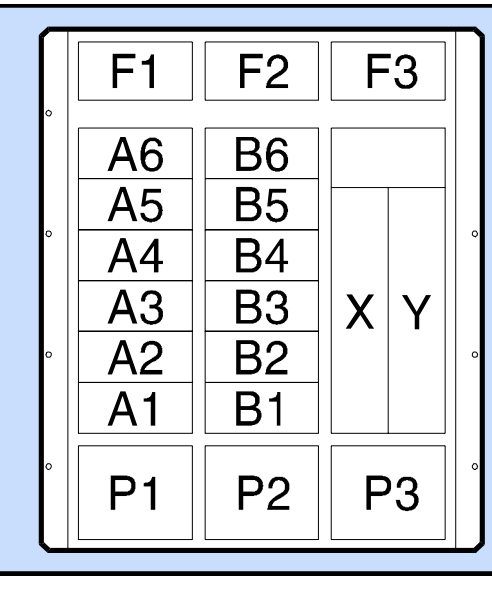

**Figure 5. Disk Module Slots** 

A1–A6 and B1–B6 = Disk modules  $X$  and  $Y =$  Controller module(s)

 $F1-F3 = Fan$  modules  $P1-P3 = Power$  modules

## <span id="page-19-0"></span>**Connecting Power Cords**

You should connect power cords to all ac power connectors (see [Figure 3\)](#page-15-0). Disk array availability is enhanced if each power cord is connected to a separate ac branch circuit.

**WARNING! To avoid a fire hazard, the ac branch service must be properly currentprotected by either a fuse or a circuit breaker. Use only UL/CSA approved power cord, SVT type, rated for suitable voltage and current. These power cords have two conductors and a ground. Failure to use the proper power cord may result in a shock or fire hazard.** 

#### **Installing Modules**

This chapter shows how to install modules into the disk array.

NOTE! To improve enclosure cooling and balance the load on the internal SCSI buses, the disk modules should be installed from left to right and from top to bottom. Disk module SCSI addresses are automatically preset by the backplane inside the disk array enclosure upon insertion.

#### <span id="page-20-0"></span>**Disk, Power, and Fan Modules**

Use the same installation procedure to install power modules and fan modules. See [Figure 5 t](#page-18-0)o determine where to install the module. Figure 6 shows how to install a disk module. To install a disk, power, or fan module, open the front door and follow these steps:

**CAUTION! The module lever must be pulled all the way out or the module will jam in the slot upon insertion. Also, always handle the disk modules carefully when they are out of the disk array enclosure, since they are susceptible to shock and vibration.** 

**When removing a disk module, pull it only part of the way out of the enclosure first, then wait 30 seconds for the disk spindle to spin down before fully removing the disk module. This will avoid damaging gyroscopic effects between the disk surfaces and heads.** 

- 1. Pull out the module lever.
- 2. Insert the module into the disk array.
- 3. Push in the module lever to lock the module in place.

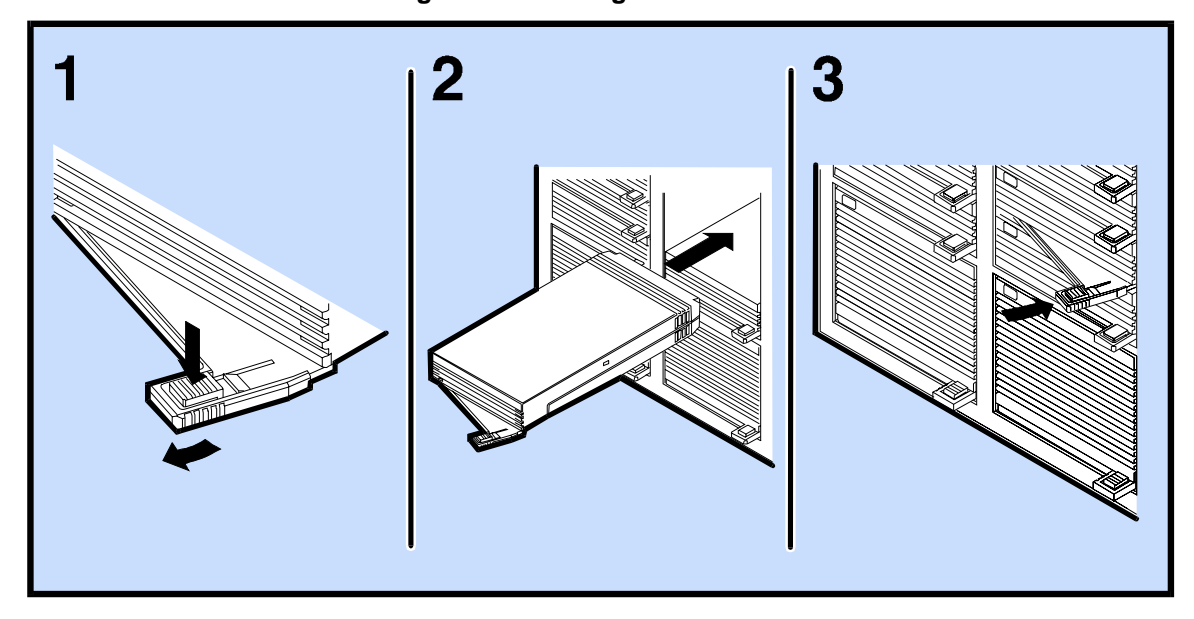

**Figure 6. Installing a Disk Module** 

#### <span id="page-21-0"></span>**Controller Module**

NOTE! If two or more controller modules are connected (daisy chained) to the same SCSI bus (whether in the same disk array enclosure or across two or more disk array enclosures), each controller module on the same SCSI bus must have its own unique SCSI address, which is set by the control panel on the front of the disk array (refer to "Operating the Control Panel").

To install a controller module:

**CAUTION! Before installing a controller module, ensure all of the pins on the controller connector are straight. Bent pins will cause the controller module to fail, and the array will not function properly. Also, do not attempt to install the controller module upside-down.** 

- 1. Pull the controller module levers all the way out (see [Figure 7,](#page-23-0) View 1).
- 2. Insert the controller module into the disk array, while pushing on both sides of the controller module (see [Figure 7,](#page-23-0) View 2).
- 3. When the enclosure engages the levers, press the center of the levers with the palm of your hand until they lock securely into place. You should hear an audible click when the levers lock (see [Figure 7,](#page-23-0)  View 3).

NOTE! When using a single controller, the controller should be installed in slot "x". Although either slot can be assigned to be the primary array controller, slot "x" is the default when only one array controller is installed.

#### <span id="page-22-0"></span>**Suppressing Single-Controller Warning Messages**

When a single controller disk array is powered on for the first time, the control panel may display a "System Warning" error message, which occurs because only one controller is installed. By default, the disk array assumes that there should be two controllers installed, and therefore it will generate singlecontroller error messages until you suppress them.

If a "System Warning" error message is displayed on the front panel, you must first verify that it is caused by the detection of a single controller. Use the control panel keys to verify the source of the message by using the following key sequence:

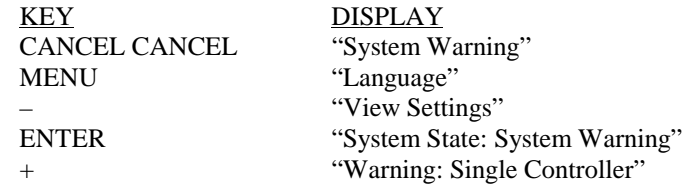

To avoid future single-controller warning messages, you can suppress them using the arraymgr ARM command line utility. The arraymgr utility is described in further detail in the *System Administrator's Guide*, which is shipped with each disk array.

<span id="page-23-0"></span>Product Description Controller Module

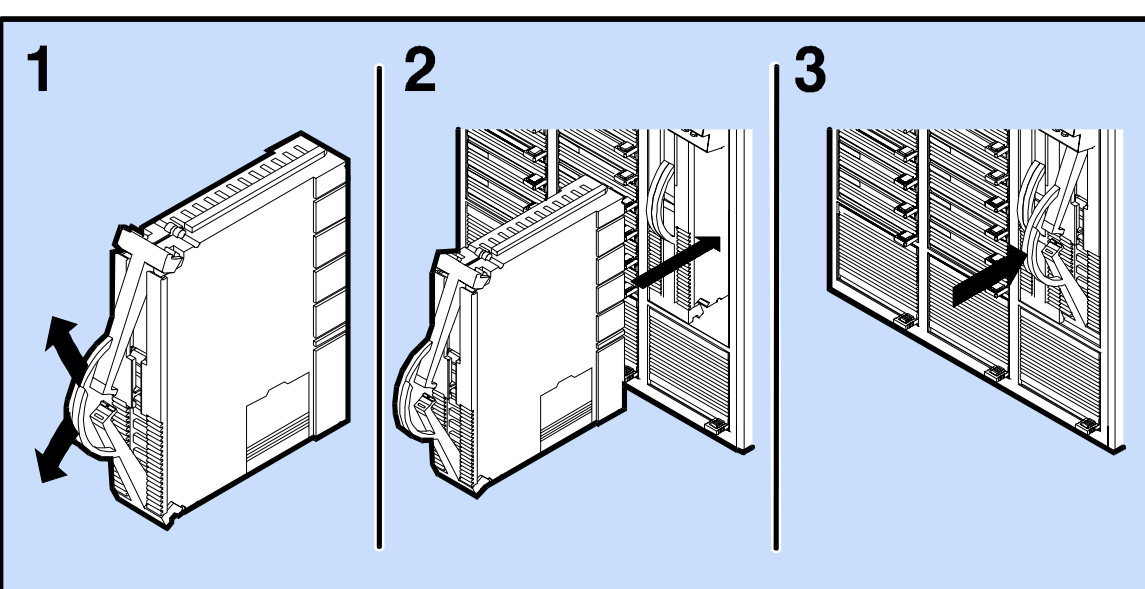

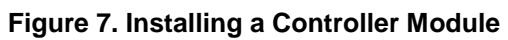

#### <span id="page-24-0"></span>**SCSI Cabling Requirements**

The following are the SCSI cabling requirements that must be considered before connecting SCSI cables to the disk array:

- 1. The external bus connected to the disk array must be a SCSI-2 wide differential device cable with 68 pin high-density external SCSI connectors.
- 2. Each SCSI bus must be terminated with a passive differential SCSI terminator on the last device. Therefore, for dual controller disk array configurations, you will need two passive differential terminators, one for each bus.
- 3. Each disk array contains an equivalent of 0.5 meters of internal SCSI cabling per bus.
- 4. The total combined length of internal SCSI cabling plus external SCSI cabling must not exceed 25 meters.

### **Connecting SCSI Cabling**

NOTE! Before connecting SCSI cables, press the power/standby switch to the standby (out) position. It may take a moment for the disk array to fully shut down.

SCSI cables are available in standard lengths. Each controller must have a different SCSI ID, even when using dual controller configurations. To change controller SCSI IDs, refer to the chapter titled, "Operating the Control Panel."

Product Description Connecting SCSI Cabling

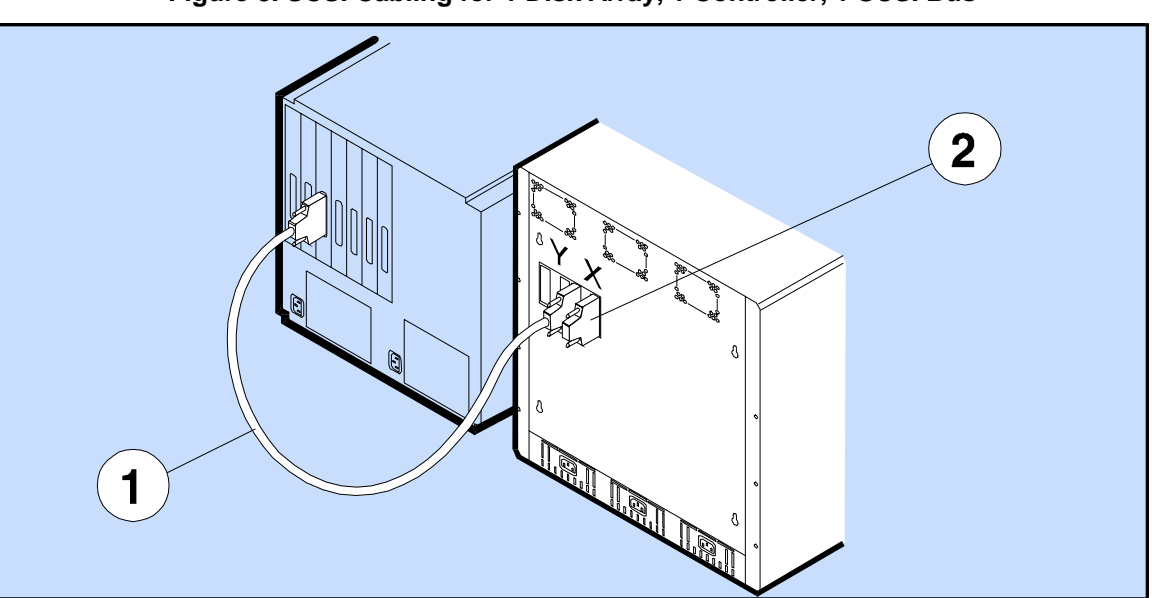

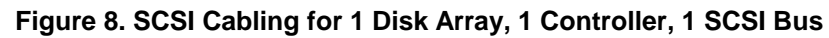

1 – SCSI 68-pin to 68-pin Cable (HBA to X2) 2 – SCSI Passive Differential Terminator (X1)

**Description**

Description

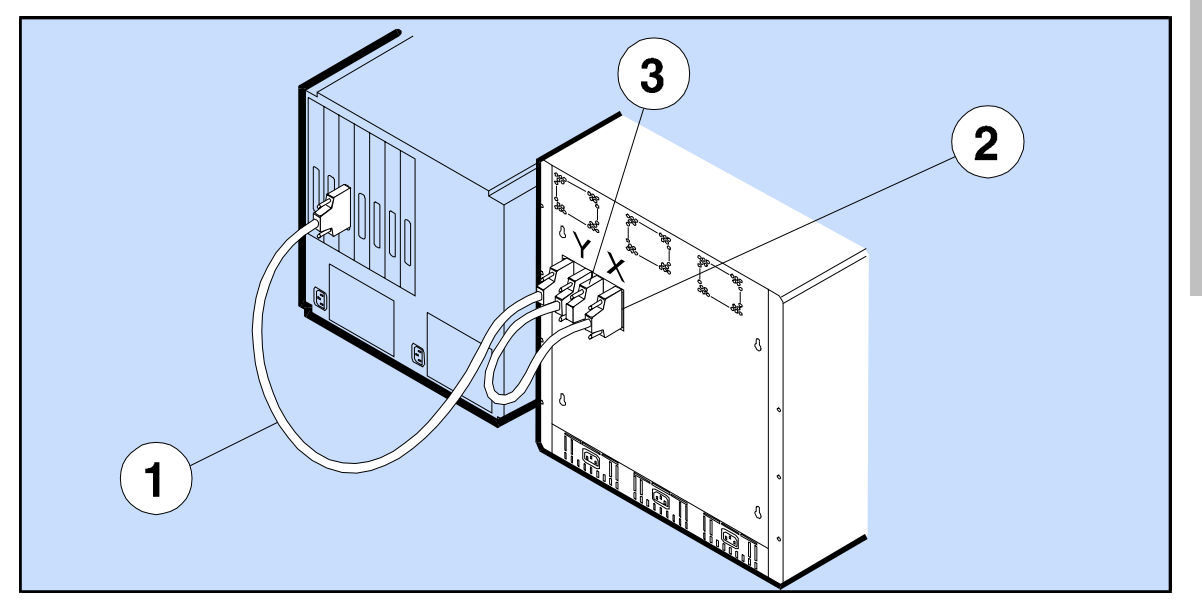

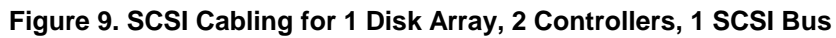

- 
- 1 SCSI 68-pin to 68-pin Cable (HBA to Y2) 3 SCSI Passive Differential Terminator (X2)
- 2 SCSI 68-pin to 68-pin Cable (Y1 to X1)

Product Description Connecting SCSI Cabling

**Description** 

Description

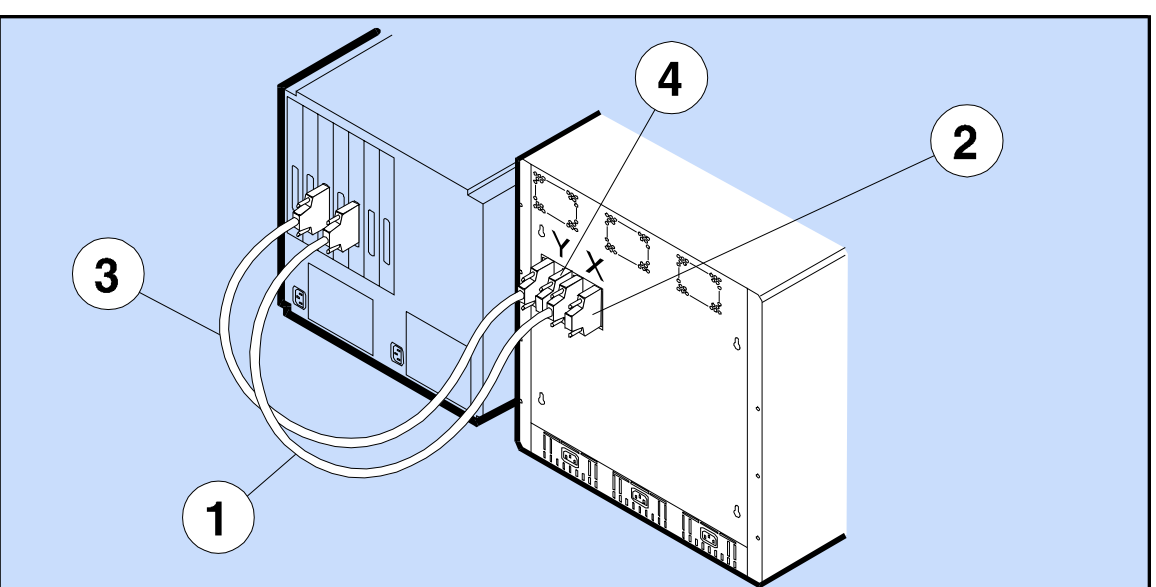

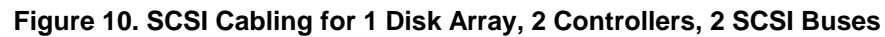

1 – SCSI 68-pin to 68-pin Cable (HBA1 to X2) 3 – SCSI 68-pin to 68-pin Cable (HBA2 to Y2)

- 
- 
- 2 SCSI Passive Differential Terminator (X1) 4 SCSI Passive Differential Terminator (Y1)

**Description**

Description

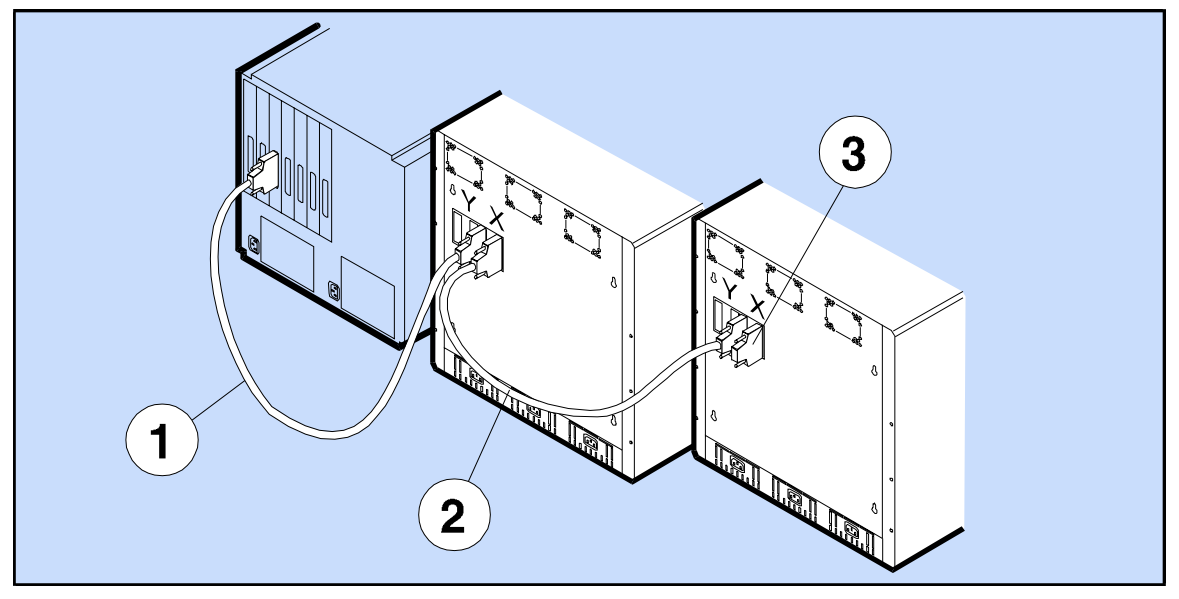

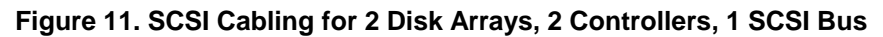

1 – SCSI 68-pin to 68-pin Cable (HBA to X2) 3 – SCSI Passive Differential Terminator (X1)

- 
- 2 SCSI 68-pin to 68-pin Cable (X1 to X2)

29

Product Description Connecting SCSI Cabling

**Description** 

Description

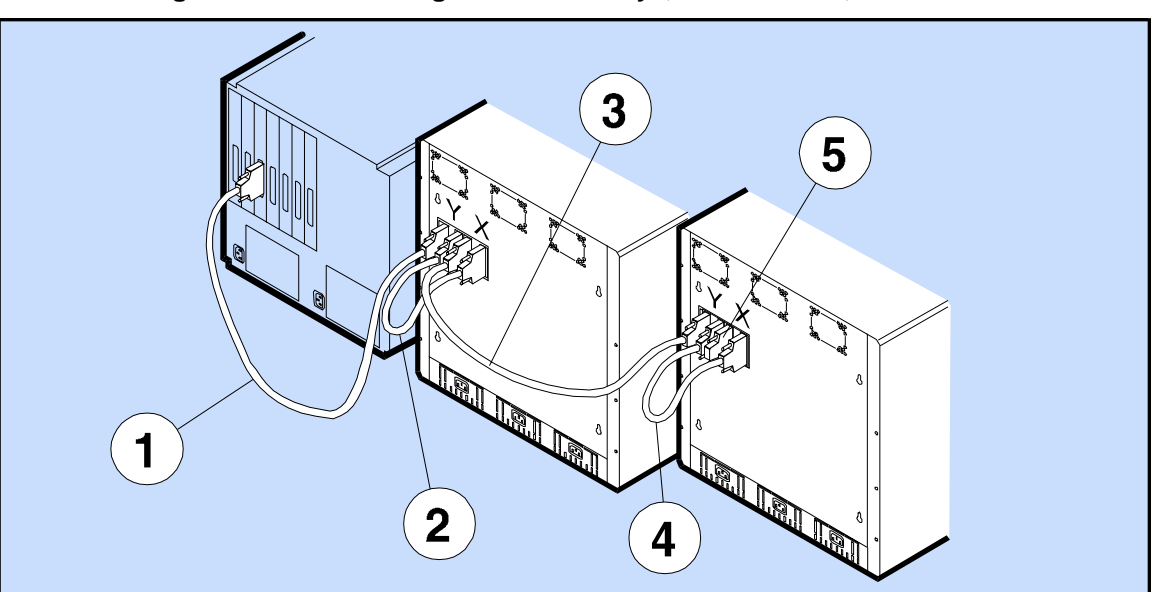

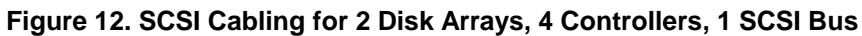

- 
- 
- 3 SCSI 68-pin to 68-pin Cable (X2 to Y2)
- 1 SCSI 68-pin to 68-pin Cable (HBA to Y2) 4 SCSI 68-pin to 68-pin Cable (Y1 to X1)
- 2 SCSI 68-pin to 68-pin Cable (Y1 to X1) 5 SCSI Passive Differential Terminator (X2)

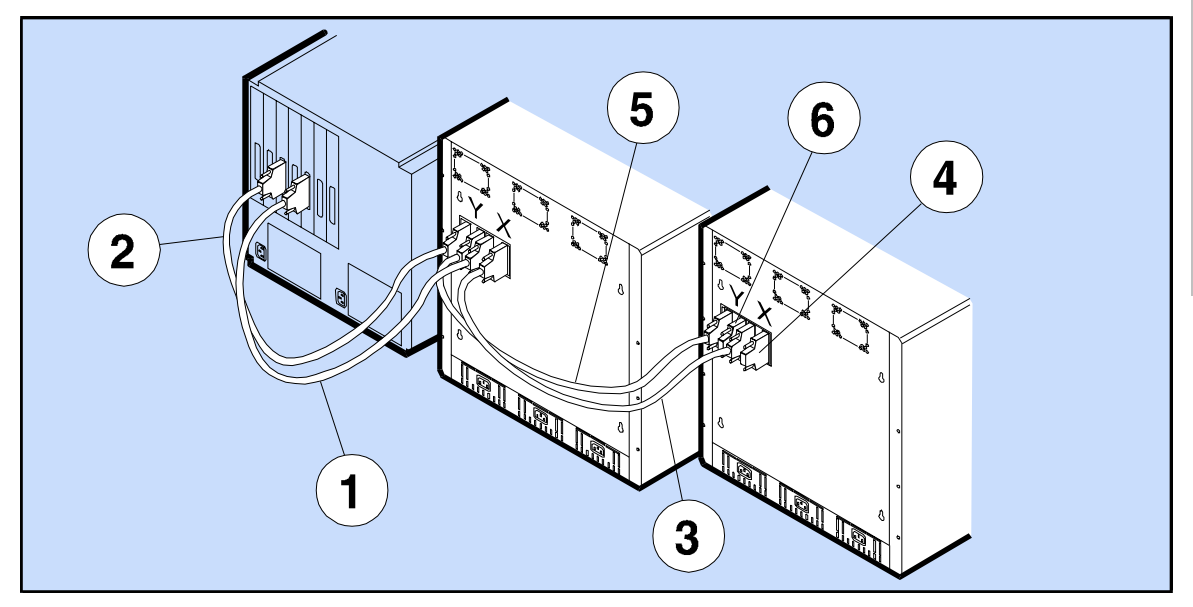

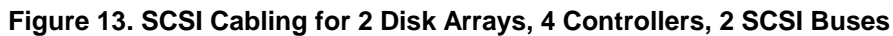

- 1 SCSI 68-pin to 68-pin Cable (HBA1 to X2) 4 SCSI Passive Differential Terminator (X1)
- 2 SCSI 68-pin to 68-pin Cable (HBA2 to Y2) 5 SCSI 68-pin to 68-pin Cable (Y1 to Y2)
- 
- 
- 
- 3 SCSI 68-pin to 68-pin Cable (X1 to X2) 6 SCSI Passive Differential Terminator (Y1)

# <span id="page-31-0"></span>**Fibre Channel (FC) SCSI Multiplexer (MUX) Connection**

Fibre channel host connection is available through a Fibre Channel (FC) SCSI Multiplexer (MUX). Configurations of the FC are detailed in the HP 9000 Enterprise Servers Configuration Guide. For information regarding the Fibre Channel technology, refer to the *Fibre Channel SCSI Multiplexer Service and User Manual*, part number A3308-90005.

#### **Switching Power On**

To turn on the disk array power:

- 1. Lift the power/standby switch door up or open the front door (see [Figure 2,](#page-15-0) Item 1).
- 2. Press the power/standby switch to the power (in) position (see [Figure 4,](#page-17-0) Item 4).
- 3. During and after all the disk modules have spun up and passed self-test, the control panel will display power on sequence test numbers. Once the power-on sequence is finished, the control panel will display the word "Ready."

NOTE! If the controller batteries are not fully charged, you may need to wait a few minutes for the "Ready" message to be displayed.

### **Switching Power Off**

**WARNING! When the power/standby switch is in the standby position, the dc power output circuits are off within the power supplies, but the ac power input circuits are still active.** 

To switch off the disk array power:

- 1. Lift the power/standby switch door up or open the front door ([Figure 2,](#page-15-0) Item 1).
- 2. Press the power/standby switch to the standby (out) position ([Figure 4,](#page-17-0) Item 4).

**CAUTION! When the disk array power is turned off, the control panel will display a "Shutting Down" message. Shutdown is not complete until ALL lights are OFF and the display panel shows the "Shutdown Complete" message.** 

# **Controller Controller**

# <span id="page-32-0"></span>**Chapter 2. HP SureStore E Disk Array 12H Controller**

This chapter explains how to install batteries, download firmware into a disk array controller, and how to replace an array controller.

#### **About Battery Packs**

If your disk array goes without power, the controller batteries are capable of retaining data in NVRAM for a minimum of one week. Always perform a successful Shutdown before replacing the batteries. For further protection, battery packs should be replaced one at a time, so that there is always at least one battery providing power for memory backup. If the disk array power is to be turned off for an extended period of time (more than five days), then the NVRAM memory maps should be saved to disk (by successful Shutdown) and both battery packs should be disconnected to prevent damage to the battery packs and the controller.

#### <span id="page-33-0"></span>**Installing Controller Batteries**

Two battery packs, part number 1420-0532, must be installed in each controller module before the module can be used. Two battery packs are shipped with each new controller module. In the disk array shipping carton, the batteries are located in a cardboard sleeve next to the array controller. If you are replacing a failed controller module, first remove and use the battery packs from the failed controller module in the new controller module. To install the controller battery packs, do the following (see [Figure 14\)](#page-34-0):

- 1. If the battery cover latch is not already removed, press down on the battery cover latch.
- 2. If the battery cover latch is not already removed, remove the battery cover latch and then remove the RFI shield (if necessary, you can use a flat-bladed screwdriver to remove the RFI shield).
- 3. Install both battery packs, and connect the cables as shown.
- 4. Reinstall the RFI shield and the battery cover latch.

**CAUTION! Make sure you reinstall the battery cover latch carefully, so each of the locking tabs (see [Figure 14,](#page-34-0) View 5, Items 1 and 2) slide beneath the battery compartment. If the battery cover latch is not secured properly, it could prevent the removal of the controller module once it is installed in the disk array enclosure.** 

After new battery packs are installed, and the array controllers are installed and powered on, about one minute is required before the "Battery Discharged" message on the control panel disappears. About twelve hours are required to fully charge new battery packs. During this time, a "Battery Charging" message will be displayed on the control panel.

HP SureStore E Disk Array 12H Controller Installing Controller Batteries

<span id="page-34-0"></span>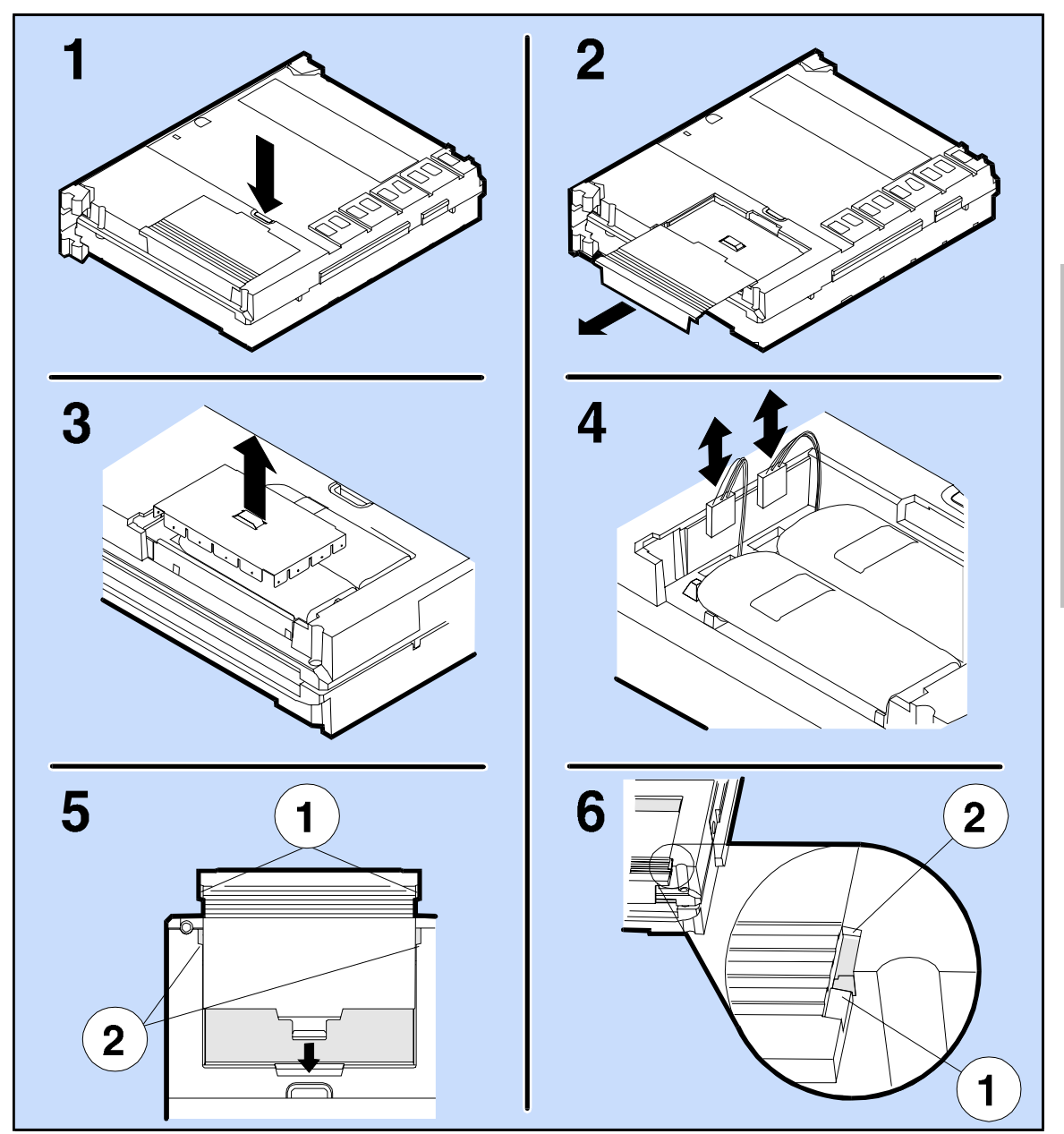

**Figure 14. Installing the Controller Batteries** 

### <span id="page-35-0"></span>**Replacing Controller Batteries**

This procedure is different than installing batteries the first time the disk array is used, since replacing batteries assumes that you have valuable data stored on your disk array. Many factors affect battery life, including not only time of battery use, but also time of battery storage. Controller batteries should be replaced every three years, or sooner if the display module indicates a constant "Battery Discharged" message.

To replace controller batteries, do the following (see [Figure 14\)](#page-34-0):

**CAUTION! If the disk array power is on, you should always perform a successful Shutdown using the control panel to avoid loss of data before replacing a controller battery. If a message appears on the control panel display indicating that the Shutdown did not complete successfully, the disk array WILL LOSE DATA if you remove the batteries. In this case, you should perform the following steps:** 

- **1. Install a second (functional) controller.**
- **2. Wait about two minutes for the data to be posted from the controller with the bad batteries to the second controller. The "Ready" message appears at this time.**
- **3. Remove the controller with the bad batteries, and install new batteries.**

**The controller batteries are Ni-Cad (Nickel Cadmium) type batteries. When replaced, these batteries must be recycled or disposed of properly. Replace batteries only with the same type.** 

- 1. Press down on the battery cover latch.
- 2. Remove the battery cover latch and RFI shield (if necessary, you can use a flat-bladed screwdriver to remove the RFI shield).
- 3. Disconnect the cable from the controller PCA to ONE of the battery packs.
- 4. Replace the first battery pack with a new battery pack, and reconnect the cable.
- 5. Disconnect the cable from the controller PCA to the other battery pack.
- 6. Replace the second battery pack with a new battery pack, and reconnect the cable.
- 7. Reinstall the RFI shield and the battery cover latch.
# **Downloading Array Controller Firmware**

When two controllers are installed in the disk array enclosure (dual controllers), both controllers must have the same version of firmware. If you update (or download) new firmware, the new firmware is copied to both controllers. When a controller is replaced, however, the replacement controller may have a later version of firmware than the currently installed controller.

If the installed controllers have different versions of firmware, you will get an error message on the display panel that says, "Firmware Needed." In this case, you must copy the desired version of firmware from one controller to the other. Copy Firmware always copies from the PRIMARY to the SECONDARY controller. Firmware can be copied using ARMServer (download –m) or the front panel (Copy Firmware). You can also download the desired version of firmware from a file to both array controllers simultaneously using the ARMServer (AutoRAID Manager).

NOTE! The Download utility is described in further detail in the System Administrator's Guide, which is shipped with each disk array.

# **Before Beginning Firmware Download**

Before you begin any of the following download procedures, have the following ready:

Get  $\langle$  array-id> using ARMServer (arraydsp -i) or front panel (View Settings, Array S/N). You may also use the raw device file that is connected to the array.

NOTE! Alphabetic characters in the Array Serial Number are CASE SENSITIVE! Once you have the Array S/N, it may be easier to define the long serial number string as an alias. To create an alias for the Array S/N of 000000057D22, for example:

On HP-UX or MPE systems:  $\#$  export <id>=000000057D22 (use \$id in place of <array-id>)

On Windows NT systems: C:\>set <id>=000000057D22 (use %id% in place of <array-id>)

• Obtain the desired version of firmware and determine its <codefilename> (filename) and location (path). If you are downloading firmware, you must know the source of your firmware. The firmware could be on an installed controller, on a replacement controller, or from a file. Make sure you know which controller contains the desired version of firmware. If the desired version of firmware is not on any controller but is in a file, make sure you know the location (path) to the file and its filename.

HP SureStore E Disk Array 12H Controller Downloading Array Controller Firmware

# **Other Considerations About the Firmware Download Process**

NOTE! For Windows NT Systems: Since the Download utility does not support long directory names, it is better to change to the directory where the firmware is located first, and then the <codefilename> is simply the filename of the firmware. Otherwise, a path with a directory named "Program Files" will have to be entered as its MS-DOS directory name equivalent, for example:

download –C c:\Progra~1\AutoRAID\Fw\Model\_12H\_HP26.fw 000000057D22

If the array does not show up using ARMServer ( $\alpha$ rraydsp  $-i$ ), you may have to re-connect to "see" the array using the ARMServer (arraydsp –R) command, which scans the bus for all arrays. This command can take a few seconds to execute. Once re-connected, you will "see" the array again.

# **Firmware Download Procedure**

See the flowcharts ([Figure 15 a](#page-39-0)nd [Figure 16\)](#page-39-0) to determine which download procedure to follow. Pick the appropriate procedure.

**NOTE! This procedure assumes that the Model 12 and HP SureStore E Disk Array 12H controllers have been updated to at least HP25 and HP24 firmware revisions, respectively. If they have not been updated to these versions of firmware, then refer to the service notes indicated below to update the array before continuing.** 

- **A3515A-03, A3516A-03, and A3516Z-01 HP AutoRAID Disk Array for the Model 12**
- **A3700A-01, A3700-AD-01, and A3700AZ-01 HP AutoRAID Disk Array for the HP SureStore E Disk Array 12H**

**NOTE! It is required that a backup of the array be performed before downloading the firmware.** 

**CAUTION! Follow all the procedures exactly as described. If you fail to follow the procedures exactly, you could lose data!** 

**CAUTION! In upgrading to HP40 or later firmware for the purpose of using 36-Gigabyte disk drives, it is important that the controller firmware be upgraded before adding the 36- Gigabyte disk drives, as any data written on those disk drives using any controller firmware previous to version HP40 will be lost!** 

<span id="page-39-0"></span>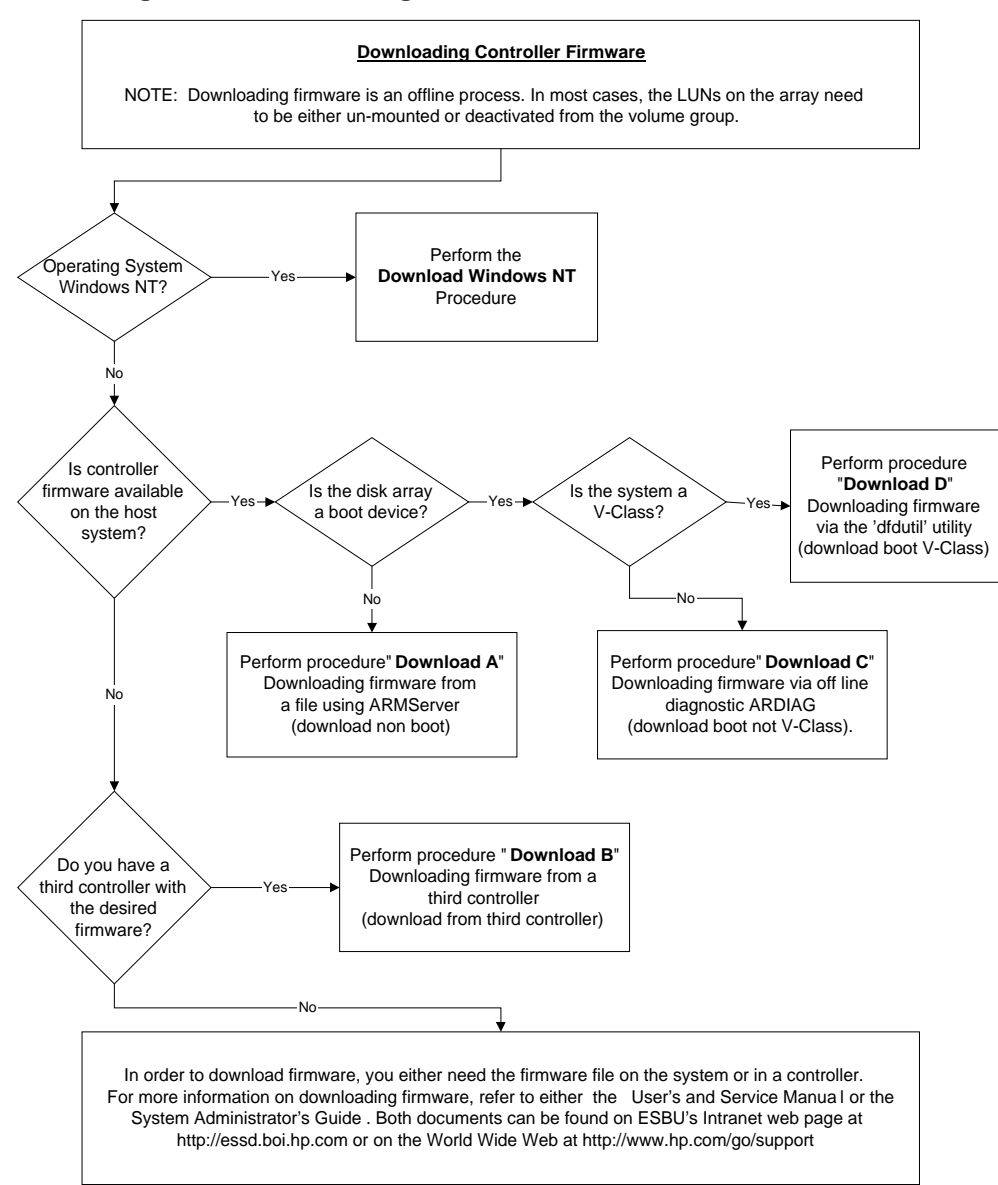

**Figure 15. Downloading Controller Firmware Flowchart** 

40

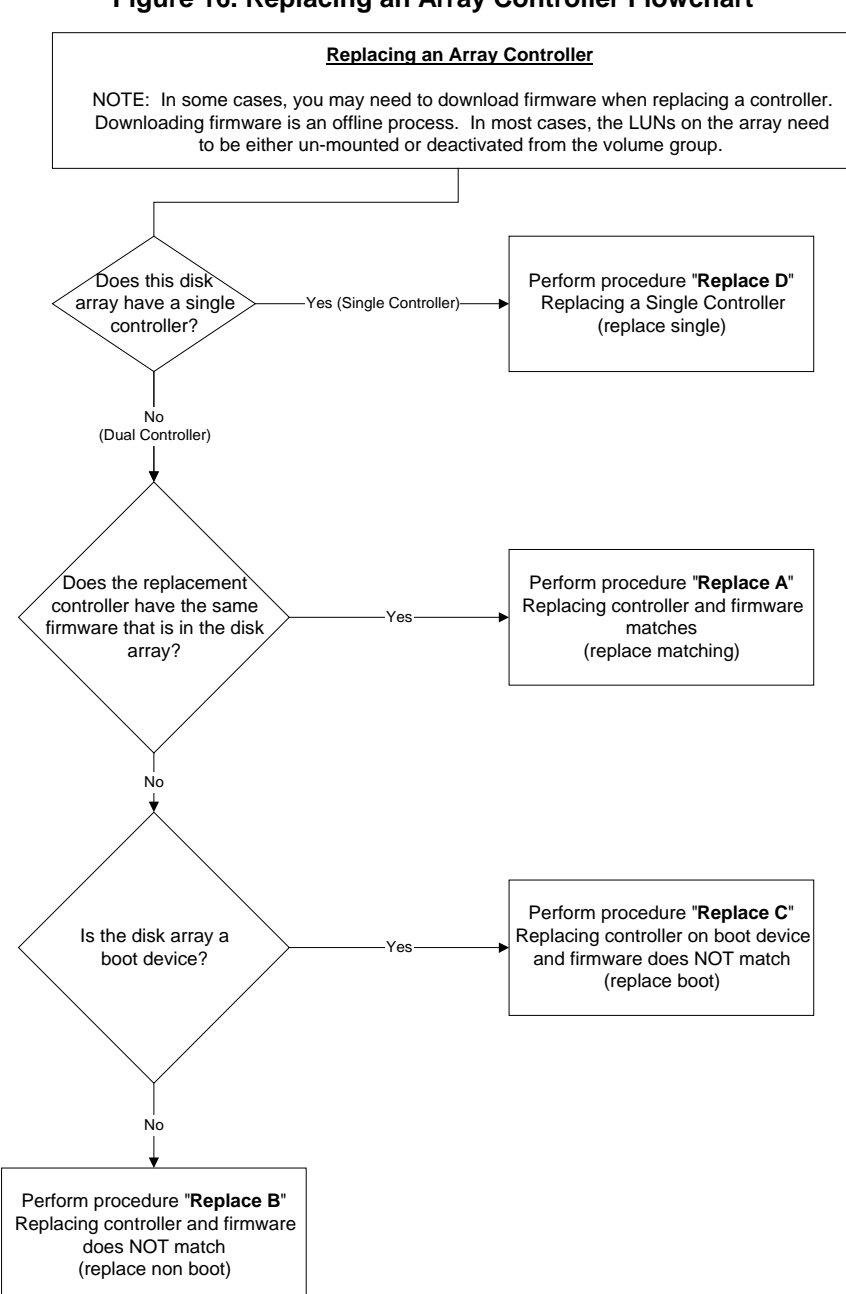

# **Links to Downloading Firmware:**

[Download Windows NT](#page-42-0) 

[Download A\) Downloading Disk Array Firmware from a File Using ARMServer \(AutoRAID Manager\)](#page-43-0)  [Download B\) Downloading Disk Array Firmware from a "Third" Controller Using the Front Panel](#page-45-0) 

[Download C\) Downloading Disk Array Firmware from a File Using Off-Line Diagnostics \(ARDIAG\)](#page-51-0) 

[Download D\) Downloading Disk Array Firmware from a File on a V-Class system using dfdutil Utility](#page-55-0) 

# **Links to Replacing an Array Controller:**

[Replace A\) Replacing an Array Controller \(Version of Firmware on the Replacement Array Controller](#page-57-0)  [Matches Version of Firmware on the Installed Array Controllers\)](#page-57-0) 

[Replace B\) Replacing an Array Controller In an Array that IS NOT used as a boot device and the Version](#page-58-0)  [of Firmware on the Replacement Array Controller DOES NOT Match Version of Firmware on the Installed](#page-58-0)  [Array Controllers.](#page-58-0)

[Replace C\) Replacing an Array Controller in an Array that is Used as a Boot Device \(Version of Firmware](#page-62-0)  [on the Replacement Array Controller DOES NOT Match Version of Firmware on the Installed Array](#page-62-0)  [Controllers\)](#page-62-0) 

[Replace D\) Replacing an Array Controller in an Array with one controller installed.](#page-66-0) 

### <span id="page-42-0"></span>**Download Windows NT**

AutoRAID Manager includes a separate utility for downloading controller firmware. This utility, WinDownload, simplifies the process of downloading new firmware to the controller in your disk array.

The WinDownload utility is used only for downloading firmware to the disk array controllers. Firmware can also be downloaded to the disk modules using the ARM download command line utility described in the *System Administrator's Guide*, which is shipped with each disk array.

The download process shuts down the disk array while the firmware is being downloaded, so the disk array will be inaccessible while the download is in progress.

**CAUTION! In multi-host configurations, other hosts must not access the disk array while the download is in progress. Data can be lost if write requests are made to the disk array while a download is in progress.** 

**Do not attempt to download controller firmware to a disk array that is serving as the NT boot device. If you attempt to do so, the operating system will crash.** 

### **To download controller firmware:**

- 1. Alert users that data on the disk array will be inaccessible during the download.
- 2. From the **Start** menu, select **Programs|AutoRAID Manager|WinDownload**
- 3. Select the disk array you want to upgrade with new firmware.
- 4. Click **Select Firmware File**
- 5. Select the firmware file to be downloaded to the disk array. The latest version of firmware is installed in the AutoRAID\FW folder during setup. If the desired firmware file is in another location, locate and select it .
- 6. Click **Download**

The download process will begin. The process can take up to 5 minutes to complete. When the download is complete the disk array will be brought back on line, ready to process I/Os from the host.

## <span id="page-43-0"></span>**Download A) Downloading Disk Array Firmware from a File Using ARMServer (AutoRAID Manager)**

**CAUTION! Controller firmware HP4x and any later versions have a different data map format in NVRAM memory. Once you have HP48 or later, you can not "downgrade" to any firmware version prior to HP4x without first completely backing up all data on the array, including any meta-data, e.g., LUN and LVM configuration. After you have "downgraded" the firmware and formatted the array, all meta-data and real data will need to be restored from backup.** 

**Assumptions:** Use this procedure if the desired version of firmware is available from the host system, and you want to update the firmware on the installed array controllers.

- 1. Get <array-id> using ARMServer (arraydsp -i) or front panel (View Settings, Array S/N). You may also use the raw device file that is connected to the array.
- 2. Obtain the desired version of firmware and determine its <codefilename> (filename) and location (path).
- 3. Quiet (quiesce) or stop all I/Os, deactivate volume set, unmount file systems, stop traffic to the array.
- 4. Shutdown the array using ARMServer (arraymgr -s shut <array-id>) or front panel (Shutdown). The following table shows the proper front panel commands to shutdown the array:

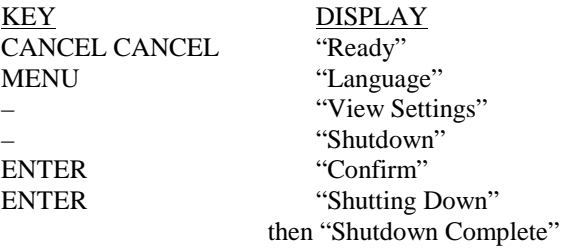

5. Download the firmware (download -C <codefilename> <array-id>).

6. Verify updated firmware revisions on both controllers using ARMServer (arraydsp -c <arrayid>) or front panel. The following table shows the proper front panel commands to verify the firmware on the array:

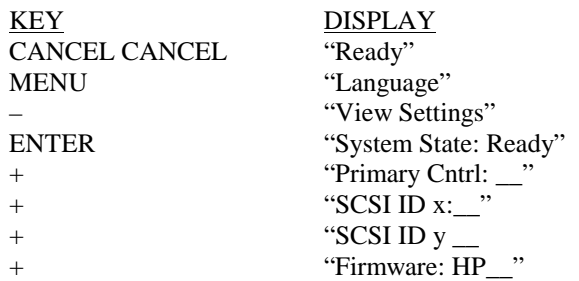

7. If ARMServer issues a "switch controller" command, you may have to repeat step 5 (download).

NOTE! In some older versions of ARMServer, the download command had a problem recognizing the primary array controller. This happens when the primary array controller SCSI ID is a higher number than the secondary array controller SCSI ID. If this problem occurs, the download command will issue a "switch controller" command and then stop. When this happens, issuing the download command again causes the download to complete properly.

8. The disk array will display the "Ready" state when the download command has completed.

<span id="page-45-0"></span>**Download B) Downloading Disk Array Firmware from a "Third" Controller Using the Front Panel (This is not the preferred method! Use this procedure only if the disk array firmware is NOT available from the host.)** 

**CAUTION! Controller firmware HP4x and any later versions have a different data map format in NVRAM memory. Once you have HP4x or later, you can not use this procedure to "downgrade" to any firmware version prior to HP4x.** 

### NOTE! This procedure is not recommended if you have a single controller installed in your array.

**Assumptions:** Use this procedure to download firmware if you are unable to use the host computer or the AutoRAID Manager (ARMServer). This procedure is used to update firmware using an array controller as the source of the new firmware.

- 1. Obtain a "third" controller with the desired version of firmware.
- 2. Reset (disconnect and then re-connect) both batteries on third controller at the same time to erase NVRAM.
- 3. Quiet (quiesce) or stop all I/Os, deactivate volume set, unmount file systems, stop traffic to the array.
- 4. The front panel display should say "Ready". Check the "System State" on the front panel display. It should say "System State: Ready". Also check to see which controller is set to primary. The primary controller is \_\_\_\_\_\_\_\_\_\_\_\_\_\_\_\_\_\_\_\_\_\_\_.

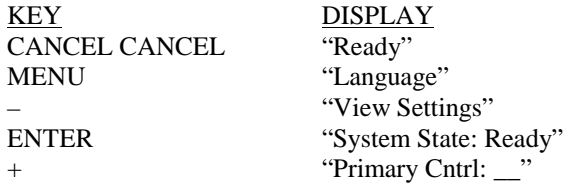

5. Shutdown the array using the front panel.

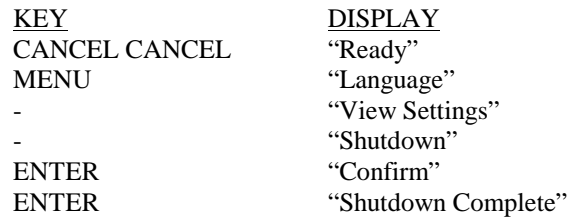

After shutdown has completed, push the on/off button to the off position completing the shutdown. This will turn off power to all modules.

- 6. Disconnect all disk drive modules from the back plane. You do not need to remove them completely. Just pull them out so that the cam handle is fully extended.
- 7. Remove the controller that was noted as primary in one of the previous steps.
- 8. Install the "third" controller into slot X. This may mean that you have to move the existing controller into slot Y.
- 9. Push the on/off button to the on position and allow the array to complete its initialization process. After the initialization has completed, the front panel should say "Not Enough Disks". Check the system state using the key strokes below. The System state should be "Not Enough Disks" with a "Firmware Needed" warning.

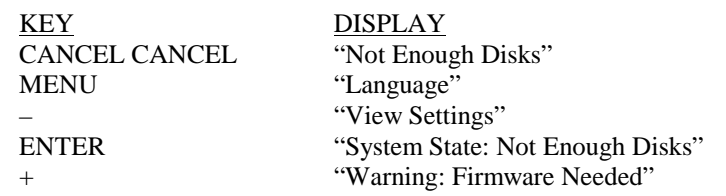

10. Verify if the primary controller currently installed has the desired firmware using the front panel display. The following table shows the proper front panel commands to view which controller is the primary array controller, and what version of firmware is on the primary array controller.

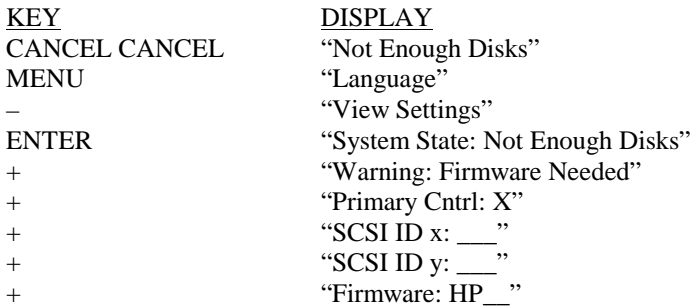

11. Copy the firmware from the primary controller to the secondary controller using the front panel:

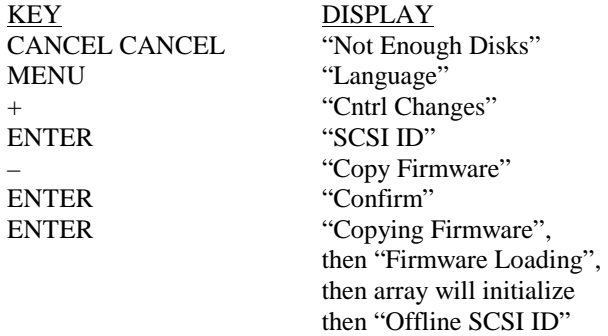

12. The front panel display should say "Not Enough Disks". Check the "System State" on the front panel display. It should say "Not Enough Disks" with no other warnings.

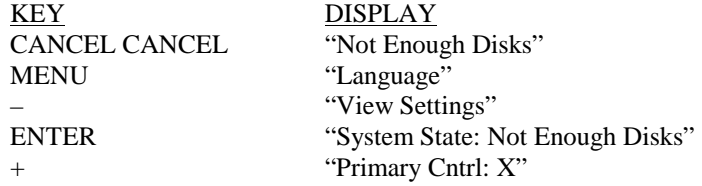

13. Verify that both controllers have the desired firmware using the front panel. The following table shows the proper front panel commands to view the firmware revision installed:

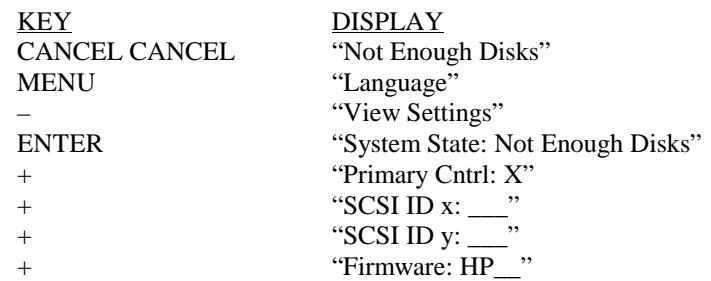

- 14. Push on/off button to off position and wait for the array to turn off
- 15. Remove the "third" controller that was obtained is step 1. It should be in controller slot X.
- 16. Move the controller that is in slot Y into controller slot X.
- 17. Take the previously removed (original) controller and reset (disconnect and then re-connect) its batteries both at the same time.
- 18. Install this previously removed (original) controller in the now empty controller slot Y.
- 19. Push the on/off button to the on position and allow the array to complete its initialization process. After the initialization has completed, the front panel should say "Not Enough Disks". Check the system state using the key strokes below. The system state should be "Not Enough Disks" with a "Firmware Needed" warning.

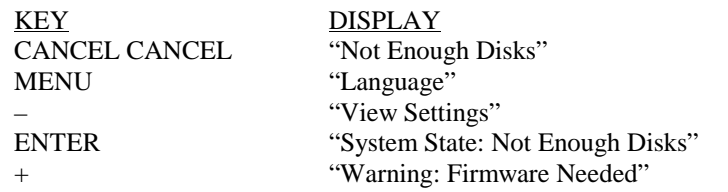

20. Verify if the primary controller currently installed has the desired firmware using the front panel display. The following table shows the proper front panel commands to view which controller is the primary array controller, and what version of firmware is on the primary array controller.

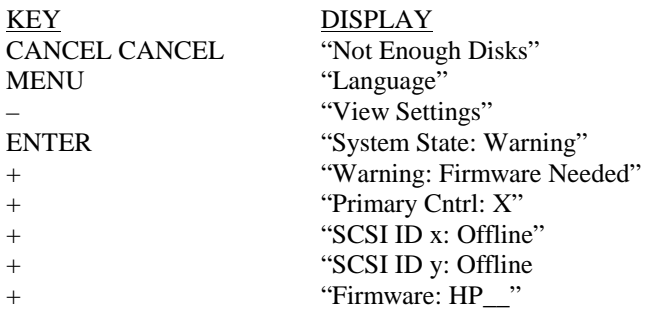

21. Copy the firmware from the primary controller to the secondary controller using the front panel:

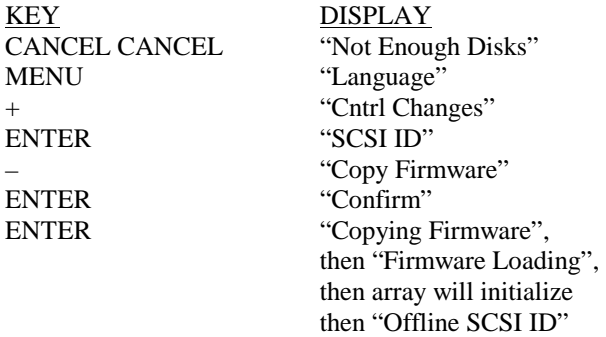

22. The front panel display should say "Not Enough Disks". Check the "System State" on the front panel display. It should say "Not Enough Disks" with no other warnings.

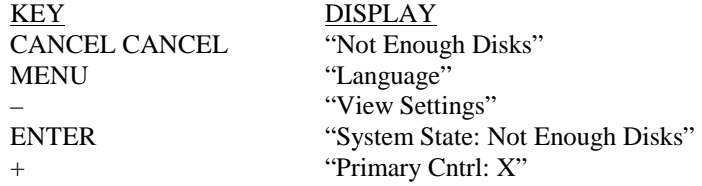

23. You are now at a point in which the drives need to be re-installed. The drives were disconnected earlier to further protect the NVRAM. The NVRAM is very important. NVRAM stores all configuration and meta-data that point or map drive location information to real data. If this procedure has been successful up to this point, the correct NVRAM memory maps are located in both controllers and also in the disk drive modules.

If the NVRAM is located in both the controllers and the disk drive module correctly (there were no errors encountered during this procedure) Then do the following:

- Push on/off button to the off position
- Plug in all drive modules
- Push on/off button to the on position and wait for the initialization to complete.

If you are unsure that the NVRAM is correct in both controllers, there were errors, especially errors like No Address Map or NVRAM errors. Then do the following:

- Push on/off button to the off position
- Remove both controllers from slot X and Y and reset (disconnect and then re-connect) both batteries at the same time on each controller.
- Re-install both controllers. It doesn't matter which controller goes into which slot at this time.
- Plug in all drive modules
- Push on/off button to the on position and wait for the initialization to complete.
- 24. The front panel display should say "Ready". Check the "System State" on the front panel display. It should say "Ready".

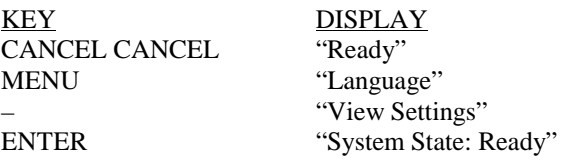

25. If the array does not show up using ARMServer ( $\arctan z$ dsp  $-i$ ), you may have to re-connect to "see" the array using the ARMServer ( $arraying$  –R) command, which scans the bus for all arrays. This command can take a few seconds to execute. Once re-connected, you will "see" the array again.

## <span id="page-51-0"></span>**Download C) Downloading Disk Array Firmware from a File Using Off-Line Diagnostics (ARDIAG)**

**Assumptions:** Use this procedure if the desired version of firmware is available on a tape or other such media that can boot with the offline diagnostic environment (ODE). Do not use this procedure if the system is on a V class computer.

**CAUTION! Controller firmware HP4x and any later versions have a different data map format in NVRAM memory. Once you have HP4x or later, you can not "downgrade" to any firmware version prior to HP4x without first completely backing up all data on the array, including any meta-data, e.g., LUN and LVM configuration. After you have "downgraded" the firmware and formatted the array, all meta-data and real data will need to be restored from backup.** 

NOTE! HP-qualified personnel only: For more information on ARDIAG, refer to the web address: <http://essd.boi.hp.com/products/DiskArrays/autoraid/ARMdoclist.htm> click on "Off-Line Diagnostic Command Specification".

1. Obtain a bootable LIF file. You can get the LIF file from the web:

On the World Wide Web:

- <http://www.hp.com/go/support>
	- click next on "Enterprise Storage"
	- click next on "HP Enterprise Disk Arrays"
	- click next on "SureStore E Disk Arrays"
	- click next on "Disk Array 12H"
	- click GO on "Software/Firmware" beneath "Software & Drivers"

\_\_\_\_\_\_\_\_\_\_\_\_\_\_\_\_\_\_\_\_\_\_\_\_\_\_\_\_\_\_\_\_\_\_\_\_\_\_\_\_\_

or, inside the HP firewall (HP-qualified personnel only):

- [http://essd.boi.hp.com](http://essd.boi.hp.com/)
- click on "Products"
- click on "Disk Arrays"
- click on "Disk Array 12H"
- click on "AutoRAID firmware"
- left click on "ARDlif\_HPxx" ( $xx =$  the controller firmware revision you want to download)
- save the file using "save as" to your system

Once you have the ARDlif file, copy it to a tape using the following command:

dd if=ARDlif of=/dev/rmt/{tapedrive} bs=2k

2. On the machine you want to download and while the operating system is running get the following information:

Perform an "ioscan -fnCdisk" and "ioscan –fnCtape" to locate the arrays and the tape device and note their location.

Tape device hardware address Tape device location (i.e.,  $/dev/rmt/$ ...): Disk array(s) bus number(s): Firmware file name needed to download (This file should be in the ARDlif file)

Primary controller

If you are unsure which controller is the primary, verify from the front panel. Use the information below to discover which controller is the primary.

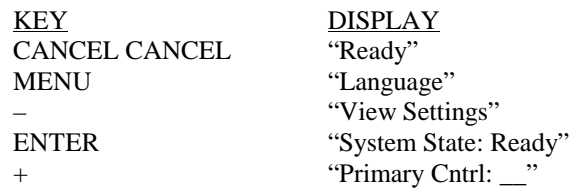

- 3. Once this is complete, you can use this tape as a boot tape to run ARDIAG on any PA-RISC system using an AutoRAID product as a boot device. Shutdown HP-UX system and reboot the system from the tape.
- 4. At "Interact with IPL (y or n)?", answer "y".
- 5. At ISL>, type "ODE ARDIAG".
- 6. Enter the password at this point.
- 7. ARDIAG will scan the array busses and report those on the screen (each bus will be referenced by an index number).
- 8. At the "Please enter a range of the disk array busses you want to check," select only the range (by index number) that the array(s) is on. If you select the default range (index numbers of all busses found), this process could take 5+ minutes.
- 9. After checking the array busses, ARDIAG will search for firmware files on the tape and report those to you as well. The firmware files located on the tape will present you a table that looks like the following:

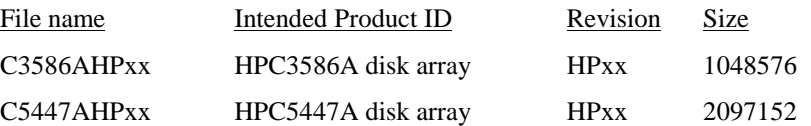

### **Now to set the environment variables:**

- 10. Run the DISPMAP command. This command allows you to display all available AutoRAID disk arrays (controllers) on the system. Note the Test Disk # of the controller you've identified as the primary (by its path in ioscan).
- 11. Type TESTDISK\_ # (where \_ is a space and # is the Test Disk # from DISPMAP). Your returned message will read "Array state is ready".
- 12. Run the DISPMECH command. This command allows you to display physical mechanisms within a selected AutoRAID disk array. Note the Test Level # of the FRU you want to download the firmware to (i.e., Cntrl X).
- 13. Type TESTLEVEL\_ # (where \_ is a space and # is the Test Level # from DISPMECH). Your returned message will read "TESTLEVEL=# (where # is the number you selected).
- 14. At this point, you can run the INQUIRY command to verify that you have selected the primary controller. If you did not select the primary controller, use the TESTDISK and TESTLEVEL commands as detailed above to change to the primary controller.

#### **To Download:**

15. Type DOWNLOAD. You'll be presented with two options:

1 - Download a firmware image file to the primary controller with an automatic update of same firmware to the secondary controller.

2 - Update the secondary controller with the same firmware as the primary controller.

Select option #1.

- 16. Enter the firmware filename that is on the tape to download. Type "?" to redisplay the firmware files.
- 17. At "Do you want to do the update?", enter "y". DO NOT INTERRUPT THIS PROCESS OR THE DEVICE COULD BE RENDERED INOPERATIVE!
- 18. You will receive several messages letting you know what is happening. After a few minutes, you will receive a message "Firmware Downloaded Successfully".
- 19. Repeat this process for all other arrays on the system.
- 20. When finished downloading firmware to all arrays, at ARDIAG>, type "EXIT ALL".
- 21. At ISL>, type "RESET".

### <span id="page-55-0"></span>**Download D) Downloading Disk Array Firmware from a File on a V-Class system using dfdutil Utility**

**Assumptions:** Use this procedure when the desired version of controller firmware is available as a DFDUTIL.LIF file for the V-Class system.

**CAUTION! Controller firmware HP4x and any later versions have a different data map format in NVRAM memory. Once you have HP4x or later, you can not "downgrade" to any firmware version prior to HP4x without first completely backing up all data on the array, including any meta-data, e.g., LUN and LVM configuration. After you have "downgraded" the firmware and formatted the array, all meta-data and real data will need to be restored from backup.** 

**Controller**  Controller

Note! For information on dfdutil, refer to the man page dfdutil.

1. Obtain the desired version of DFDUTIL\_VHPxx.LIF ( $xx =$  the controller firmware revision) and copy it the file /spp/data/DFDUTIL.LIF on the teststation. You can get the LIF file from the web:

On the World Wide Web:

- <http://www.hp.com/go/support>
	- click next on "Enterprise Storage"
	- click next on "HP Enterprise Disk Arrays"
	- click next on "SureStore E Disk Arrays"
	- click next on "Disk Array 12H"
	- click GO on "Software/Firmware" beneath "Software & Drivers"

or, inside the HP firewall (HP-qualified personnel only):

- [http://essd.boi.hp.com](http://essd.boi.hp.com/)
- click on "Products"
- click on "Disk Arrays"
- click on "Disk Array 12H"
- click on "AutoRAID firmware"
- left click on "DFDUTIL\_VHPxx.LIF" ( $xx =$  the controller firmware revision you want to download)
- save the file using "save as" to your system
- 2. Once you have the DFDUTIL\_VHPxx.LIF, copy it to a tape using the following command: dd if= the DFDUTIL\_VHPxx.LIF of=/dev/rmt/{tapedrive} bs=2k
- 3. Run dfdutil and download HPxx firmware.

### <span id="page-57-0"></span>**Replace A) Replacing an Array Controller (Version of Firmware on the Replacement Array Controller Matches Version of Firmware on the Installed Array Controllers)**

**Assumptions:** Use this procedure if an existing array controller has failed (if disk array is either a boot or non-boot device), and the replacement array controller has the same version of firmware as the installed array controllers.

- 1. If replacement controller is new, install the controller batteries (supplied).
- 2. If replacement controller is NOT new, reset (disconnect and then re-connect) both batteries on the replacement controller at the same time to erase NVRAM.
- 3. Verify which controller has failed by examining the logs using the logprint command. This is to make sure you do not remove the functioning (good) controller.
- 4. Remove the "failed" controller. After Initialization, display panel shows "Ready."
- 5. Install the replacement controller in the disk array. After initialization, display panel shows "Ready."
- 6. The disk array will display the "Ready" state when both versions of firmware match.

<span id="page-58-0"></span>**Replace B) Replacing an Array Controller In an Array that IS NOT used as a boot device and the Version of Firmware on the Replacement Array Controller DOES NOT Match Version of Firmware on the Installed Array Controllers.** 

**CAUTION! Controller firmware HP4x and any later versions have a different data map format in NVRAM memory. Once you have HP4x or later, you can not "downgrade" to any firmware version prior to HP4x without first completely backing up all data on the array, including any meta-data, e.g., LUN and LVM configuration. After you have "downgraded" the firmware and formatted the array, all meta-data and real data will need to be restored from backup.** 

### **NOTE! This is an offline procedure. All I/O to the array will need to be suspended for duration of this procedure.**

**Assumptions:** Use this procedure if an existing array controller has failed, if the disk array a non-boot device, and the replacement array controller DOES NOT have the same version of firmware as the installed array controllers.

- 1. If replacement controller is new, install the controller batteries (supplied).
- 2. If replacement controller is NOT new, reset (disconnect and then re-connect) both batteries on the replacement controller at the same time to erase NVRAM.
- 3. Verify which controller has failed by examining the logs using the logprint command. This is to make sure you do not remove the functioning (good) controller.
- 4. Quiet (quiesce) or stop all I/Os, deactivate volume set, unmount file systems, stop traffic to the array.
- 5. Remove the "failed" controller. After Initialization, display panel shows "Ready."

**CAUTION! It is very important that the array be in a "Ready" state. The array should not present any warning (other than a single controller warning) statements at this point.** 

6. Shutdown the array using the front panel.

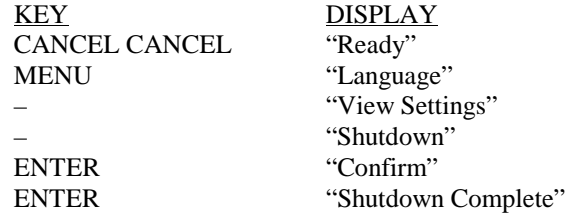

After shutdown has completed, push the on/off button to the off position completing the shutdown. This will turn off power to all modules.

- 7. Disconnect all disk drive modules from the back plane. You do not need to remove them completely. Just pull them out so that the cam handle is fully extended.
- 8. Pull the existing good controller and reset (disconnect and then re-connect) both batteries at the same time. This will mean that the only copy of valid maps reside on the disk drive modules.
- 9. Install both controllers. Put the controller with the desired firmware into controller slot X.
- 10. Push the on/off button to the on position and allow the array to complete its initialization process. After the initialization has completed, the front panel should say "Not Enough Disks". Check the system state using the key strokes below. The System state should be "Not Enough Disks" with a "Firmware Needed" warning.

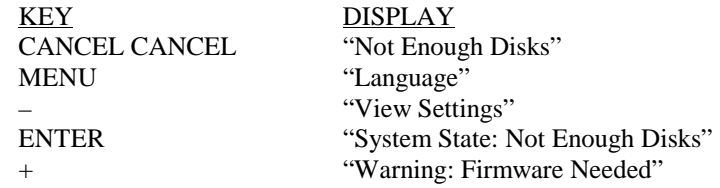

11. Verify if the primary controller currently installed has the desired firmware using the front panel display. The following table shows the proper front panel commands to view which controller is the primary array controller, and what version of firmware is on the primary array controller.

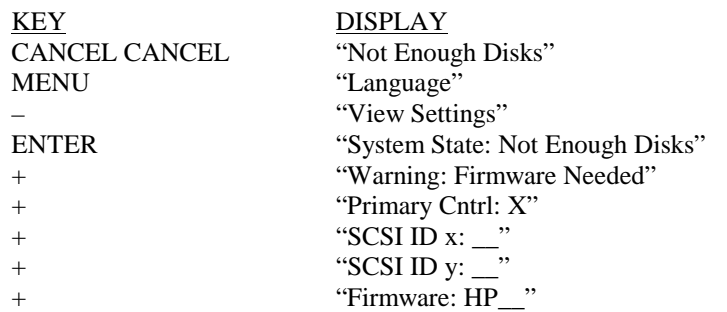

12. Copy the firmware from the primary controller to the secondary controller using the front panel:

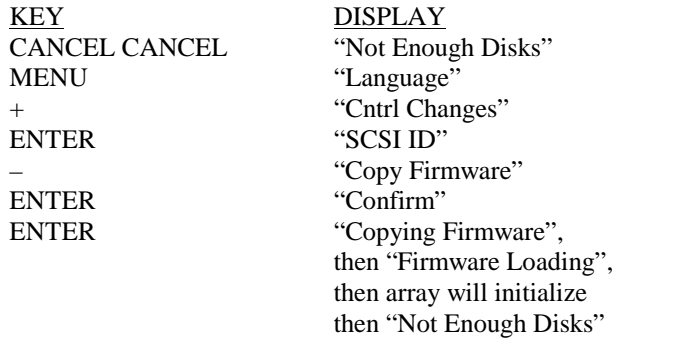

13. The front panel display should say "Not Enough Disks". Check the "System State" on the front panel display. It should say "Not Enough Disks" with no other warnings.

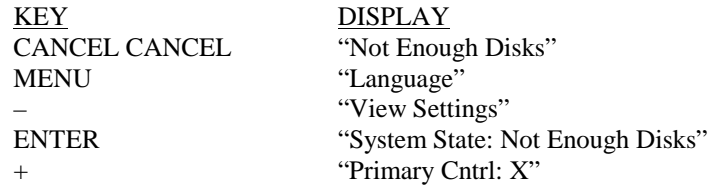

14. Verify that both controllers have the desired firmware using the front panel. The following table shows the proper front panel commands to view the firmware revision installed:

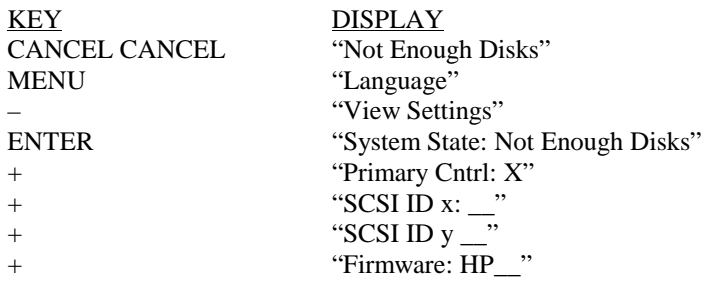

- 15. Push on/off button to off position and wait for the power to turn off
- 16. Remove both controllers from slot X and Y and reset (disconnect and then re-connect) both batteries on each controller at the same time.
- 17. Re-install both controllers. It doesn't matter which controller goes into which slot at this time.
- 18. Plug in all drive modules
- 19. Push on/off button to the on position and wait for the initialization to complete
- 20. The disk array should display the "Ready" state. Check the system state. There should be no other warnings.

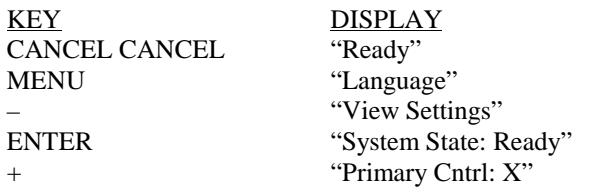

21. If the array does not show up using ARMServer ( $\arctan z$ dsp  $-i$ ), you may have to re-connect to "see" the array using the ARMServer (arraydsp -R) command, which scans the bus for all arrays. This command can take a few seconds to execute. Once re-connected, you will "see" the array again.

<span id="page-62-0"></span>**Replace C) Replacing an Array Controller in an Array that is Used as a Boot Device (Version of Firmware on the Replacement Array Controller DOES NOT Match Version of Firmware on the Installed Array Controllers)** 

**CAUTION! Controller firmware HP4x and any later versions have a different data map format in NVRAM memory. Once you have HP4x or later, you can not "downgrade" to any firmware version prior to HP4x without first completely backing up all data on the array, including any meta-data, e.g., LUN and LVM configuration. After you have "downgraded" the firmware and formatted the array, all meta-data and real data will need to be restored from backup.** 

NOTE! This is an **offline** procedure. Because the array is a boot device, the operating system needs to be shut down

**Assumptions:** Use this procedure if an existing array controller has failed on a boot device, and the replacement array controller DOES NOT have the same version of firmware as the installed array controllers.

NOTE! The offline diagnostic is another way to install firmware when the array is a boot device. Offline diagnostics are not covered in this paper.

- 1. If replacement controller is new, install the controller batteries (supplied).
- 2. If replacement controller is NOT new, reset (disconnect and then re-connect) both batteries on the replacement controller at the same time to erase NVRAM.
- 3. Verify which controller has failed by examining the logs using the logprint command. This is to make sure you do not remove the functioning (good) controller.
- 4. Perform a shutdown of the operating system. Insure that there is no I/O traffic presented to the array.
- 5. Remove the "failed" controller. After Initialization, the display panel should say "Ready".

**CAUTION! It is very important that the array be in a "Ready" state. The array should not present any warning (other than a single controller warning) statements at this point.** 

6. Shutdown the array using the front panel.

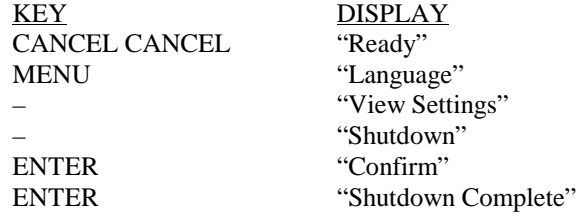

After shutdown has completed, push the on/off button to the off position completing the shutdown. This will turn off power to all modules.

- 7. Disconnect all disk drive modules from the back plane. You do not need to remove them completely. Just pull them out so that the cam handle is fully extended.
- 8. Pull the existing good controller and reset (disconnect and then re-connect) both batteries at the same time. This will mean that the only copy of valid maps reside on the disk drive modules.
- 9. Install both controllers. Put the controller with the desired firmware into controller slot X.
- 10. Push the on/off button to the on position and allow the array to complete its initialization process. After the initialization has completed, the front panel should say "Not Enough Disks". Check the system state using the key strokes below. The System state should be "Not Enough Disks" with a "Firmware Needed" warning.

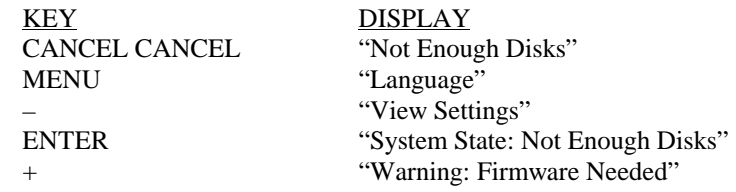

11. Verify if the primary controller currently installed has the desired firmware using the front panel display. The following table shows the proper front panel commands to view which controller is the primary array controller, and what version of firmware is on the primary array controller.

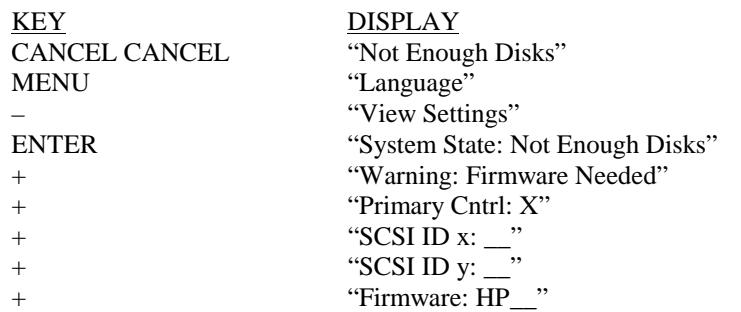

12. Copy the firmware from the primary controller to the secondary controller using the front panel:

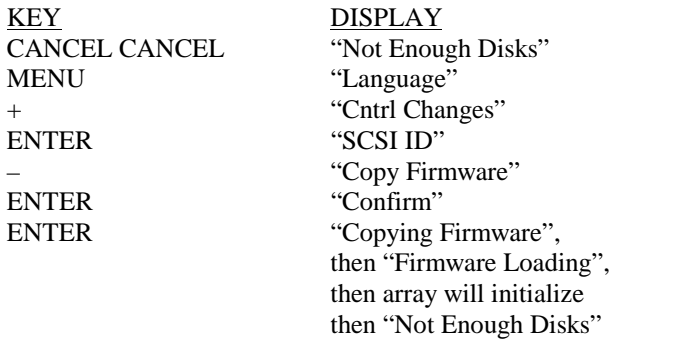

13. The front panel display should say "Not Enough Disks". Check the "System State" on the front panel display. It should say "Not Enough Disks" with no other warnings.

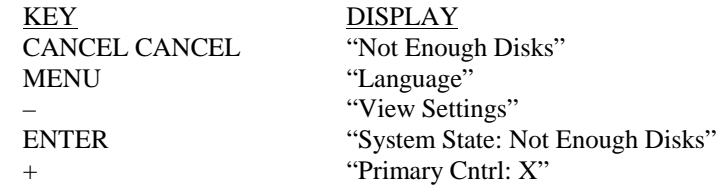

14. Verify that both controllers have the desired firmware using the front panel. The following table shows the proper front panel commands to view the firmware revision installed:

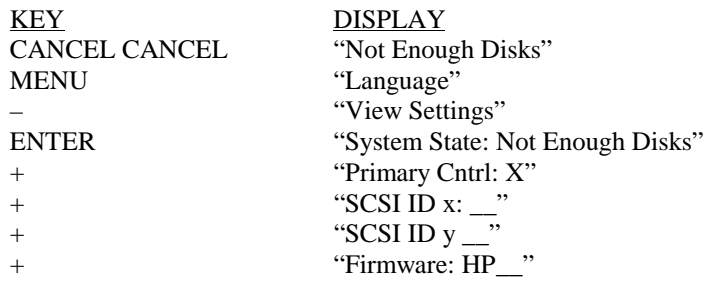

- 15. Push on/off button to off position and wait for the power to turn off
- 16. Remove both controllers from slot X and Y and reset (disconnect and then re-connect) both batteries on each controller at the same time.
- 17. Re-install both controllers. It doesn't matter which controller goes into which slot at this time.
- 18. Plug in all drive modules
- 19. Push on/off button to the on position and wait for the initialization to complete
- 20. The disk array should display the "Ready" state. Check the system state. There should be no other warnings.

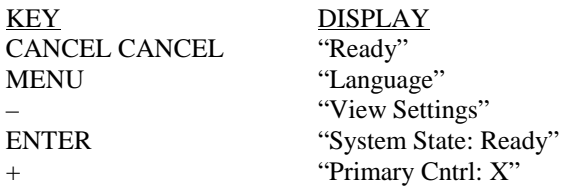

21. If the array does not show up using ARMServer ( $array$ d $=$ ), you may have to re-connect to "see" the array using the ARMServer (arraydsp -R) command, which scans the bus for all arrays. This command can take a few seconds to execute. Once re-connected, you will "see" the array again.

### <span id="page-66-0"></span>**Replace D) Replacing an Array Controller in an Array with one controller installed.**

**Assumption #1**: If a successful shutdown has occurred in which the NVRAM memory maps were copied to the disk drive modules, then you can replace the controller and restore the maps using the following procedure:

- 1. If replacement controller is new, install the controller batteries (supplied).
- 2. If replacement controller is NOT new, reset (disconnect and then re-connect) both batteries on the replacement controller at the same time to erase NVRAM.
- 3. Replace the failed controller with the new one in controller slot X.
- 4. Push the on/off button to the on position and wait for the initialization to complete.
- 5. The disk array should display the "Ready" state. Check the system state. There should be no other warnings.

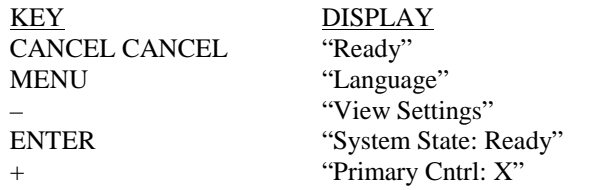

**Assumption #2:** Since there is only one controller in the array, it is very likely that when the controller failed the NVRAM memory maps were destroyed as well. If the maps were destroyed or the procedure failed above, there are only two other options:

1. Try to restore maps using *arrayrecover* command. See the man page for details on command usage.

NOTE! The arrayrecover utility is only available on ARMServer patch released IPR 9810 or newer (PHCO\_15699 for 10.x and PHCO\_15700 for 11.0 or newer).

Also, the array controller firmware must be running version HP4x or newer.

2. Restore array configuration (LUN and or LVM) plus data from backup storage medium.

# **Chapter 3. Operating the Control Panel**

This chapter explains how to operate the control panel on the front of your disk array. The control panel enables you to perform many array configuration and maintenance tasks. The control panel display can be seen through the front door, but the door must be open in order to access the control panel function keys.

# **Using the Control Panel**

Figure 17 shows the control panel display and function keys.

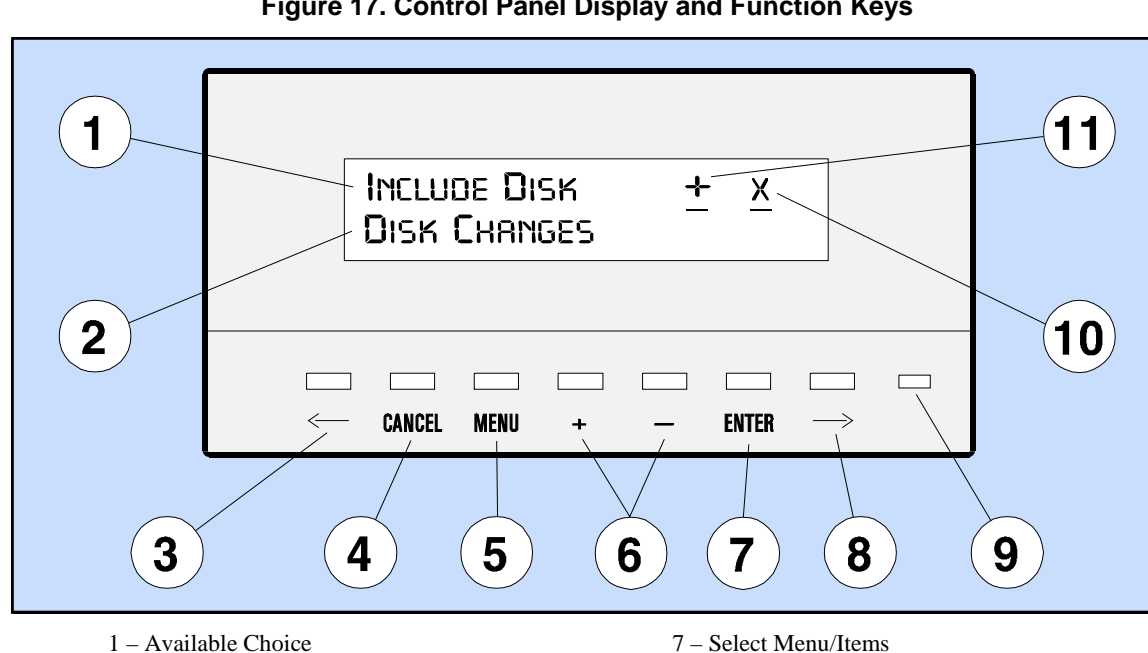

### **Figure 17. Control Panel Display and Function Keys**

- 
- 2 Selection History 8 Scroll Text Right
- 
- 
- 
- 6 Scroll Menus/Items
- 
- 
- 3 Scroll Text Left 9 Control Panel Status Light
- 4 Cancel Selection 10 Controller Indicator (x or y)
- 5 Display Main Menu 11 Menu/Item Scroll Indicator

Operating the Control Panel Control Panel Status Light Operation

# **Control Panel Status Light Operation**

When first powered on, the disk array controller performs an extensive self-test. At first, a memory test is performed. During the memory test, the control panel status light will remain off for about one minute. Then a build process occurs. During the build process, the control panel status light is amber for about twenty seconds. At this time, the power-on self-test is finished, and now the control panel status light flashes green with input/output (I/O) activity.

If the power-on self-test passed successfully, the indicator will flash green with I/O activity. If any part of the disk array does not pass self-test, or if a problem occurs, the control panel status light will be amber (solid or flashing).

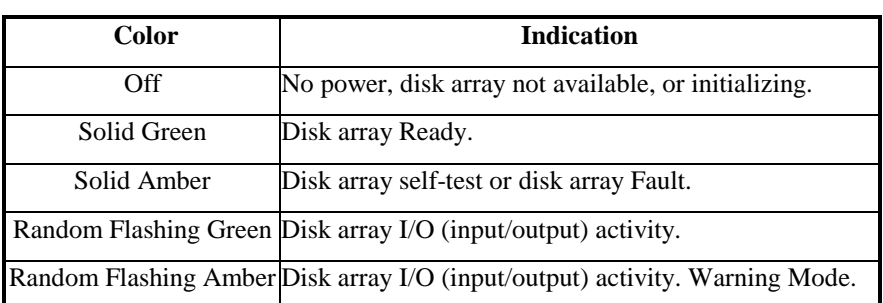

### **Table 1. Control Panel Status Light Indications**

## **Selecting a Menu Item**

When using the control panel, follow these steps:

- 1. Press MENU to select the main menu.
- 2. Press + or to scroll through to a menu.
- 3. Press ENTER to select a menu.
- 4. Press + or to scroll through to a menu item.
- 5. Press ENTER to select a menu item.
- 6. Press + or then press ENTER to select values for a task, enable/disable, and confirm/cancel.

# **Returning to the Main Menu**

To return to the main menu, press Cancel.

# **Using the Control Panel Buttons**

# **Viewing Array Settings**

- 1. Select the View Settings from the main menu.
- 2. Use  $+$  or  $-$  to view the current settings.
- 3. Select the SCSI values menu to view settings for Unit Attn, Term Power, Parity, WDTR, SDTR, DRR, and VEB.
- 4. Select the Disk State menu to view the state of disks A1 to A6 and B1 to B6.
- 5. Select the L-Drv State menu to view the capacity of logical drives in the array.

# **Creating a Logical Drive**

- 1. Select the Logical Drv Changes from the main menu.
- 2. Select Create Logical Drv.
- 3. Select a drive number 0 to 7.
- 4. Select a capacity size 100 Megabytes to Maximum.
- 5. Select Confirm.

# **Renumbering a Logical Drive**

NOTE! Before renumbering a logical drive, you should know the impact this will have on the operating system. After you renumber a logical drive, make sure you perform the necessary steps to configure the renumbered logical drive into the operating system.

- 1. Select the Logical Drv Changes from the main menu.
- 2. Select Renumber L-Drv.
- 3. Select From drive number 0 to 7.
- 4. Select To drive number 0 to 7.
- 5. Select Confirm.

Operating the Control Panel Using the Control Panel Buttons

# **Deleting a Logical Drive**

**CAUTION! Deleting a logical drive (LUN) destroys all data on the logical drive. Before deleting a logical drive, make backup copies of the files you want to save or move the files to another logical drive.** 

- 1. Select the Logical Drv Changes from the main menu.
- 2. Select Delete L-Drv.
- 3. Select a drive number 0 to 7.
- 4. Select Confirm.

## **Including a Disk**

- 1. Select the Disk Changes from the main menu.
- 2. Select Include Disk.
- 3. Select a disk number A1 to A6 or B1 to B6.
- 4. Select Confirm.

## **Enabling/Disabling Auto Include**

- 1. Select the Disk Changes from the main menu.
- 2. Select Auto Include.
- 3. Select Enable or Disable.
- 4. Select Confirm.

## **Enabling/Disabling Auto Rebuild**

- 1. Select the Disk Changes from the main menu.
- 2. Select Auto Rebuild.
- 3. Select Enable or Disable.
- 4. Select Confirm.

# **Starting/Stopping a Rebuild**

- 1. Select the Disk Changes from the main menu.
- 2. Select Start Rebuild or Stop Rebuild.
- 3. Select Confirm.
- 4. Use the View Settings menu to check the rebuild progress.

### **Setting the Controller SCSI ID**

- 1. Select the Cntrl Changes from the main menu.
- 2. Select SCSI ID.
- 3. Select a controller Cntrl X or Cntrl Y.
- 4. Select SCSI ID 0 to 15. (Offline takes disk array offline.)
- 5. Select Reset.
- 6. Select Confirm.

### **Changing Other Controller SCSI Settings**

- 1. Select the Cntrl Changes from the main menu.
- 2. Select Unit Attn, Term Power, Parity, WDTR, SDTR, DRR, or VEB.
- 3. Select Enable or Disable.
- 4. Select Confirm.

### **Switching Controllers**

- 1. Select the Cntrl Changes from the main menu.
- 2. Select Switch Cntrl.
- 3. Select Reset.
- 4. Select Confirm.

### **Testing a Controller**

- 1. Select the Cntrl Changes from the main menu.
- 2. Select Reset Cntrl.
- 3. Select a controller Cntrl X or Cntrl Y.
- 4. Select Reset.
- 5. Select Confirm.

Operating the Control Panel Using the Control Panel Buttons

### **Formatting the Array**

**CAUTION! Once Logical Drives (LUNs) have been created on your disk array, you will not be permitted to Format the disk array again. You must delete all of the existing Logical Drives before a disk array can be formatted. Deleting Logical Drives (LUNs) and formatting the disk array destroys all data on the disk array. Before formatting a disk array, make backup copies of the entire disk array, or you will lose all data.** 

- 1. Follow the earlier procedure called "Deleting a Logical Drive" to delete all LUNs.
- 2. Select the Cntrl Changes from the main menu.
- 3. Select Format Array.
- 4. Select Confirm.

### **Shutting Down the Array**

#### NOTE! Shutting down the array will take it offline.

- 1. Select the Shutdown from the main menu.
- 2. Select Confirm.

### **Setting the Language**

- 1. Select the Language from the main menu.
- 2. Select a language.
- 3. Select Confirm.

# **Using Control Panel Menus**

Table 2 shows all of the control panel main menus, except the Shutdown menu, which has no menu items. Note that some words have been abbreviated to fit the display window, such as the word "Cntrl" for "Controller," "L-Drv" for "Logical Drive," and "ActivSpare" for "Active Hot Spare."

When the display panel shows that the disk array is "Ready," it may also display an alias name for the disk array (if one has been defined). An alias must be defined with the Array Management (ARM) Utility as described in the *System Administrator's Guide*, which is shipped with each disk array.

| Language | <b>Cntrl Changes</b>       | <b>Disk Changes</b>  | <b>L-Drv Changes</b> | <b>View Settings</b>   |
|----------|----------------------------|----------------------|----------------------|------------------------|
| Deutsch  | <b>SCSI ID</b>             | Include Disk         | Create L-Drv         | <b>System State</b>    |
| English  | <sup>2</sup> Switch Cntrl  | Auto Include         | Delete L-Drv         | Warnings               |
| Espanol  | <b>Reset Cntrl</b>         | Auto Rebuild         | Renumber L-Drv       | <b>Primary Cntrl</b>   |
| Francais | Format Array               | ActivSpare           |                      | SCSI ID x              |
| Italiano | Parity                     | <b>Start Rebuild</b> |                      | SCSI ID y              |
|          | <b>SDTR</b>                | Stop Rebuild         |                      | Firmware               |
|          | <b>WDTR</b>                |                      |                      | Array S/N              |
|          | <b>Term Power</b>          |                      |                      | <b>SCSI Values</b>     |
|          | Unit Attn                  |                      |                      | Auto Include           |
|          | <b>DRR</b>                 |                      |                      | Auto Rebuild           |
|          | VEB                        |                      |                      | ActivSpare             |
|          | <sup>3</sup> Mark Log Disk |                      |                      | Number of Disks        |
|          | <sup>3</sup> Post Log Disk |                      |                      | <b>Disk States</b>     |
|          | Copy Firmware              |                      |                      | Rebuild                |
|          | Recover                    |                      |                      | <b>SIMMs Installed</b> |
|          |                            |                      |                      | <b>MBytes of RAM</b>   |
|          |                            |                      |                      | L-Drv States           |

**Table 2. Control Panel Main Menus** 

Note 1: English Language menu shown Note 2: Only if two controllers installed

Note 3: Only if Manufacturer Log Disk is installed

### **Language**

The Language menu enables you to set the control panel language to one of five languages. After the language is set, the control panel will display all messages in the selected language.

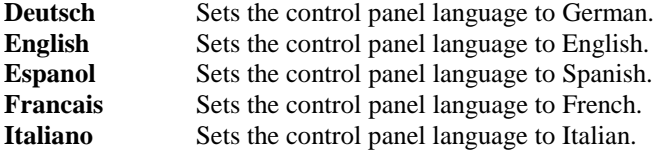

### **Cntrl Changes**

The Cntrl Changes menu enables you to change SCSI controller parameters for the array.

#### **SCSI ID**

NOTE! If two controllers are installed and are connected to the same SCSI bus, they must each have unique SCSI IDs.

Changes the SCSI ID (SCSI address) of controller x or controller y to any address from 0 to 15 (or offline) and resets the controller.

#### **Switch Cntrl**

For arrays with two controllers, Switch Cntrl manually makes the secondary array controller become "primary." If the primary array controller fails during operation of the array, the array automatically enables the secondary array controller to become "primary."

### **Reset Cntrl**

NOTE! During a controller reset, all disk module lights turn amber for three to fifty seconds, and then go off.

Reset Cntrl resets controller x or controller y and runs internal diagnostics on the controller.

#### **Format Array**

**CAUTION! Once Logical Drives (LUNs) have been created on your disk array, you will not be permitted to Format the disk array again. You must delete all of the existing Logical Drives before a disk array can be formatted. Deleting Logical Drives (LUNs) and formatting the disk array destroys all data on the disk array. Before formatting a disk array, make backup copies of the entire disk array, or you will lose all data.** 

Format Array clears all disk sets in the array. All data is lost, all disk sets are lost, and all NVRAM information is reset. You must delete all existing Logical Drives before formatting the disk array.

#### **Parity**

NOTE! This command requires a SCSI Reset or power cycle to take effect.

Parity switches SCSI Parity on (default) or off for the primary array controller. When parity is on, it enables error detection in the primary array controller.

#### **SDTR**

NOTE! This command requires a SCSI Reset or power cycle to take effect.

Synchronous Data Transfer Request. SDTR enables (default) or disables SCSI SDTR (Synchronous Data Transfer Request). SDTR controls the data rate on the SCSI bus used by the host and the array. SDTR also determines the negotiation protocol of the host. If SDTR is enabled, the array will initiate negotiation protocol; if disabled, the host will initiate negotiation protocol. In either case, the disk array will always respond to any requests made by the host.

#### **WDTR**

NOTE! This command requires a SCSI Reset or power cycle to take effect.

Wide Data Transfer Request. WDTR controls whether or not the additional eight bits on a wide bus will be utilized in most data phases of a SCSI command. WDTR also determines the negotiation protocol of the host. If WDTR is enabled, (default) the disk array will initiate for negotiation for wide transfer. If WDTR is disabled, the host will initiate negotiation protocol. In either case, the disk will always respond to any requests made by the host.

#### **Term Power**

#### NOTE! This command requires a SCSI Reset or power cycle to take effect.

Termination Power. Enables (default) or disables SCSI Term Power (SCSI Terminator Power). If Term Power is enabled, the disk array will supply power to the SCSI terminator connected to the array and to the SCSI termination on the HBA.

#### **Unit Attn**

NOTE! This command requires a SCSI Reset or power cycle to take effect.

Unit Attention. Enables (default) or disables SCSI Unit Attn (Unit Attention) for the primary array controller. If Unit Attn is enabled and a command failed with Unit Attention status, the controller reports to the host that a Reset has occurred since the last command was executed.

#### **DRR**

#### NOTE! This command requires a SCSI Reset or power cycle to take effect.

Disable Remote Reset. When DRR is ON or enabled (default), it prevents a host SCSI reset from resetting both disk array SCSI buses. With DRR set to ON, disk array controllers are not allowed to reset their own SCSI bus, even if the host resets that controller. If DRR is set to OFF, a host SCSI reset will also allow that controller to reset both disk array SCSI buses.

This parameter controls the SCSI bus reset behavior or the remote (other) disk array controller when a SCSI reset results in both disk array controllers processing a reset request. These include an ordinary reset signal, a bus device reset, or a reset subsystem command. When DRR is set to ON, the remote controller will not assert the SCSI reset signal to indicate that the commands were cleared. Hosts that cannot tolerate target bus resets should have DRR set to ON. When DRR is OFF, the remote controller will assert the bus reset signal to indicate that all outstanding requests were cleared in response to the reset.

#### **VEB**

#### NOTE! This command requires a SCSI Reset or power cycle to take effect.

Very Early Busy. VEB instructs the disk array to return a BUSY response during its power-on sequence. If VEB is enabled, the disk array will return a BUSY status to the host rather than simply ignore any commands during the power-on sequence. This will alert the host system to the presence of the disk array and thus avoid the possibility of the host system "timing out" before the disk array is ready.

#### **Mark Log Disk**

Mark Log Disk. Marks the log disk with information to record the starting time and stopping time of a benchmark test. The log disk is a specially formatted disk that records disk activity (IOs) with the host; it cannot store user data.

#### **Copy Firmware**

Copy Firmware will copy controller firmware from the primary array controller to the secondary array controller. This command will take the disk array offline. Copy Firmware requires that the SCSI bus be quiescent (quieted). Be sure to unmount all LUNs, deactivate any Volume Groups, and make certain that any data based activity that uses LUNs on the disk array has achieved quiescence before using this command.

#### **Recover**

If the disk array is not shutdown properly, it is possible that the data maps in NVRAM memory will be lost. For this reason, the disk array allows the data maps to be periodically written to the disk drives. If the maps are lost, an error code such as "No Address Table" will appear on the display. If your disk array is a boot device, you may have to recover the maps by using the front panel command called "Recover" under the "Cntrl Changes" menu. The Recover command is only supported in controller firmware versions later than HP40, and any patch delivered after IPR9808 release.

### **Disk Changes**

The Disk Changes menu enables you to change disk parameters for the array.

#### **Include Disk**

Include Disk. Includes a new disk in the array. The array cannot use a newly installed disk until it has been included. Once included, you can use the disk to (1) increase capacity by creating a logical drive using part of or all of the disk capacity, or (2) protect against disk failure by enabling Active Hot Spare if not already enabled. Before a logical drive is created, the disk array can, however have increased performance capability once the new disk has been included.

#### **Auto Include**

NOTE! A disk used by another array will be marked "Previously Used" and will not be automatically included. Use Include Disk to include a "Previously Used" disk. Auto Include should be disabled if you want to run a diagnostic on a new disk before the array begins to use it.

Auto Include enables (default) or disables Auto Include when a new disk is installed in the array.

#### **Auto Rebuild**

**CAUTION! Until a rebuild is complete, data may be lost if a second disk fails or is removed. If you stop a rebuild process before it completes, the array is operating in an unprotected mode. Use Start Rebuild to complete the rebuild process.** 

Auto Rebuild enables (default) or disables automatically rebuilding the array with the redundant data in the event of a disk failure. If Auto Rebuild is disabled, you must use Start Rebuild to manually rebuild data (see *Start Rebuild*). Auto Rebuild will start after a disk failure if Active Hot Spare is enabled or if you install a new disk of equal or greater capacity to replace the failed disk.

#### **Active Hot Spare**

Active Hot Spare enables (default) or disables the allocation of an Active Hot Spare space. If Active Hot Spare is enabled and Auto Rebuild is enabled, and if there is enough unallocated capacity, Active Hot Spare will rebuild data if a disk fails.

If you enable Active Hot Spare before creating any logical drives (LUNs), Active Hot Spare will guarantee that there is sufficient unallocated space to perform an Auto Rebuild. If there is not enough unallocated capacity available, you must add a disk to the array or delete a logical drive to create sufficient unallocated space.

When Active Hot Spare is disabled, the array may not be able to rebuild the data until another disk is added to the array.

#### **Start Rebuild**

Start Rebuild begins the rebuild process to recover redundant information that was on a failed disk. The array reconstructs the data from the failed disk using redundant data from the remaining disks.

#### **Stop Rebuild**

**CAUTION! Until a rebuild is complete, data may be lost if a second disk fails or is removed. If you stop a rebuild process before it completes, the array is operating in an unprotected mode. Use Start Rebuild to complete the rebuild process.** 

Stop Rebuild ends the rebuild process before it completes.

### **Logical Drv Changes**

The Logical Drv Changes menu enables you to change logical drive parameters for the array. A logical drive is a portion of the array capacity that appears to the operating system as a physical disk. Each logical drive corresponds to a SCSI Logical Unit (LUN) zero through seven. However, the data contained in each logical drive is distributed across all disks in the array, so there is no correlation between a logical drive and a single disk in the array.

The entire array capacity can be divided into up to eight logical drives. Only capacity that has been assigned to a logical drive is available to the operating system. Unassigned capacity is used to increase the array performance or may be used during a rebuild operation.

**Create L-Drv Creates a logical drive (SCSI LUN) number 0 to 7 with a capacity size** of 100 Megabytes to a maximum of the total remaining capacity available in the array. Logical drives may be created any time disk space is available (or becomes available). Creating a logical drive makes the specified disk capacity available to the operating system. After creating a logical drive, you must configure the logical drive into your operating system to use the capacity.

**CAUTION! Deleting a logical drive (LUN) destroys all data on the logical drive. Before deleting a logical drive, make backup copies of the files you want to save or move the files to another logical drive.** 

**Delete L-Drv** Deletes a logical drive (SCSI LUN) number 0 to 7. When you delete a logical drive, its capacity is added to the unallocated capacity of the array.

**CAUTION! Before renumbering a logical drive, you should know the impact this will have on the operating system. After you renumber a logical drive, make sure you perform the necessary steps to configure the renumbered logical drive into the operating system.** 

**Renumber L-Drv Renumbers any logical drive (SCSI LUN) number 0 to 7 to any logical** drive (SCSI LUN) number 0 to 7. One reason for renumbering a logical drive is if you want to swap logical drive 0 with another logical drive you want to serve as the system boot drive.

### **Shutdown**

NOTE! This command requires a SCSI Reset or power cycle for the controller to become ready. (Shutdown is a single command and has no menu items.)

Shutdown makes the array unavailable to the host. When a Shutdown is initiated, the array completes any I/Os in progress, posts array information stored in controller NVRAM to disks in the array, then goes offline. A Shutdown should be performed prior to the following procedures:

- Powering off the disk array for more than a week;
- Replacing the batteries in a controller module;
- Moving all of the disk modules to a new array and retaining all data.

### **View Settings**

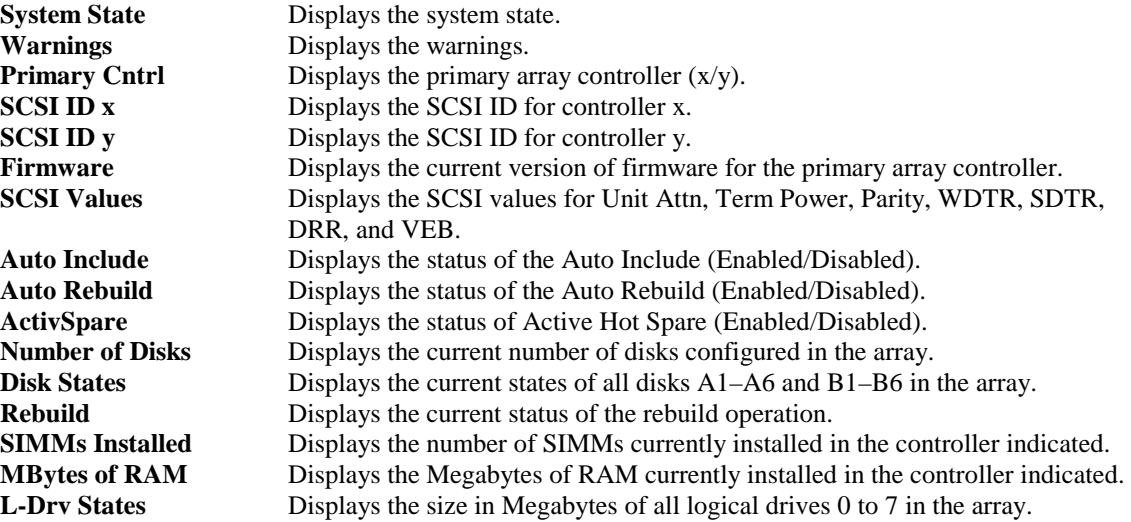

# **Chapter 4. Concepts and Management**

This chapter describes in greater detail the concepts and management of the disk array, including features and hardware design of the disk array. This information will give you a better understanding of how the disk array operates, which should help you make some of the decisions involved in managing the disk array.

Included is a very brief description of some of the basic concepts of disk array technology for those unfamiliar with disk arrays. If you would like to know more about disk arrays, many good articles have been published on the subject.

### **Disk Arrays in Brief**

A disk array uses a group (or array) of disk drives connected to an array controller, which distributes (or stripes) data across the disks in the array. Disk array technology offers the potential to provide three important benefits: high availability, high performance, and cost-efficient data storage.

Perhaps the most important feature of disk arrays is their ability to provide high availability, or protection against disk failure. This protection is achieved through the use of redundant information, which is used to reconstruct data that is lost when a disk fails.

Disk arrays typically offer a variety of techniques for managing redundant information. These techniques are referred to as RAID levels. The RAID level used has a direct impact on the remaining two factors: performance and cost-efficient data storage.

Although there are a number of different RAID levels, the only two we are concerned with here are RAID 0/1 and RAID 5.

- **RAID 0/1** gives you data redundancy and good performance, but the performance is achieved by using a less efficient technique of storing redundant data called "mirroring." Mirroring maintains a backup copy of all data, so half of the disk space is consumed by redundant data. This results in a higher cost to store your data.
- **RAID 5** provides data redundancy and improves cost-efficiency by using a more efficient method of storing redundant data. However, the storage method extracts a performance penalty for each write operation. This can impact system performance if your applications frequently update large amounts of data.

# **Disk Array Features**

This section describes some of the key features of the disk array. Understanding how these features work will allow you to use them to best advantage when managing your disk array.

### **Dynamic Data Migration**

Unlike most conventional disk arrays, the disk array automatically manages its disks for the optimum balance of performance and storage efficiency. It achieves this through the use of an innovative technique called Dynamic Data Migration**,** which uses the best RAID level for storing data.

Most disk arrays operate using a single RAID level. However, Dynamic Data Migration uses two levels: RAID 0/1, which optimizes performance, and RAID 5, which optimizes storage efficiency. Dynamic Data Migration combines the benefits of RAID 0/1 and RAID 5 while reducing the disadvantages of each. Dynamic Data Migration uses RAID 0/1 and RAID 5 exclusively, therefore all data is fully protected (redundant).

Dynamic Data Migration optimizes performance and storage efficiency by changing the storage techniques used as the amount of data stored on the disk array increases. The following examples illustrate how Dynamic Data Migration manages the distribution of data during three different stages of capacity.

#### **Stage 1: Low Data Storage**

A newly installed disk array will typically have only a small amount of data stored on it. In this case, the disk array has room to keep all data in RAID 0/1. All I/Os can be serviced from RAID 0/1, so disk array performance is optimized.

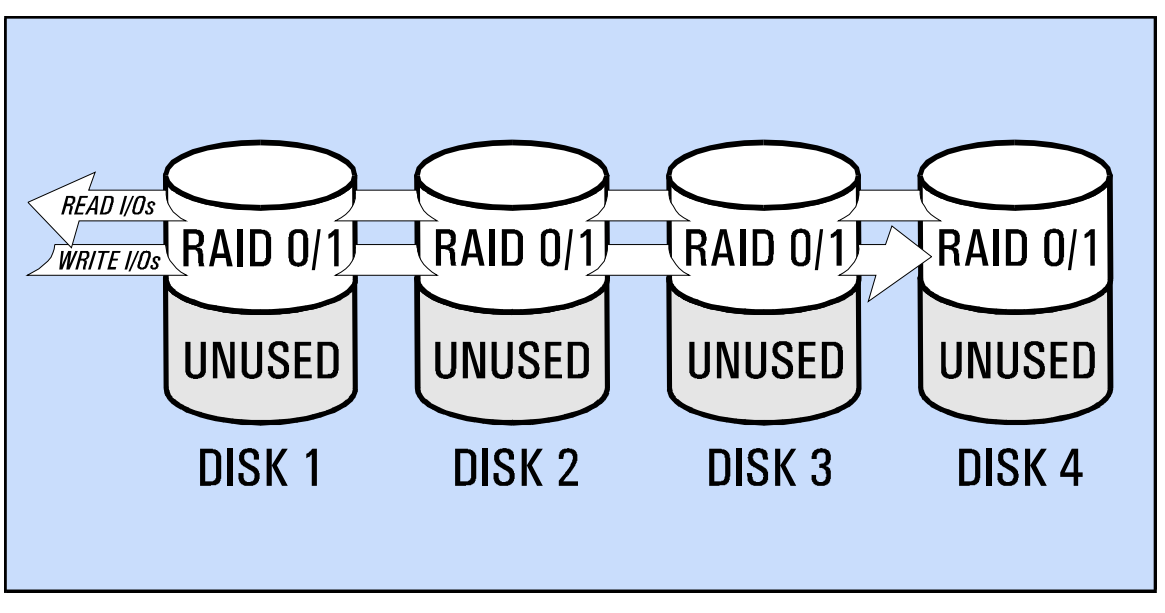

**Figure 18. Low Data Storage** 

#### **Stage 2: Moderate Data Storage**

As more data is stored, a point is reached where it becomes necessary for the disk array to begin moving or migrating data from RAID 0/1 to RAID 5. Because RAID 5 is more storage efficient, this migration frees up capacity for more data. The more full the array gets, the larger the percentage of data stored in RAID 5 becomes.

The disk array examines all data and moves it to RAID 5 only if it has not been updated recently. Write I/Os are serviced faster from RAID 0/1, so this technique helps maintain disk array performance by keeping data that has the highest probability of changing in RAID 0/1. Read I/Os are serviced just as quickly from RAID 5 as from RAID 0/1, so moving data that may only be read to RAID 5 has little impact on performance.

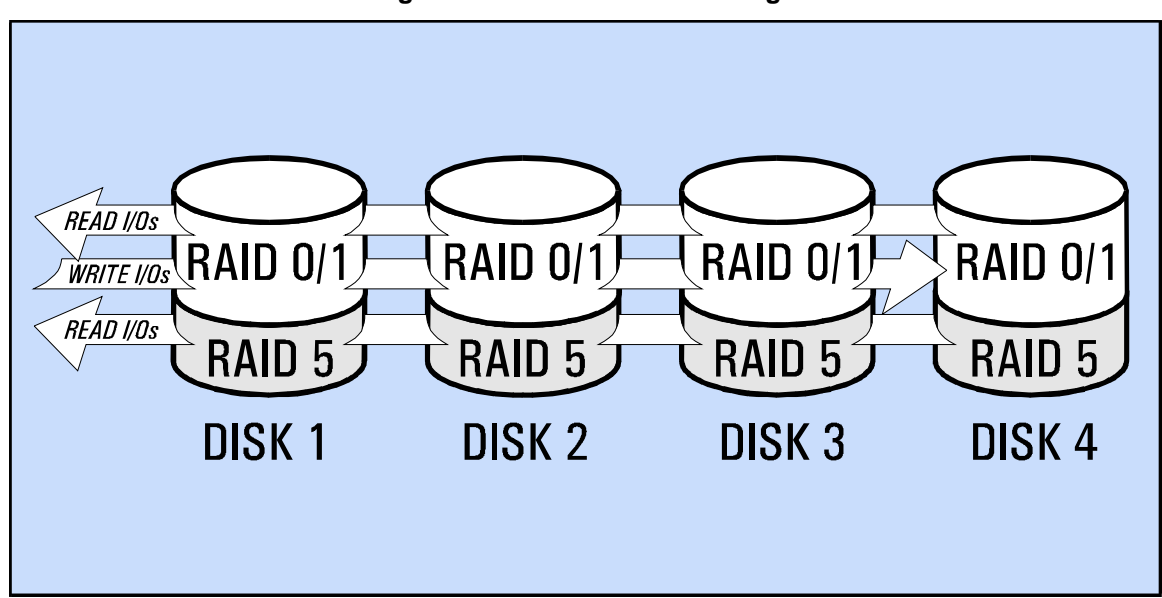

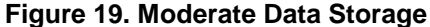

#### **Stage 3: High Data Storage**

As the disk array nears its maximum storage capacity, most data is stored in RAID 5. The array always reserves a certain amount of capacity for RAID 0/1 to maintain an adequate level of performance. The disk array continues to try to keep the most recently updated data in RAID 0/1, but if the array is near maximum capacity this becomes more difficult.

As long as the disk array can continue to service most writes from RAID 0/1, performance is maintained. But if the number of writes exceeds the current available RAID 0/1 space, the disk array must begin servicing writes from RAID 5 and performance begins to suffer. When data residing in RAID 5 must be updated, it is usually necessary to move the data to RAID 0/1 before performing the write.

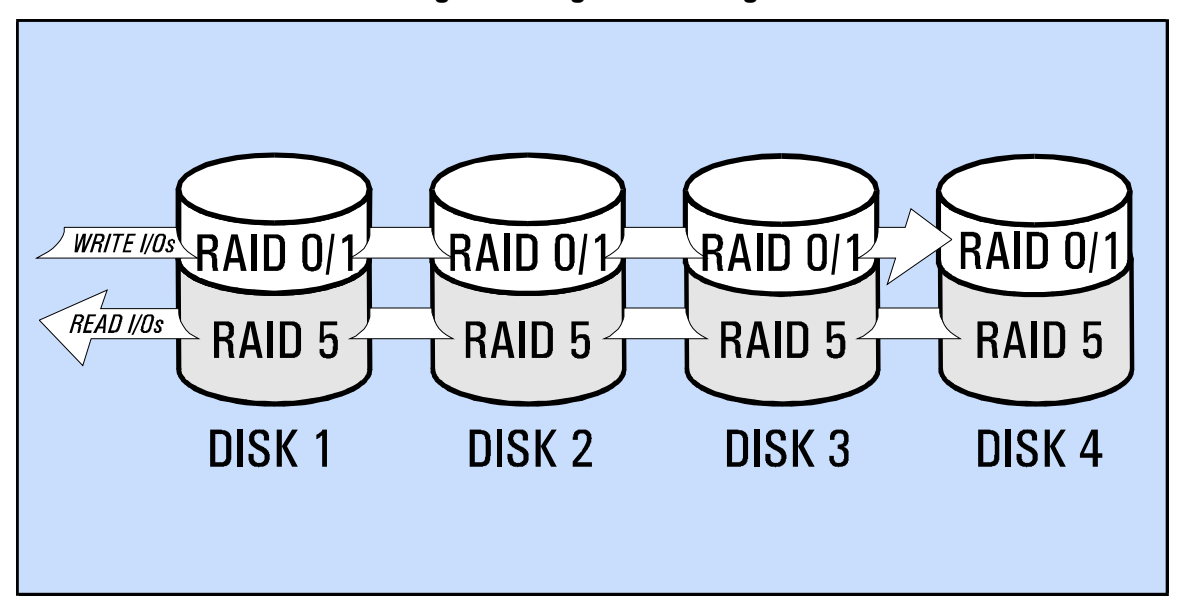

**Figure 20. High Data Storage** 

### **Logical Drives (LUNs)**

The entire capacity of the array is divided into entities called logical drives or LUNs. The host operating system treats each disk array logical drive as an individual disk, subdividing it again if necessary into partitions. The disk array can be divided into up to eight logical drives.

To maintain data redundancy and improve performance, the data in each logical drive is distributed across all disks in the array. Consequently, there is no correlation between a logical drive and a specific physical disk—each logical drive encompasses all disks. This is particularly important to remember when adding a disk and creating a logical drive to use the new capacity. The new logical drive you create is not confined to the new disk; like all the other logical drives, it is distributed across all the disks in the array.

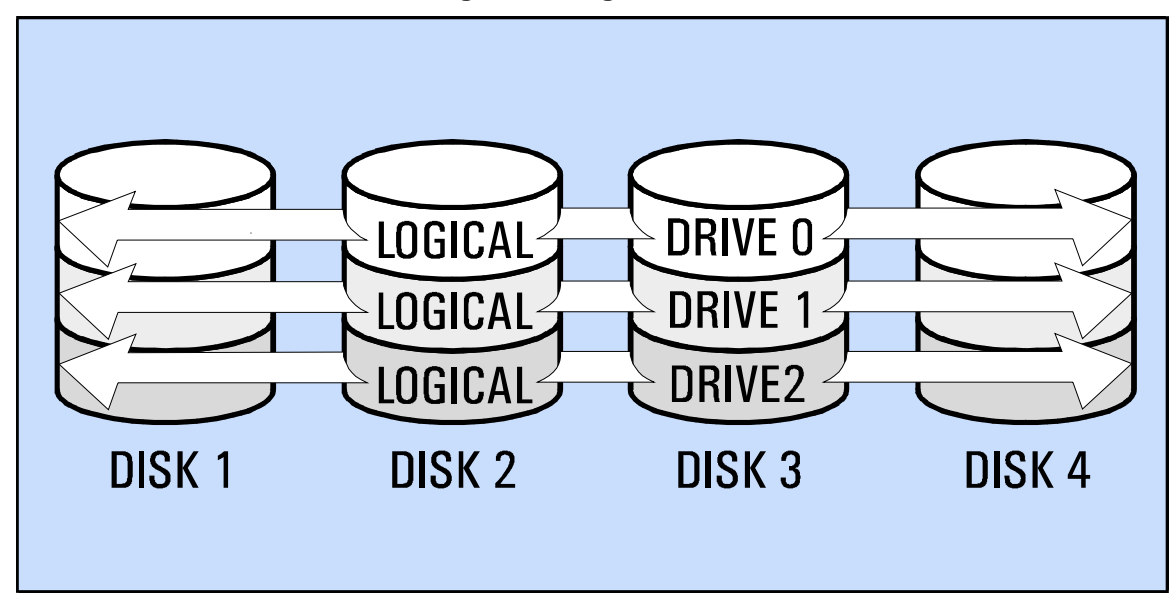

**Figure 21. Logical Drives** 

### **Auto Include**

The Auto Include feature of the disk array simplifies the process of adding new disks to your array. New disk capacity can be added to the disk array while it is running, eliminating the need to bring the host computer system down. You avoid the time consuming backup/restore process required by some disk arrays when adding new capacity.

Auto Include automatically adds new disks to the disk array configuration as soon as they are installed in the array enclosure. Once included, the array immediately begins using the new disk to increase performance by adding its capacity to the RAID 0/1 space. You can continue to use the new disk to increase performance, or you can make the capacity of the new disk available to the operating system by creating a new logical drive, which is also done online without disrupting array operation.

Auto Include is performed only for new disks which are operating normally and are ready to be used. Such disks typically are assigned a state of Normal when they are installed. If the disk array determines that the new disk has one of the following states, the disk will not be included automatically:

- **Previously Used** to protect any data that may be on the disk, you must manually add a disk with this state.
- **Unsupported** the disk has not been tested and certified for operation in the disk array. Only supported disks are guaranteed to work properly in the disk array. You can include an unsupported disk manually, but there is no assurance that it will operate properly in the disk array.
- **Failed** the disk is not functional and cannot be included, even manually.
- **Initialization Failed** the disk failed the initialization test performed by the controller and cannot be included, even manually.

### **Active Hot Spare**

The Active Hot Spare feature of the disk array offers increased protection against disk failure. Active Hot Spare, used in conjunction with Auto Rebuild, ensures that the disk array can restore data redundancy and performance as quickly as possible following a disk failure.

Active Hot Spare reserves capacity to perform a rebuild in the event of a disk failure. If you are using disks of different capacities in your array, Active Hot Spare reserves enough space to rebuild the largest disk drive. Like logical drives, the capacity reserved for the Active Hot Spare is distributed across all the disks in the array—no one physical disk contains the Active Hot Spare.

Active Hot Spare is similar to the dedicated "hot spare" disks used in some conventional disk arrays. However, unlike conventional disk arrays that let the hot spare remain idle until it is needed, the disk array uses the Active Hot Spare for RAID 0/1 storage until the spare is needed. This provides the added benefit of enhancing performance while also protecting against disk failure.

### **Auto Rebuild**

Auto Rebuild works in conjunction with Active Hot Spare to provide maximum protection against disk failure. Auto Rebuild allows the disk array to automatically begin rebuilding a failed disk drive, thus restoring data redundancy as quickly as possible. A rebuild priority setting allows you to balance array performance with rebuild speed.

If a disk fails with Auto Rebuild enabled, the disk array immediately begins rebuilding the contents of the failed disk on the Active Hot Spare (or other available unallocated capacity). The disk array uses redundant information stored on the remaining disks to reconstruct the data that was on the failed disk. Until the rebuild is complete, the array is vulnerable to another disk failure and performance will be impacted.

If you want more control over the rebuild process, you can disable Auto Rebuild and start a rebuild manually. This allows you to control when the rebuild is performed, but it can leave your data vulnerable to a second disk failure until the rebuild is complete.

To perform a rebuild (automatic or manual), the disk array must have adequate available capacity. The best way to make this capacity available is by enabling the Active Hot Spare. This ensures that the disk array always has enough capacity to rebuild even the largest disk in the array.

#### **Rebuild Priority**

During a rebuild, the disk array is trying to do two things at once: perform the rebuild and service I/O requests from the host. A rebuild priority allows you to define which of these operations is more important.

High rebuild priority allows the disk array to complete the rebuild as quickly as possible, but system performance may suffer because host I/Os are delayed. Low rebuild priority instructs the array to give precedence to server I/Os, thus maintaining system performance, but delaying the completion of the rebuild.

#### **Interrupted Rebuild**

Removing a disk from the array with Auto Rebuild enabled will cause the array controller to immediately begin a rebuild (assuming there is an Active Hot Spare or enough unallocated capacity available). If the disk is reinstalled before the rebuild is complete, the array controller will recognize the missing disk and stop the rebuild. It is not necessary for the rebuild to continue because any data on the disk that has not changed in its absence is still valid. However, data that gets written while the disk is missing must be rebuilt, so the rebuild operation might not stop. The rebuild must continue if there were any write I/Os while the disk was missing from the array.

### **Auto Failover**

To provide maximum hardware redundancy, a second array controller protects the disk array against a single array controller failure. If the first array controller fails, data continues to be available by the use of the second array controller. This capability is called Auto Failover.

NOTE! To have uninterrupted access to data during Auto Failover, your host disk array driver must support failover capability (multiple paths to the same device).

The contents of the controller NVRAM is updated on both controllers simultaneously. By maintaining a mirror image of all vital operating parameters, the secondary array controller can take over immediately in the event of a failure, with no disruption to the host should the primary array controller fail.

Failure of the first array controller can be detected by the host operating system or by the second array controller, which continually monitors the operation of its partner. Regardless of how the failure is detected, it is ensured that operation is automatically handled by the second array controller if the first array controller ever fails.

Following are the firmware behavior scenarios if a controller fails. If a controller fails in a dual controller configuration, the redundant controller may be offline performing necessary initialization routines that check for data integrity. The following scenarios depict the offline activities that will occur:

- 1) Hot plug event of either controller.
	- This will cause the redundant controller to invoke a full initialization test cycle. This test cycle is required in order to insure data integrity of the NVRAM contents as well as back end disk drives that were affected by removing a SCSI device (the controller) from the bus.
	- The controller that is hot plugged will also issue a SCSI reset on the host side. This will invoke host initialization routines as well.
	- Time offline is approximately 2 minutes.
- 2) A failure in the "secondary controller" other than a hot plug event.
	- The primary controller will not need to issue an initialization test cycle.
	- There should be NO offline time
- 3) A failure if the "primary controller" other than a hot plug event.
	- This will cause the redundant controller to invoke a full initialization test cycle. This test cycle is required in order to insure data integrity of the NVRAM contents and to set up the controller as primary.
	- Time offline is approximately 2 minutes.

### **Shutdown**

The disk array uses a coordinated process called Shutdown to take the disk array offline. The primary function of Shutdown is to copy the contents of the controller NVRAM to the disks. This protects critical data stored in the NVRAM against loss should battery backup for the NVRAM fail in the absence of ac power.

In the Shutdown state, the disk array can still execute some SCSI commands from the host, but the host cannot access any of the data on the disk array.

Shutdown is performed automatically when the disk array is turned off using the power switch on the enclosure. The action of the power switch delays shutting off power long enough for the array controller to copy the NVRAM contents to each disk.

NOTE! If power to the disk array is lost by means other than turning off the switch, the array will not have time to perform a successful Shutdown. In this case, the battery can sustain the NVRAM contents for a minimum of one week.

Shutdown can be initiated manually using the disk array control panel or using a host software utility. However, a Shutdown makes all data on the disk array unavailable to the host.

## **Disk Array Hardware**

This section describes the operation and design of the disk array hardware. This information is provided for those users who desire to gain a better understanding of how the disk array hardware operates.

### **Disk Array Controller Module**

The disk array controller contains the intelligence and functionality required to manage the operation of the entire disk array. The major responsibilities of the disk array controller include:

- Implementing Hewlett-Packard *AutoRAID*™ to ensure optimum performance and cost-efficient data storage.
- Managing all data transfers between the host and the disks.
- Maintaining data integrity by automatically correcting any data errors that occur.
- Rebuilding the array in the event of a disk failure.
- Monitoring the operation of all hardware components, including itself.
- Alerting the host in the event of a problem with the disk array.

The disk array is operated with both a primary array controller and a secondary array controller for controller hardware redundancy. The use of two controllers allows the disk array to have controller redundancy, which protects against a single controller failure.

In dual controller configurations, both controllers may be active, thus allowing a possible increase in disk array performance while simultaneously providing redundancy.

The contents of controller NVRAM is updated on both controllers simultaneously. By maintaining a mirror image of all vital operating information, the secondary array controller can take over immediately should a controller fail.

#### **NVRAM**

Each controller contains NVRAM (non-volatile RAM) used to store vital operating parameters and mapping information used in managing the array.

Because data is spread across the disks, the array controller must have some means of determining where each block of data is located. It accomplishes this using a logical-to-physical data map stored in controller NVRAM. This map is vital to managing data—without it, all data on the array is unrecoverable.

The contents of the NVRAM is maintained by dual battery backup if power to the disk array is off. Each controller module has its own dual set of batteries. If the batteries fail or lose their charge while power is off, the NVRAM contents will be lost. To protect against this, the Shutdown operation copies the contents of the NVRAM to each disk when power to the array is turned off by the power switch. This allows reconstruction of the data in NVRAM memory if the original map in NVRAM is lost or corrupted.

The process of copying the contents of NVRAM to the disks makes the disk set independent of its controller. Because all the necessary mapping information is on the disks, it is possible to install a new controller or move the entire disk set to another controller. The new controller will determine that it has a new disk set, and the controller will attach itself to those disks.

#### **Data Maps and Array Recovery**

Two of the disks in the disk array are used to store data recovery map information. If the data maps in NVRAM memory are lost, you may be able to recover them with the *arrayrecover* utility. The *arrayrecover* utility and the data recovery map settings and parameters are described in more detail in the *System Administrator's Guide*, which is shipped with each disk array.

The data resiliency feature for HP AutoRAID provides a means of recovering data after loss of NVRAM when the disk array is not shut down properly. Such a loss can only occur due to: dead battery, battery mishandling, a single failure in single controller configuration, or a multiple failure in dual controller configuration. The data maps in NVRAM memory are reconstructed using the latest copy of mapping information stored on the disk drives. This reconstruction includes a combination of the maps which were written during Shutdown, and the data recovery maps which are written at regular intervals. Part of the recovery operation includes performing a parity scan on the contents of the entire disk array to validate the accuracy of the maps and to correct any parity inconsistencies. This process can take up to several hours depending on the amount of data on the disk array.

Controller firmware places a limit on the amount of time either data or map information can reside in battery-backed RAM before the process of writing that information to disk is begun. The firmware can optionally eliminate this limited exposure, which it automatically does during single controller operation.

If the data maps in NVRAM memory are lost, all data except that retained only in NVRAM can be recovered using the Recover command via the front panel or the *arrayrecover* utility. In single-controller operation, the write cache is disabled, resulting in no data exposure to NVRAM loss. Disabling of the write cache is accompanied by a very serious degradation in performance under some workloads. This feature is supported on controller firmware versions later than HP40.

#### **Disk Cache**

The array controller implements caching during both reads and writes. Separate read and write caches are maintained in DRAM. The amount of cache DRAM and NVRAM can be expanded to improve performance.

#### **Controller Batteries**

**CAUTION! Controller batteries are a vital and integral part of maintaining the memory maps during a power loss, or any time your disk array has not successfully completed a Shutdown before power off. If power is lost, and you are not using an Uninterruptable Power Supply (UPS), the batteries in the controller store the current memory maps of your data in NVRAM.** 

Each controller module contains dual backup batteries, which provide power to the controller NVRAM when ac power to the disk array enclosure is off.

Many factors affect battery life, including not only time of battery use, but also time of battery storage. Controller batteries should be replaced every three years, or sooner if the display module indicates a constant "Battery Discharged" message.

Typically, a Shutdown is performed when the disk array is turned off, which copies the contents of the NVRAM to each of the physical disks in the array. If power to the array is lost before a proper Shutdown can be performed, the contents of the NVRAM must be maintained by the battery backup system until power is restored. When fully charged, the batteries are capable of sustaining the contents of the NVRAM for a minimum of one week.

### **Disk Modules**

The disk modules (also referred to as "disks") provide the storage medium for the disk array. A minimum of four disk modules is required to operate the disk array. Different capacity disk modules can be installed in the same array.

A new disk can be added at any time—even while the disk array is operating. The array controller will recognize that a new disk has been added, and will include the disk in the array configuration automatically if the Auto Include feature is enabled. To make the additional capacity available to the host, a new logical drive must be created, and the resulting drive must be configured into the operating system.

#### **Using Disks of Different Capacities**

Disks of different capacities can be installed in the same array, providing maximum flexibility and expandability for your disk array. This makes it easy to increase your array's data capacity as new, highercapacity disks become available.

There is an important point to remember when using disks of different capacities in the same array: You should add at least two high-capacity disks to the array to use their entire capacity. If you add a single highcapacity disk, the array will not be able to use its full capacity. In this situation, the array can only use capacity equal to that of the largest disk already installed in the array. For example, if your disk array has only 4.3-Gigabyte disks and you add a single 9.1-Gigabyte disk, the array can only use 4.3 Gigabytes of the high-capacity disk (at least until another 9.1-Gigabyte disk is added).

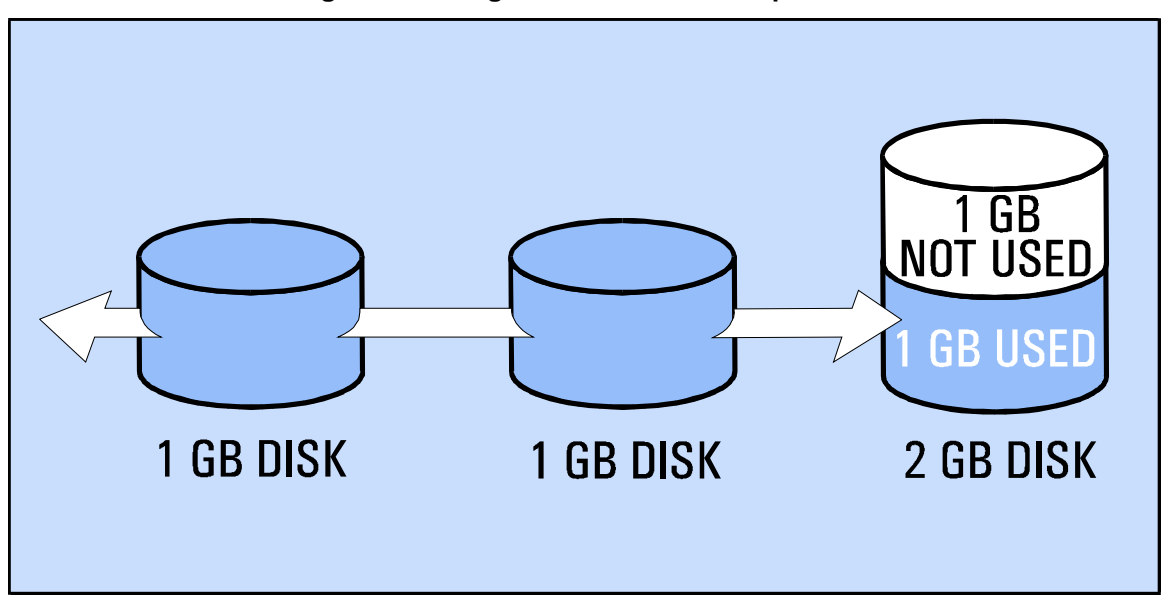

**Figure 22. Using Disks of Different Capacities** 

This is a result of the way in which redundant data is stored using RAID technology. Because there is no corresponding space on another disk for redundant data, the array cannot use the upper portion of the highcapacity disk. Thus, adding a single high-capacity disk will not yield all the additional capacity you had expected. To avoid this situation, always install at least two high capacity disks in the array.

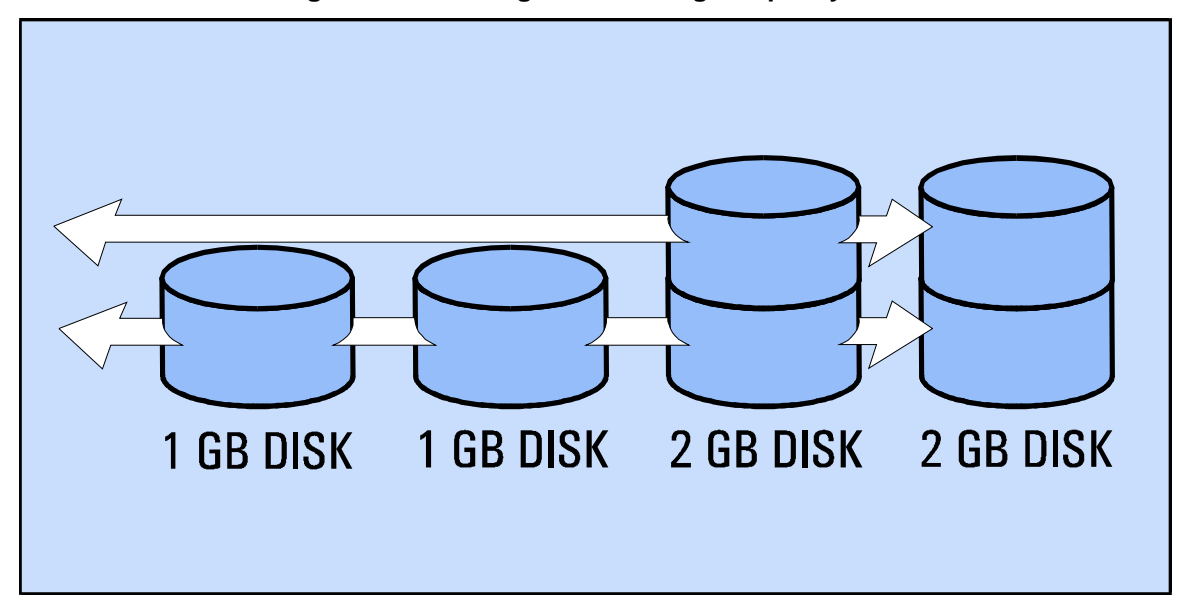

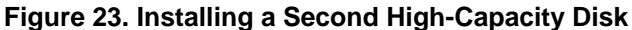

#### **Disk Stamps**

Because data is distributed across all disks, the array controller must keep track of which disks are installed in the array. To do this, the array controller writes a unique stamp on each disk. The disk stamp includes a unique number assigned to the disk (typically its serial number), and the numbers of the other disks in the disk set. This information allows the array controller to determine if any disk is missing from the disk set.

The disk stamp identifies each disk's "logical" position in the array configuration relative to the other disks. When managing data, the array controller deals in terms of logical position, rather than physical location in the array enclosure. Thus, disks can be moved to different enclosure slots without any impact on array operation. As long as the correct disks are installed, the array controller is satisfied.

When another disk is installed in the array enclosure, the array controller checks the disk stamp to determine if the disk is new or if it was previously installed in another array. In the latter case, the array controller assumes there may be some valuable data on the disk and does not include it (even automatically) until you tell it explicitly to do so. Once included, the disk is given a new stamp indicating it now belongs to the array's disk set.

### **Power Modules**

The fully redundant disk array includes three power modules, which provide power to all components in the enclosure. The power modules share the power load equally. If one power module fails, the other two power modules are capable of powering the disk array. If two power modules fail, the controller will shutdown the disk array.

### **Fan Modules**

Three cooling fan modules are included in the standard disk array enclosure. The fan modules provide the air flow necessary to maintain the proper operating temperature for the disk array.

### **SCSI Bus Topology**

The array controller communicates externally with the host over a fast-wide, differential SCSI bus. Each array controller is addressed by the host as a separate SCSI target; therefore, they must each have different addresses if they are connected to the same SCSI bus. The array controller SCSI address and all other SCSI operating parameters are set programmatically from the control panel on the disk array enclosure, or using the host software utility. There are no hardware jumpers on the array controller.

Internally, the array controller communicates with the disks over four separate single-ended (SE) SCSI buses. Disk SCSI addresses and all other operating parameters are set internally by the disk array controller. There are no hardware jumpers on the disk modules.

To ensure optimum performance, the disk modules should be distributed equally across the internal SCSI busses. This is accomplished by simply making sure the disk modules are installed in the enclosure in the correct order—left-to-right, top-to-bottom. Overloading one or two of the internal SCSI busses can impact throughput and decrease performance.

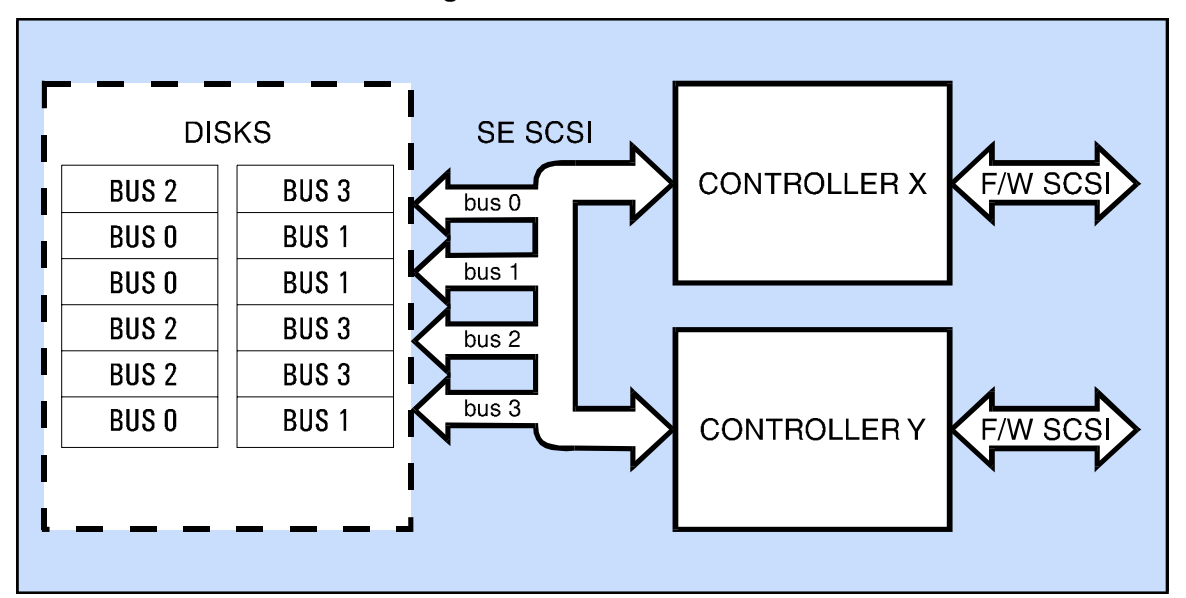

**Figure 24. SCSI Bus Details** 

Concepts and Management Managing the Disk Array Capacity

# **Managing the Disk Array Capacity**

This section explains how to manage your disk array efficiently. It concentrates on two primary management tasks: managing capacity and optimizing performance.

The overall capacity of the disk array can be configured in a variety of ways. Depending on your system needs, you can configure the disk array capacity to provide maximum available capacity, improved performance, or optimum protection from disk failure.

The entire capacity of the disk array is divided into several categories, each playing a different role in the operation of the array. To manage array capacity efficiently, you should understand what each of these categories do.

- **Logical Drive (LUN)** capacity assigned to the logical drives (LUNs) created on the array. This is the capacity visible to the operating system. You must create the desired logical drive configuration on your disk array, observing any specific limitations and requirements imposed by your operating system. Each logical drive appears to the operating system as a separate disk drive. The capacity for each logical drive is distributed across all the disks in the array.
- **Data Redundancy** capacity required to support the RAID 0/1 and RAID 5 storage techniques used by the disk array for data redundancy. This capacity is managed by the array controller and cannot be altered or reduced. This is the only portion of the array capacity that you cannot control.
- **Active Hot Spare** capacity reserved to perform a rebuild if a disk fails. The disk array creates an Active Hot Spare large enough to rebuild the largest disk in the array. Until needed, the array uses the Active Hot Spare capacity as RAID 0/1 space to improve performance. The capacity for the Active Hot Spare is distributed across all the disks in the array.
- **Unallocated** capacity that has not been allocated to a logical drive or the Active Hot Spare. The array uses unallocated capacity as RAID 0/1 storage to improve system performance. Should you need to increase capacity, you can use the unallocated capacity to create a new logical drive.
- **Disks Not In Use** capacity contained on any disk that is installed in the array enclosure but is not included in the array configuration. Such disks are not being currently used by the disk array to store any user data.

100

### **Sample Capacity Allocation**

The following example illustrates how the disk array uses capacity in a typical configuration. In this example there are eight disks installed in the array: four 2-Gigabyte disks and four 1-Gigabyte disks. Active Hot Spare is enabled for maximum data protection. This explanation describes how information is logically distributed. Physically, the information is spread evenly throughout all the disks.

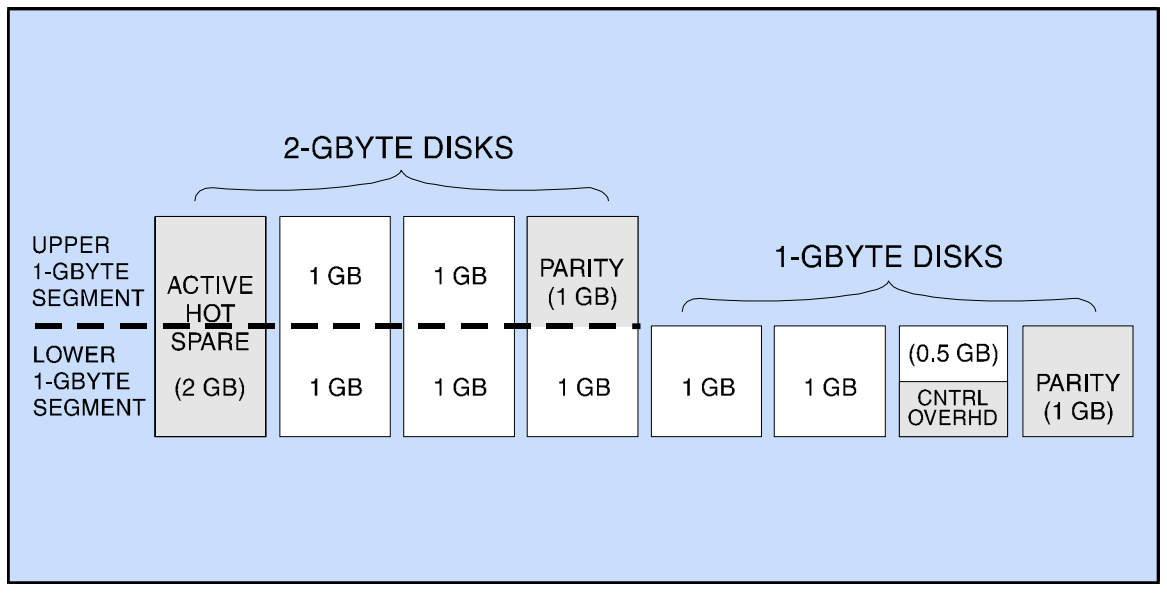

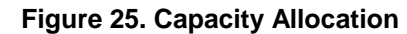

Starting with 12 Gigabytes of disk storage, the capacity is distributed as follows:

- **Gigabytes for Active Hot Spare** When using Active Hot Spare, the disk array always reserves enough capacity to rebuild the largest disk, which in this example is 2 Gigabytes.
- **Gigabytes for parity** This is the capacity used to support the data protection provided by RAID 5. When using disks of different sizes, the disk array divides the capacity into segments. To ensure adequate protection for all the data, parity must be maintained for each segment. In this example, 1 Gigabyte of parity is required for the upper segment, and 1 Gigabyte for the lower segment.
- **Gigabytes for RAID 0/1 and controller overhead** This is the capacity used by the disk array to support dynamic data migration and maintain performance. This calculation is approximate and will vary as more disks are added or removed.
- **Gigabytes available capacity** This is the capacity used for creating logical drives (LUNs). It represents the total amount of capacity available to the host.

Concepts and Management Managing the Disk Array Capacity

#### **Some General Rules Regarding Capacity Allocation**

Building on the information provided in the preceding example, there are some general rules you can follow to achieve the most efficient use of your disks capacity.

- Using disks of all the same size in the array produces the most efficient use of capacity. In this case, there is only one segment and only one parity block.
- When adding a new disk, the array will be able to make almost the entire capacity of the disk available to the host (assuming the disk is not larger than the other disks). This is because the Active Hot Spare and parity requirements are already satisfied. For example, adding another 4.3-Gigabyte disk to the array would yield almost 4.3 Gigabytes of additional capacity. A small amount would be required for RAID 0/1 and controller overhead.
- Adding one or two large disks to an array of smaller disks will not yield the capacity you might expect. The upper segment created by the new larger disks will be used for Active Hot Spare and parity, and not for available capacity. For this reason, it is much better to have twelve 4.3-Gigabyte disks than six 9.1-Gigabyte disks.
- When installing a 36-Gigabyte disk drive module into an HP SureStore E Disk Array 12H, the controller firmware of the disk array **must be** at revision HP54 or higher. The use of 36-Gigabyte disk drives on controller firmware revision previous to HP54 is **not supported**. If a 36-Gigabyte disk drive is manually included under older controller firmware, it will be treated as if its physical capacity is about 24 Gigabytes.

#### **AutoRAID Capacity Planning Tool**

For planning the maximum usable capacity that can be achieved, refer to the AutoRAID Capacity Planning Tool on the World Wide Web as follows:

On the World Wide Web:

- [http://www.hp.com/go/autoraid\\_tool](http://www.hp.com/go/autoraid_tool)
- [http://www.hp.com/essd/model12H\\_autoraid\\_tool.html](http://www.hp.com/essd/model12H_autoraid_tool.html)
- <http://www.hp.com/essd/capacity.html>

Inside the HP firewall (HP-qualified personnel only):

- <http://essd.boi.hp.com/products/DiskArrays/autoraid/capacityplanningtool/index.htm>
- <http://essd.boi.hp.com/products/DiskArrays/autoraid/capacityplanningtool/capacity.html>

102

### **Capacity Management Strategies**

The way you decide to configure your disk array capacity will be determined by your system needs and your disk array management strategy. Are you willing to sacrifice maximum protection against disk failure for increased capacity? Is performance an issue?

Table 3 describes the steps you can take to achieve your primary goal in managing the disk array. The trade-offs associated with each strategy are also described.

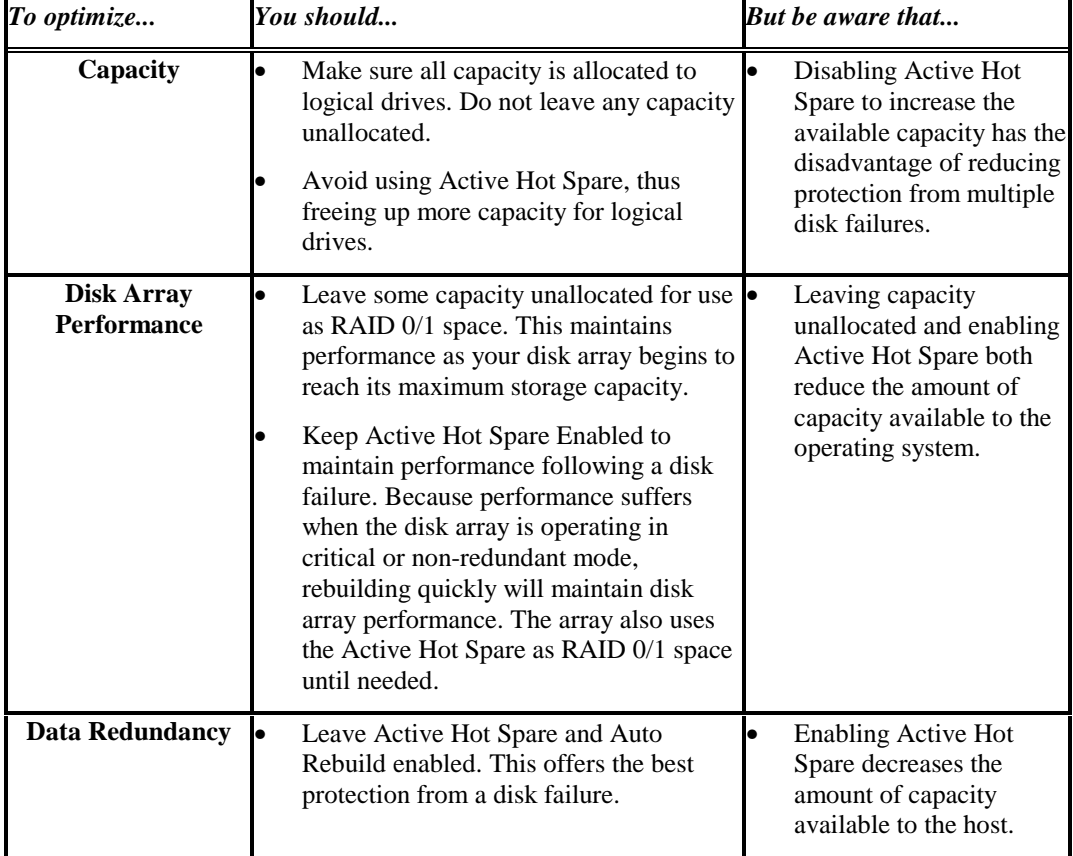

#### **Table 3. Disk Array Management Strategy**

Concepts and Management Upgrading the Capacity of a Fully-Loaded Disk Array

# **Upgrading the Capacity of a Fully-Loaded Disk Array**

It is easy to increase the capacity of your disk array, even if it is fully loaded with disk modules. By simply replacing the original disk modules with higher-capacity modules, you can add more logical drives or you can improve disk array performance by creating more unallocated capacity. Replacing the disk modules is done while the disk array is operating, thus avoiding any downtime.

There are some important points to remember when replacing disk modules in a fully-loaded disk array.

NOTE! Anytime a rebuild is in progress, the disk array is vulnerable to a disk failure. If another disk fails before the rebuild is complete, data loss will occur. Although this is unlikely to occur, it is something to consider before making the decision to increase the capacity of the disk array by replacing the disk modules. If another disk fails, you can minimize data loss by replacing the failed disk with the original disk removed to perform the upgrade.

As added protection, it is a good idea to backup all your data before upgrading the capacity of the disk array.

- The disk modules must be replaced one at a time, and the disk array must be allowed to rebuild the data from the disk module before a another disk module is removed. This ensures that no data is lost as a result of two disk modules being removed from the disk array simultaneously. Once the Rebuild is complete, the capacity of the new disk module is added to the disk array configuration and another disk module can then be replaced.
- To make the additional capacity of the new disk modules available to the disk array, you must install at least two of the higher-capacity disk modules. The disk array cannot make full use of the added capacity if only one higher-capacity disk module is installed.
- Because the Rebuild process can impact disk array performance, you may want to perform this operation during periods of low activity. This will minimize the impact on users who may be accessing the disk array.

# **Optimizing Performance**

Disk array performance is influenced by many factors, some host-related, some related to the configuration of the disk array itself. Host-related disk array performance issues can typically be identified and corrected using operating system utilities or third-party applications designed for this purpose.

The following list identifies some of the factors that directly influence disk array performance. Other factors, such as a rebuild, can temporarily affect array performance.

- **Amount of available RAID 0/1** In most cases, the more RAID 0/1 space available, the better the disk array performance. With enough RAID 0/1 space, the disk array can service all write I/Os from RAID 0/1, thus allowing an optimum write working set. RAID 0/1 space can be increased by increasing the amount of unallocated capacity on the disk array.
- **Enabling Active Hot Spare** With Active Hot Spare enabled, the disk array can recover quickly from a disk failure without the need for any action on your part. This maintains performance because while the disk array is operating in non-redundant or critical mode, performance decreases. Active Hot Spare provides an additional performance benefit because it is used as RAID 0/1 space until a disk fails.
- **Amount of cache DRAM** Increasing the amount of cache DRAM can alleviate bottlenecks that may form in the controller data path. This increases the rate at which the disk array can service host I/Os.
- **Proper disk module installation** Installing the disk modules in the correct slots in the enclosure distributes the disks across the internal SCSI busses and balances the I/O load properly. Disk modules should be installed from left-to-right, top-to-bottom.
- **Keep the disk capacity small** Having twelve disks with smaller capacities will improve the performance as compared to having twelve disks with larger capacities.

Concepts and Management Optimizing Performance

### **Controller Data Path**

The data path through the controller is designed to transfer data between the disks and the host as efficiently as possible. However, under heavy I/O loads, bottlenecks may form in the data path. These bottlenecks can frequently be reduced by adding more hardware resources, such as cache RAM or disks.

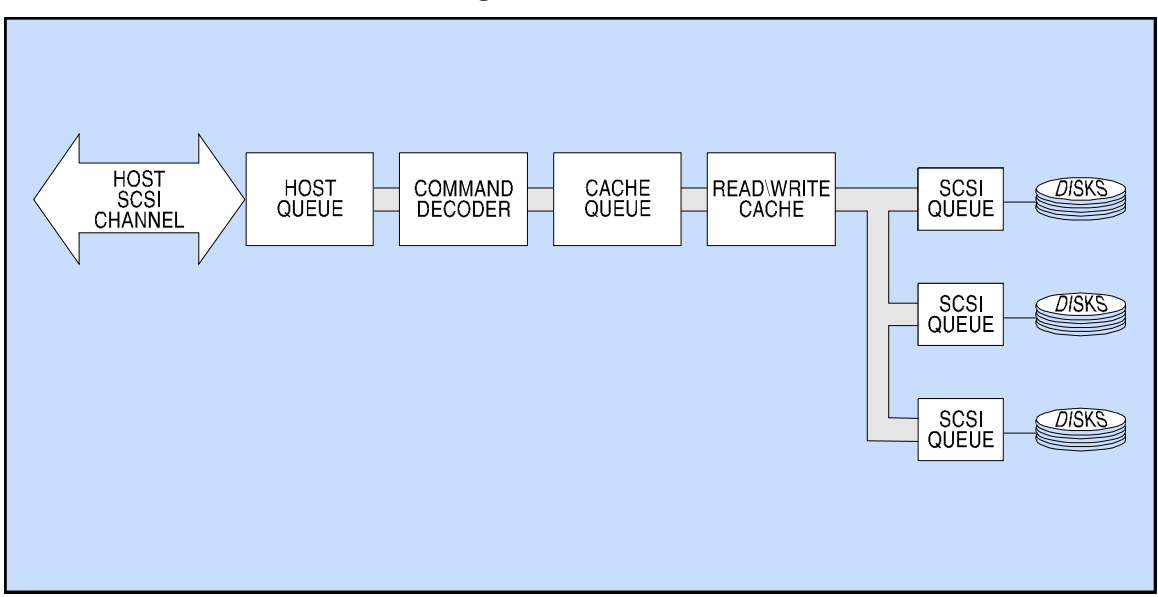

**Figure 26. Data Path** 

The controller continually monitors various points along the data path to determine how efficiently data is moving. These measurements form the metrics used to identify performance problems and make recommendations for their solution.

Concepts and Management Optimizing Performance

### **Performance Metrics**

As shown in Table 4, the disk array uses an internal set of metrics to monitor its own performance. These metrics reflect internal events and conditions that are continually measured and stored by the disk array. A host disk array management utility can access the metrics and use them to evaluate performance, and even make recommendations on how to improve performance. For more information on accessing the performance metrics, refer to your operating system documentation.

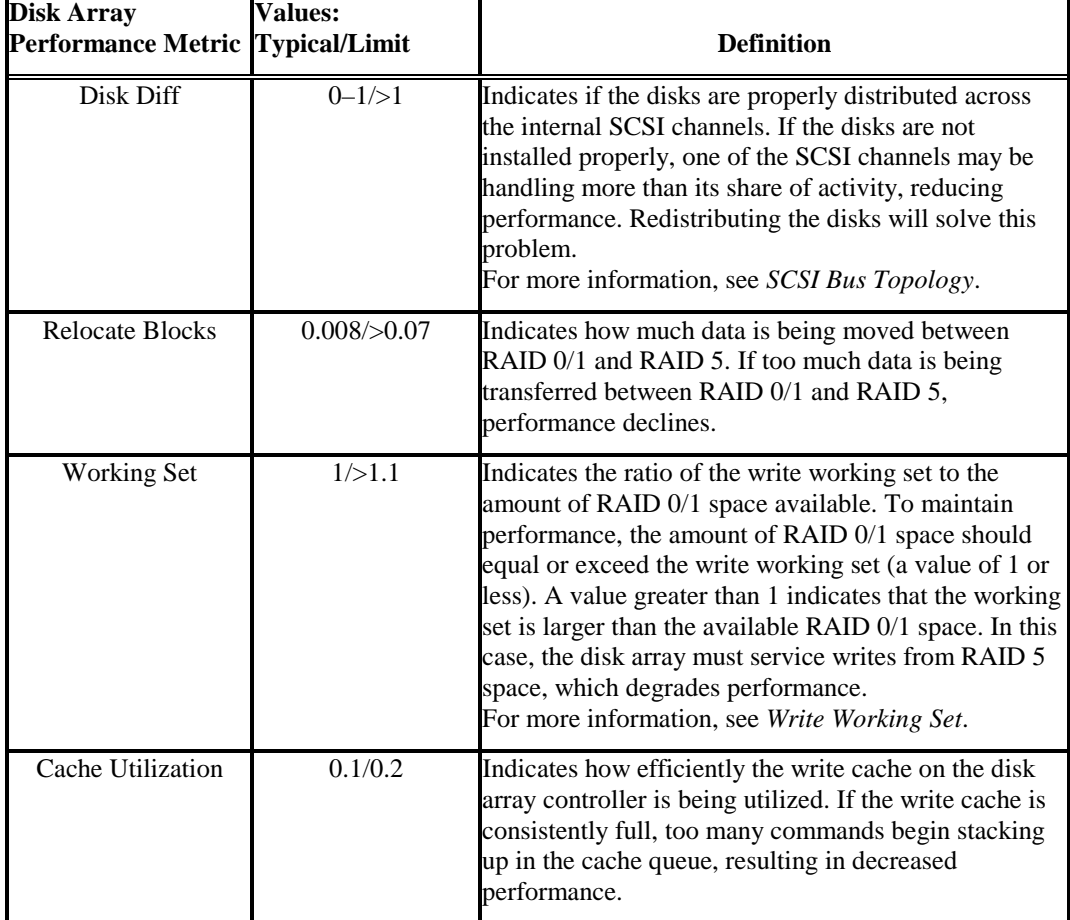

#### **Table 4. Disk Array Performance Metrics**

**Concepts**

#### Concepts and Management Optimizing Performance

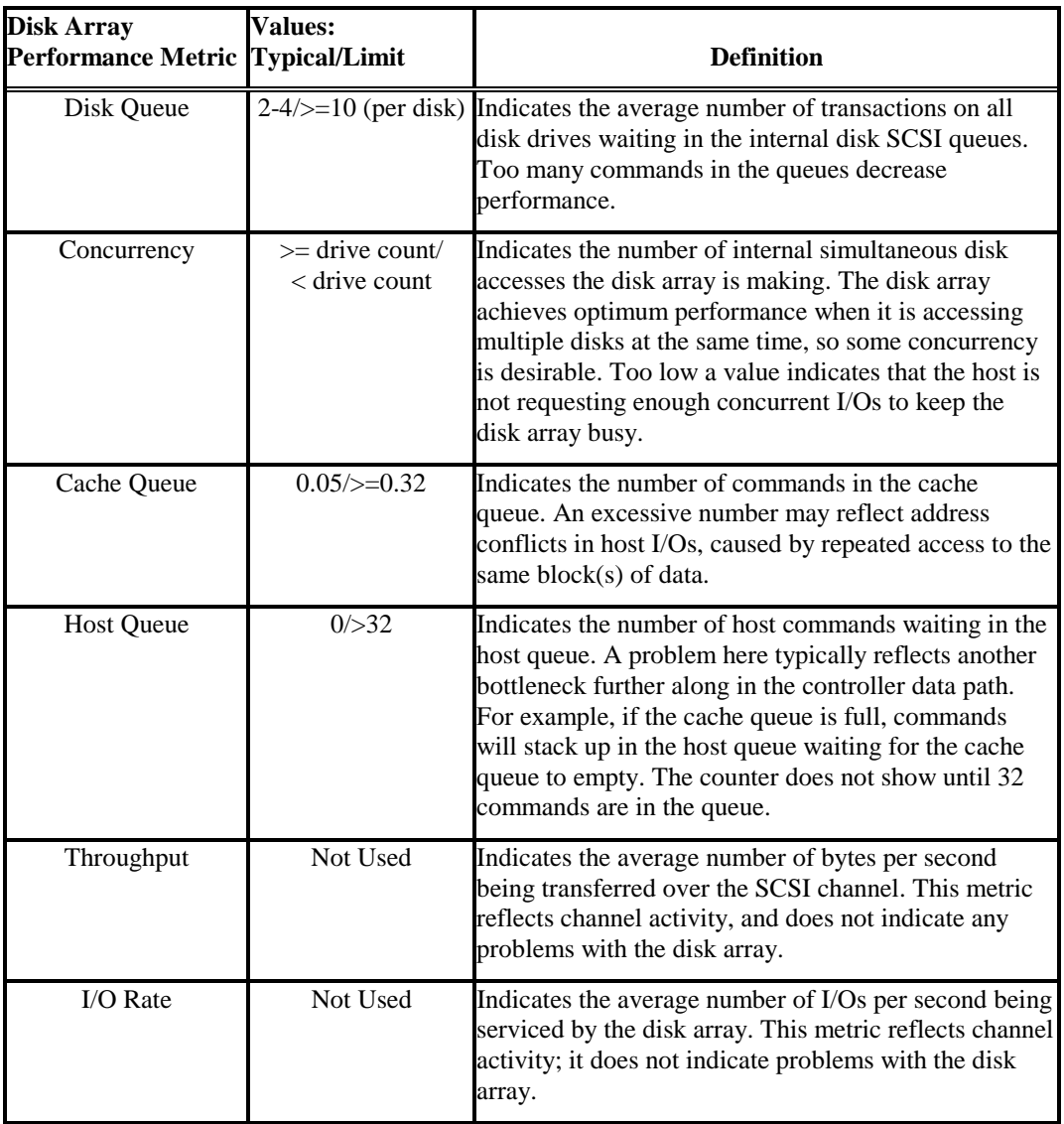
Concepts and Management Optimizing Performance

### **Rebuild Impact on Performance**

Because the rebuild process uses internal array resources, it may decrease array performance while a rebuild is in progress. This is particularly true if the host is issuing many I/Os to the disk array.

The disk array uses a rebuild priority that allows you to determine which is more important: system performance or data redundancy. A high rebuild priority ensures the rebuild will be completed as quickly as possible, but at the expense of disk array performance. A low rebuild priority maintains disk array performance but delays completion of the rebuild, leaving your data vulnerable for a longer period of time.

### **Write Working Set**

A key factor in maintaining disk array performance is the balance between the RAID 0/1 space and the write working set. The write working set is the number of unique data blocks written to the disk array over a period of time. The disk array monitors the number of write I/Os to create the write working set size parameter. As long as the amount of RAID 0/1 space available is equal to or greater than the write working set size, maximum performance is maintained.

On newly installed disk arrays there is enough RAID 0/1 space for the write working set and performance is not a problem. However, as more data is stored on the disk array and the amount of RAID 5 space increases, the RAID 0/1 space available for the write working set decreases. If a point is reached where the write working set exceeds the size of the available RAID 0/1 space, some writes will have to be serviced from RAID 5, and then there may be a performance degradation.

To maintain performance, the disk array reserves at least 10% of the array capacity as RAID 0/1 for the write working set. This value was chosen after careful analysis of many diverse operating environments and application loads. It makes the assumption that in most situations 90% of the data on the disk remains essentially unchanged. That is, it is only read or not accessed at all and can therefore be stored in RAID 5 without impacting performance. Thus 10% of the capacity should be large enough to service the remaining data that is frequently updated, and performance can be maintained.

However, if your applications make heavy write demands on the disk array, the write working set may exceed the 10% RAID 0/1 minimum. In this case, the array must begin servicing write I/Os from RAID 5, and the performance of the array begins to degrade. Large data base applications that frequently update many records may have a write working set large enough to exceed the 10% RAID 0/1 space.

109

### **Increasing the Amount of RAID 0/1 Space Available**

**CAUTION! Deleting a logical drive (LUN) destroys all data on the logical drive. Before deleting a logical drive, make backup copies of the files you want to save or move the files to another logical drive.** 

If the write working set is exceeding the amount of available RAID 0/1 space, you can restore performance by increasing the amount of RAID 0/1 space. You can do this in one of the following ways:

- Add a disk and leave its capacity unallocated. This is an effective way of permanently increasing the amount of RAID 0/1 space available for the write working set.
- Delete an unneeded existing logical drive and leave its capacity unallocated. This too will permanently increase the amount of RAID  $\dot{\theta}$  space available for the write working set. Move the data to another device.
- Add a disk and create a new logical drive with its capacity. This is a temporary way of increasing the amount of available RAID 0/1 space. As the new logical drive begins to fill up with data, it will be converted to RAID 5 space and you may again find that the available 10% RAID 0/1 minimum is too small to accommodate the write working set.
- Delete a logical drive and recreate it. This has the same temporary effect as adding a new disk and creating a logical drive.

### **Why Deleting Files Won't Increase RAID 0/1 Space**

It might appear that simply deleting some unneeded or archived files from the disk array would increase the amount of RAID 0/1 space available for the write working set. However, this is not the case due to the way the disk array (and most other disk systems) handles deleted files.

When you delete files from the disk array, the operating system updates its file system to record the deletion. From the operating system's perspective there is now more disk capacity available. However, the disk array itself is unaware of the deletion and keeps the data files intact. From the disk array's perspective, the amount of stored data has not changed. Consequently, a disk array that has reached the 10% RAID 0/1 minimum cannot increase the RAID 0/1 space when files are deleted because none of the data stored in RAID 5 has been deleted.

This situation represents a trade-off between disk array performance and operating system file management. Most operating systems have the ability to recover ("undelete," or "salvage") files that have been deleted. They can do this because the data remains on the disk media. If the disk array really "deleted" files to regain RAID 0/1 space, you would no longer be able to use these operating system recovery features.

### **Deleting a Logical Drive to Increase RAID 0/1 Space**

Unlike deleting files from the operating system level, deleting a logical drive does free up capacity for use as RAID 0/1 space. To understand how file space is allocated, you must differentiate between file system free space and free space (or unallocated capacity) within the disk array. The following example should help make this distinction clear.

If you create a three-Gigabyte logical drive on the disk array and then write three Gigabytes of data to that logical drive, you have used three Gigabytes of space on the disk array. If you then "erase" the data by deleting all the files you have written, you now have no user data on the disk array, but the logical drive is still occupying three Gigabytes of space.

Therefore, even if you delete files from the file system, updating the structures within the file system to indicate deletion is not the same as actually freeing space within the disk array. The file system data still occupies the same amount of space on the disk array, so deleting files from the file system will not release capacity back to the disk array for use as RAID 0/1 space.

The key point is this: Once data has been written to the disk array, you cannot reclaim the space consumed by that data simply by deleting files from the operating system. To truly erase the data and reclaim the capacity for use as RAID 0/1 space, you must delete the logical drive on which the data resides. Of course this will erase all the data on that particular logical drive, so you must make sure you backup any critical data on a logical drive before you delete it.

# **Chapter 5. Troubleshooting**

This chapter describes how to troubleshoot the disk array if a failure is indicated by module status lights or control panel messages.

# **Module Slot Numbers**

Each module has a slot number which can be displayed in control panel messages (see [Figure 5\).](#page-18-0) The index number is embossed near each module slot. The indexes for the disk modules have two parts: column letter A or B and row numbers 1 through 6.

# **Module Status Lights**

Each module has a status light located on its front panel (see [Figure 4\)](#page-17-0). Table 5 through [Table 8 l](#page-113-0)ist the status light indications and actions for each of the modules.

NOTE! The control panel status light changes from amber (testing) to green (ready) during power-on self-test, and then blinks with bus activity. The primary array controller (x or y) appears on the control panel display when the array is ready to service a read/write request and is ready for all normal I/O activity. Depending on the number of disk modules in the array and the spin-up times for the disks, there can be a delay of 2 to 90 seconds between the time the status light goes on and the time the controller is online.

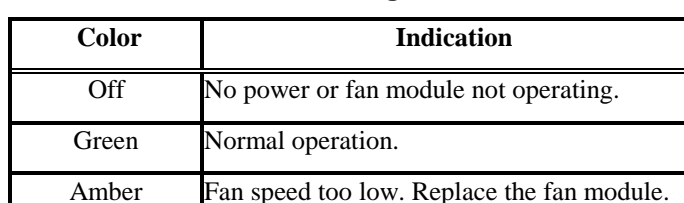

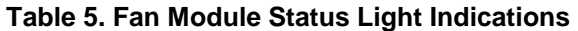

<span id="page-113-0"></span>Troubleshooting Module Status Lights

### **Table 6. Power Module Status Light Indications**

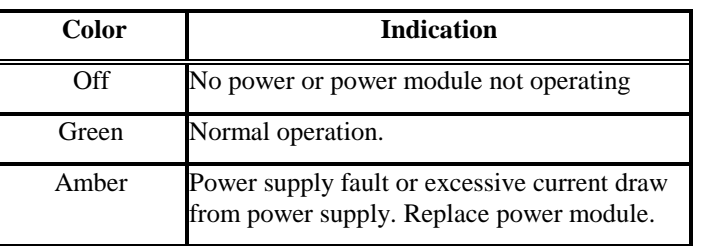

### **Table 7. Disk Module Status Light Indications**

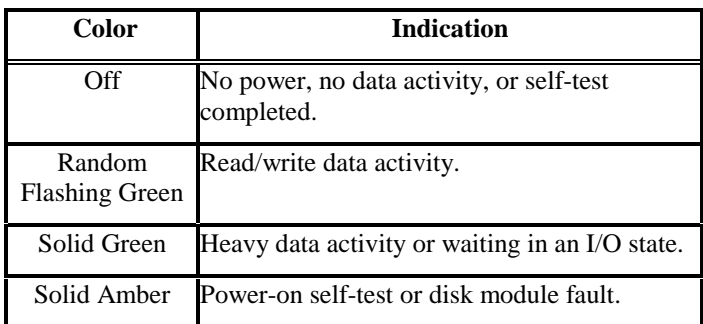

### **Table 8. Controller Module Status Light Indications**

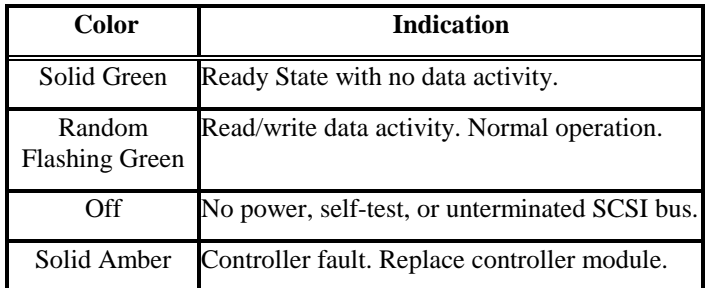

# **Replacing Modules**

If any module has a fault, you should acquire a replacement module before removing the failed module and install a replacement module. Since the modules are hot pluggable, they can be replaced even when the array is online with the host.

When replacing a fan module, do not leave a fan slot empty for more than ten minutes or a "power off pending" error will occur. When a fan slot is empty, the disk array will not be cooled properly. Without adequate cooling, disk module failures may occur.

The control panel display module or backplane assembly should be replaced only by a qualified Field Service Engineer.

To maintain availability while replacing a power module, always make sure that there are three power modules installed (to provide redundancy), then remove the failed power module. Never remove a power module from a disk array with only two power modules while the disk array is functioning.

All modules are replaced in the same way (see [Figure 27 t](#page-115-0)hrough [Figure 30\):](#page-117-0)

- 1. Pull out the module lever.
- 2. Remove the module from the enclosure.
- 3. Install the new module.

<span id="page-115-0"></span>Troubleshooting Replacing Modules

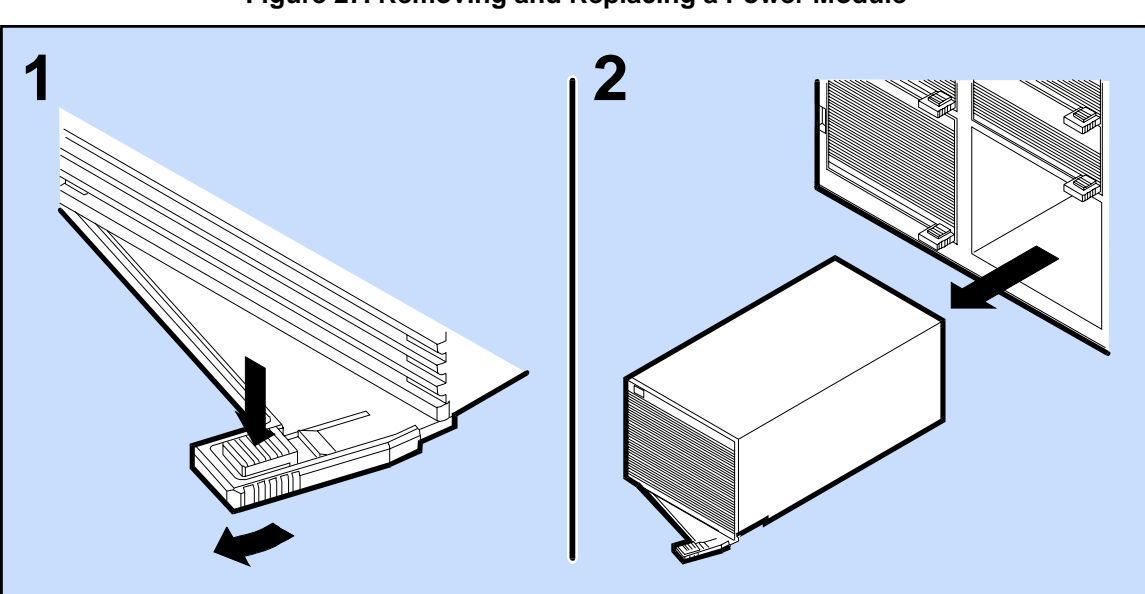

**Figure 27. Removing and Replacing a Power Module** 

**Figure 28. Removing and Replacing a Disk Module** 

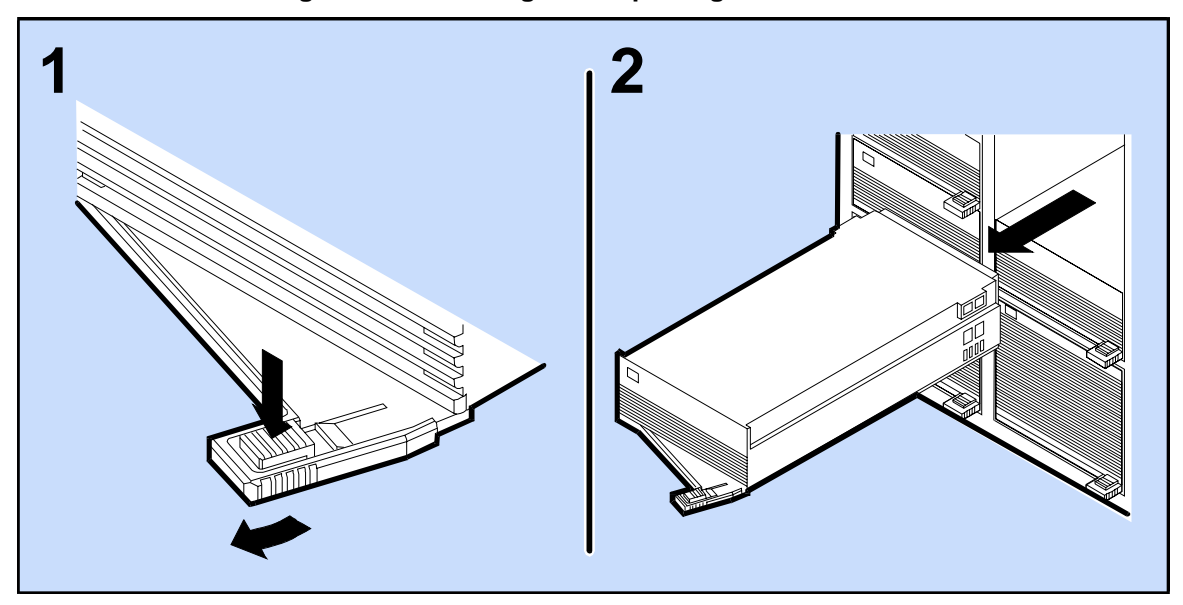

Troubleshooting Replacing Modules

**CAUTION! To maintain proper cooling within the disk array, a failed fan module must remain in the fan slot until a replacement fan module can be installed. A missing fan module will cause a "power off pending" error, since eventually the loss of cooling air could cause the disk modules to overheat. The "power off pending" means that the disk array will power off automatically within ten minutes.** 

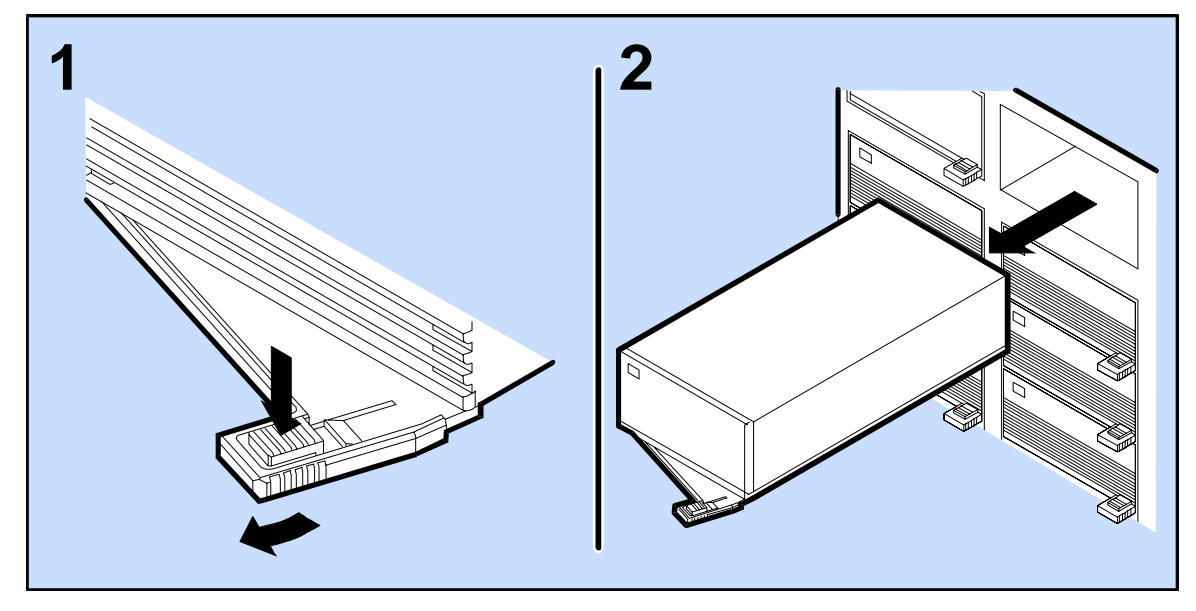

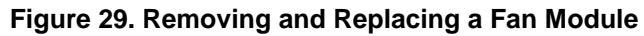

<span id="page-117-0"></span>Troubleshooting Replacing Modules

**CAUTION! Before replacing a controller module, you should always perform a successful Shutdown on the array using the control panel to avoid loss of data.** 

**Figure 30. Removing and Replacing a Controller Module** 

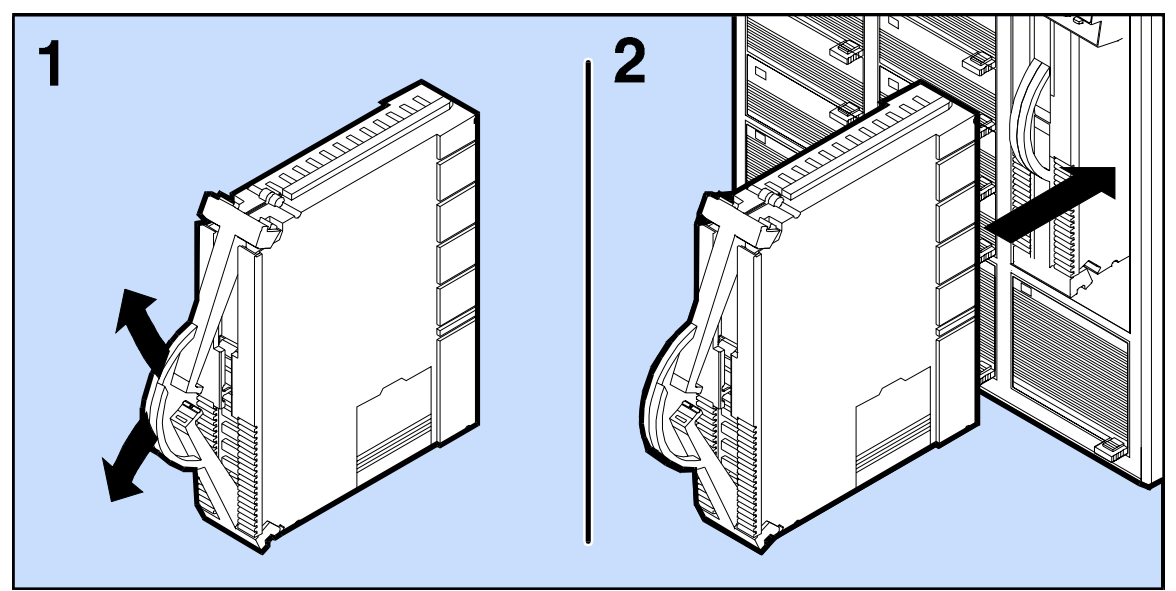

# **Troubleshooting Procedures**

This section provides troubleshooting procedures that can be used to identify components within the disk array that have failed.

## **Fan Module**

The disk array enclosure is designed to ensure proper airflow with two fan modules operational, regardless of the number of disk modules installed. No filler panels are required for empty disk module slots. All three fans must be installed for proper airflow.

If a fan module fails, an amber fan status light indicates that the fan speed is too slow or that the fan has stopped blowing air. A failed fan module has no airflow. If two fans fail, power will automatically shut down to avoid overheating.

## **Power Module**

Each power module contains a power supply with an internal fan for cooling. Three power modules (redundant configuration) use active current sharing to distribute the power load. If one power module fails or is removed, or if one of the ac power cords is accidentally removed, the other two power modules take over the entire power load for the enclosure without interruption.

### **CAUTION! The following conditions will cause a power module to shut down automatically:**

- **two failed fan modules;**
- **a power module internal fan failure or other internal failure;**
- **an over-current condition caused by a faulty disk module or by using an unsupported disk type with an excessive current rating.**

Troubleshooting Troubleshooting Procedures

### **Power Module General Troubleshooting Procedure**

Follow these steps for any power module failure, except if the disk array contains three power modules (see "Three Power Modules Troubleshooting Procedure" in this chapter):

- 1. Remove all disk modules.
- 2. Install the disk modules one at a time until a power module fault occurs.
- 3. Remove all disk modules except the last one installed.
- 4. If a power module fault occurs again, replace the disk module.
- 5. If a power module fault occurs after replacing the disk module, replace the power module.

#### **Three Power Modules Troubleshooting Procedure**

If the disk array contains three power modules and the status lights on all three power modules are amber, follow this procedure:

- 1. Cycle the disk array power.
- 2. After power-on, the power module status lights will be amber. If all fan module status lights do not turn green before the array turns off, replace the fan modules. If at least one fan status light turns green after power-on, either a power module has failed or an over-current condition exists. Follow the steps under "Power Module General Troubleshooting Procedure" in this chapter.

### **Disk Module**

If a disk module failure occurs, check the following:

- 1. A solid amber status light at any time other than during a self-test indicates a disk module fault. A flashing or pulsing green status light indicates read/write activity.
- 2. Replace the disk module.

### **Host SCSI Bus**

Check for SCSI bus problems as follows:

- 1. Check the SCSI cable connections and also look for bent pins.
- 2. Check the SCSI terminator connections. A single-ended terminator on a differential bus will cause the bus to hang.
- 3. Check SCSI IDs for conflicting ID numbers.
- 4. Check to see if the Host Bus Adapter includes on-board termination and termination power, or if these must be supplied externally.

**Troubleshooting**

Troubleshooting

# **Power On Sequence Test**

When the disk array is powered on, it goes through a power on sequence test, during which time various numbers are displayed on the front panel. The numbers step higher as each initialization step is completed. The changing sequence numbers assure you that the disk array is performing the various power-on tests.

When the tests have all completed, the front panel will display the word "ready." If the word "ready" is not eventually displayed, the sequence number at which the power on stops will help diagnose what might have went wrong.

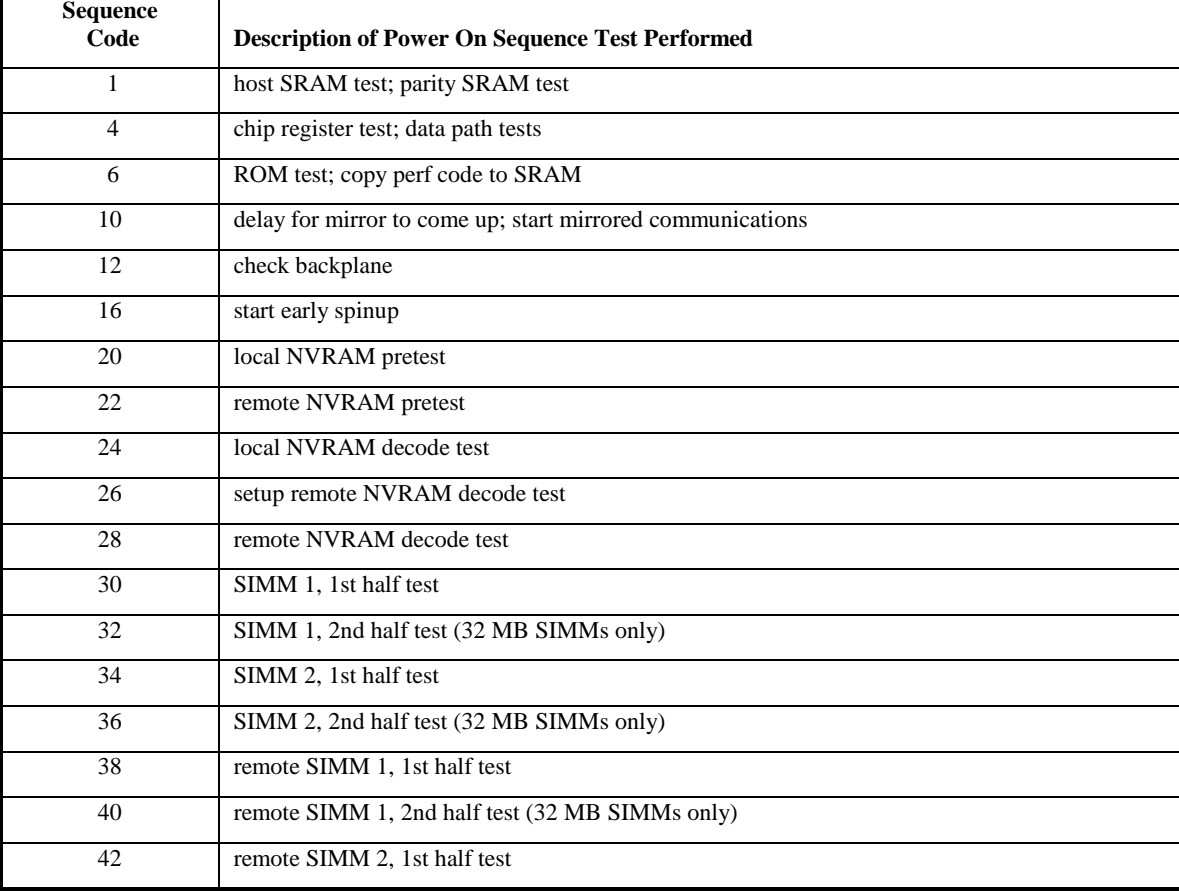

### **Table 9. Power On Sequence Test**

### Troubleshooting Power On Sequence Test

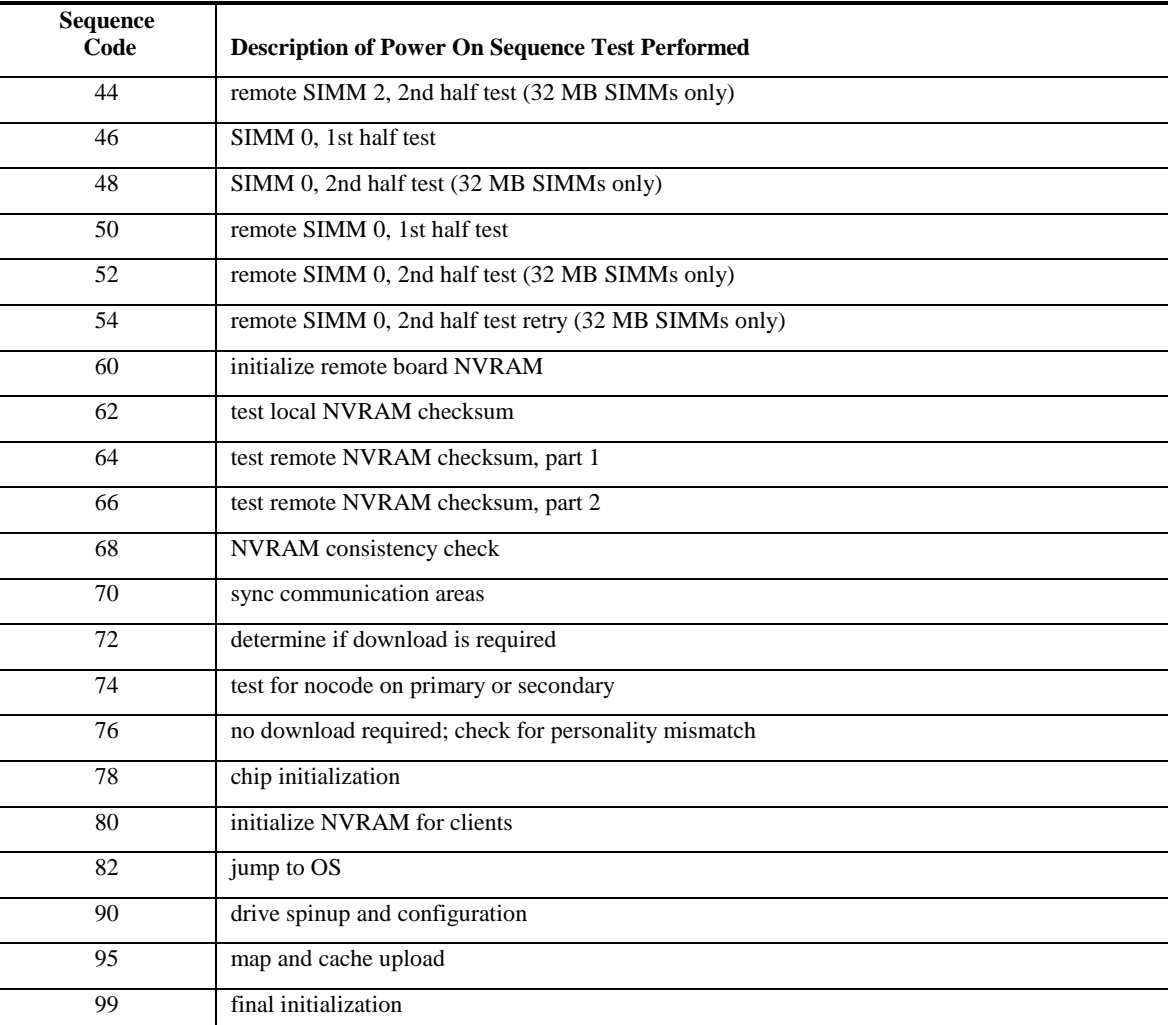

# **Control Panel Error Messages**

The control panel is capable of displaying error messages, which indicate possible disk array failures. Different types of errors may be displayed, such as System States, Disk States, and other errors.

[Table 10](#page-123-0) shows all possible errors regarding System States. [Table 11 s](#page-125-0)hows all possible errors regarding Disk States. [Table 12](#page-126-0) shows the remaining control panel error messages listed alphabetically. Each table shows the control panel error message, an explanation of the error, and the action that should be taken to resolve the problem.

NOTE! The letter "x" or "y" that is displayed on the right side of the display panel usually indicates which array controller is set as the primary array controller. If there is a controller fault, it does not indicate the faulty controller.

<span id="page-123-0"></span>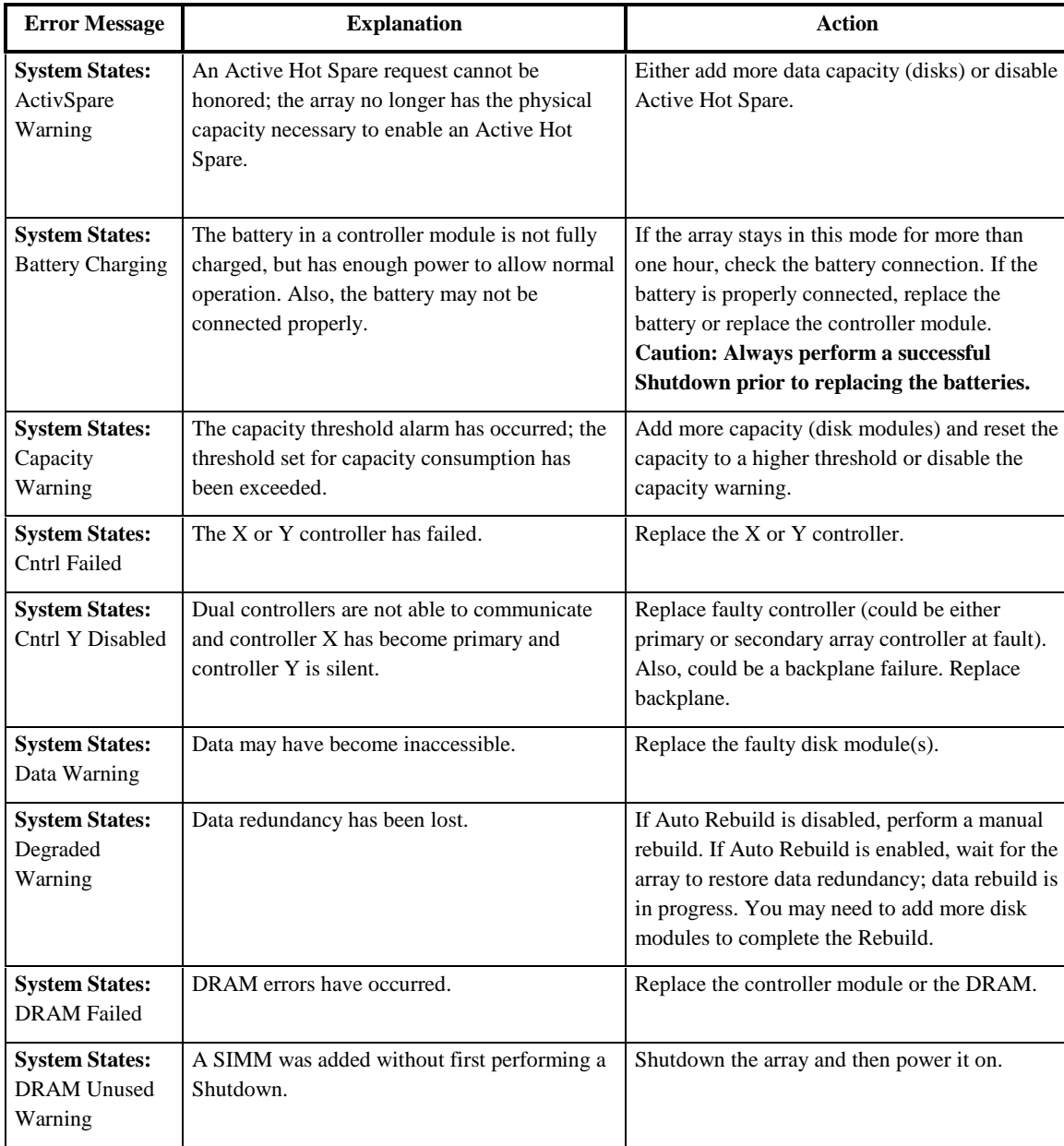

# **Table 10. Control Panel Error Messages (System States)**

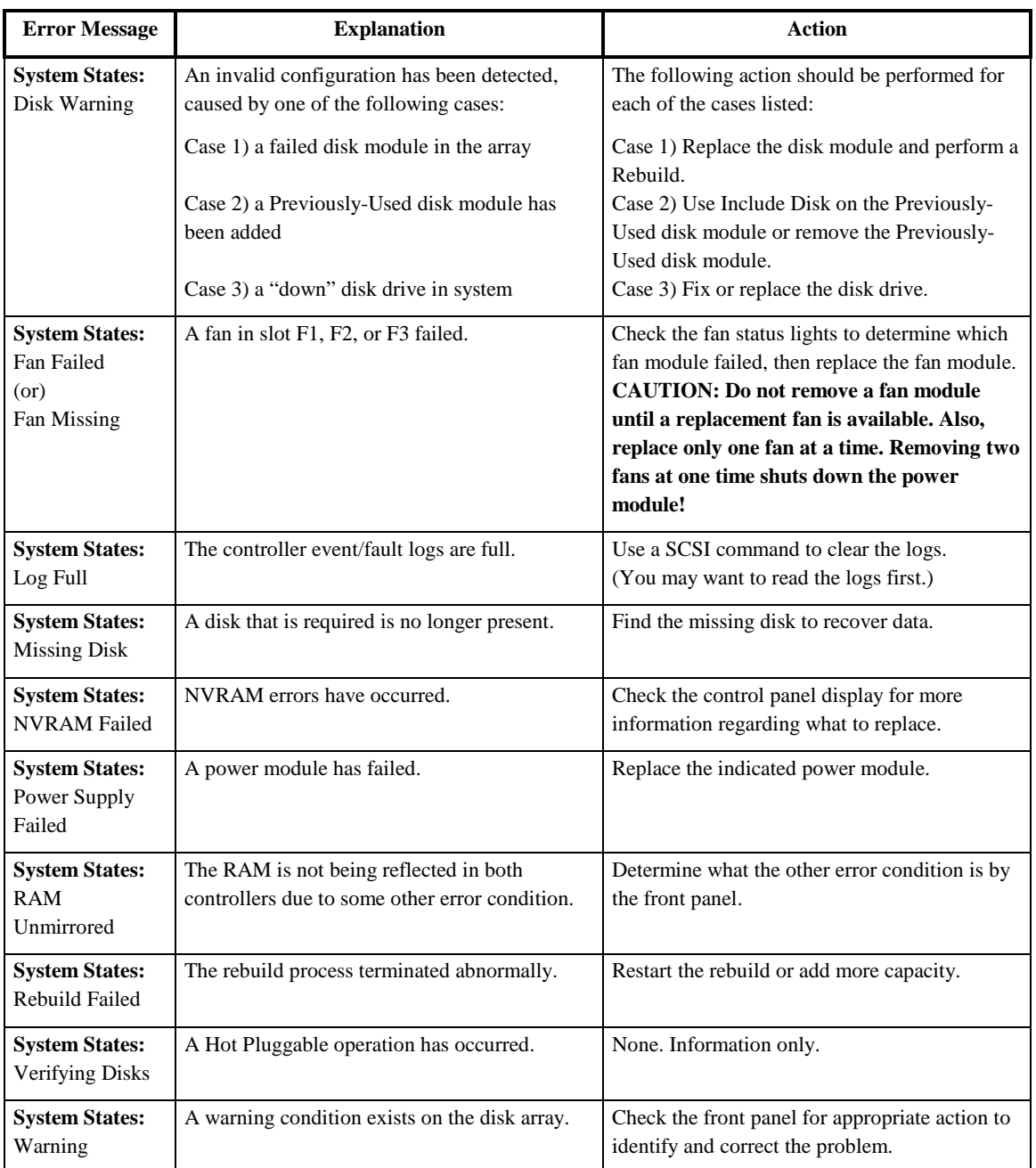

<span id="page-125-0"></span>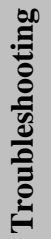

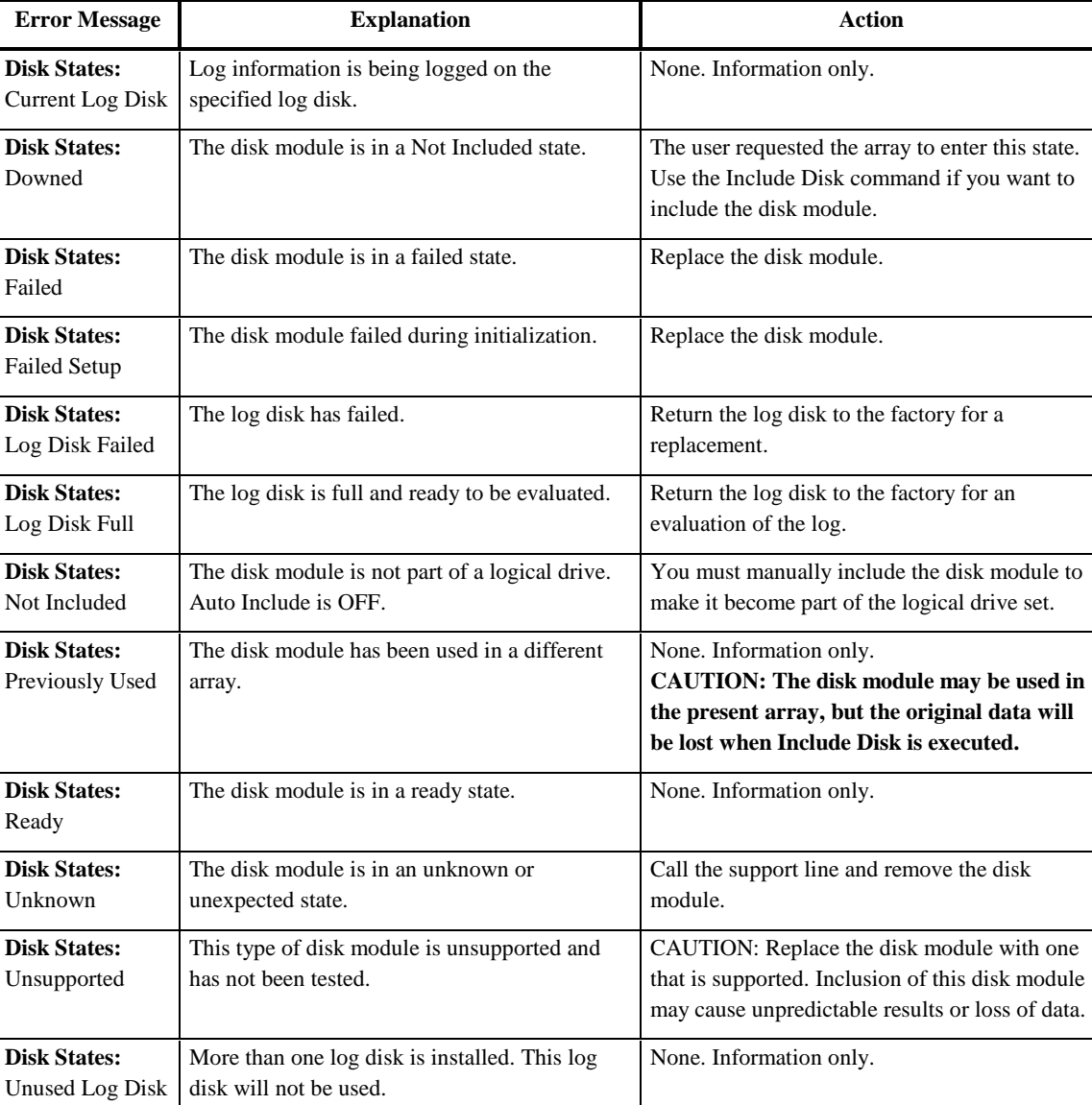

# **Table 11. Control Panel Error Messages (Disk States)**

<span id="page-126-0"></span>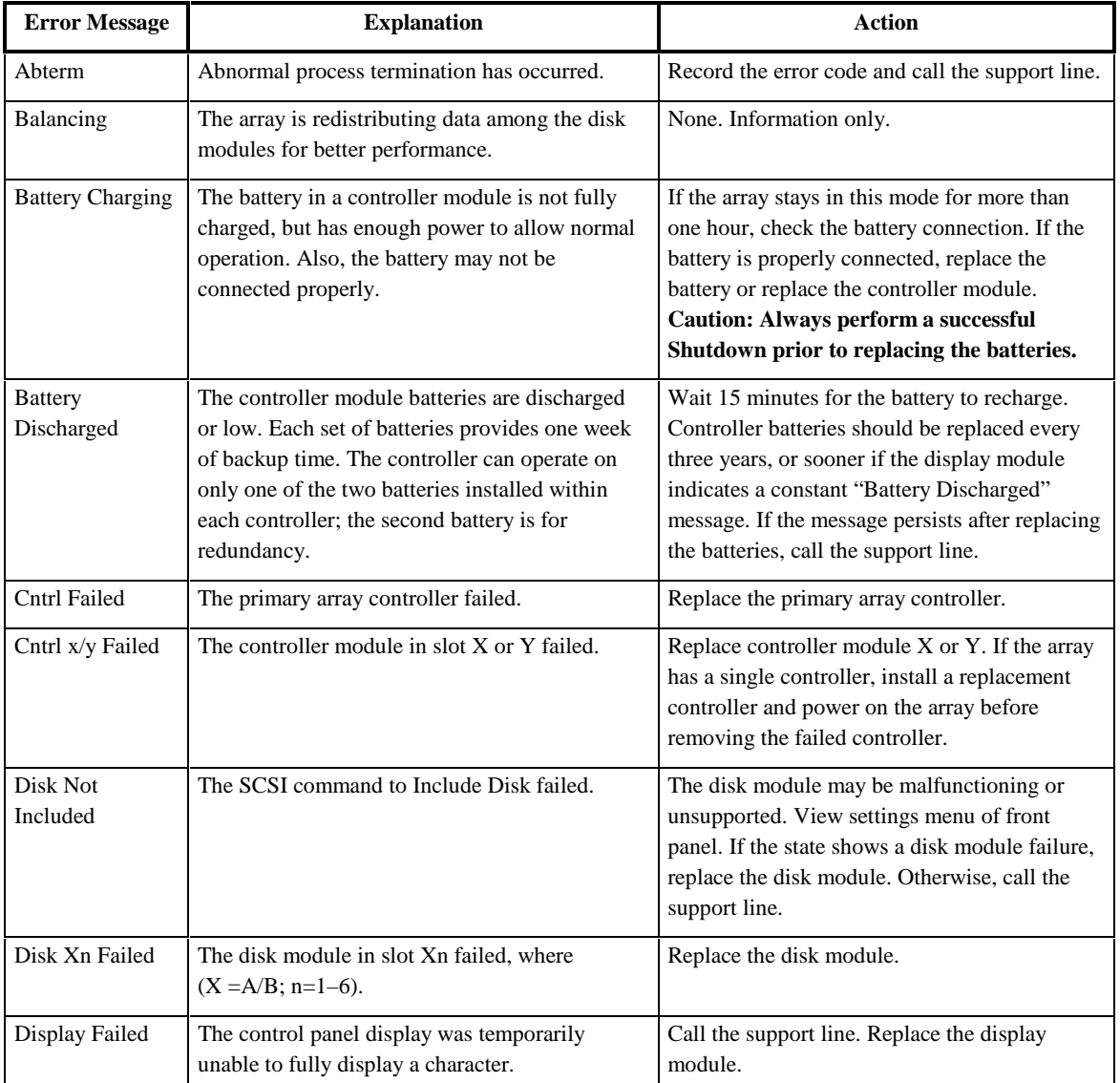

# **Table 12. Control Panel Error Messages**

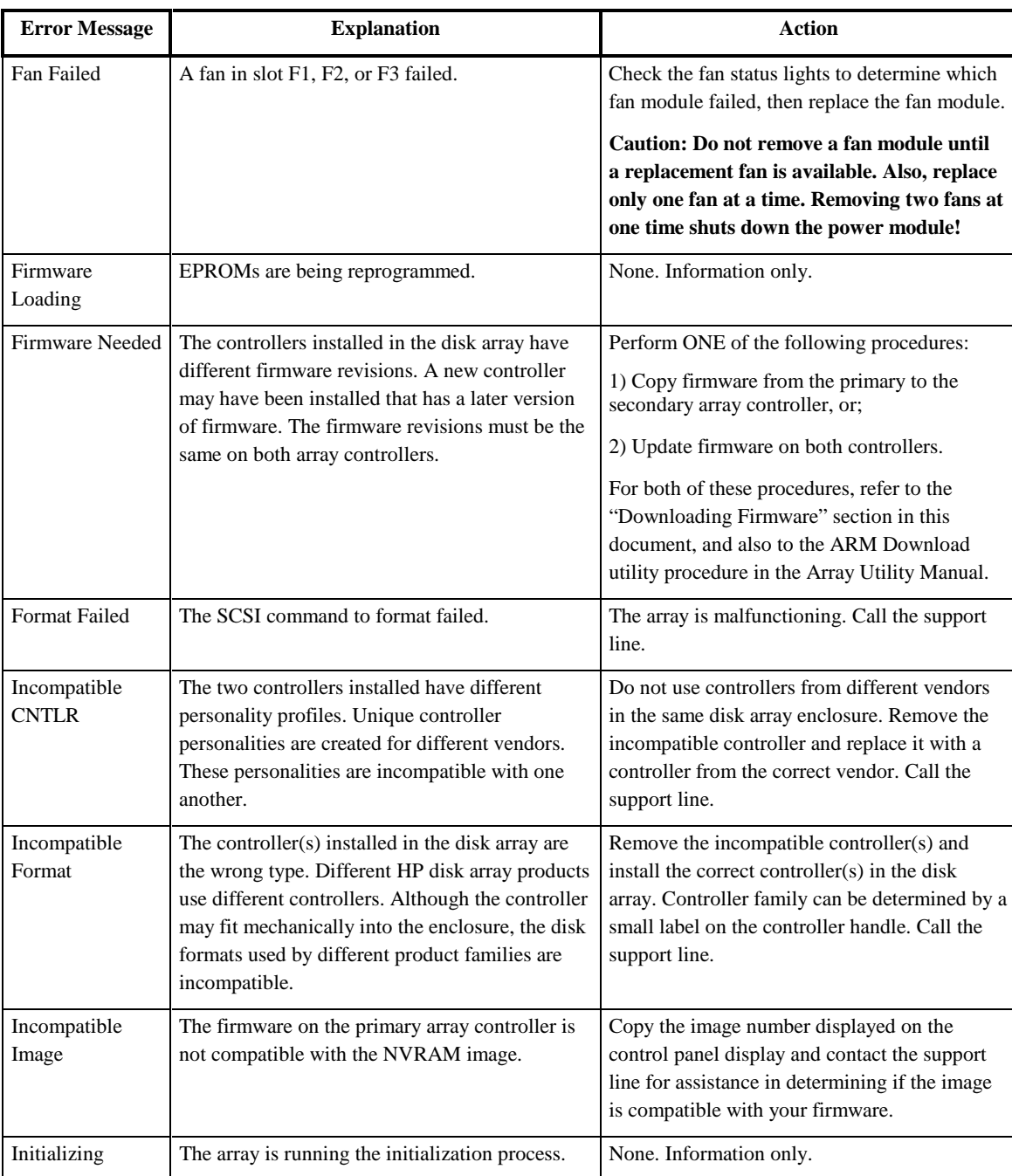

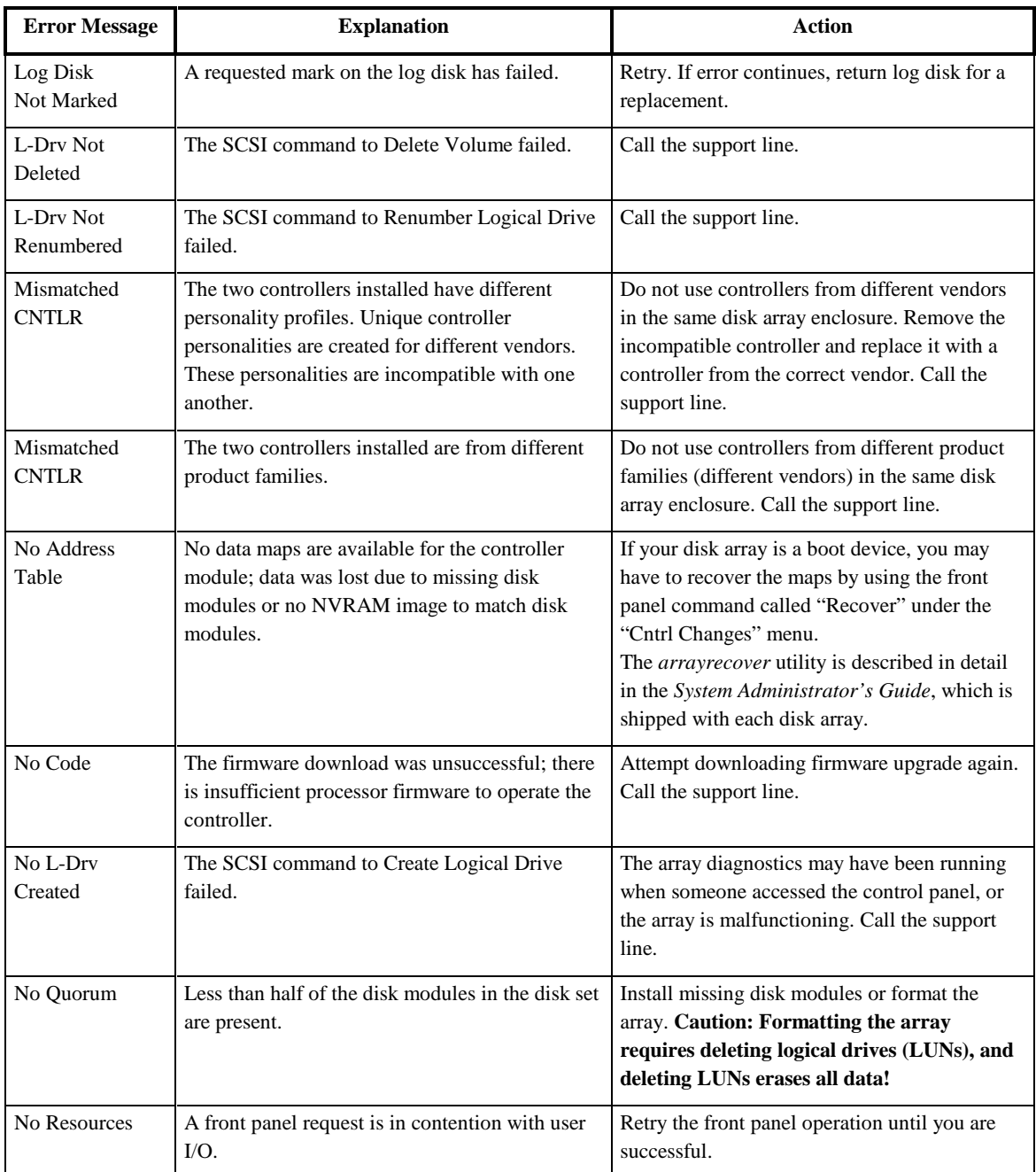

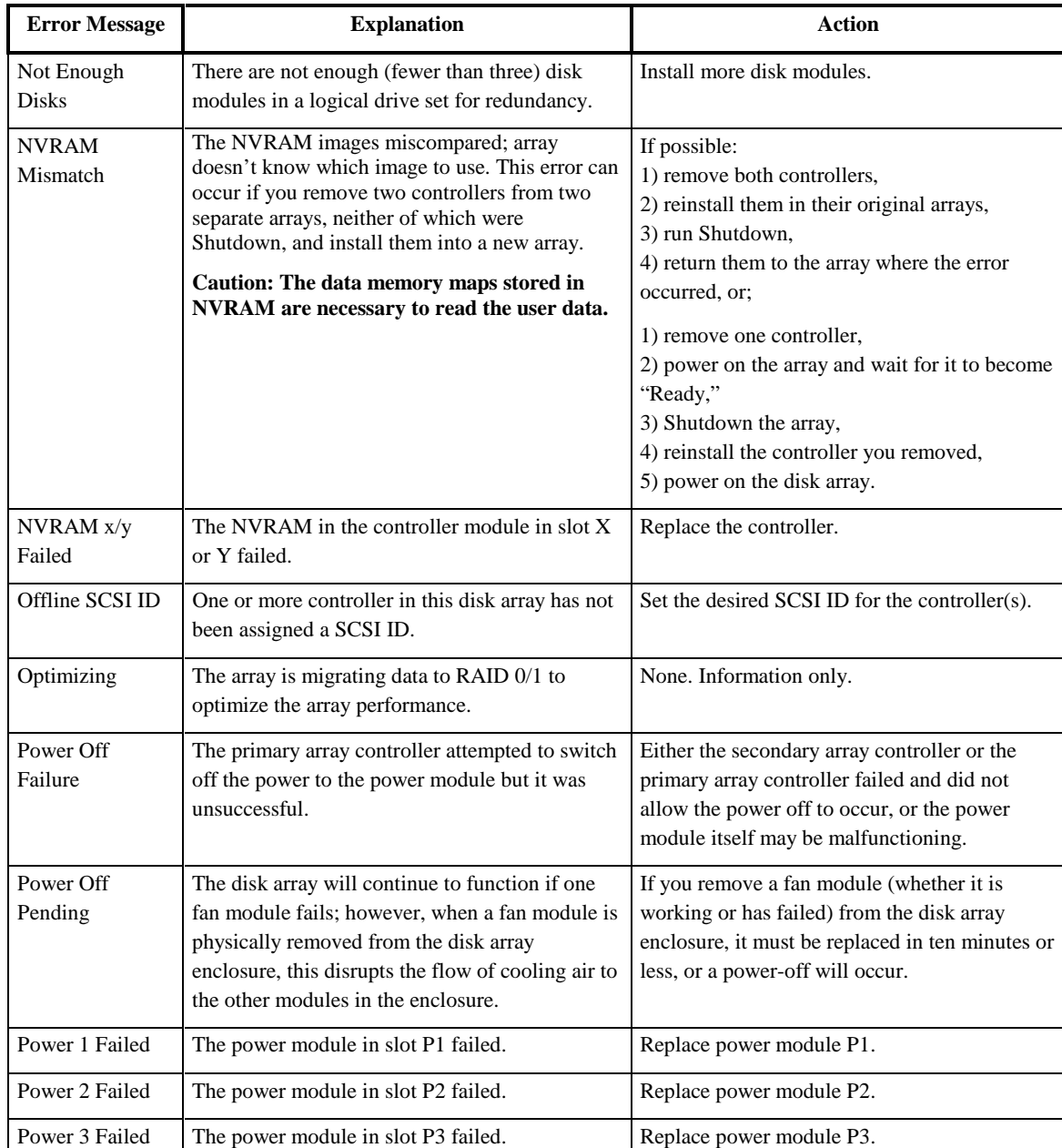

Troubleshooting **Troubleshooting** 

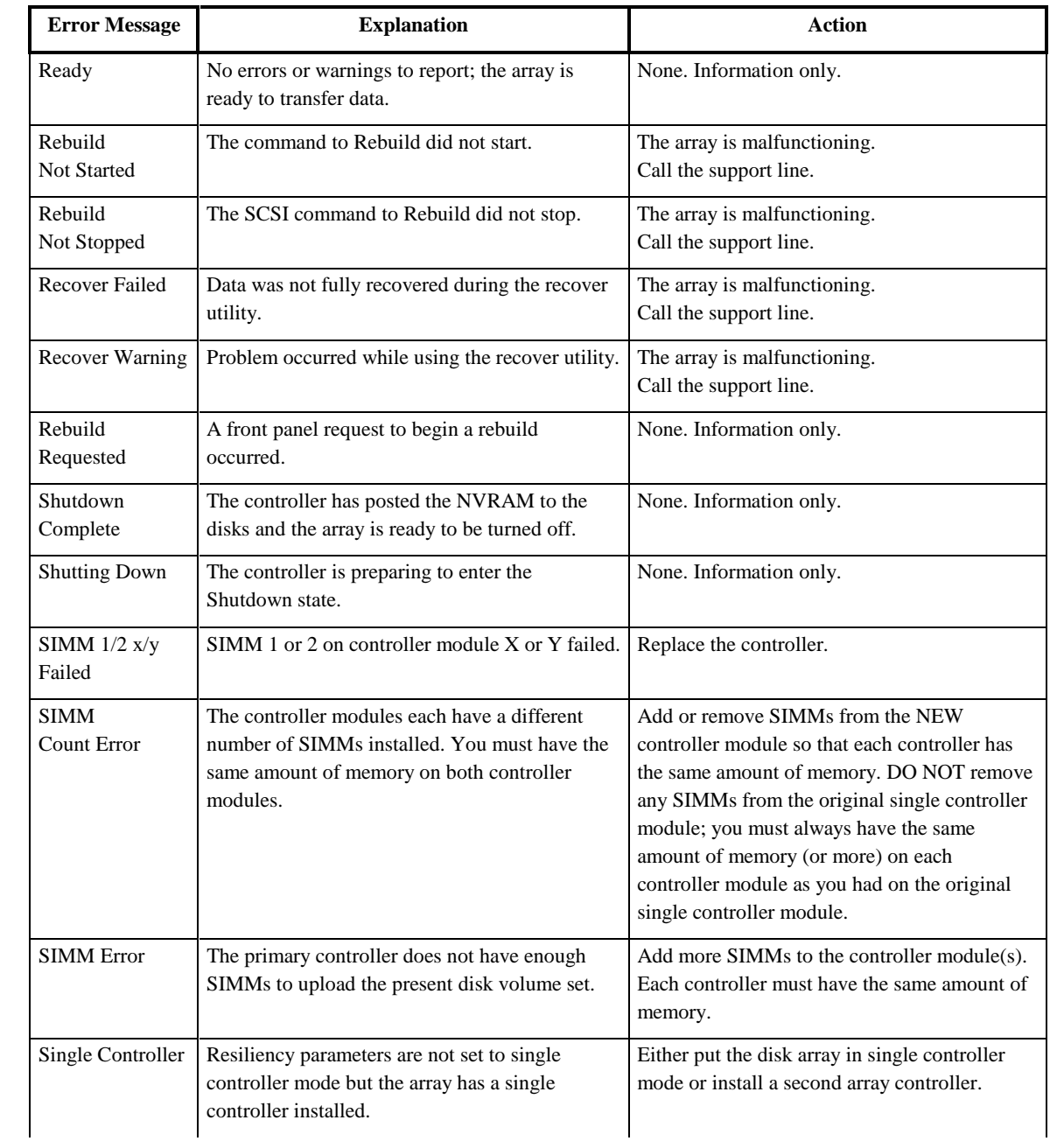

Troubleshooting Control Panel Error Messages

| ۰<br>- |
|--------|
| s      |
|        |
|        |
|        |
| Ξ      |
|        |
|        |
| r<br>V |
| E      |
|        |
|        |
|        |
|        |
|        |
|        |
|        |
|        |
|        |
|        |

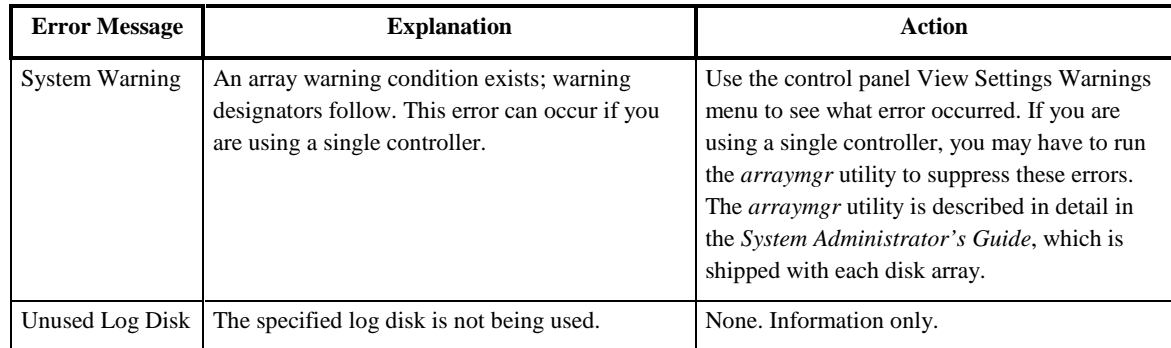

# **FRU Codes**

 $\overline{a}$ 

Each replaceable hardware assembly in the disk array is assigned a FRU (Field Replaceable Unit) code. These FRU codes are used to identify suspect hardware in the controller event logs. Table 13 lists the FRU codes and the hardware assembly associated with each.

|                | <b>FRU</b> Code | <b>Hardware Assembly</b>                       |
|----------------|-----------------|------------------------------------------------|
| $\overline{0}$ |                 | Disk in slot A1                                |
| 1              |                 | Disk in slot B1                                |
| 2              |                 | Disk in slot A2                                |
| 3              |                 | Disk in slot B2                                |
| $\overline{4}$ |                 | Disk in slot A3                                |
| 5              |                 | Disk in slot B3                                |
| 6              |                 | Disk in slot A4                                |
| $\overline{7}$ |                 | Disk in slot B4                                |
| 8              |                 | Disk in slot A5                                |
| 9              |                 | Disk in slot B5                                |
| 10             |                 | Disk in slot A6                                |
| 11             |                 | Disk in slot B6                                |
| 129            |                 | Reporting Controller <sup>1</sup> , or No FRU. |
| 130            |                 | First installable SIMM on X controller         |
| 131            |                 | Second installable SIMM on X controller        |
| 132            |                 | First installable SIMM on Y controller         |
| 133            |                 | Second installable SIMM on Y controller        |
| 134            |                 | Other (non-reporting <sup>2</sup> ) controller |
| 135            |                 | <b>Battery</b>                                 |
| 136            |                 | Fan 1                                          |
| 137            |                 | Fan 2                                          |
| 138            |                 | Fan 3                                          |
| 139            |                 | Power Supply 1                                 |
| 140            |                 | Power Supply 2                                 |
| 141            |                 | Controller X                                   |
| 142            |                 | Controller Y                                   |
| 143            |                 | Power Supply 3                                 |
| 192            |                 | Internal SCSI Bus 0                            |
| 193            |                 | Internal SCSI Bus 1                            |
| 194            |                 | Internal SCSI Bus 2                            |
| 195            |                 | Internal SCSI Bus 3                            |

**Table 13 Disk Array FRU Codes** 

<sup>1</sup> The reporting controller is the controller identified in the Component Specific ID field of the Controller Error Event specific data.

# **Event Code Descriptions**

[Table 14](#page-135-0) lists all event codes that can appear in the HP XLR1200/1255 Advanced Disk Array controller log event pages. The table also includes events that are not logged, but can still generate SCSI sense data.

Appropriate corrective action is included for all events that require it. Many events are informational and require no action on the part of the user.

The Suspected Component column lists the hardware components potentially implicated by the event code. In general, the most likely failing component is indicated in the FRU field of the event descriptor. The components are listed in decreasing order of likelihood.

# **Term Definitions**

The following terms used in the table may require some clarification:

- **Disk Drive ID Number**  this is the unique number assigned by the controller to each disk drive installed in the array. This number is used by the controller for its internal management of the disks, and is in no way related to the slot position of the disk drive or to the disk mechanism's serial number. The disk drive ID number is frequently used in the component identifier field of disk system change events to indicate the disk drive involved.
- **Internal SCSI Bus** This refers to all of the components that comprise the SCSI channel between the disk array controller and the disk drive. This includes the disk array controller, the enclosure backplane, and the disk module. In general, the term "back end" refers to the communication path between the disk array controller and the disk drives.
- **Host SCSI Bus** This refers to all of the components that comprise the SCSI channel between the disk array and the host computer. This includes the disk array controller, the enclosure backplane, external SCSI bus cabling, and components internal to the host computer (for example, the host SCSI adapter). In general, the term "front end" refers to the communication path between the disk array controller and the host.
- **SIMM** A controller NVRAM memory module.

# **Predictive Data Terms**

This column indicates if the event code is useful to predictive diagnostics. If it is, then this column contains the occurrence rate which should trigger predictive maintenance.

The following terms used in this column.

- **NA** This event code is not applicable because it is never logged.
- **Ignore** This event code is not relevant to predictive diagnostics
- **Single Occurrence** A single occurrence of this error is sufficient to warrant maintenance
- **See accompanying errors**  This refers to other log entries which occur in conjunction with the event. This indicates that a given event should always be accompanied by other events which lend it the appropriate significance.
- **Host reported error** Indicates that there should be additional information in host logs describing the occurrence of an event if it is significant
- **Ignore unless...** Indicates that this event normally accompanies other events or operator activity. If the event appears in the log without accompanying events or activity, then a single occurrence is sufficient to warrant maintenance. Note that exceptions may exist based on drive type.
- **Recurs After Recovery** This indicates that the error is expected under certain circumstances and a recovery procedure should be invoked. The recovery procedure should be described in the description of the event. If recovery is unsuccessful, then maintenance is warranted.

<span id="page-135-0"></span>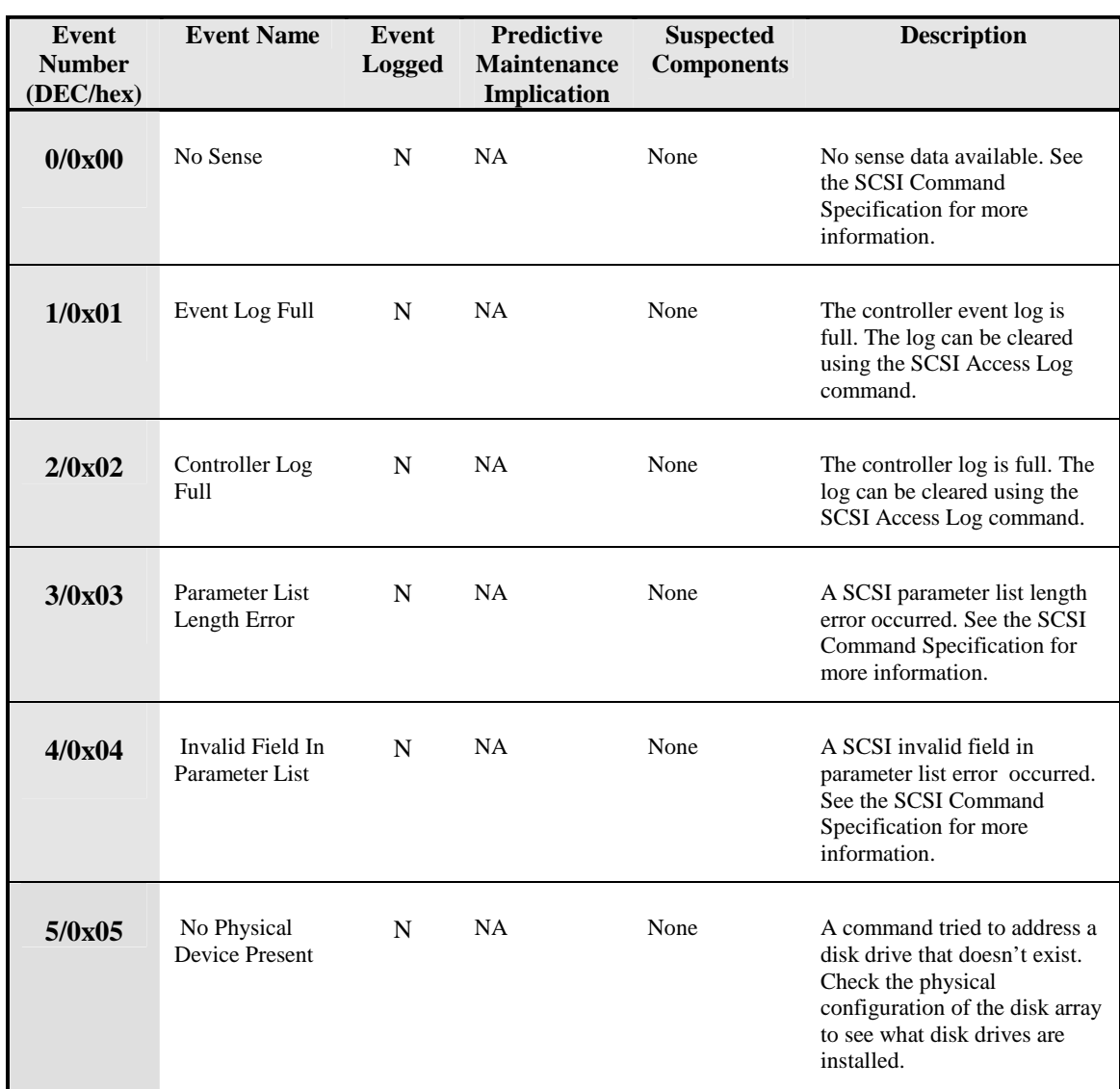

# **Table 14. Controller Log Event Code Descriptions**

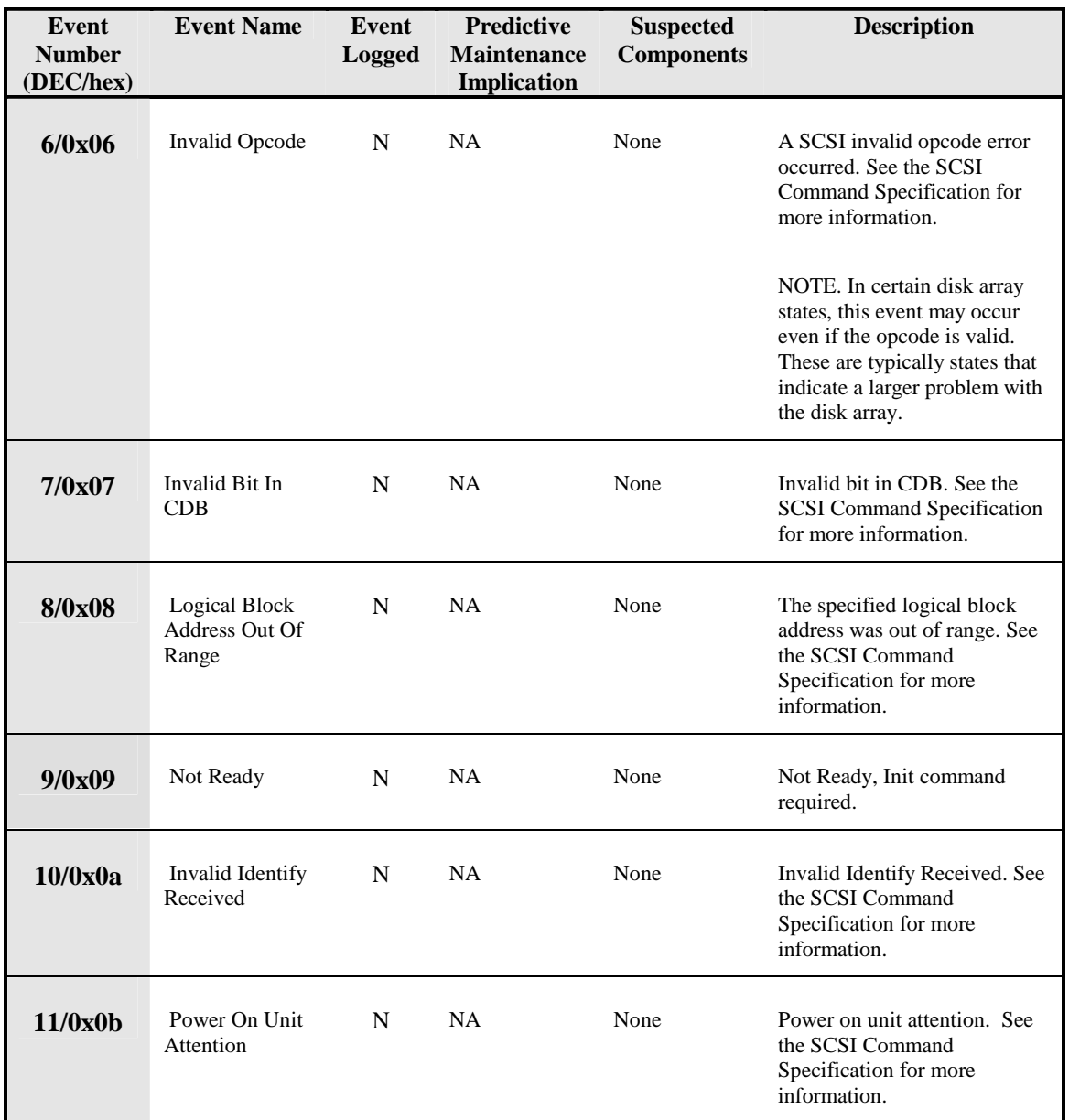

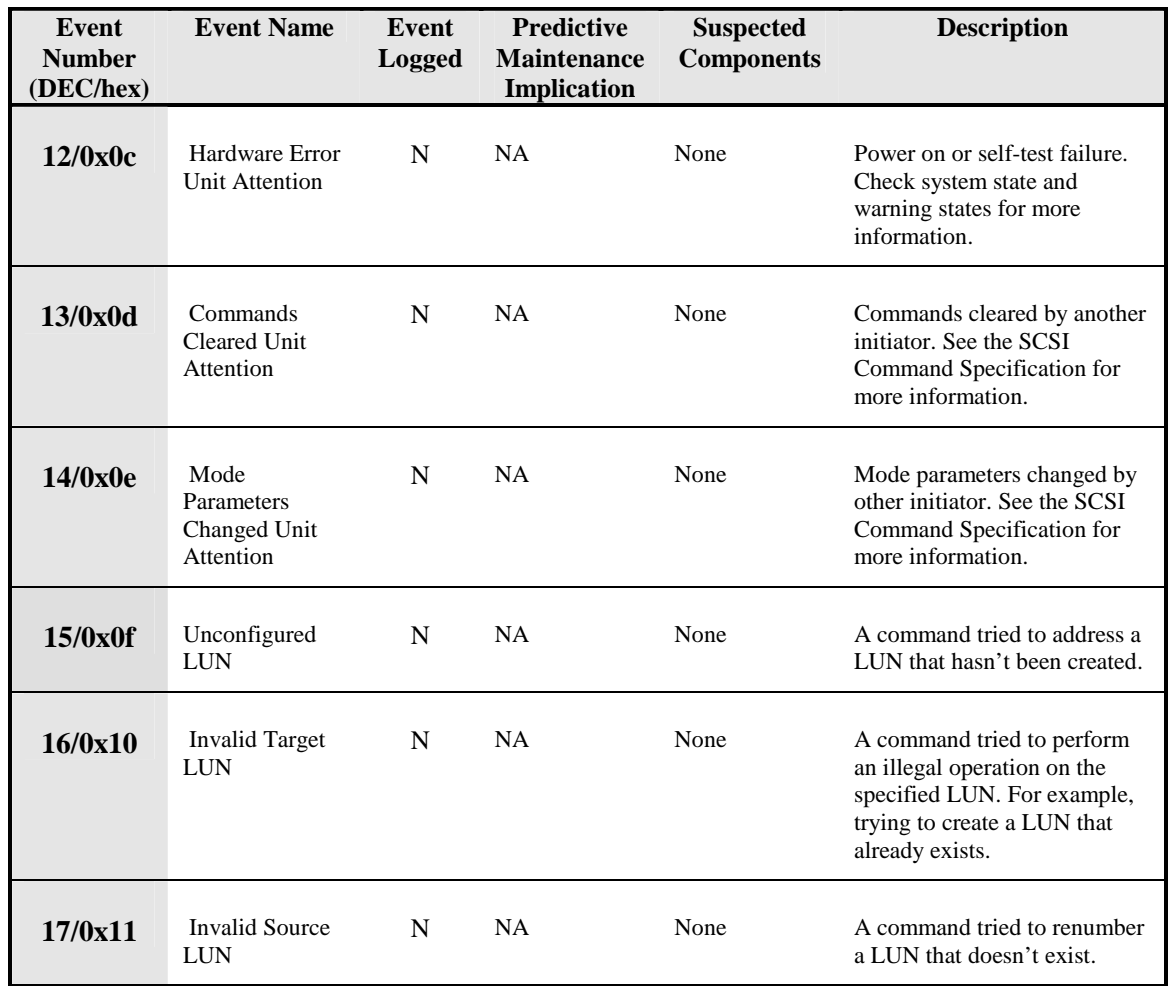

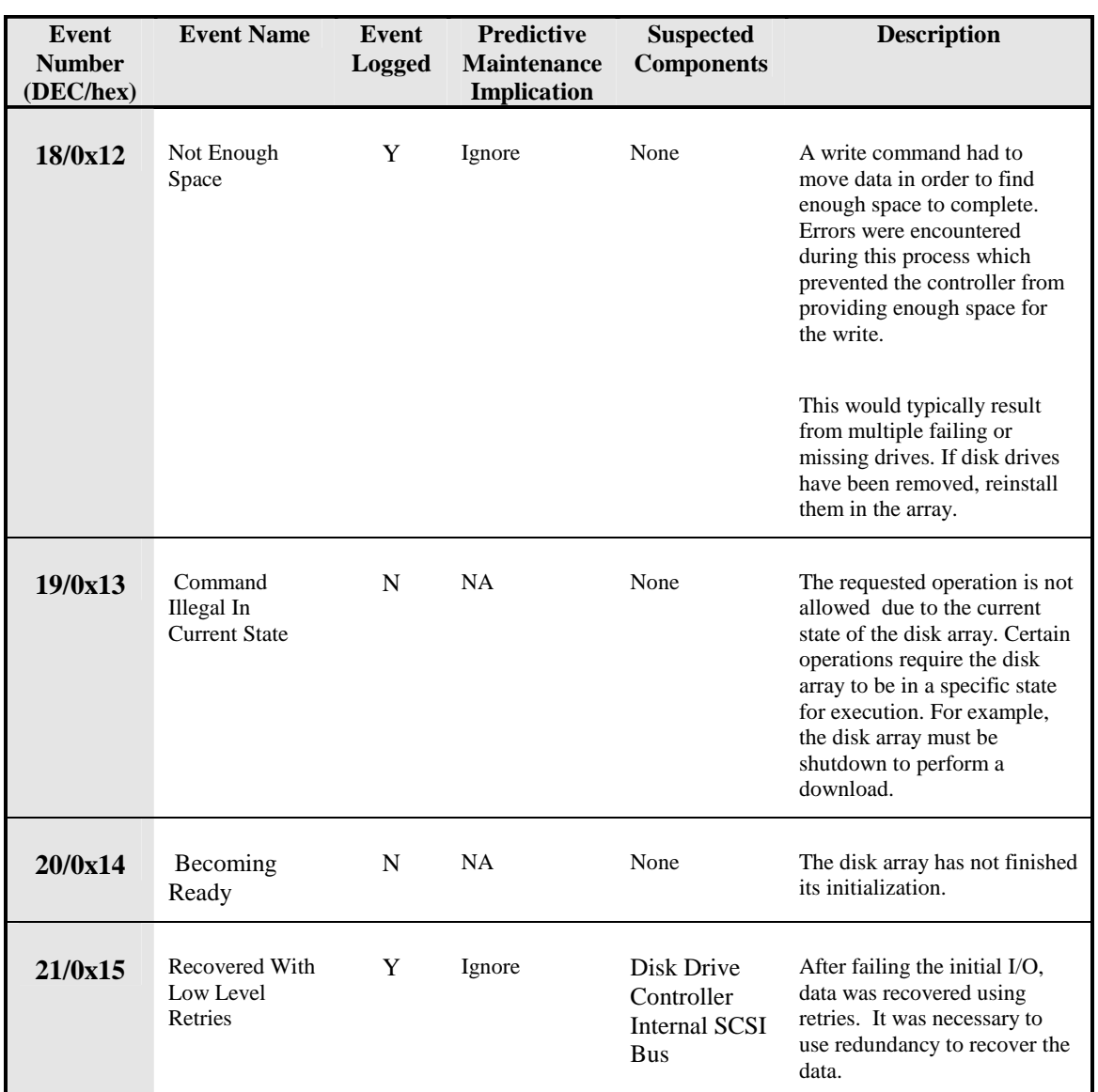

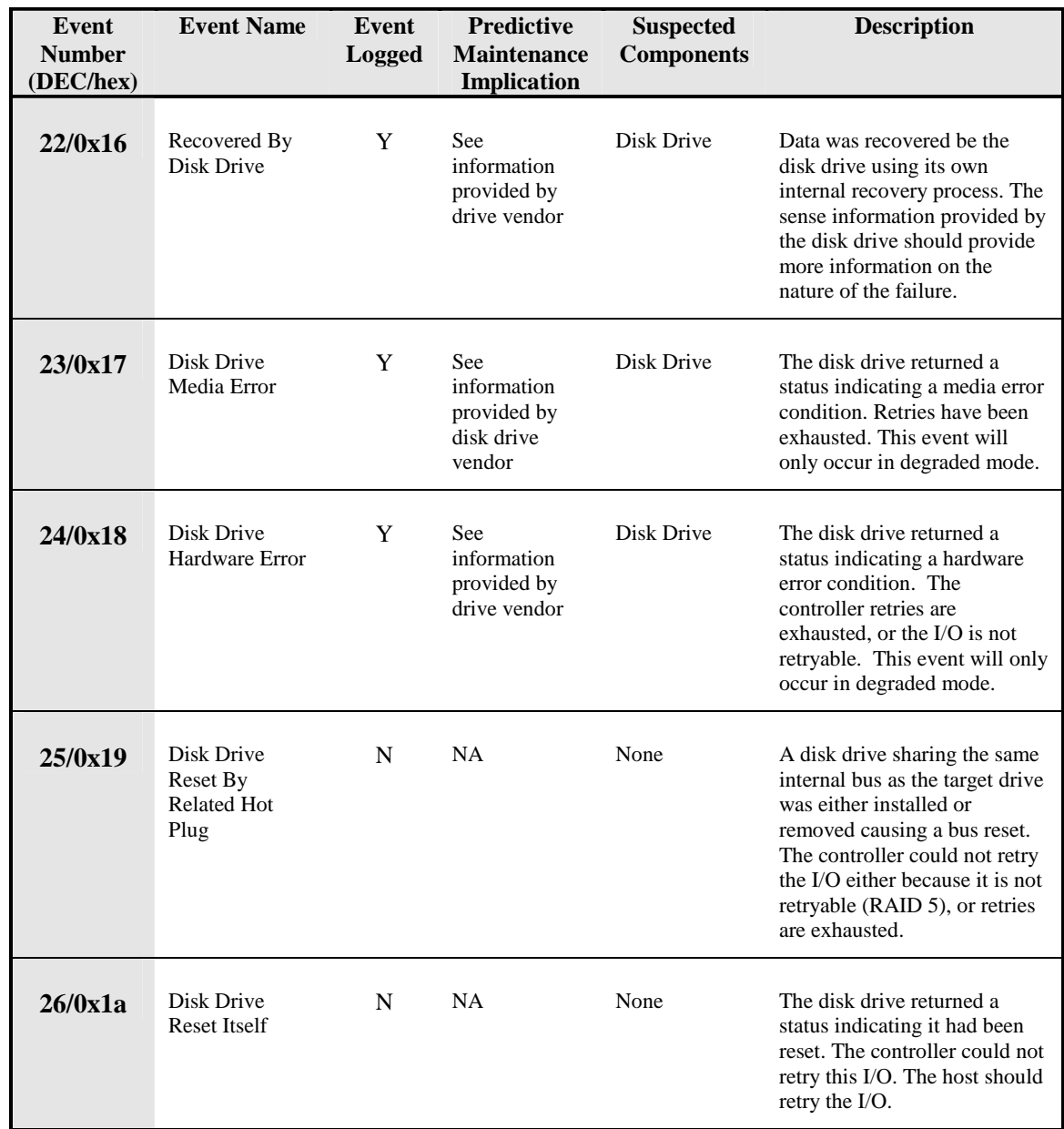

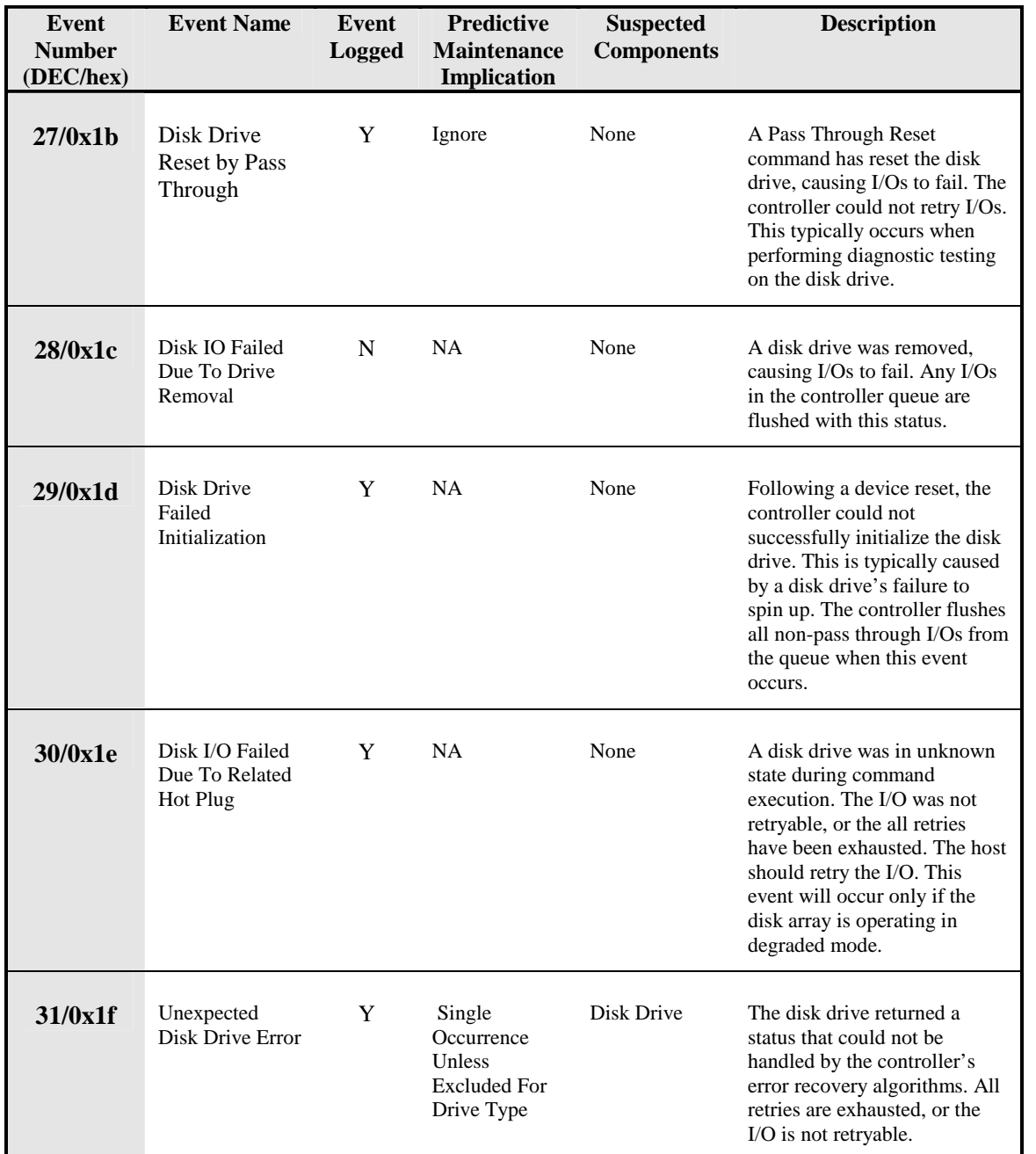

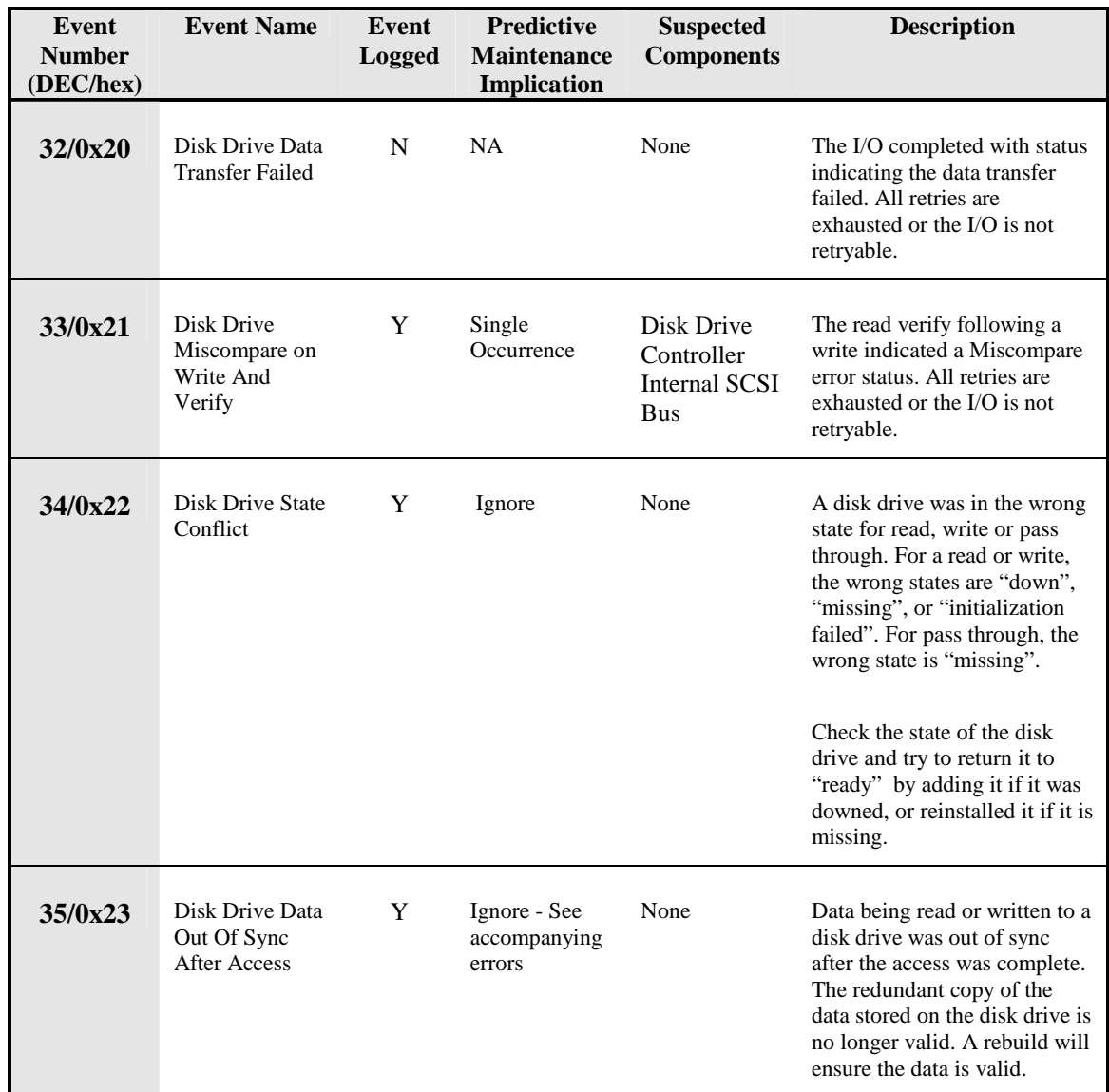

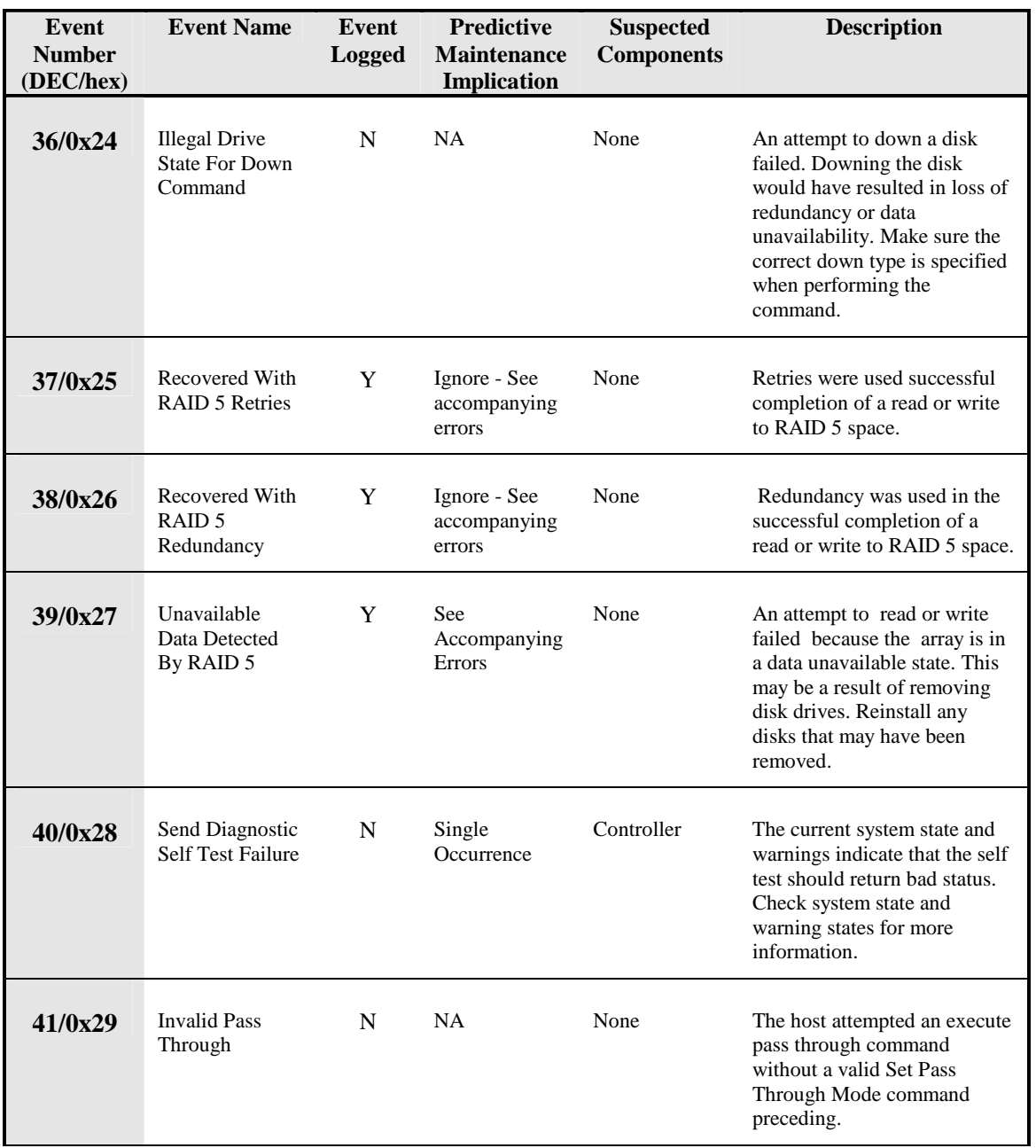

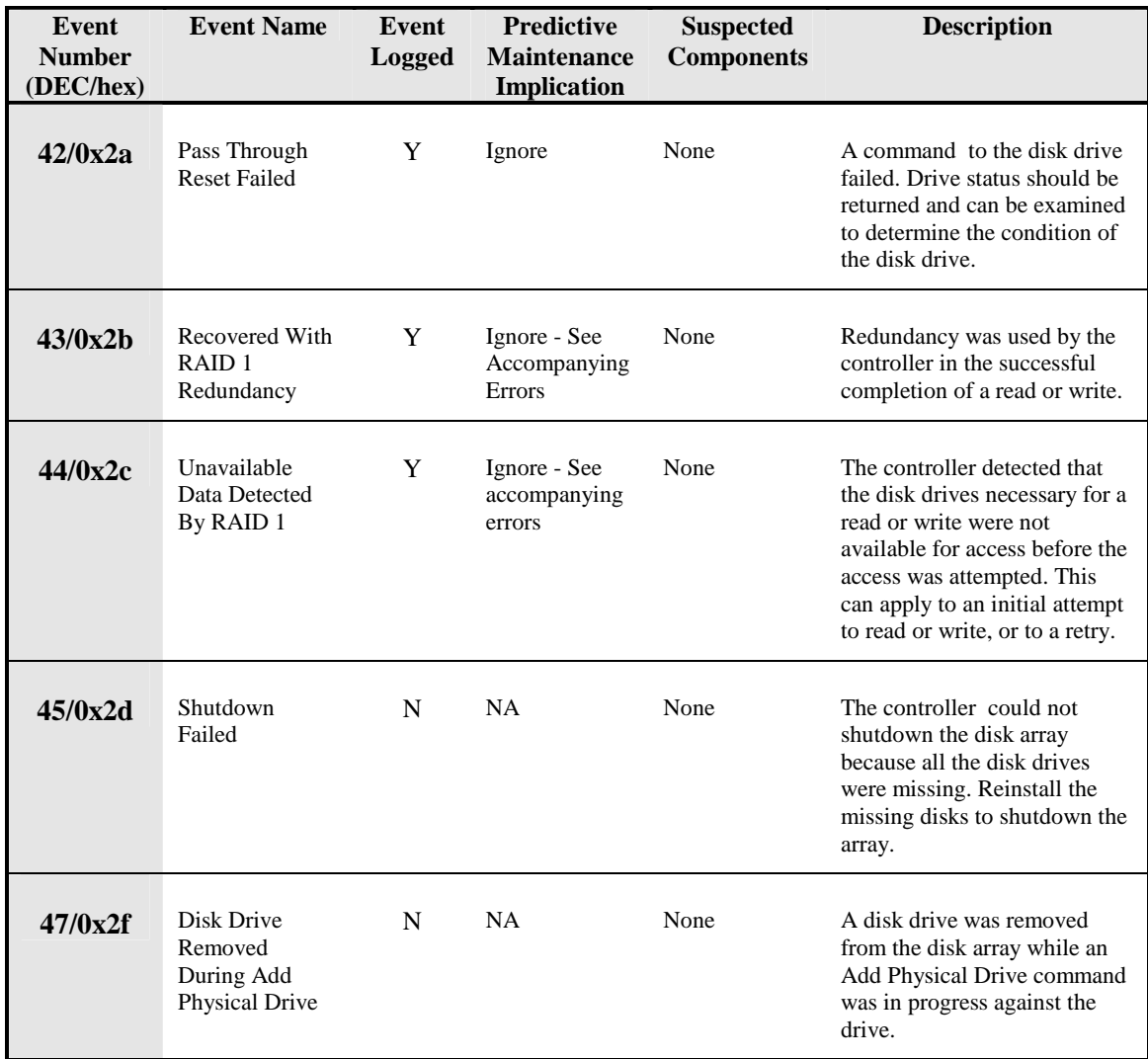

Troubleshooting **Troubleshooting**
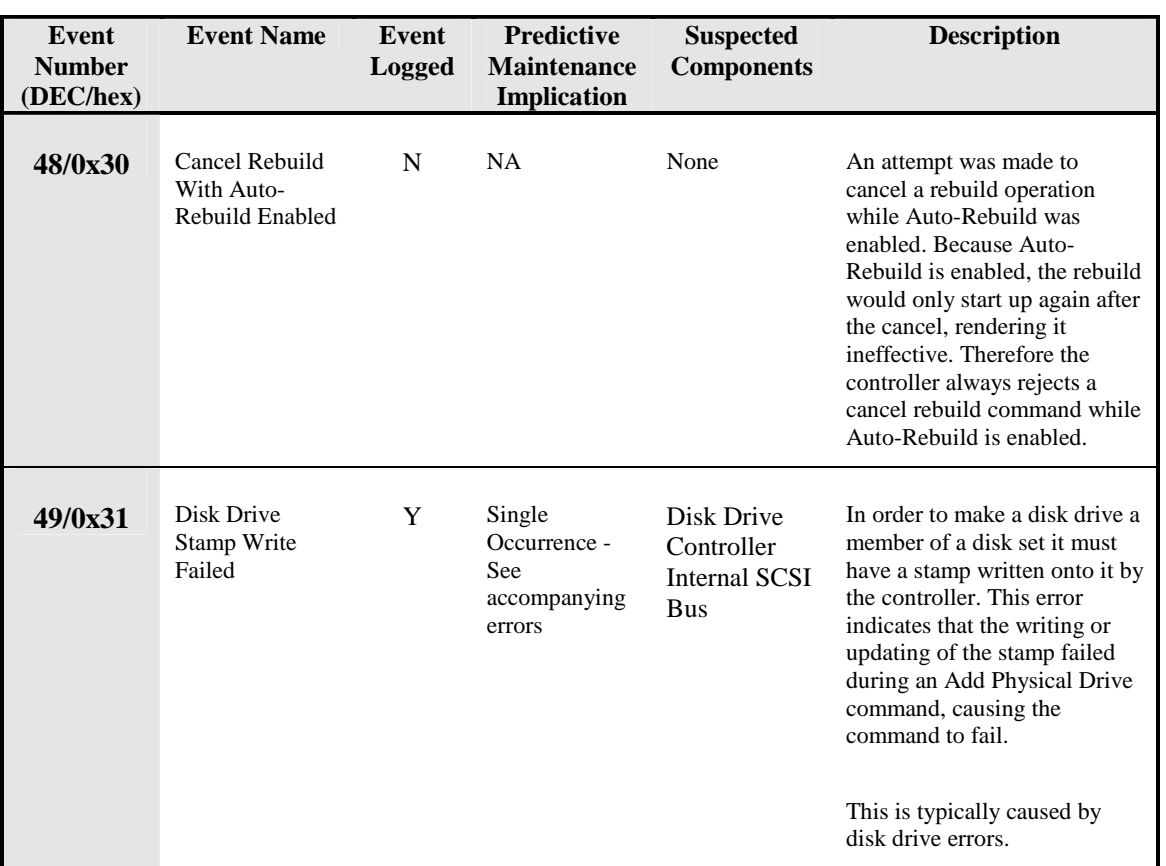

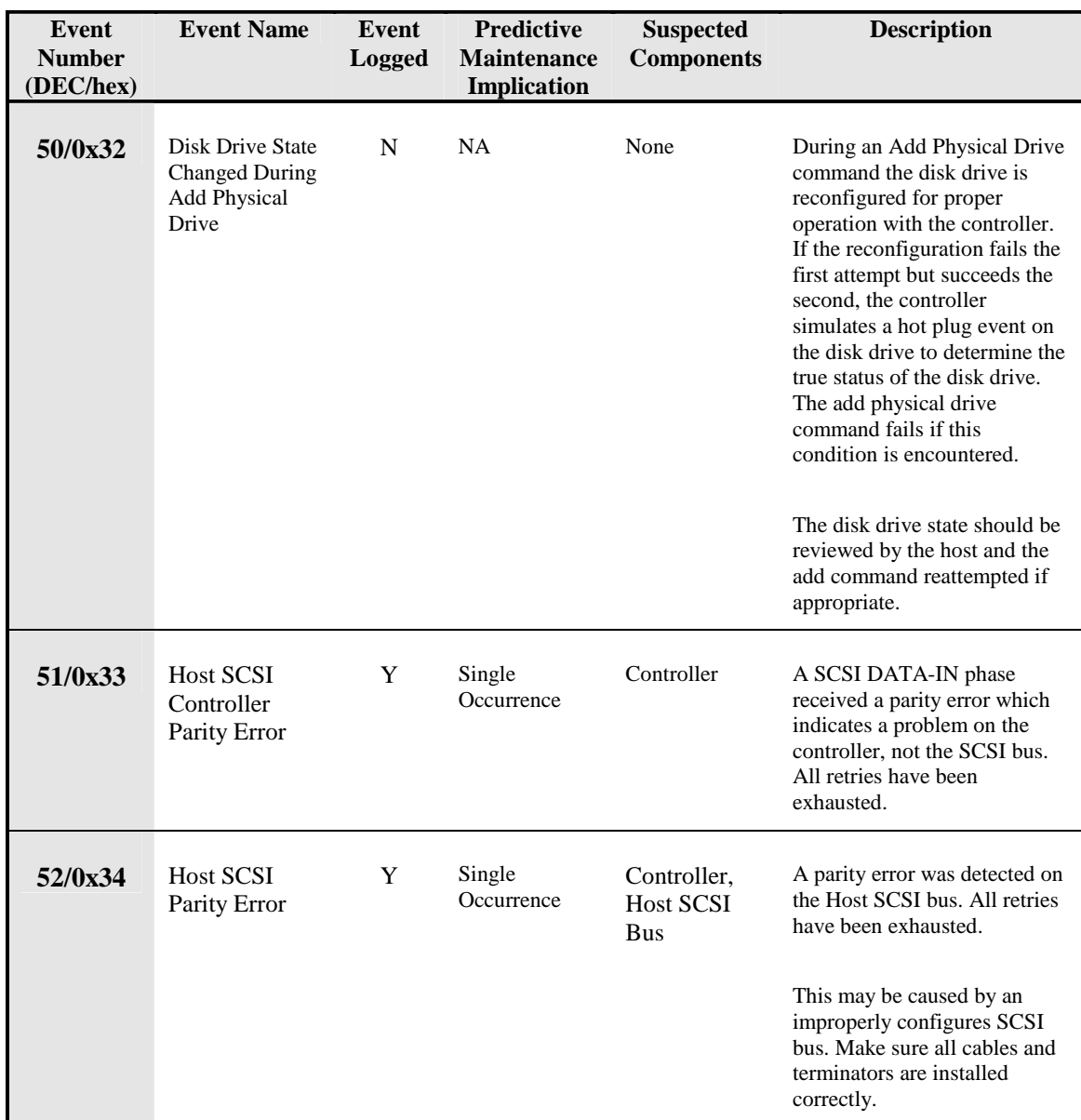

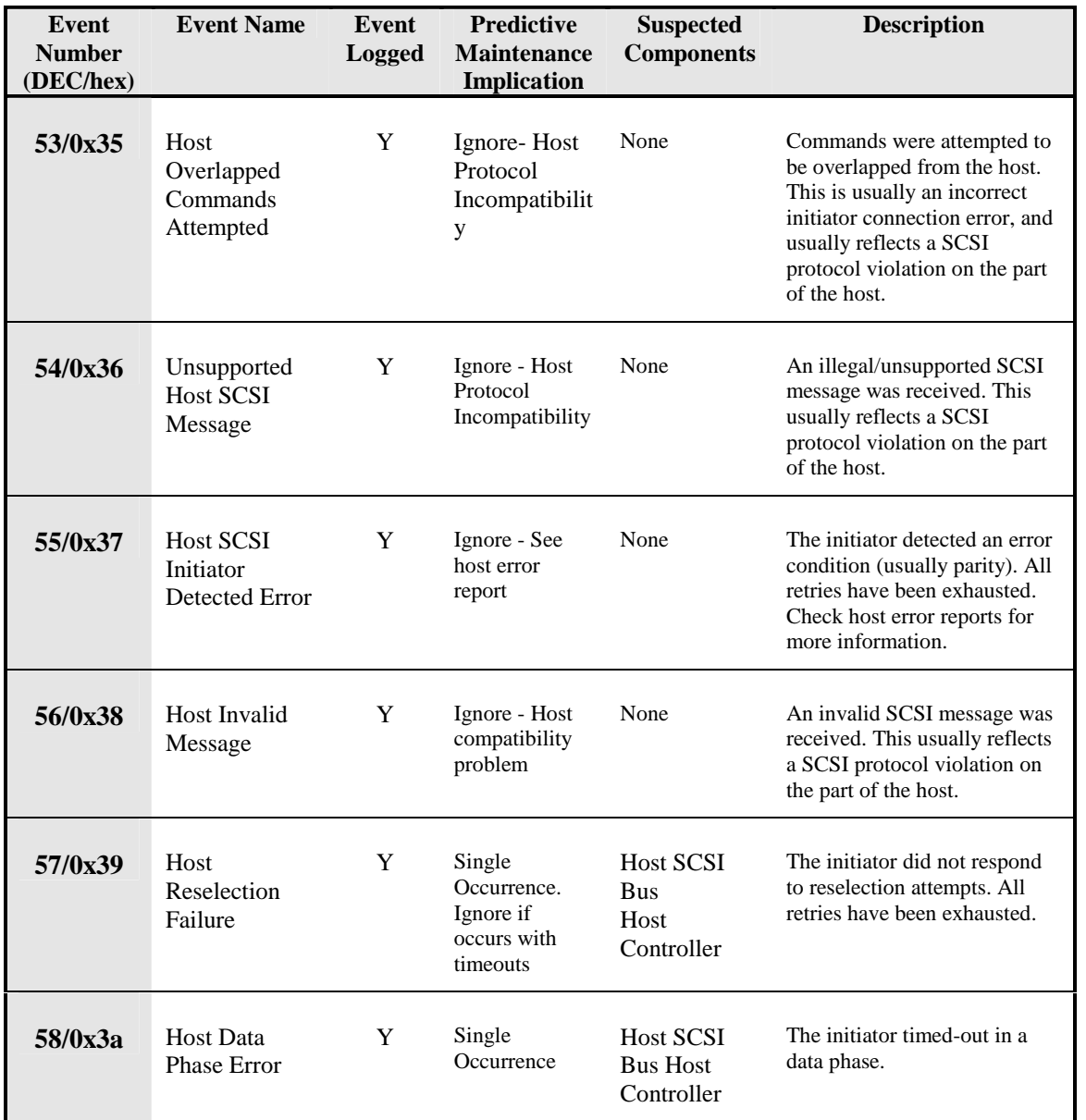

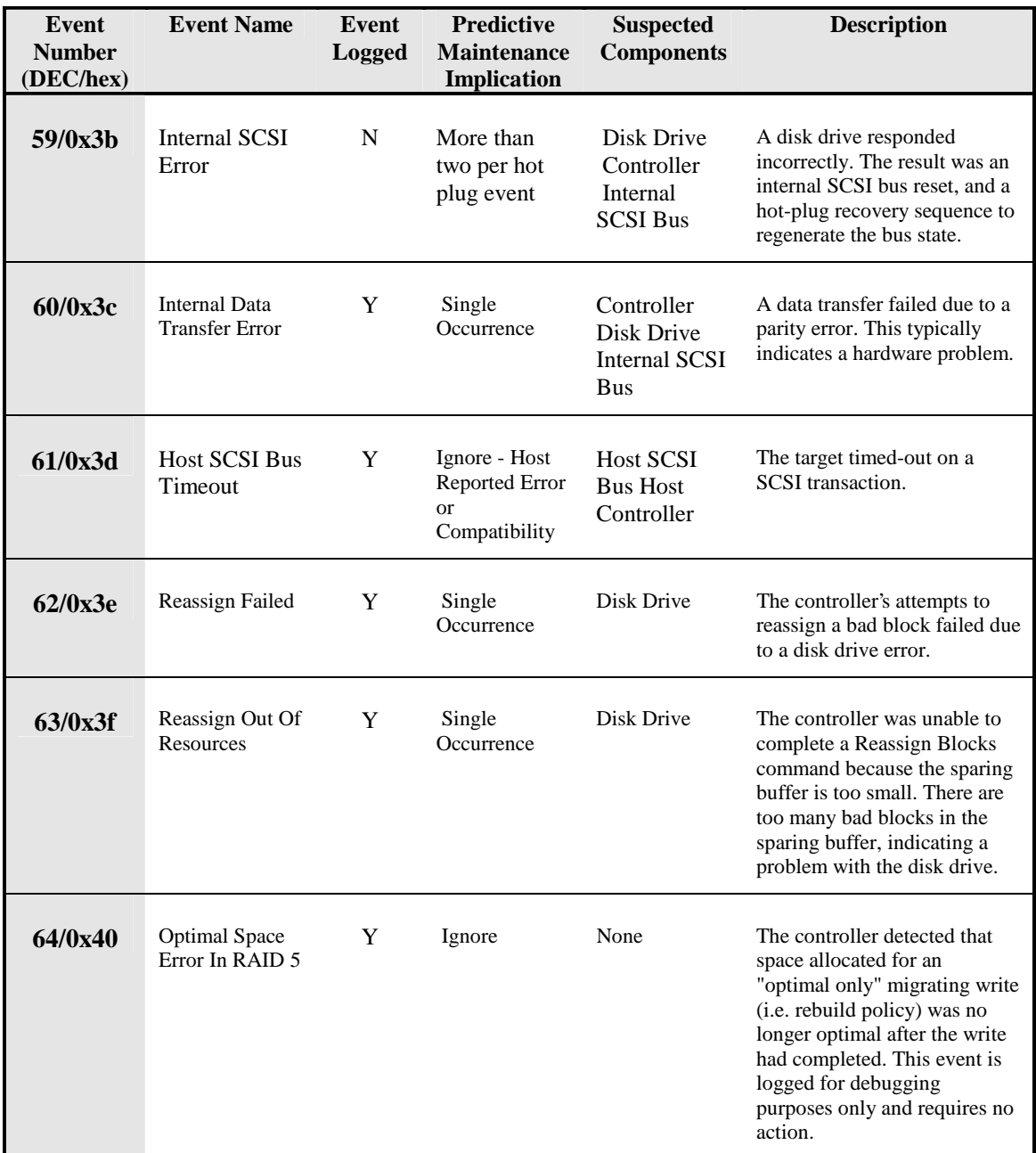

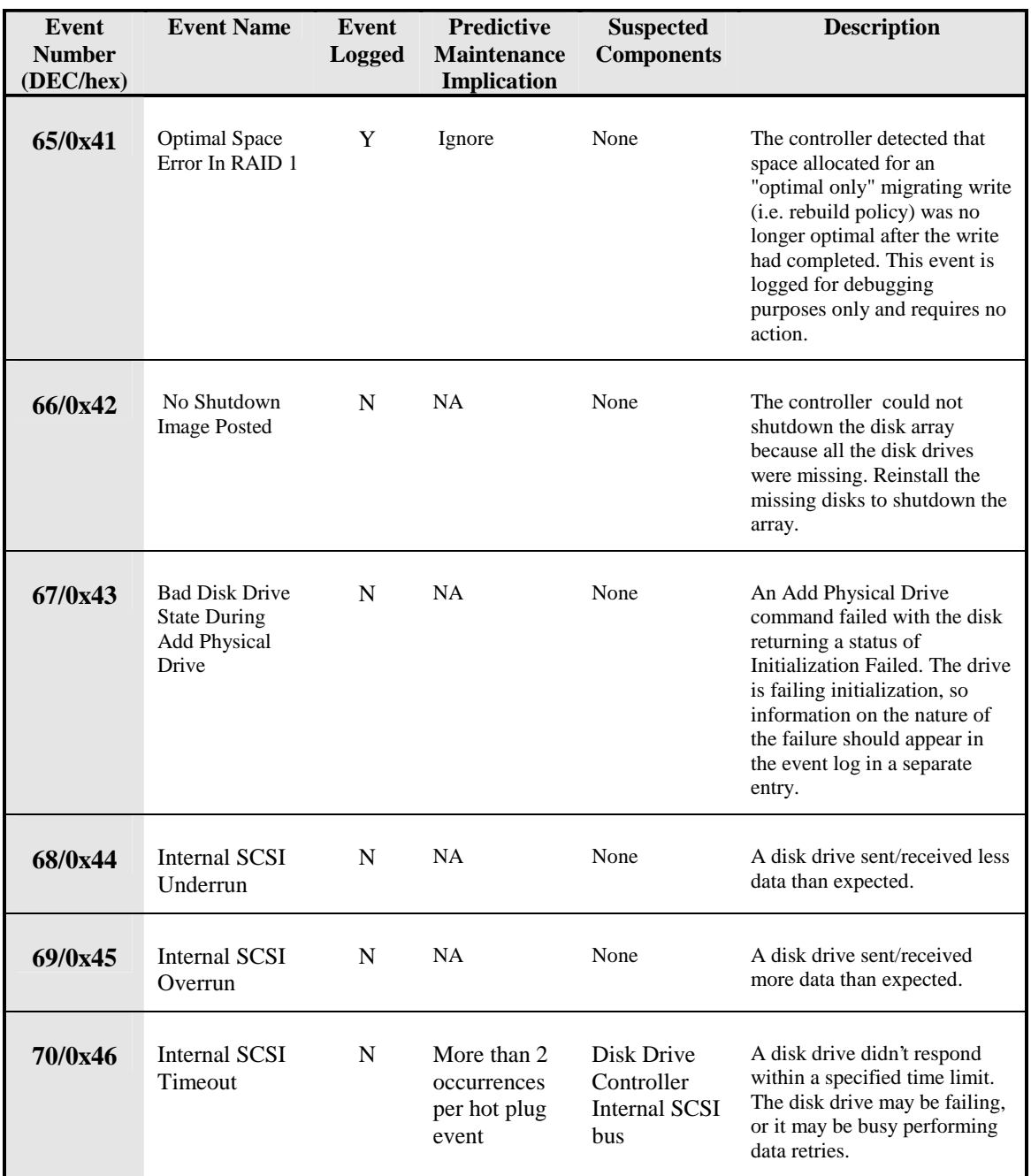

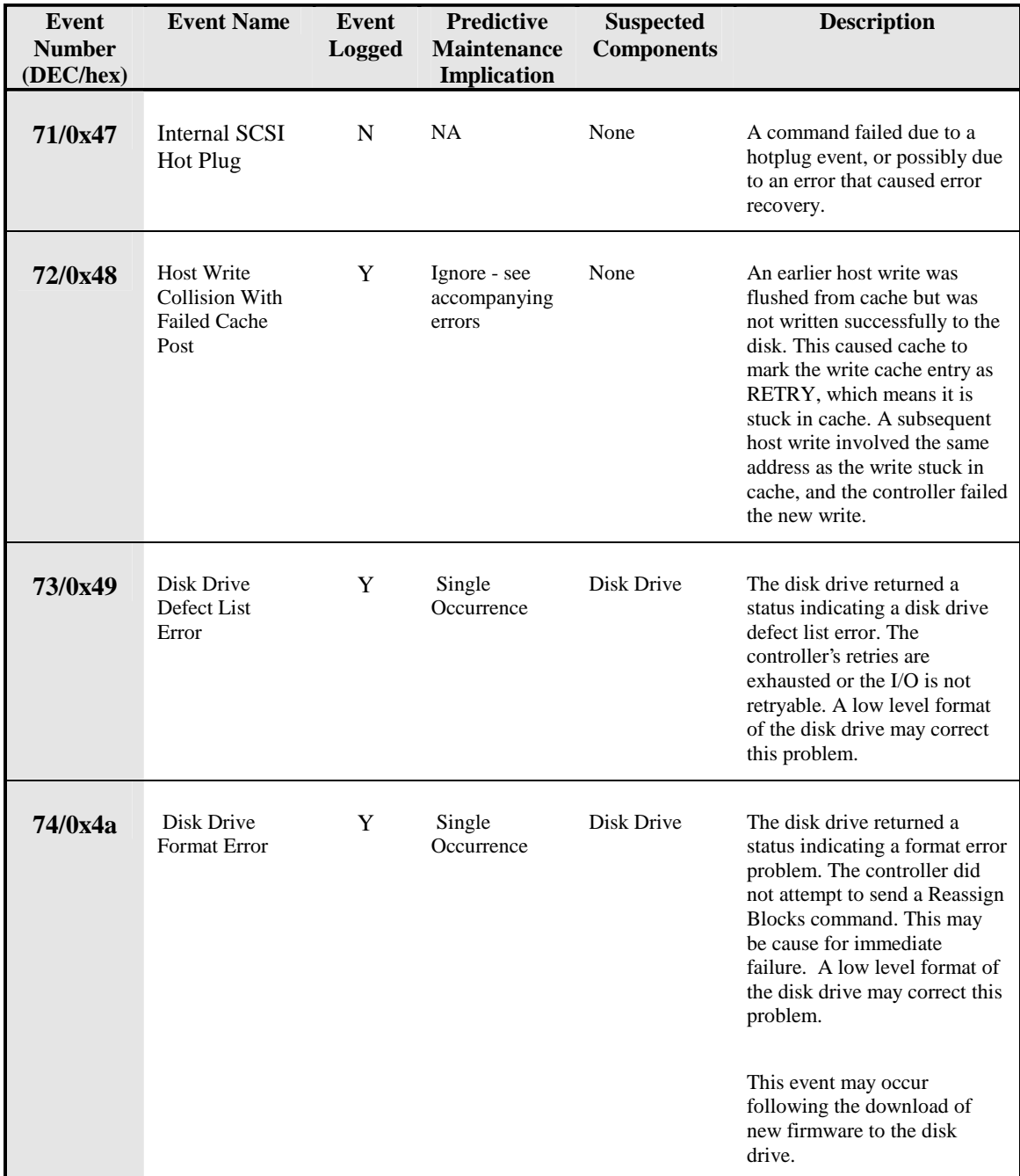

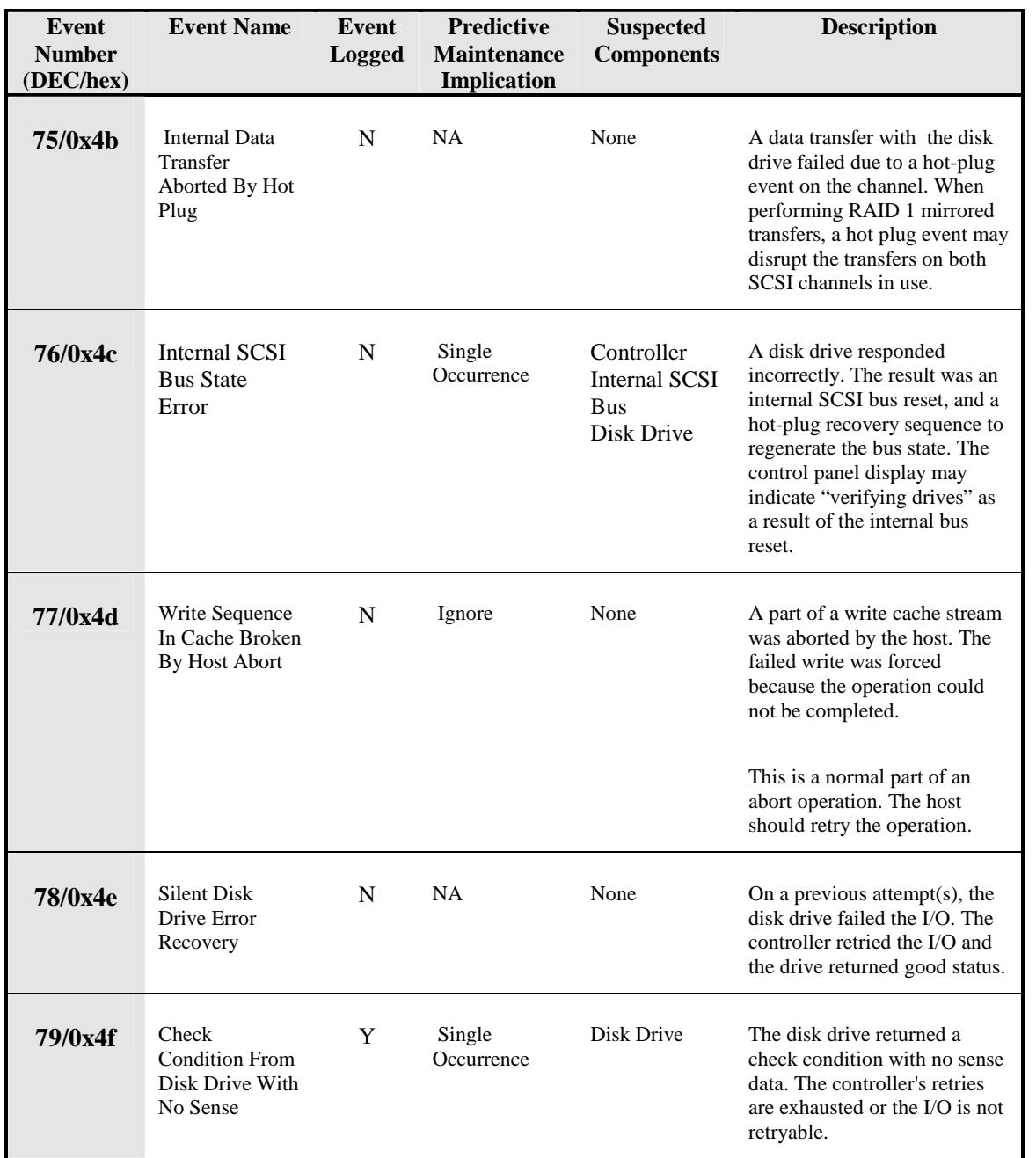

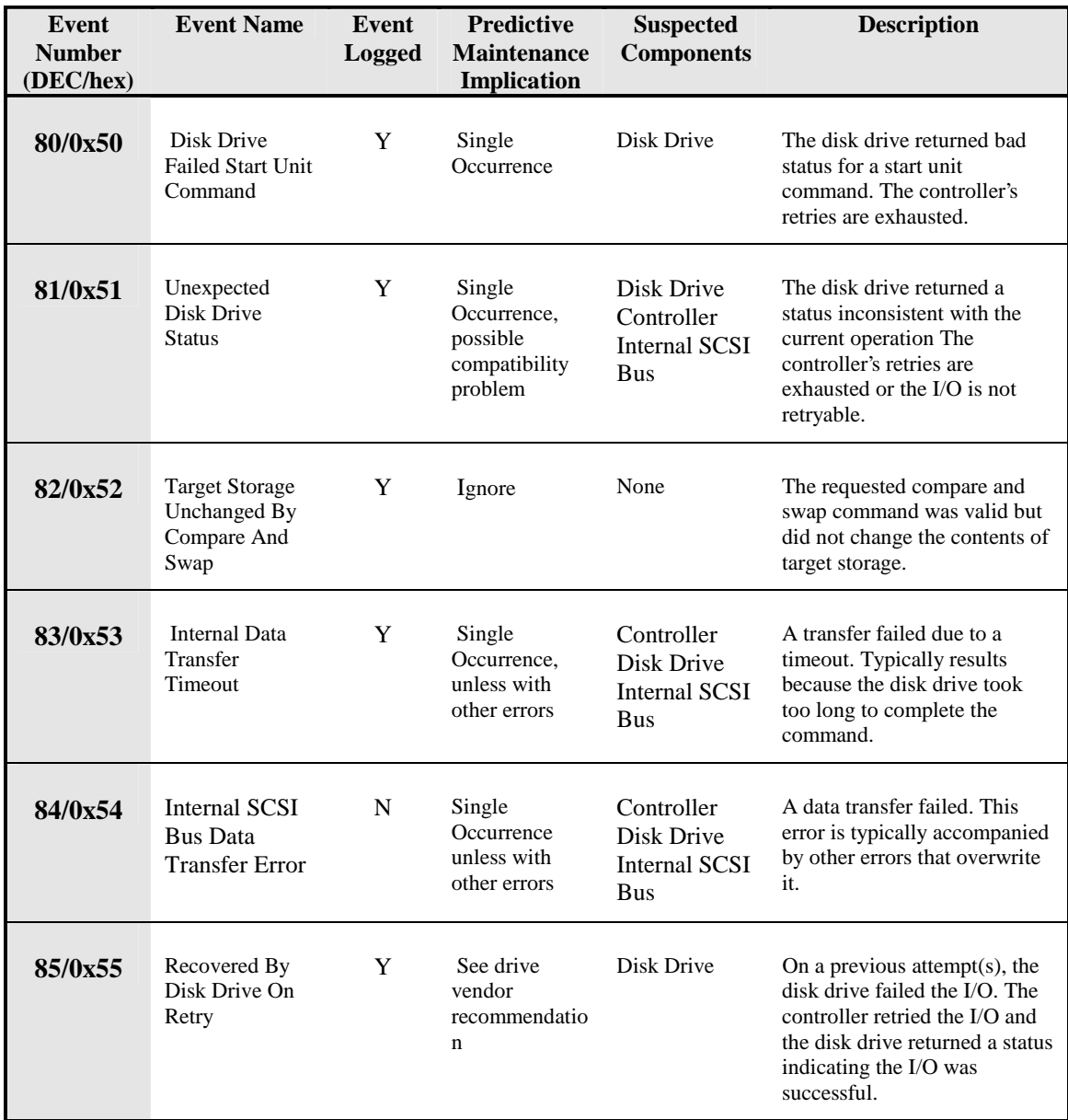

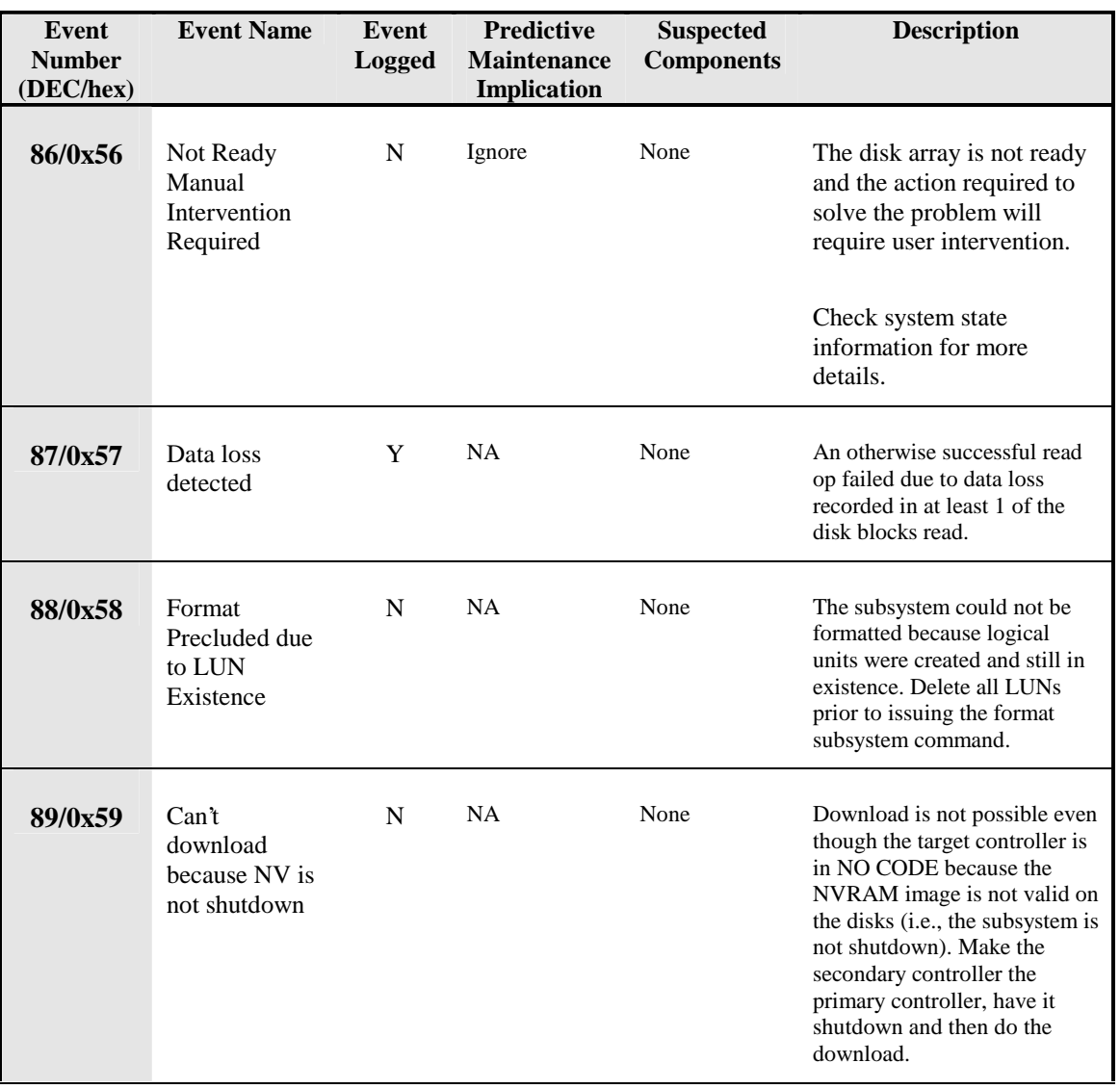

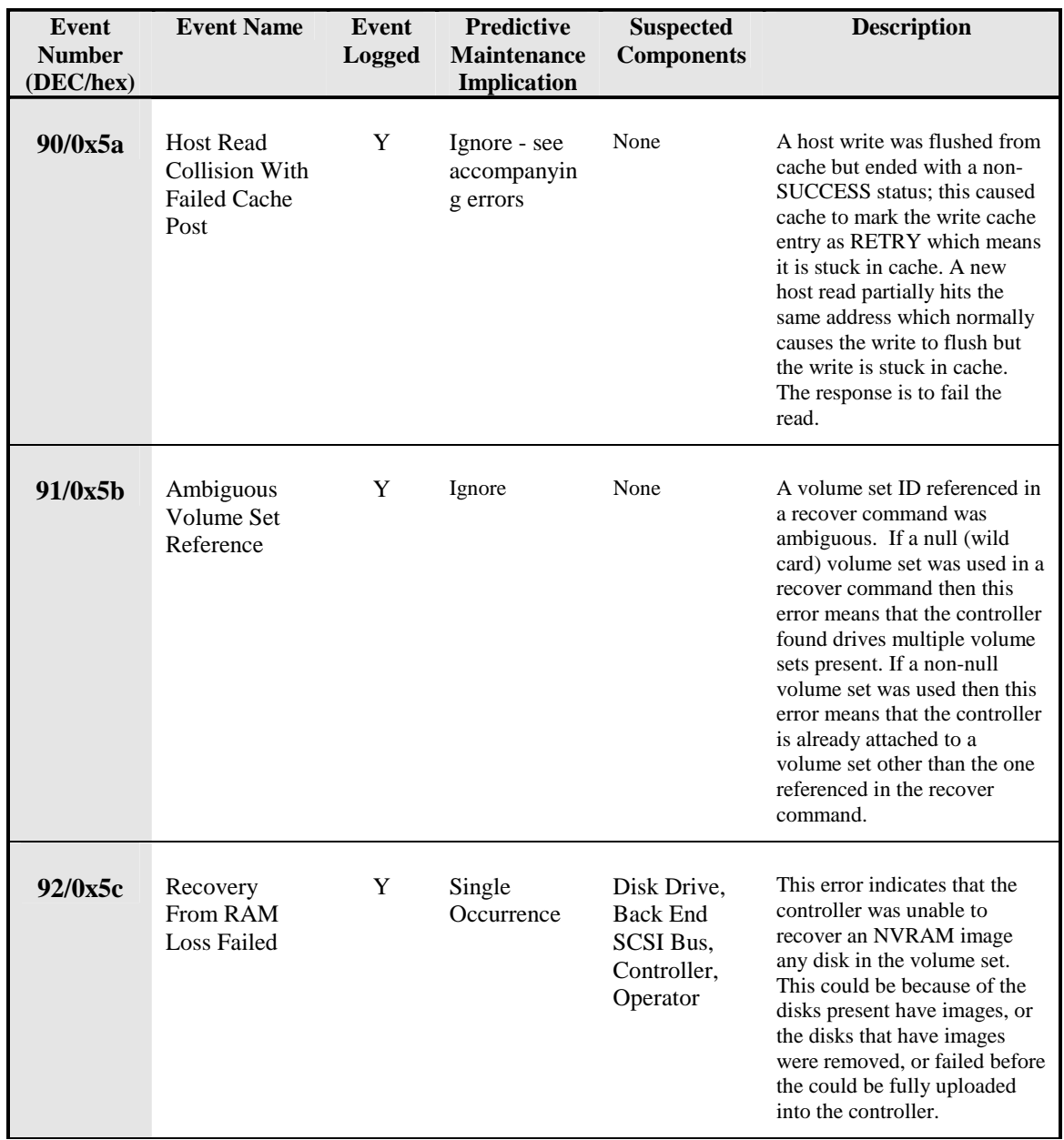

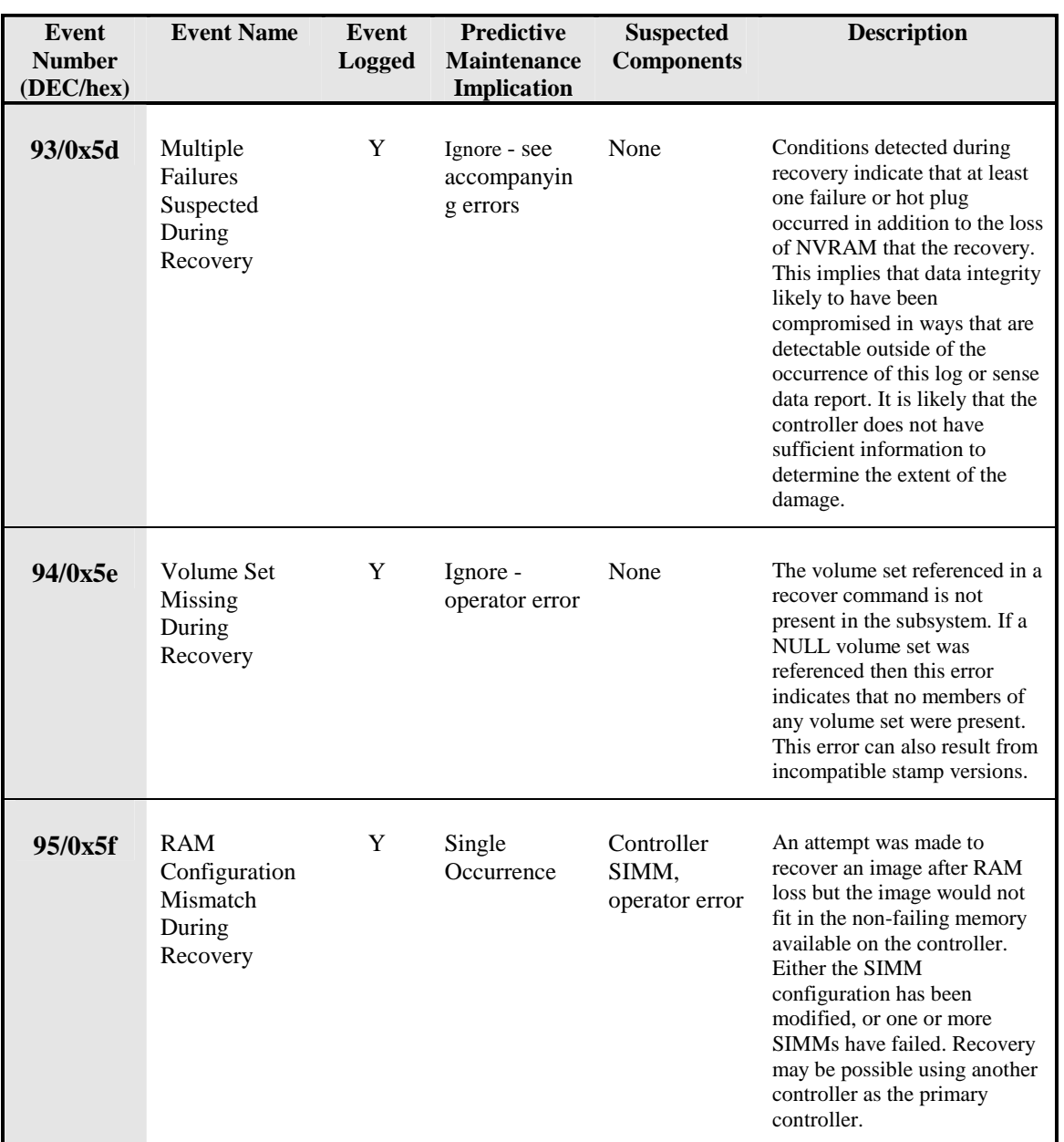

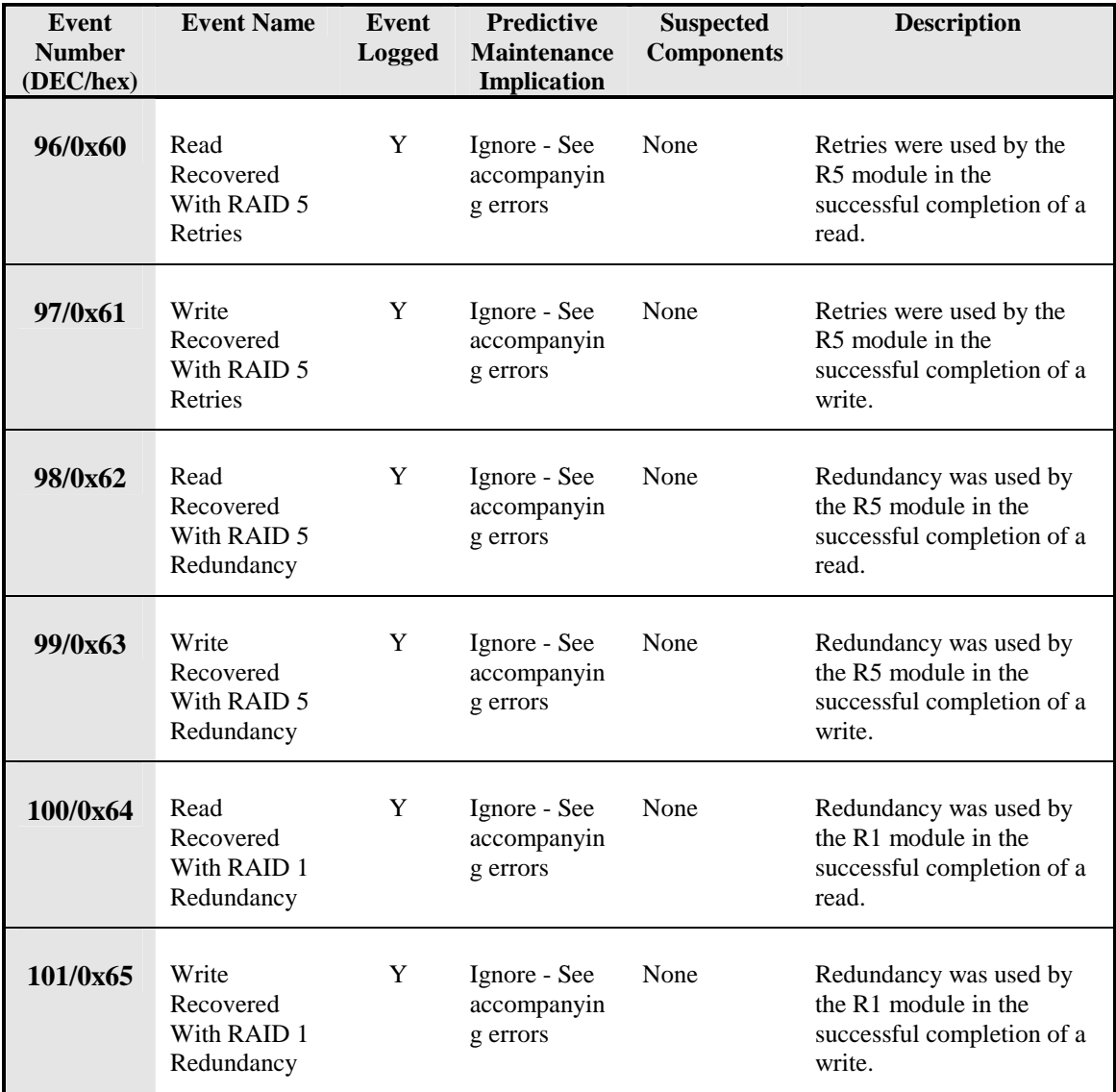

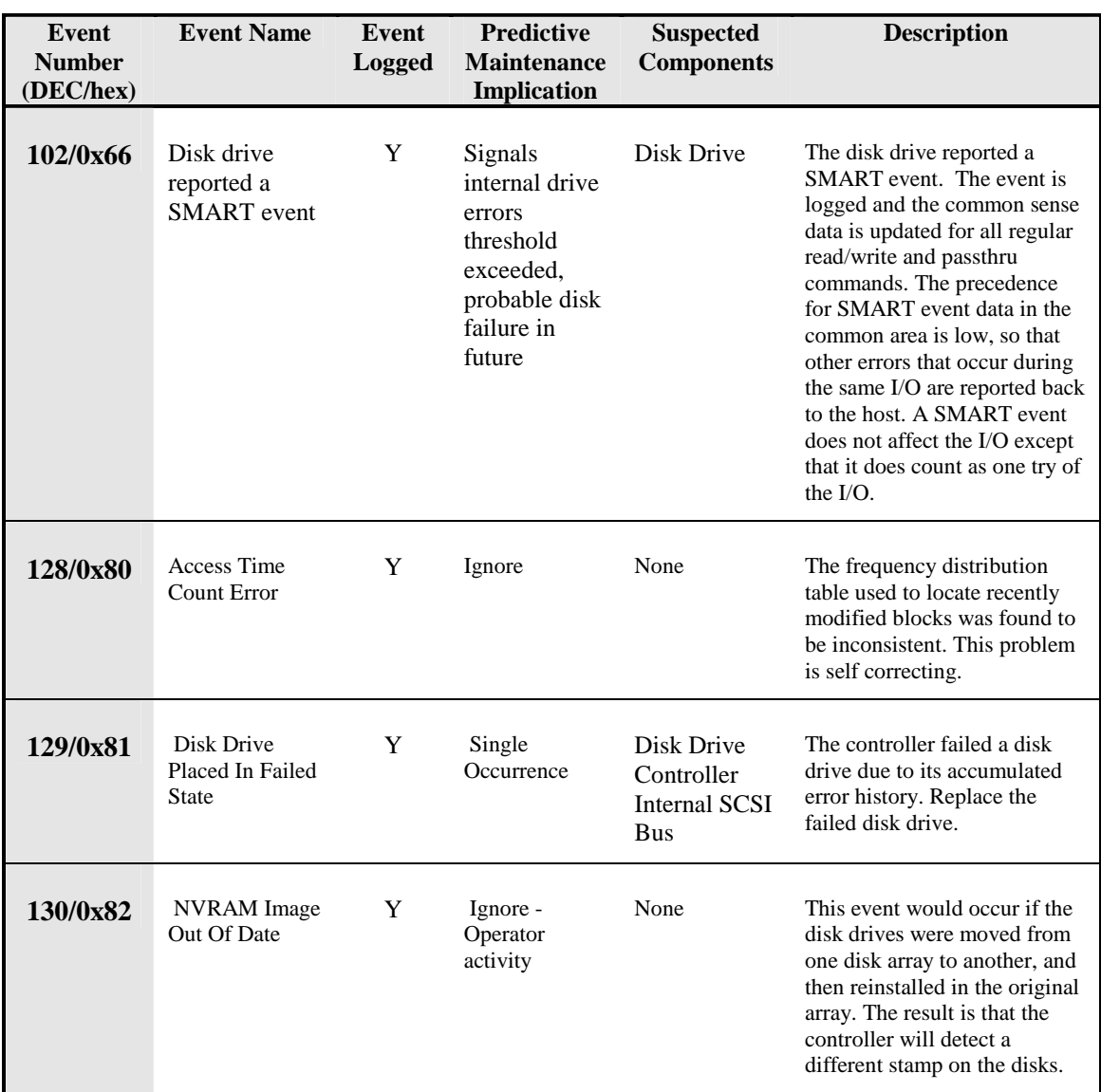

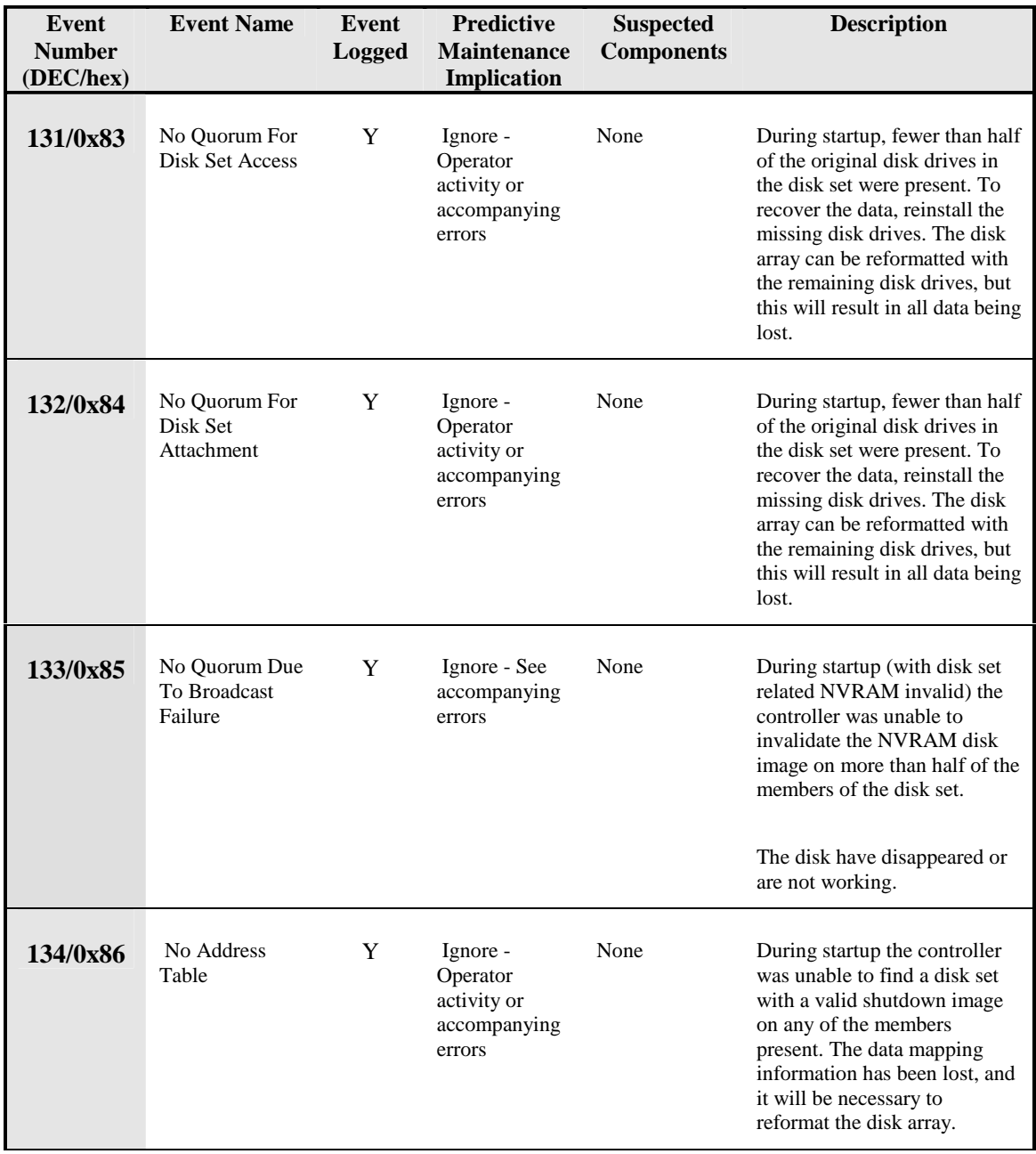

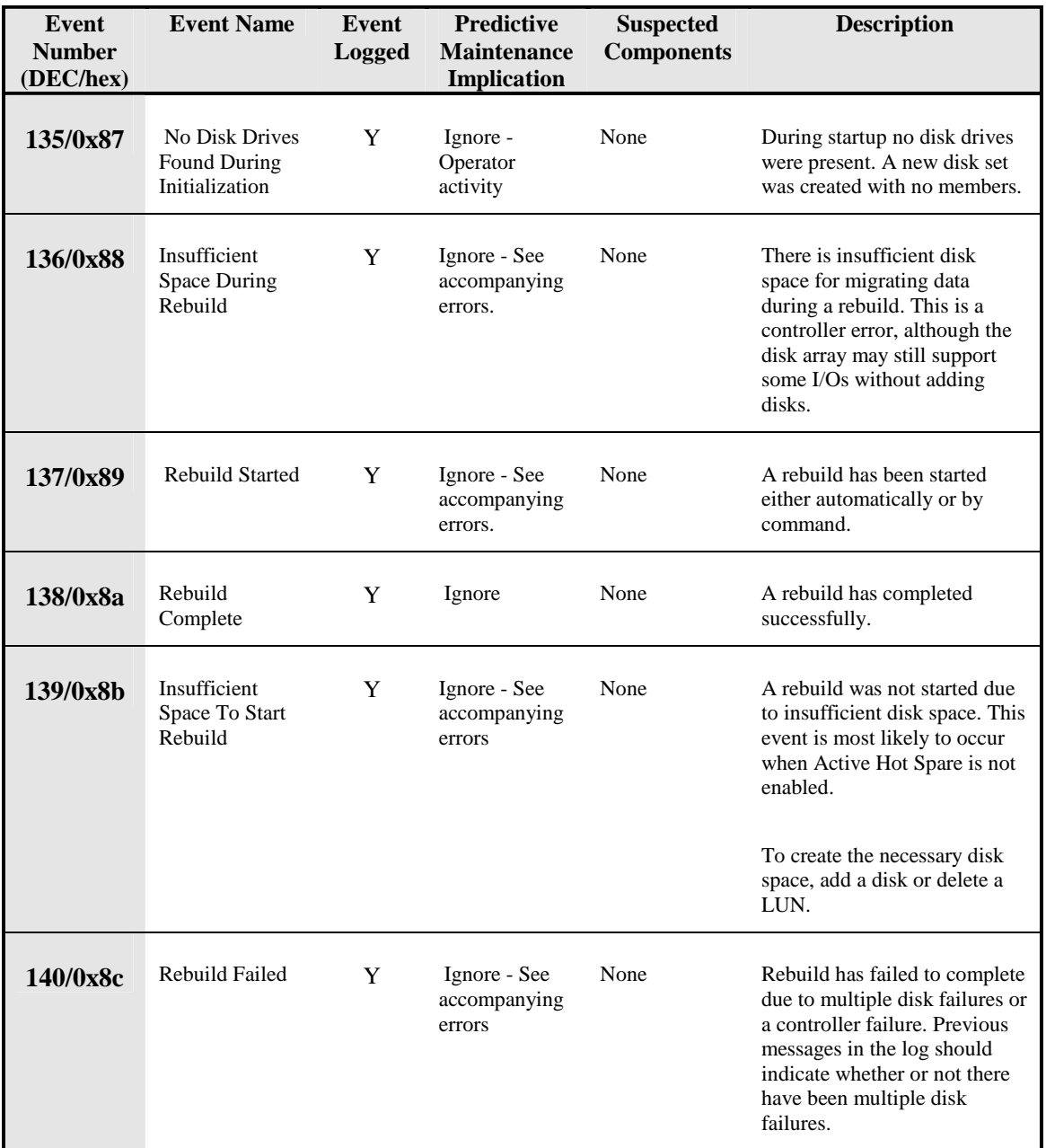

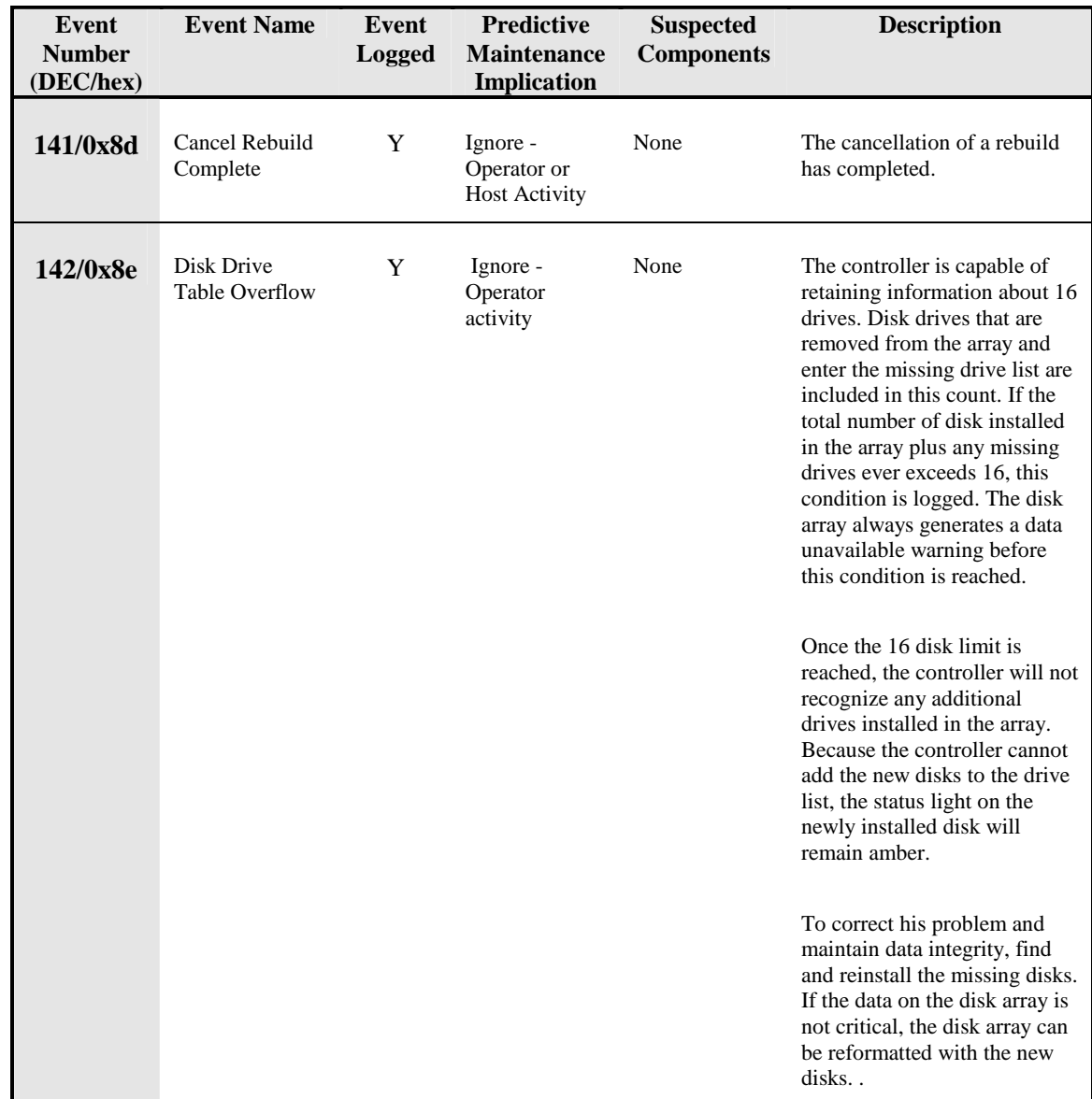

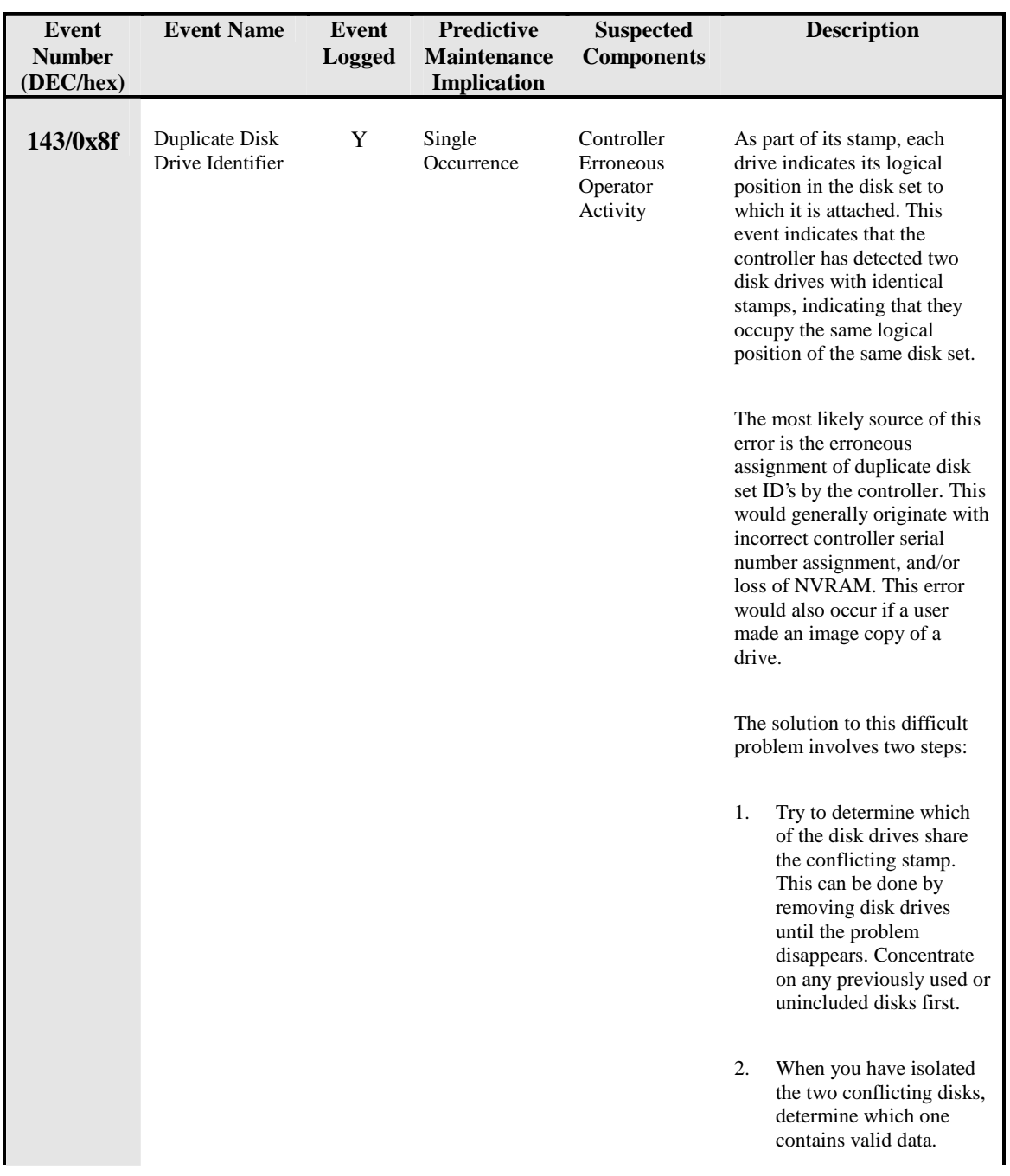

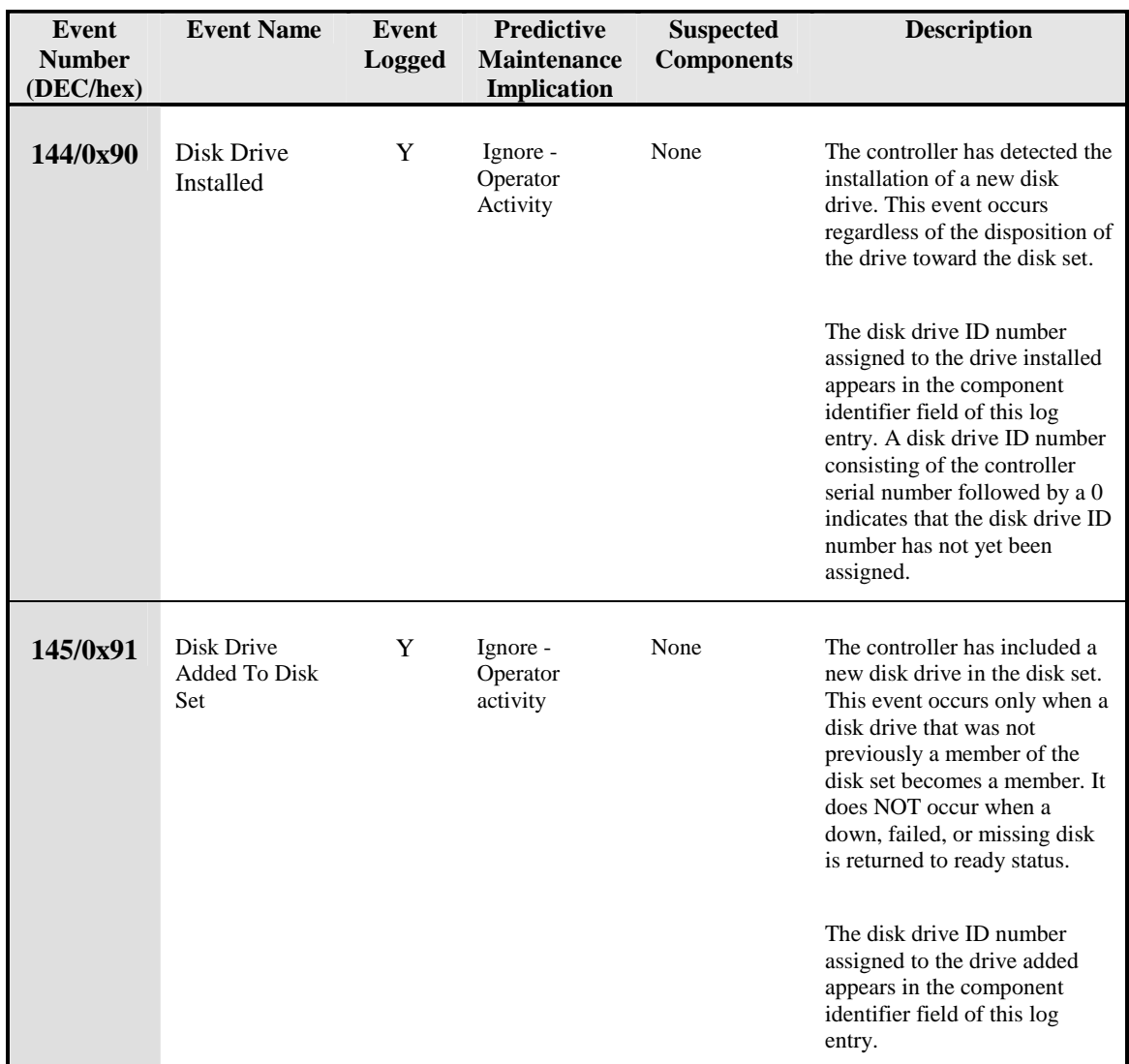

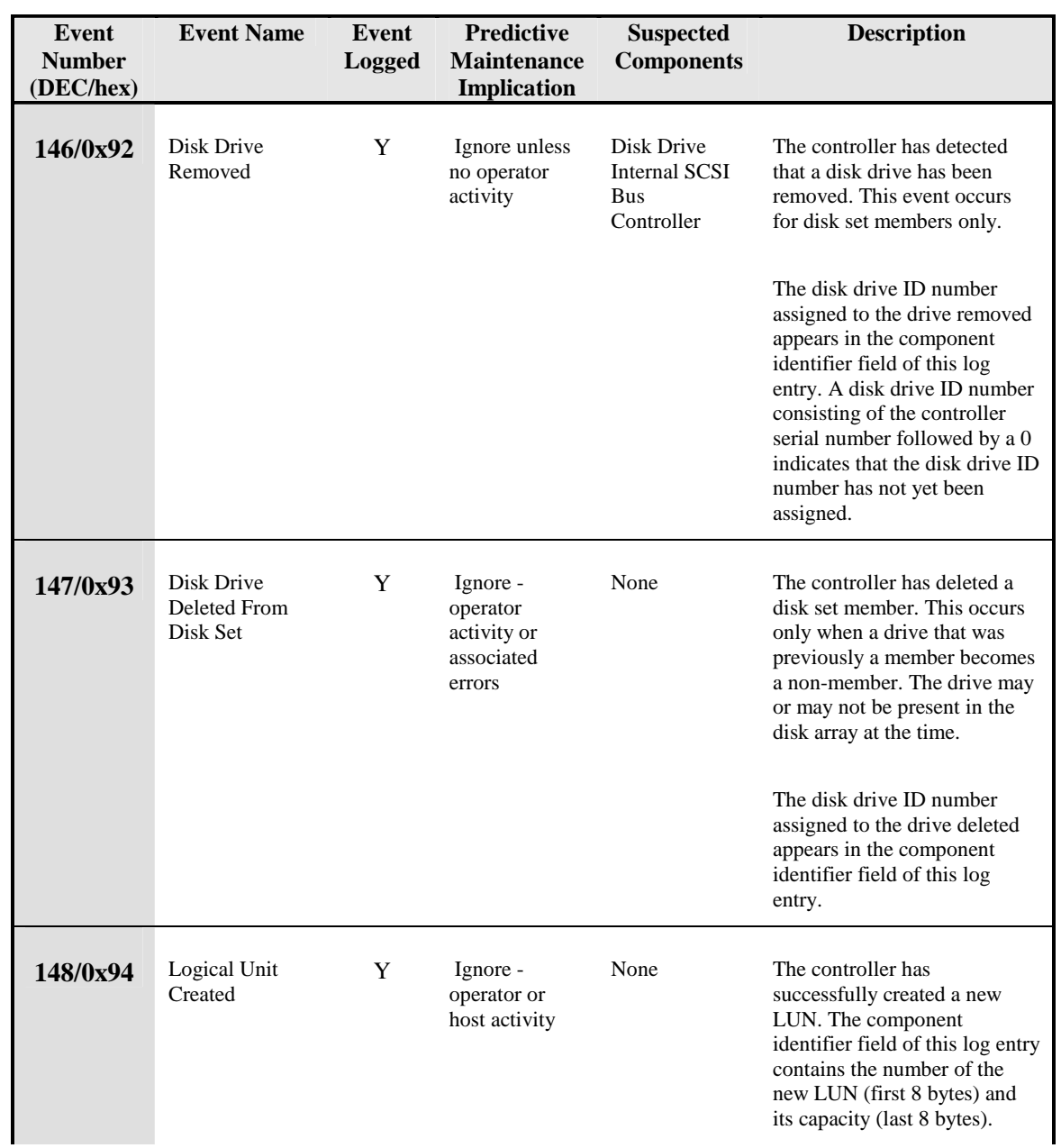

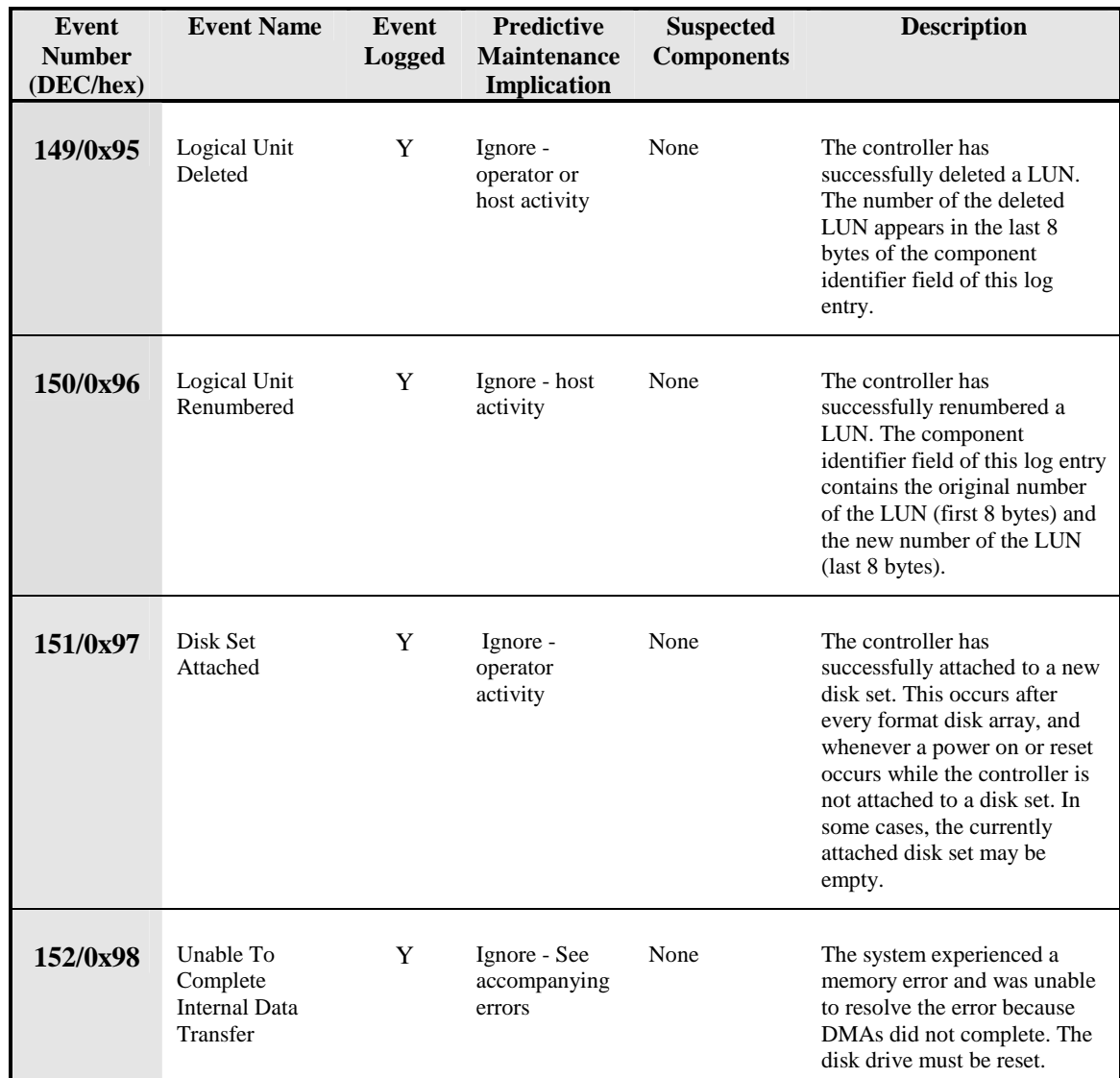

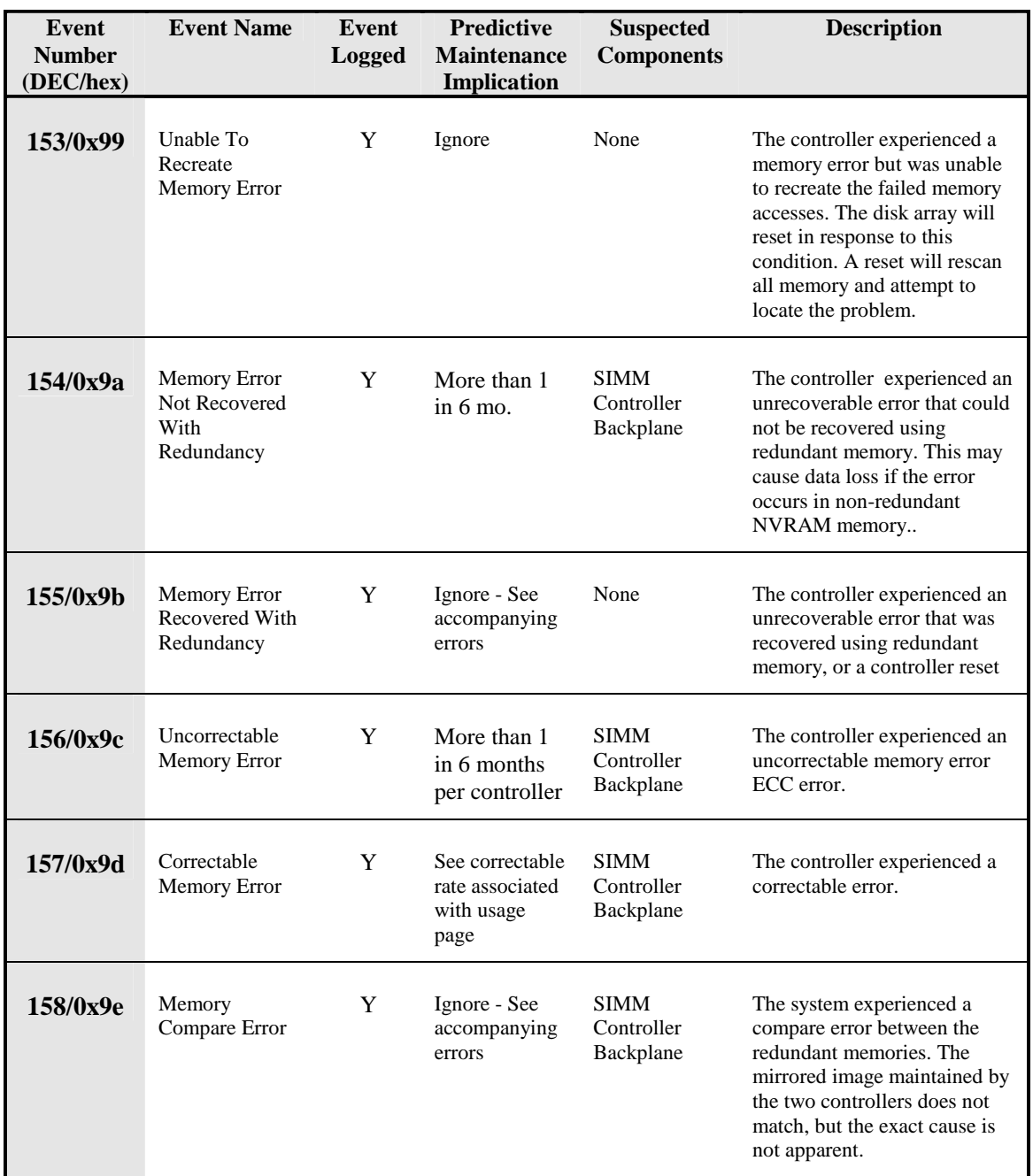

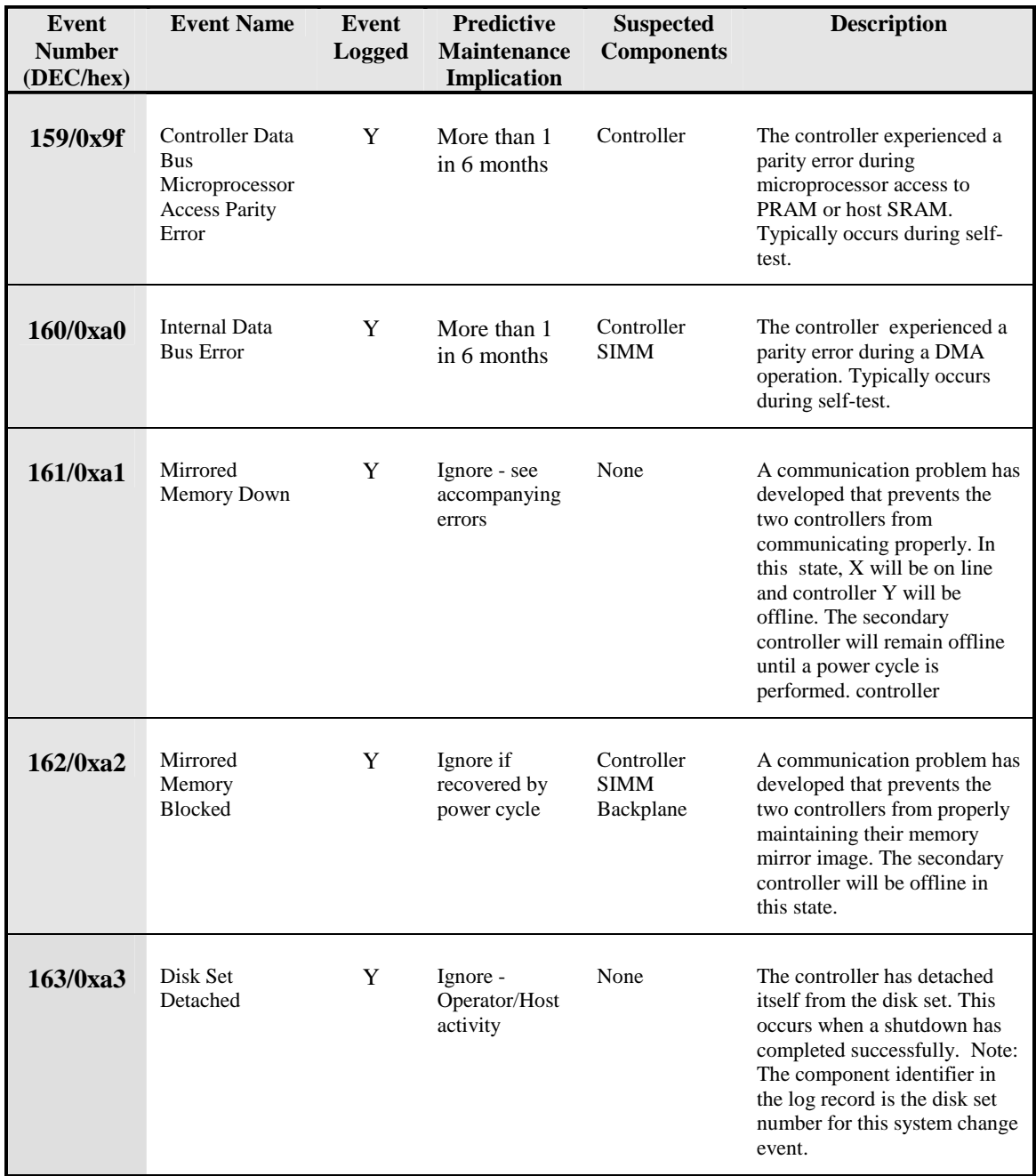

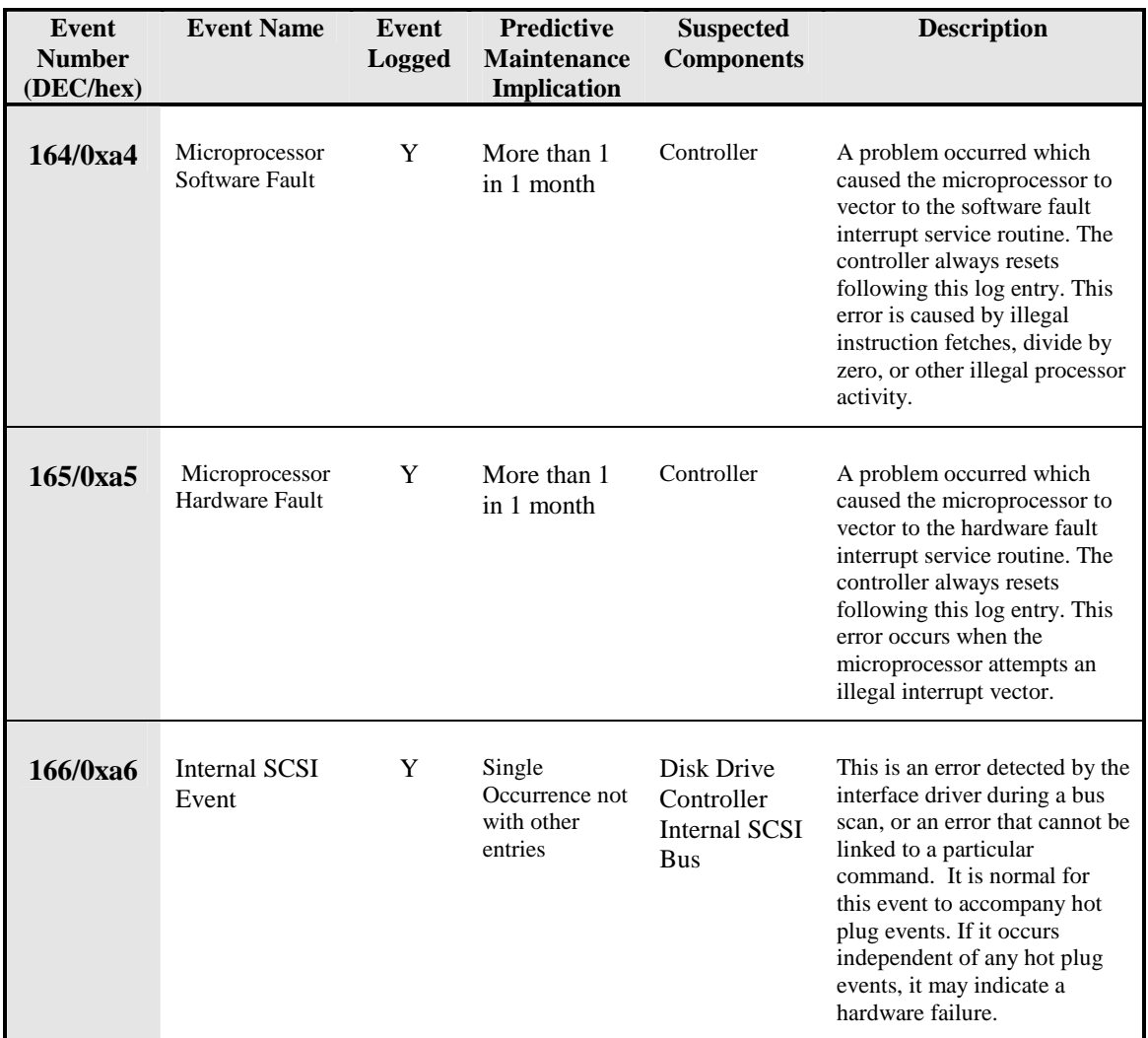

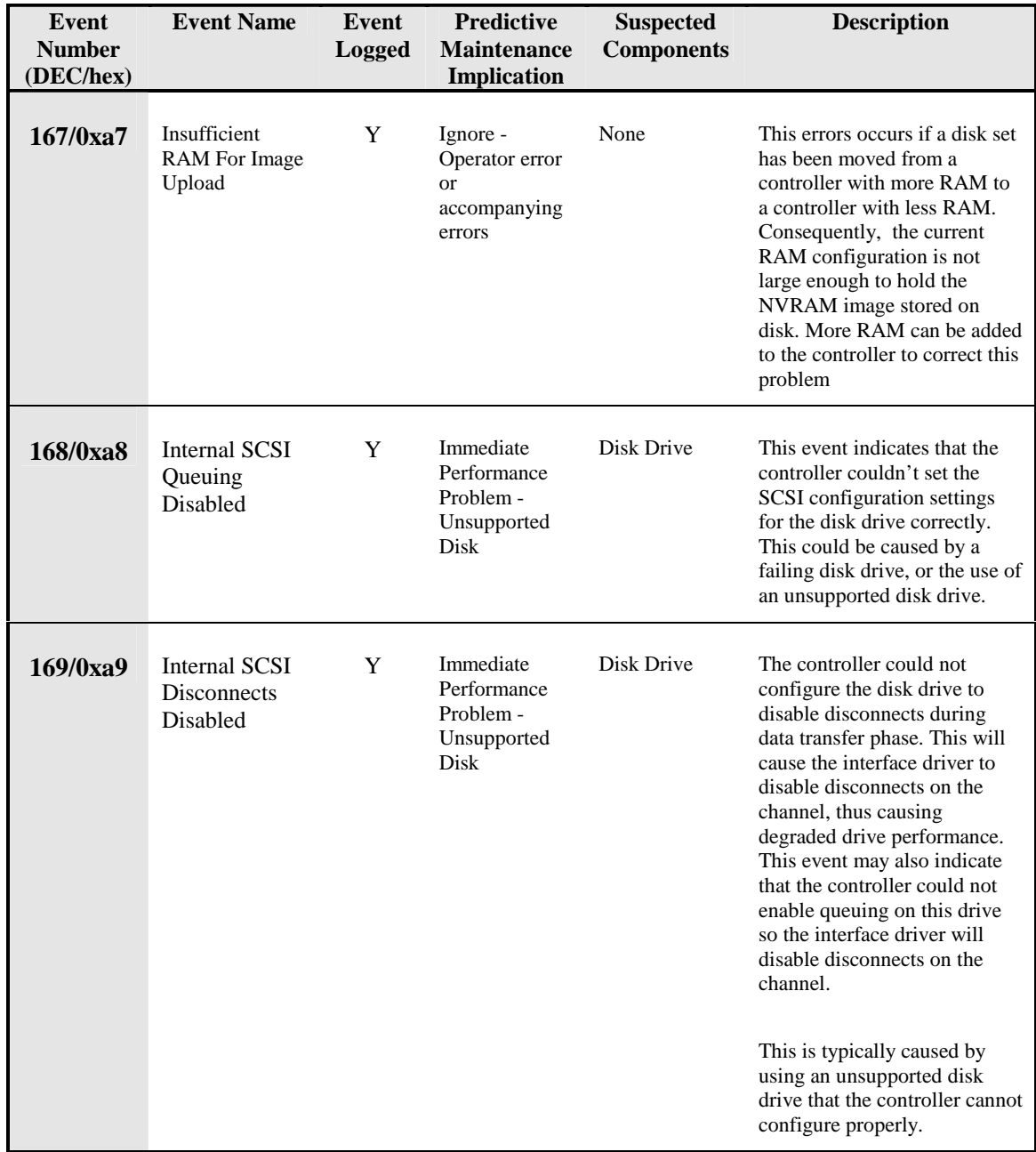

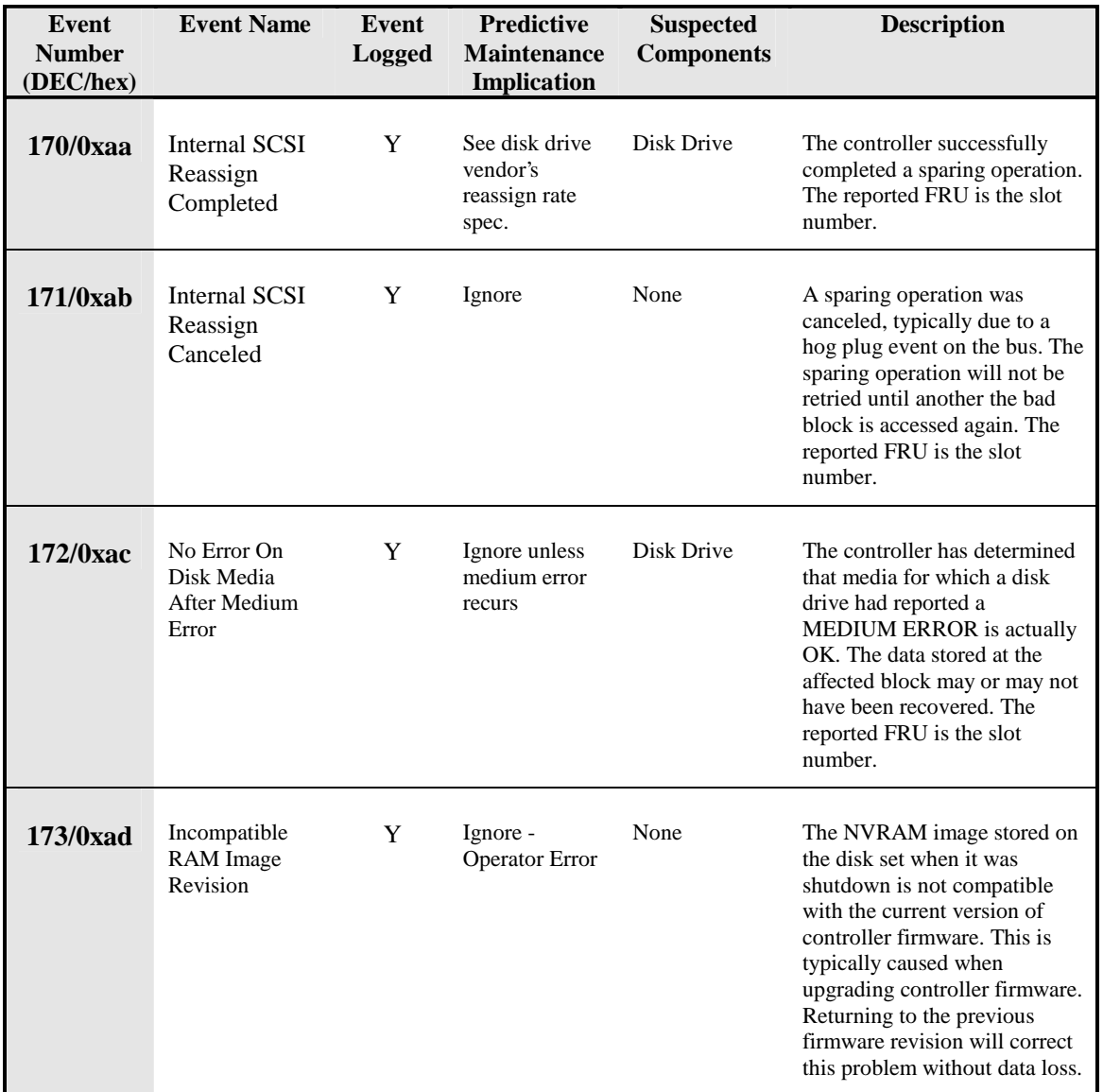

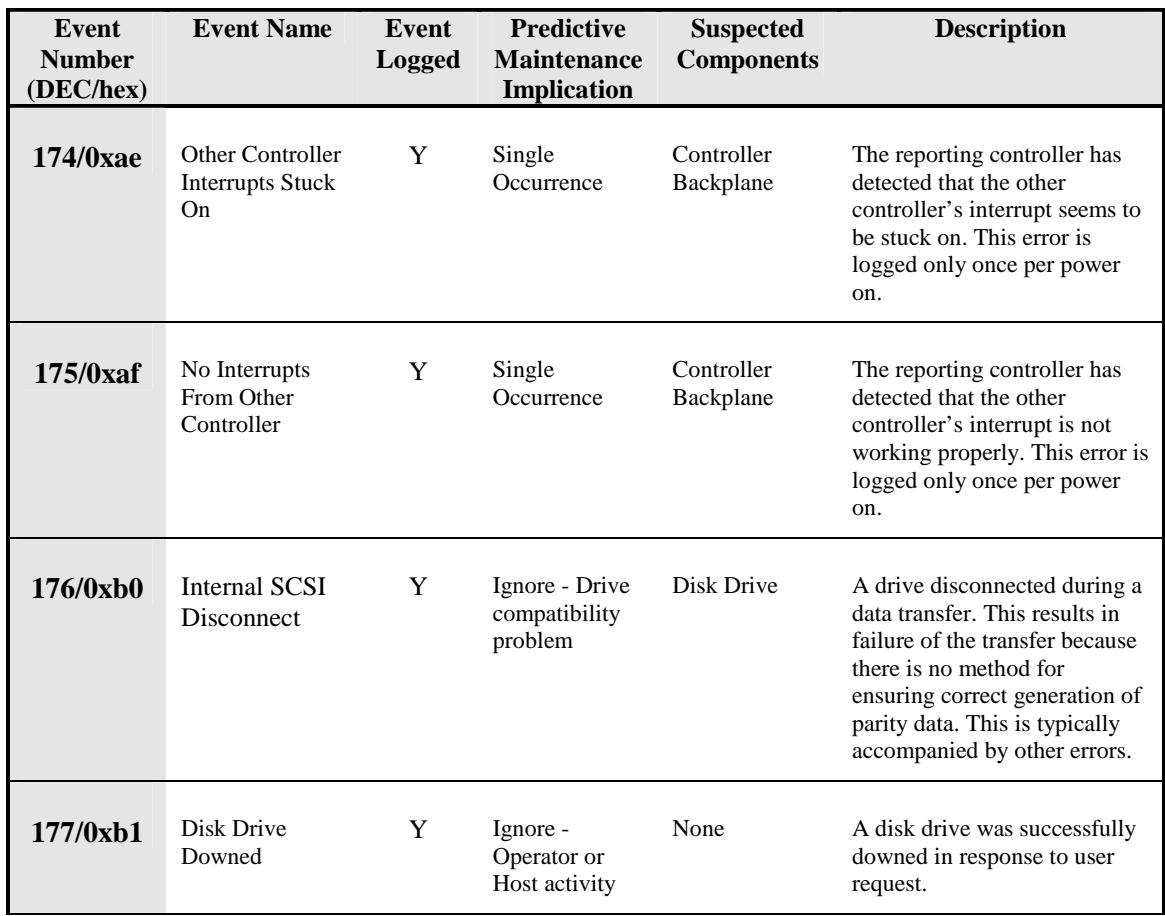

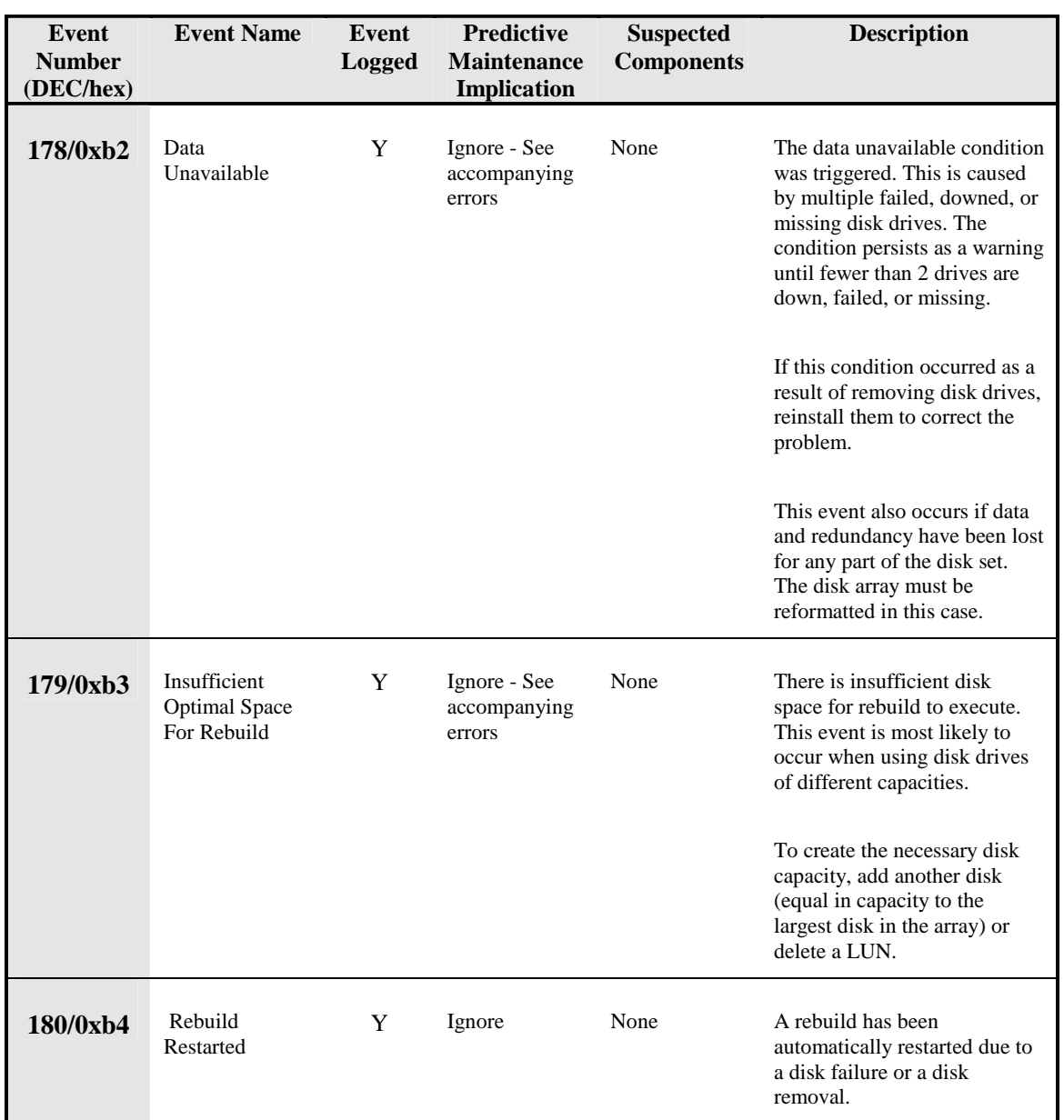

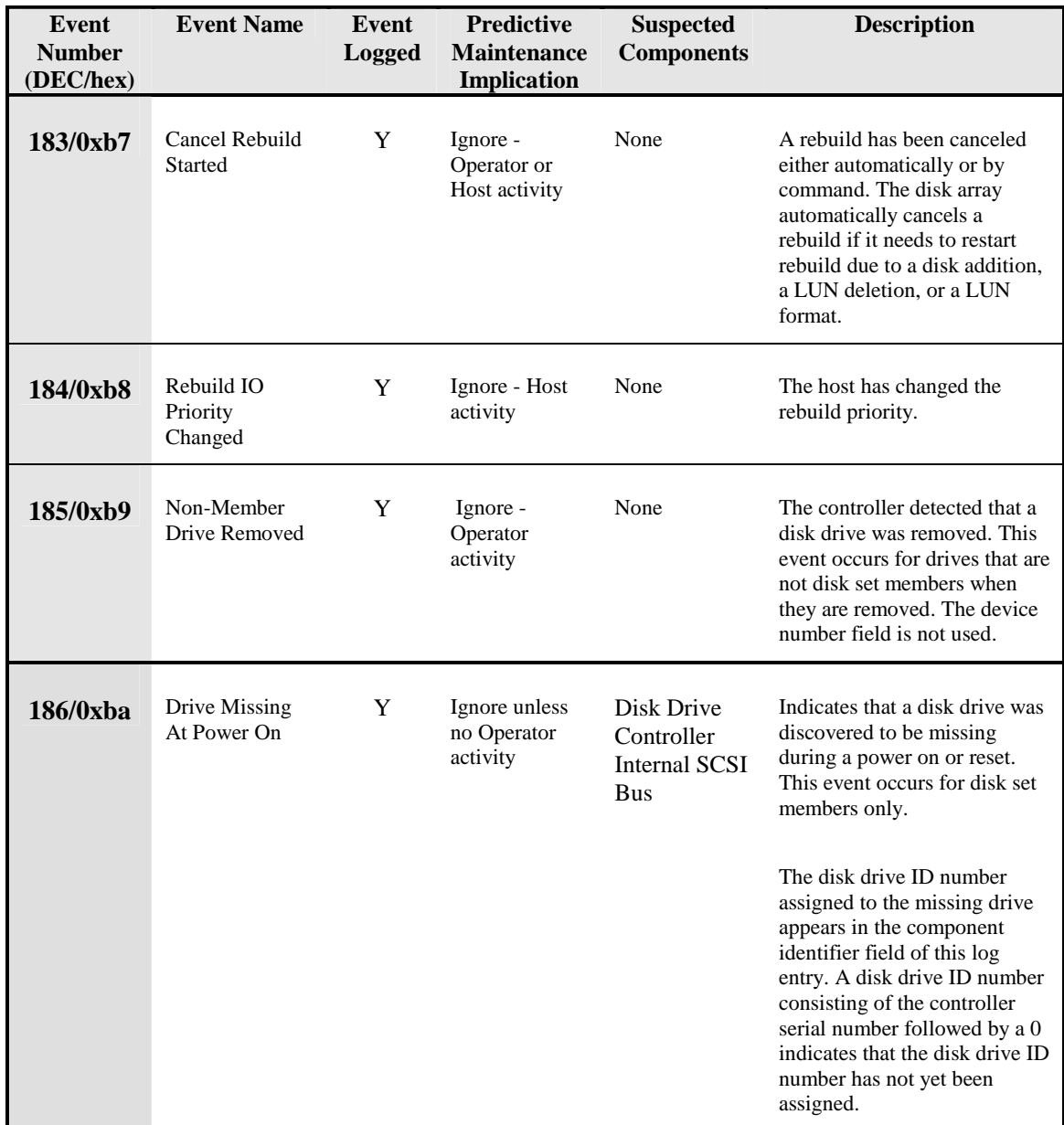

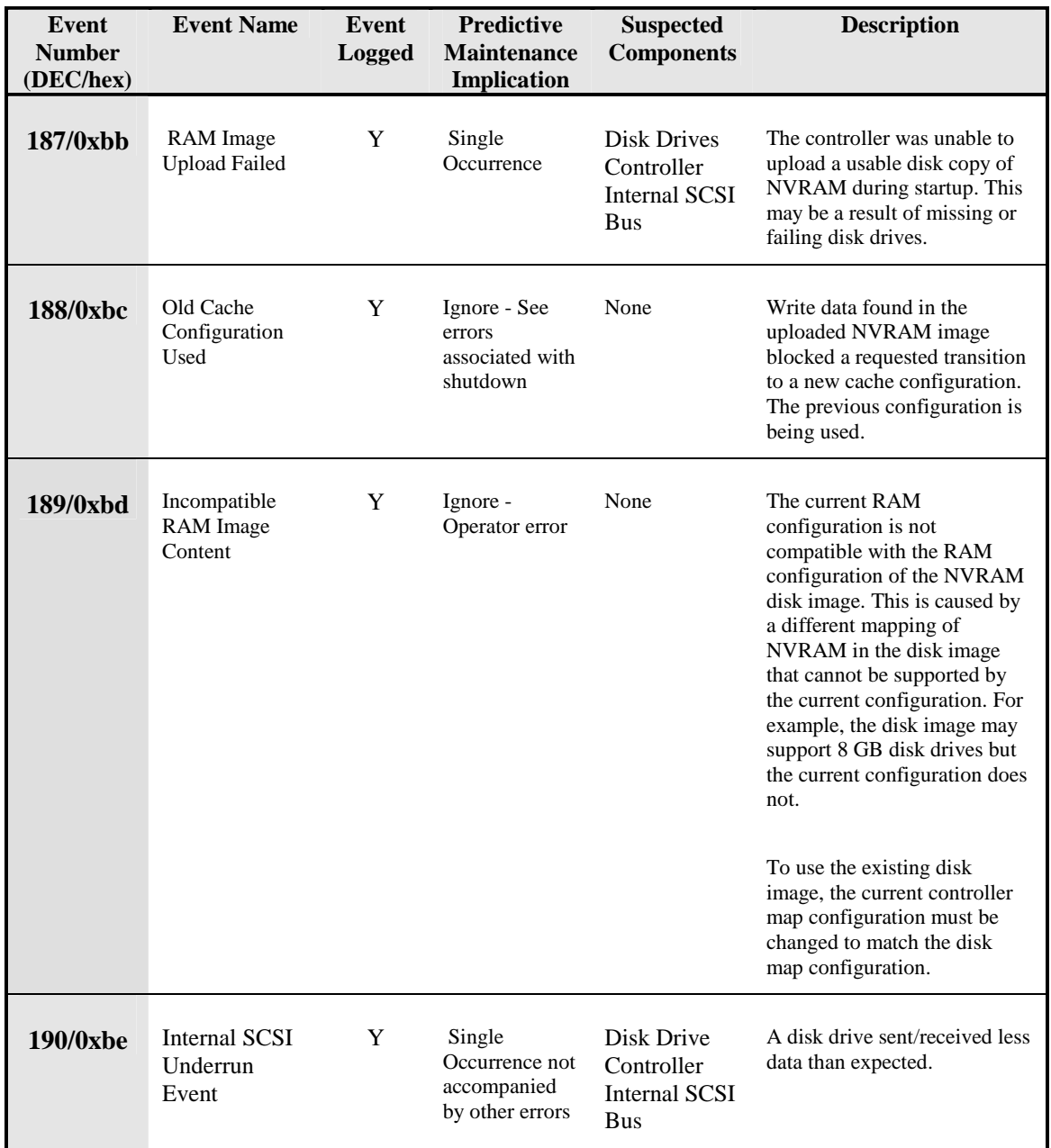

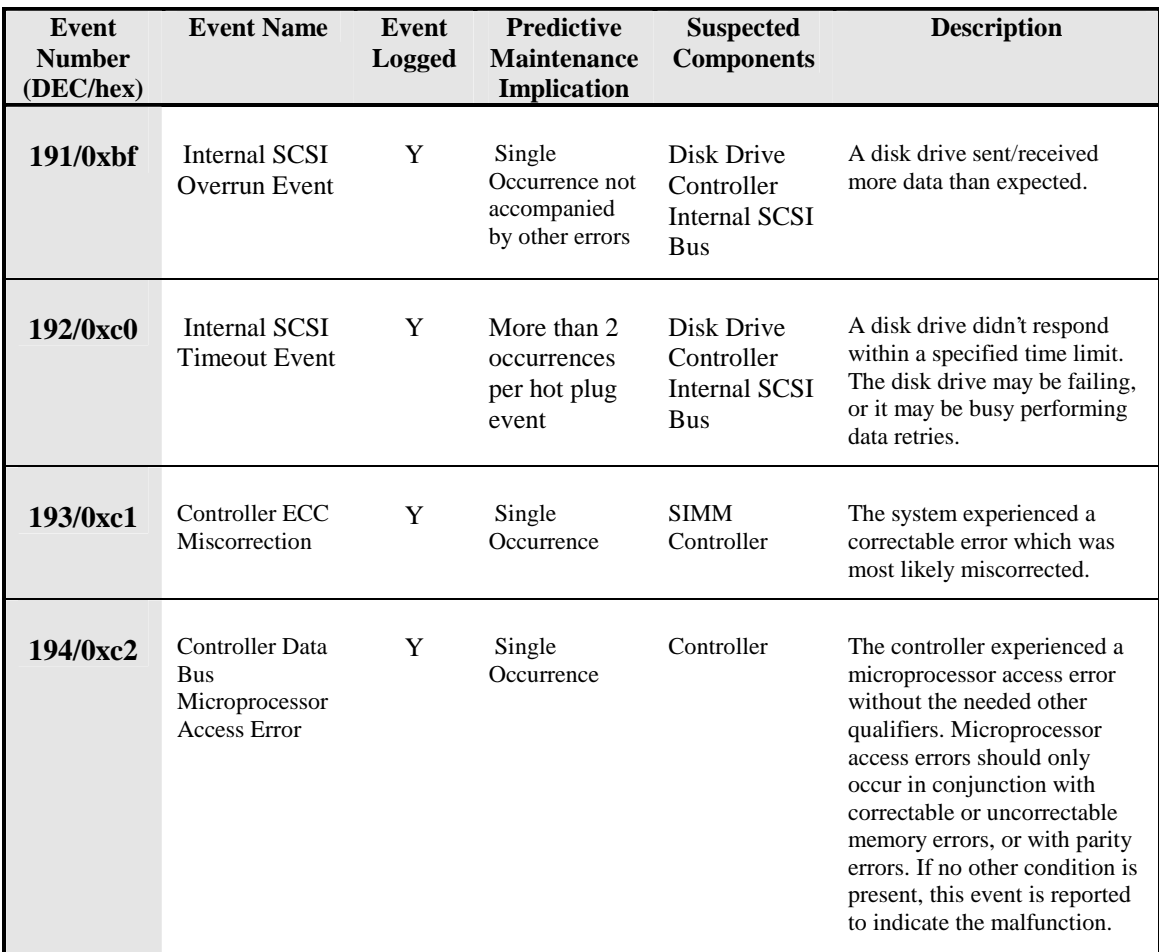

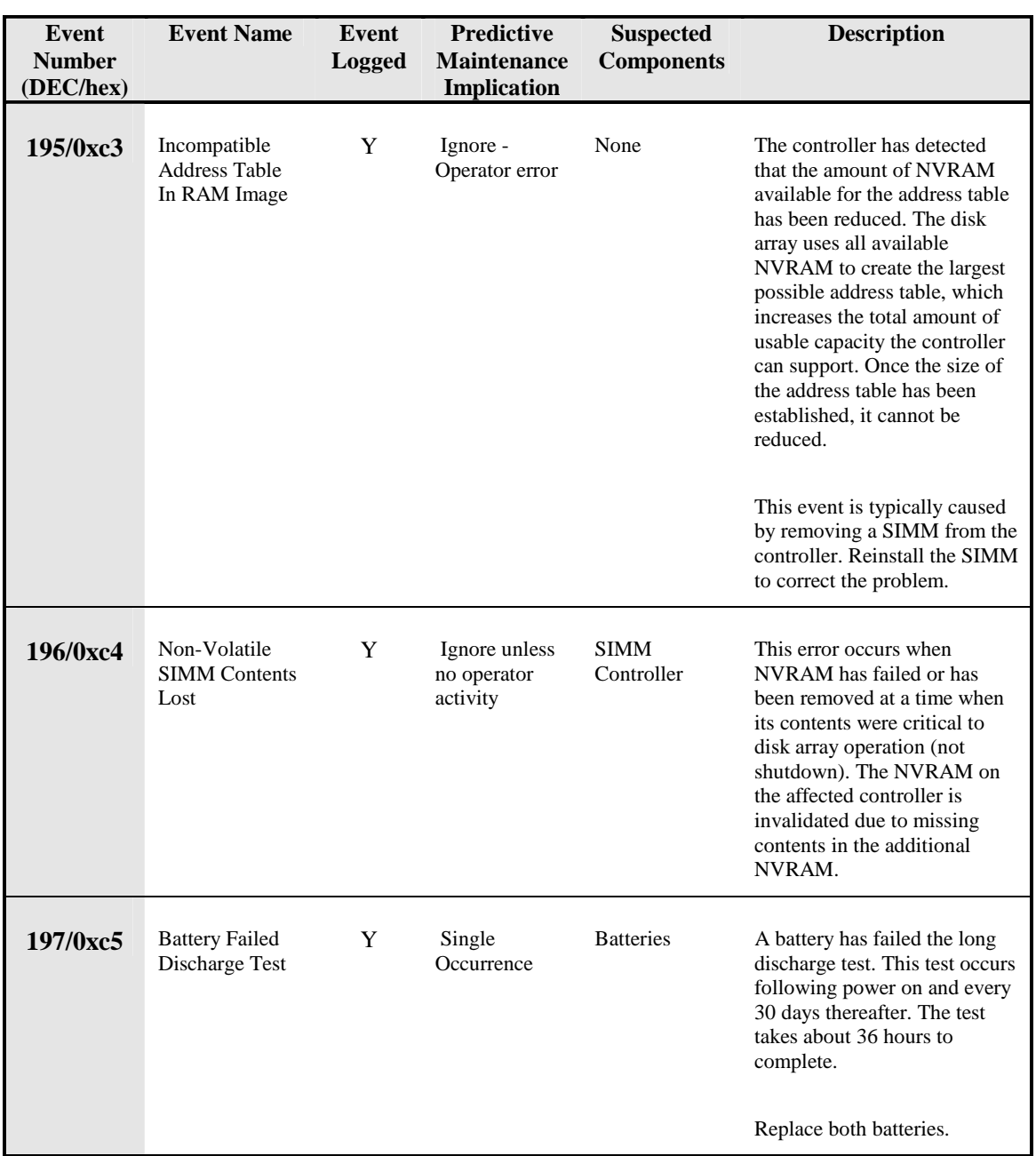

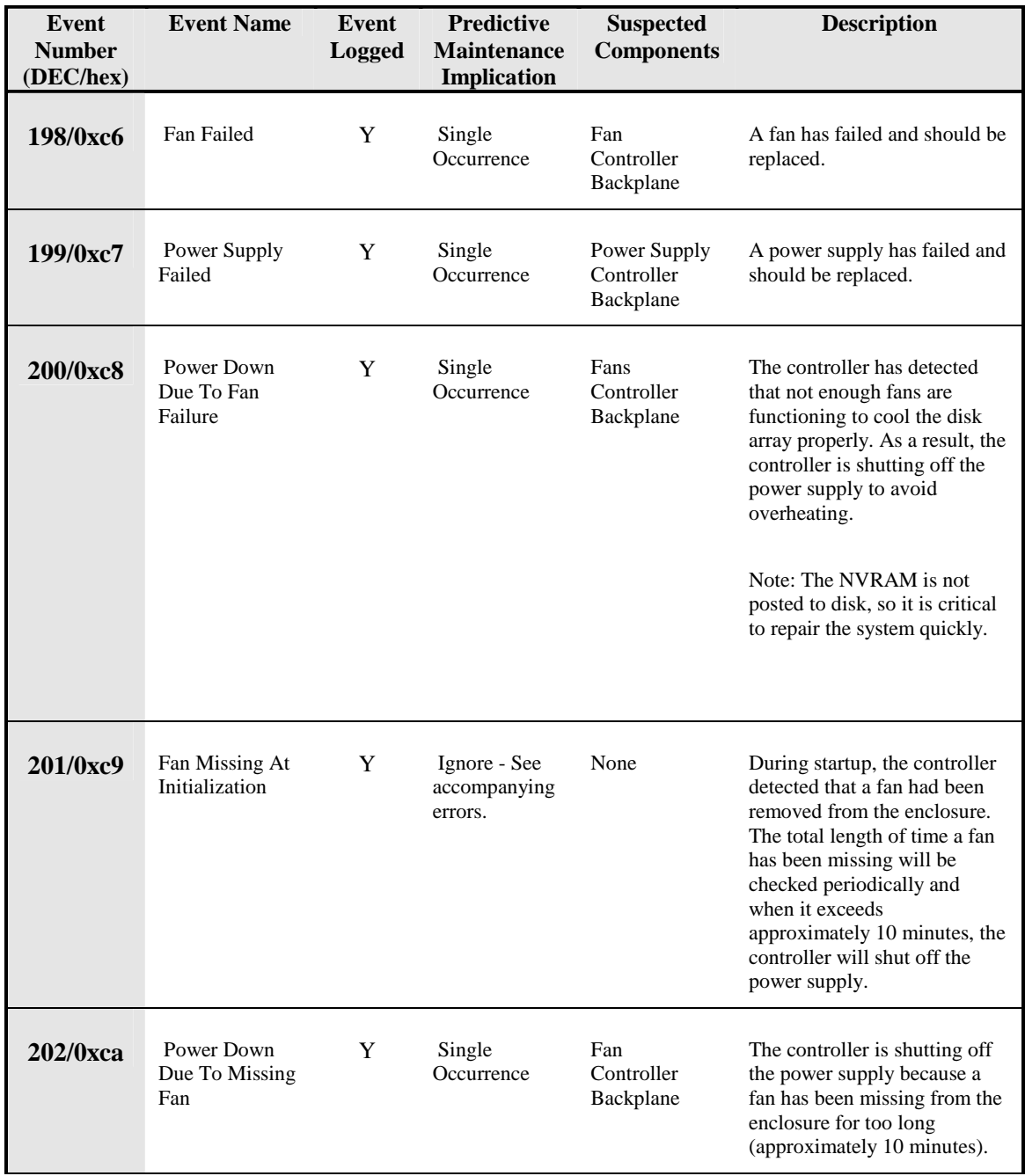

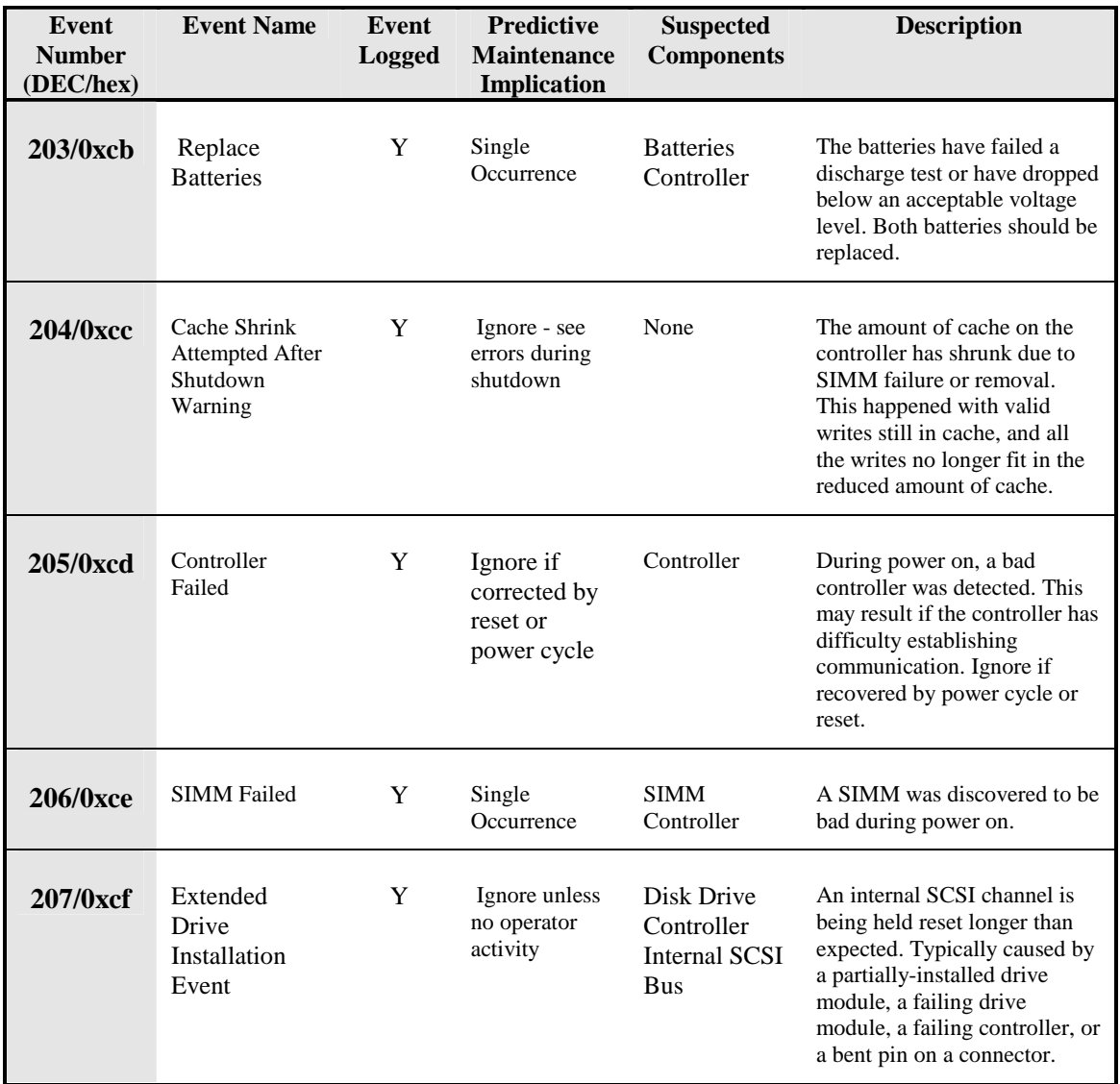

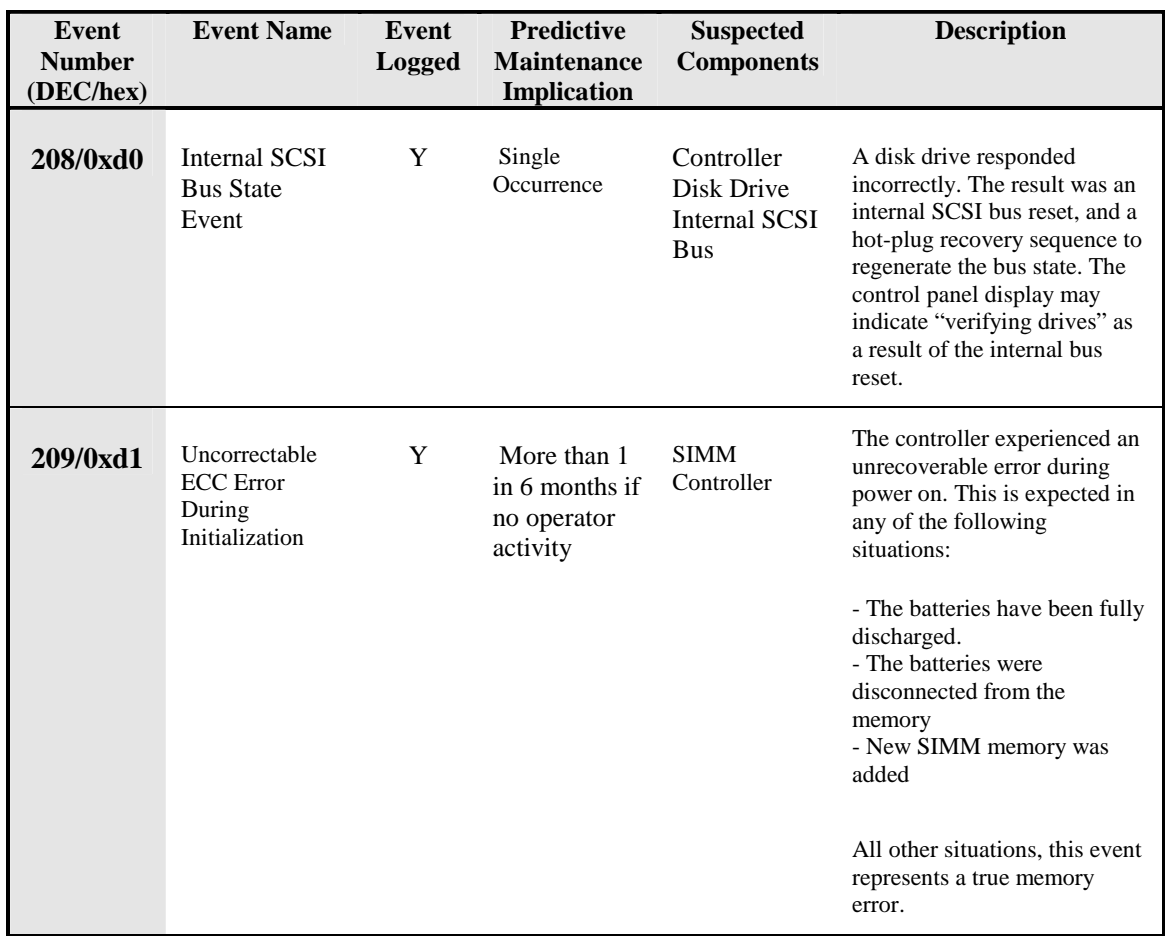

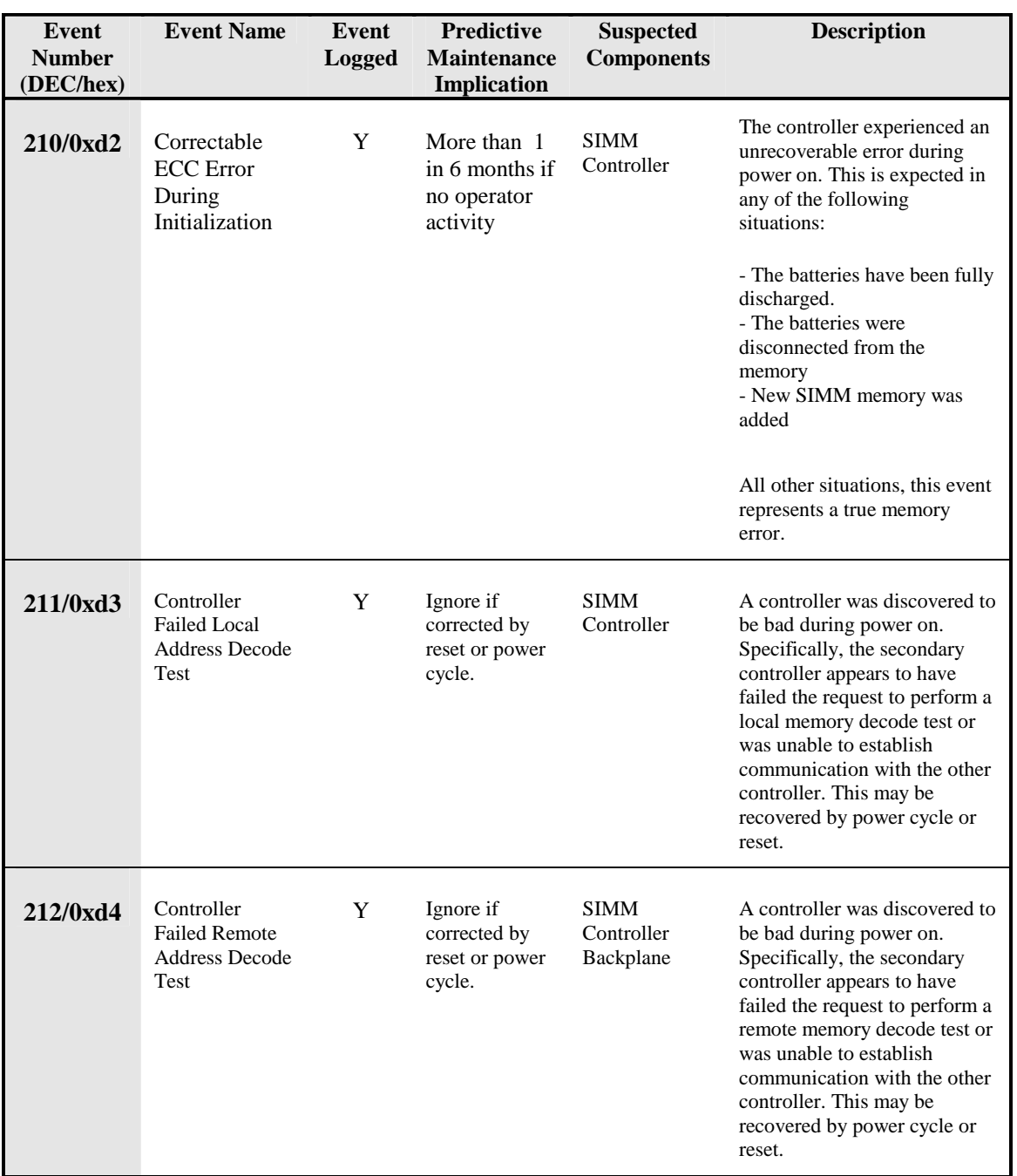

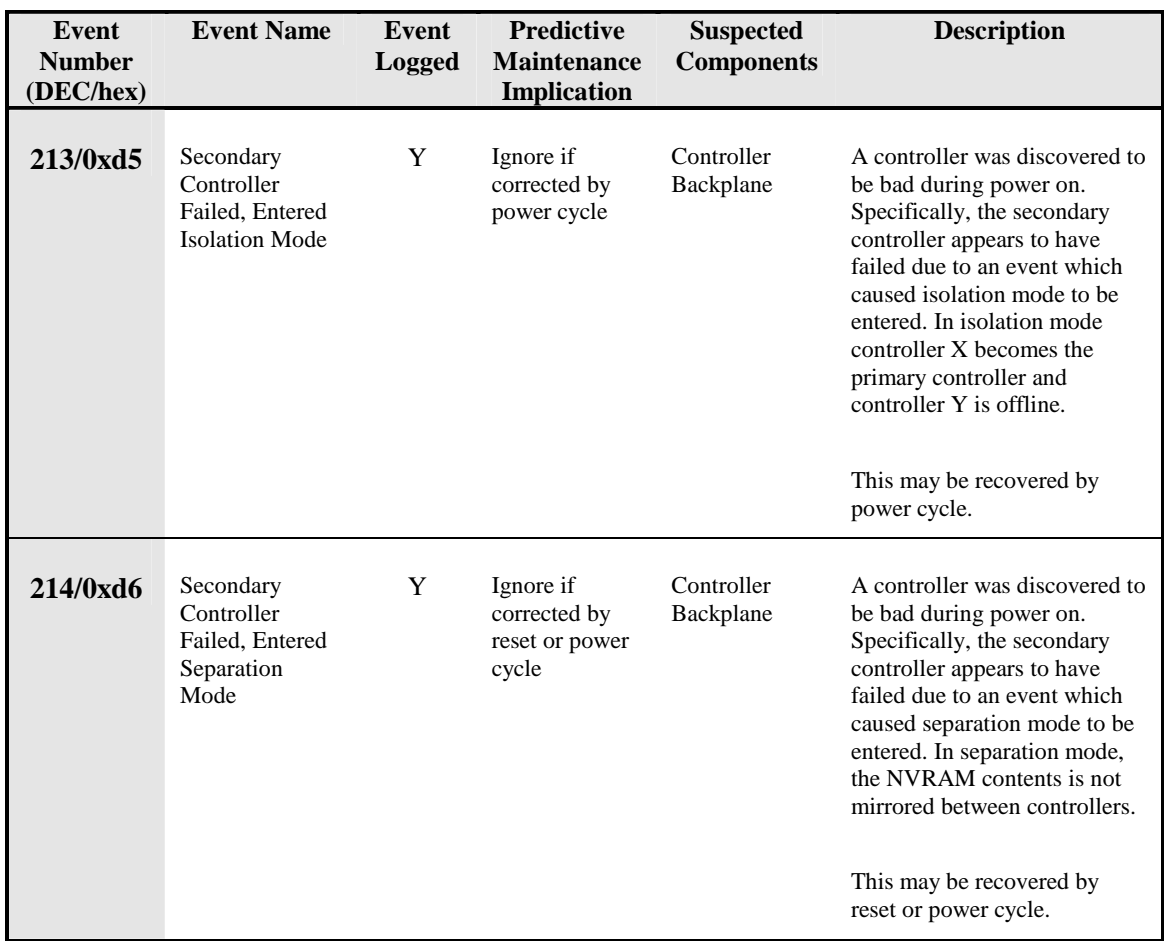
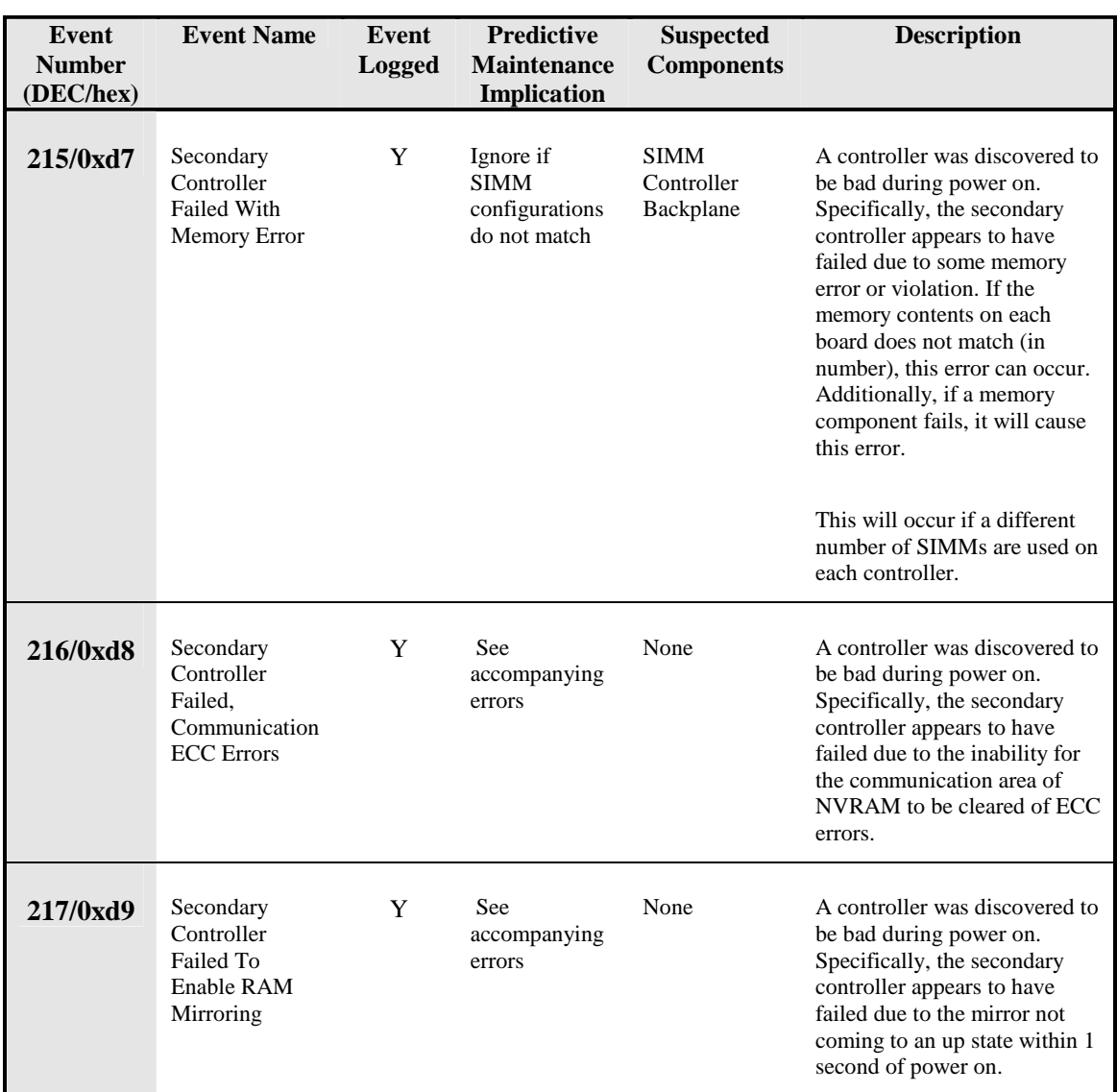

**Troubleshooting Troubleshooting**

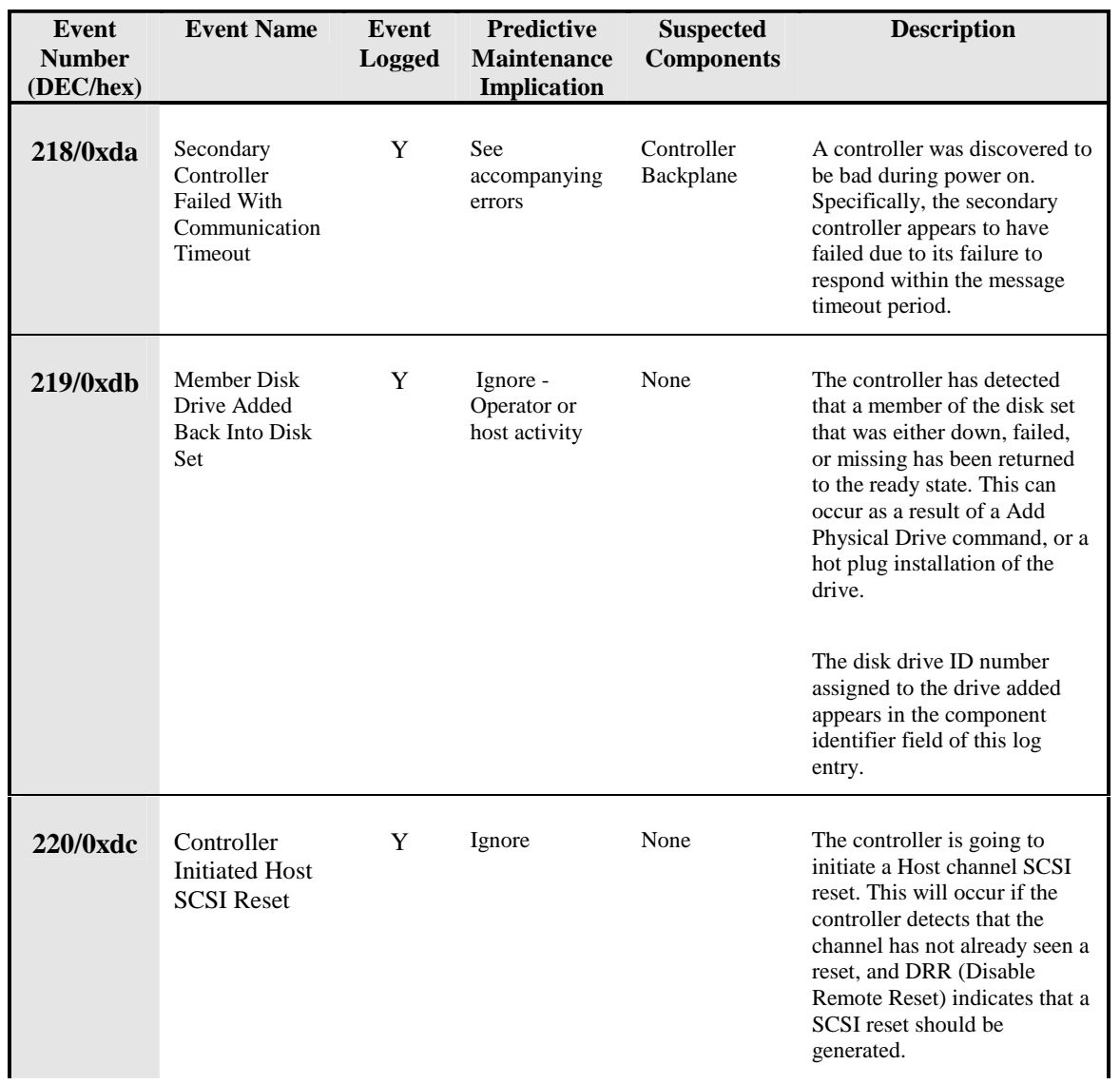

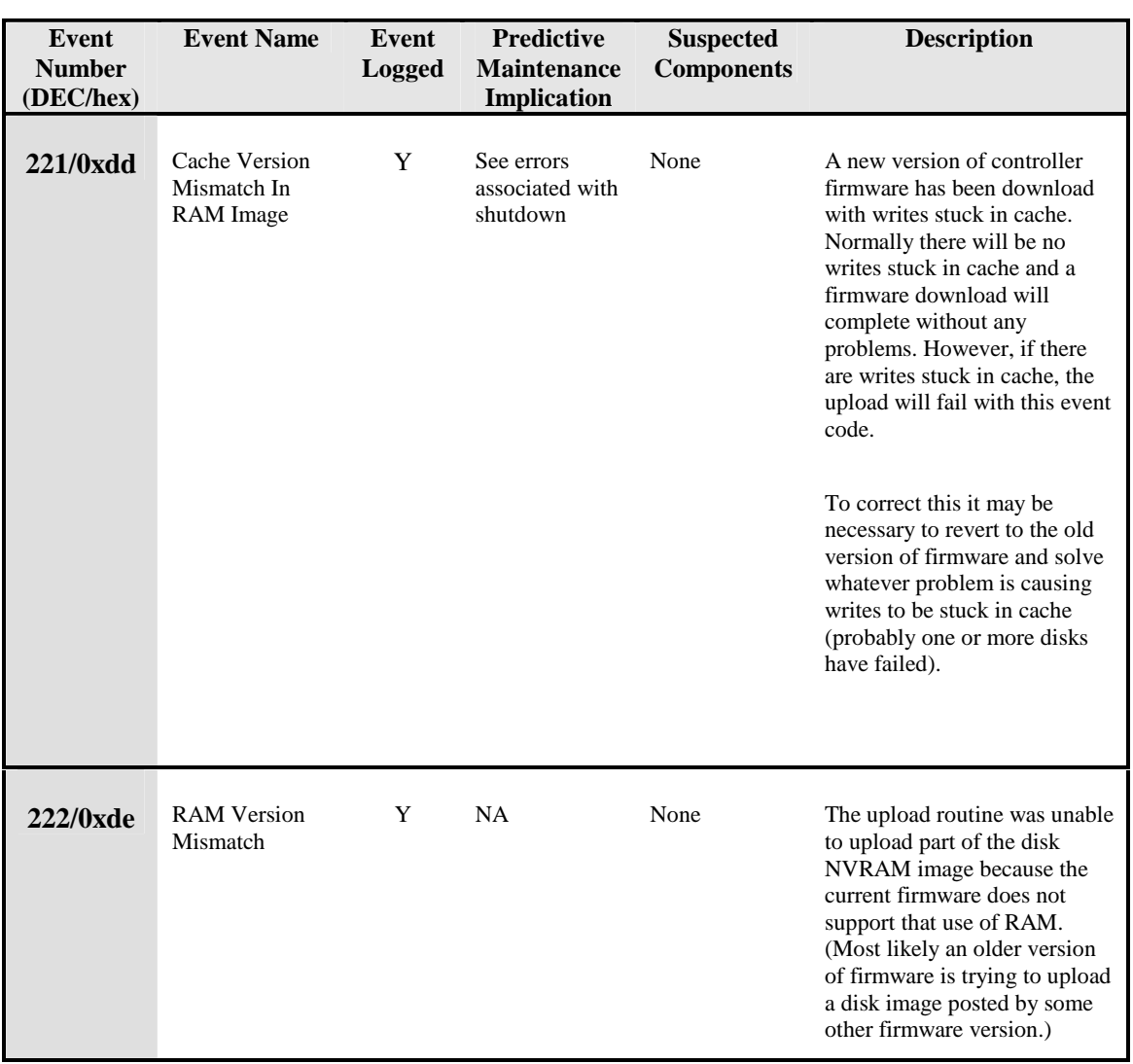

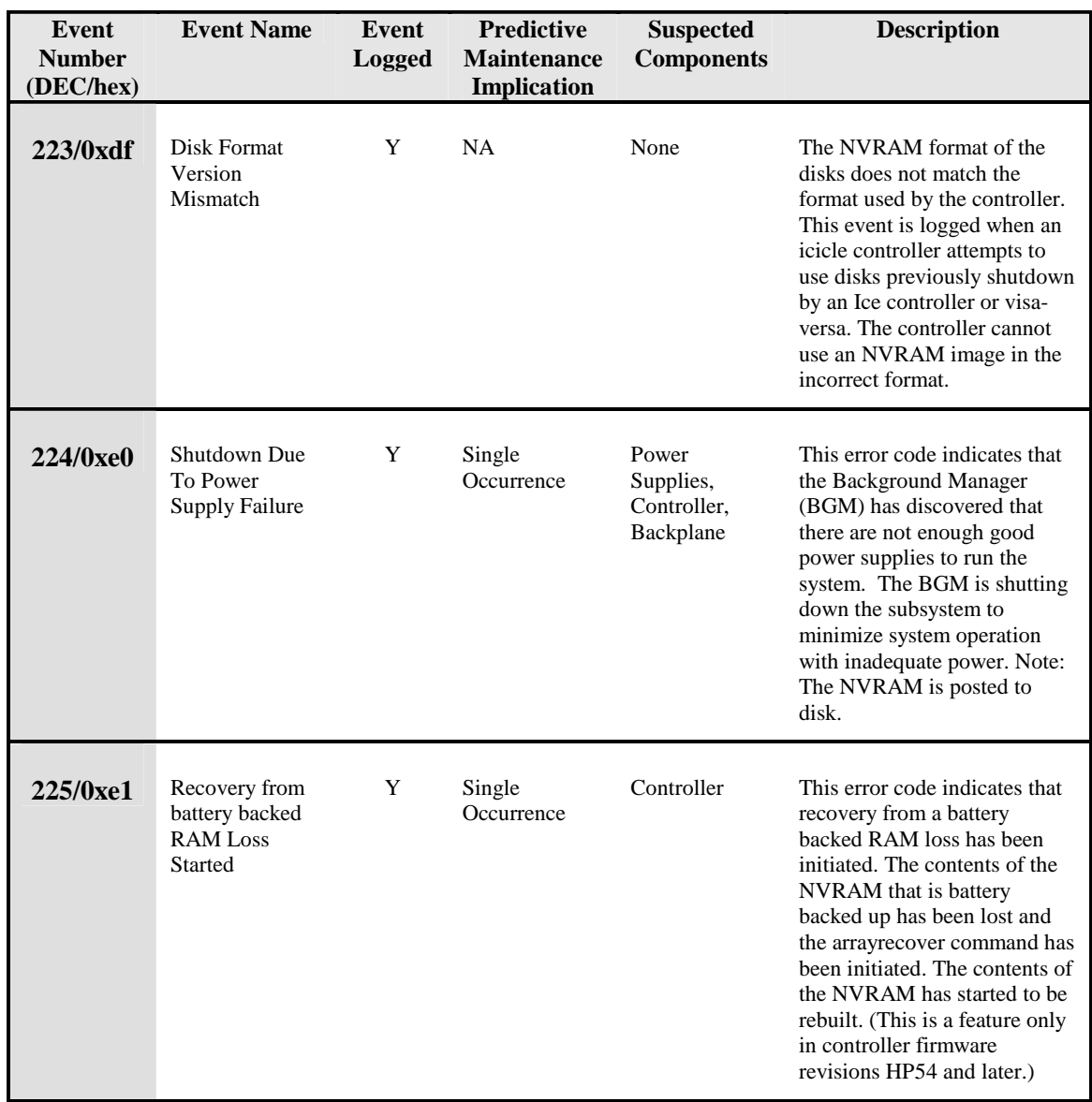

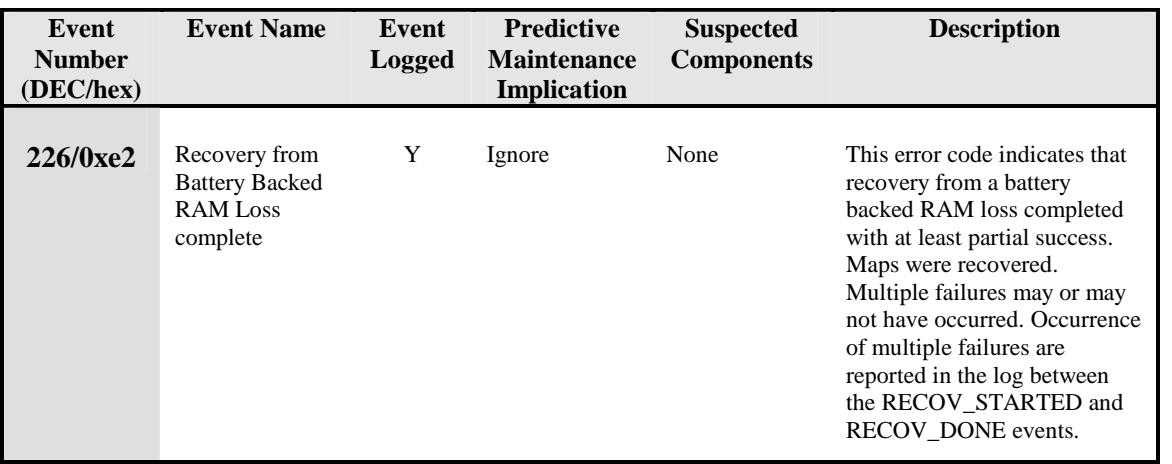

**Troubleshooting Troubleshooting**

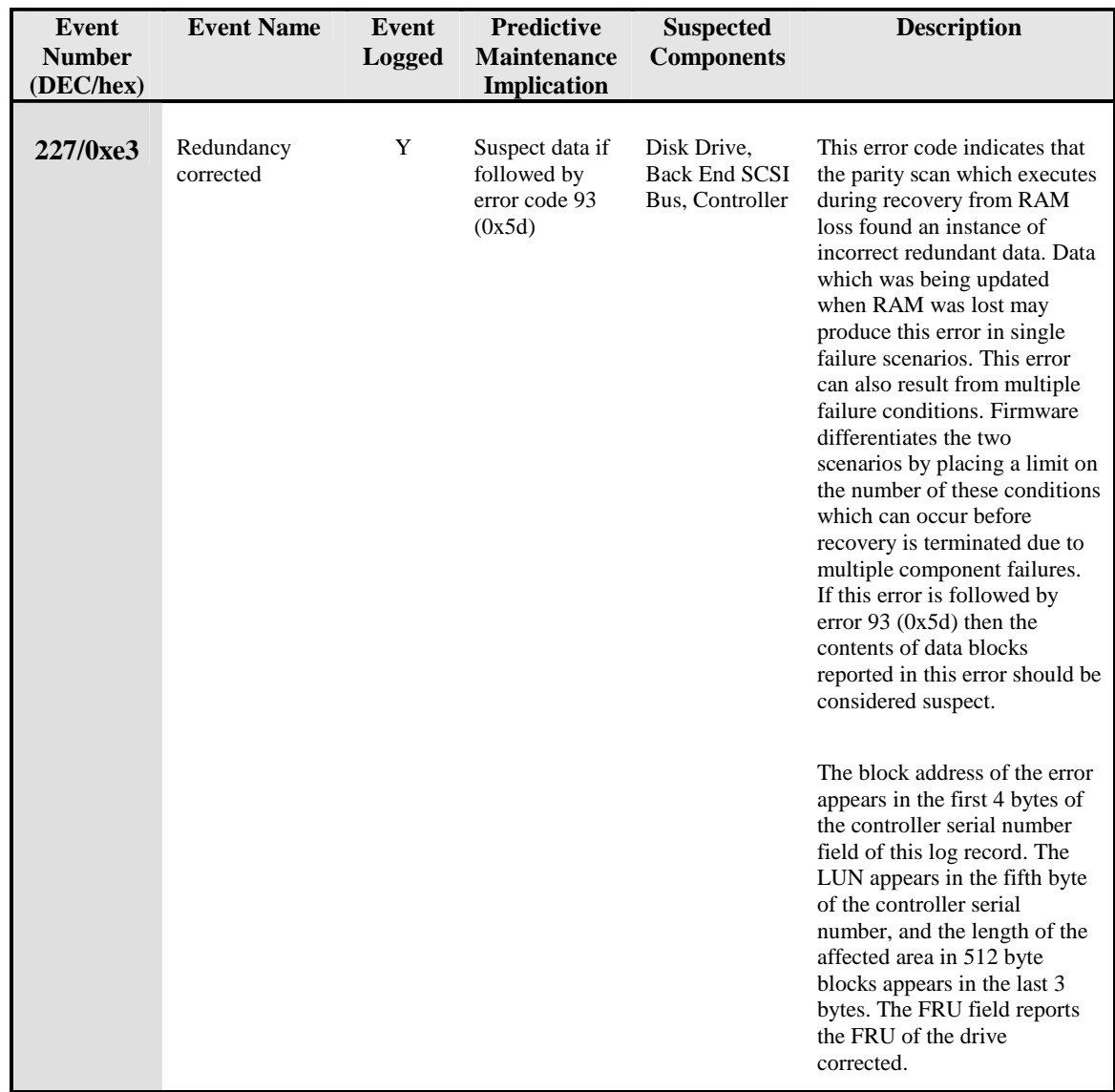

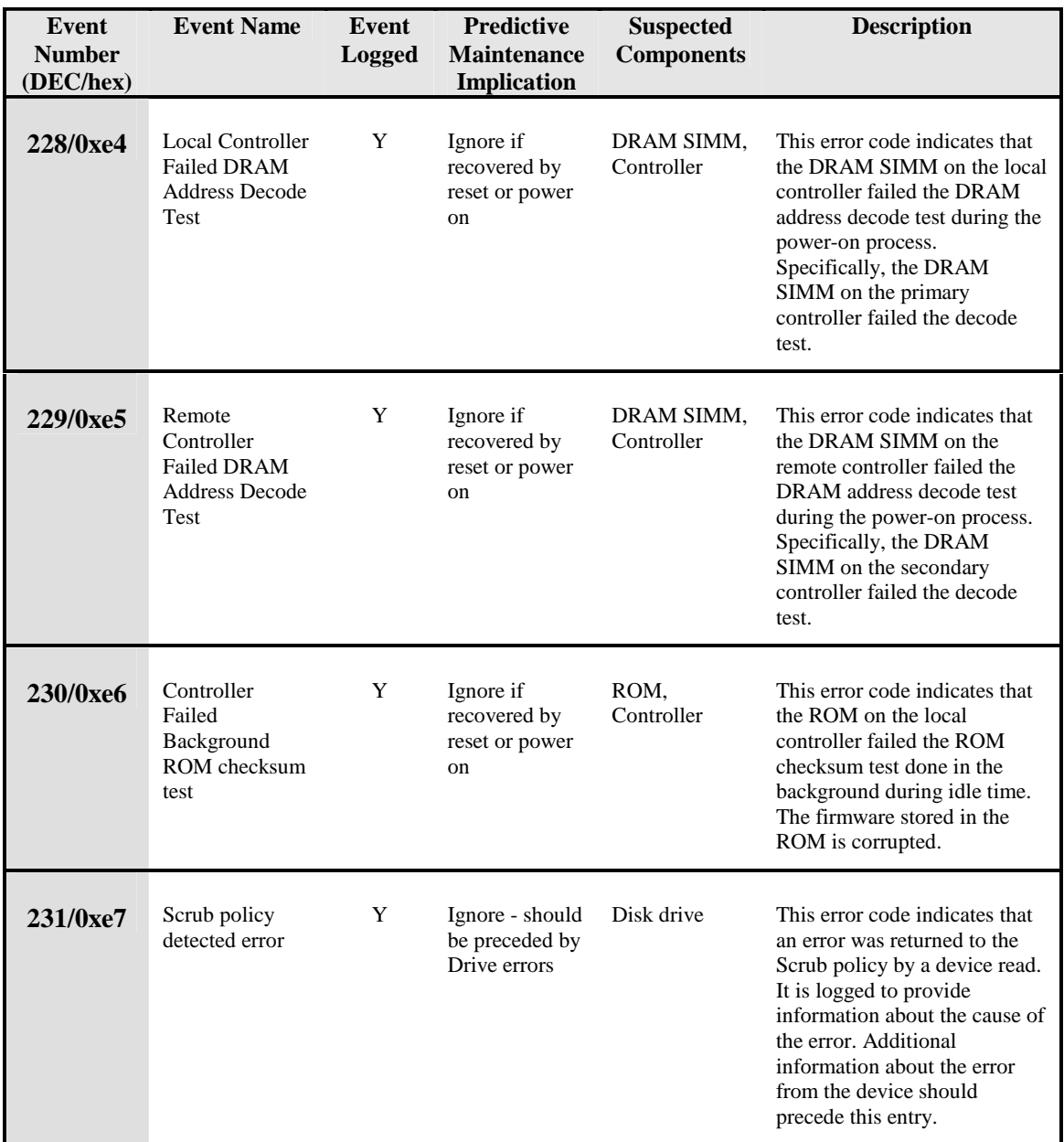

# **Chapter 6. Preventive Maintenance**

This chapter provides instructions for preventive maintenance of the disk array.

# **Tools Required**

No tools are required for preventive maintenance of the disk array.

# **Required Preventive Maintenance**

### **Airways**

Monthly, or more frequently if operating in a dusty environment, clean any dust accumulation from the front door and module grills. Clean any dust accumulation from the rear power module fan grill.

### **Controller Batteries**

Controller batteries should be replaced every three years, or sooner if the display module indicates. See *Replacing Controller Batteries*.

# **Chapter 7. Removal and Replacement**

This chapter provides detailed instructions for enclosure parts removal and replacement. This chapter also describes and identifies part numbers.

**WARNING! The procedures in this chapter should only be performed by a qualified service representative. If you are not a qualified service representative, performing these procedures may result in personal injury or loss of data.** 

**CAUTION! Check with system administrator before powering down the system.** 

# **Tools Required**

- T-15 (TORX) driver
- T-20 (TORX) driver
- T-25 (TORX) driver
- Standard flat-bladed screwdriver
- Small flat-bladed screwdriver (less than 4 inches long and less than 0.25 inch width)
- 3/8-inch nut driver
- 19-mm deep socket
- 5-mm nut driver
- Needle-nosed pliers

# **Replacing a Failed Controller Module–HP-qualified personnel only**

Replacement controller modules are shipped without batteries. Therefore, if you are installing a replacement controller, you should remove and use the good battery packs from the controller module being replaced.

Removal and Replacement Front Door Assembly–HP-qualified personnel only

# **Front Door Assembly–HP-qualified personnel only**

**To replace the front door (See** Figure 31**):** 

- 1. Open the door to a position 90 degrees from the closed position.
- 2. Center the top hinge pin in the top slot of the door.
- 3. Push the door top outward, so the hinge pin exits through the perpendicular slot.
- 4. Pull the door up and free it from the bottom hinge pin.
- 5. Replace the door by dropping the lower door mounting hole onto the lower hinge pin.
- 6. Swing the upper corner mounting slot into the upper hinge bracket pin until it snaps into place.

#### **Figure 31. Replacing the Front Door**

Removal and Replacement Front Door Assembly–HP-qualified personnel only

## **Switch Cover**

### **To replace the switch cover:**

Snap the cover in place from the front of the door.

## **Front Door Snap**

### **To replace the front door snap (see** [Figure 36](#page-204-0)**, Item 14):**

- 1. Align the door snap with the alignment pins on the right mounting flange.
- 2. Secure the door snap with a T-15 screw.

**Removal Removal** 

Removal and Replacement Display Module–HP-qualified personnel only

# **Display Module–HP-qualified personnel only**

**CAUTION! The following procedures require that you perform a shutdown, turn off the disk array, and make it inaccessible. Check with the system administrator before proceeding.** 

#### **To replace the display module(see** [Figure 32](#page-194-0)**):**

- 1. Shut down the disk array, turn off the disk array, disconnect the ac power cords and SCSI interface cables.
- 2. Remove the two captive screws from the rear cover. Tilt back the top of the rear cover and remove it completely.
- 3. Remove the two T-15 M4 Screws ([Figure 32,](#page-194-0) Item 3) that secure the display module to the backplane assembly.
- 4. Remove both controller modules from the enclosure.
- 5. Remove the display module from the front of the disk array.

Removal and Replacement Display Module–HP-qualified personnel only

<span id="page-194-0"></span>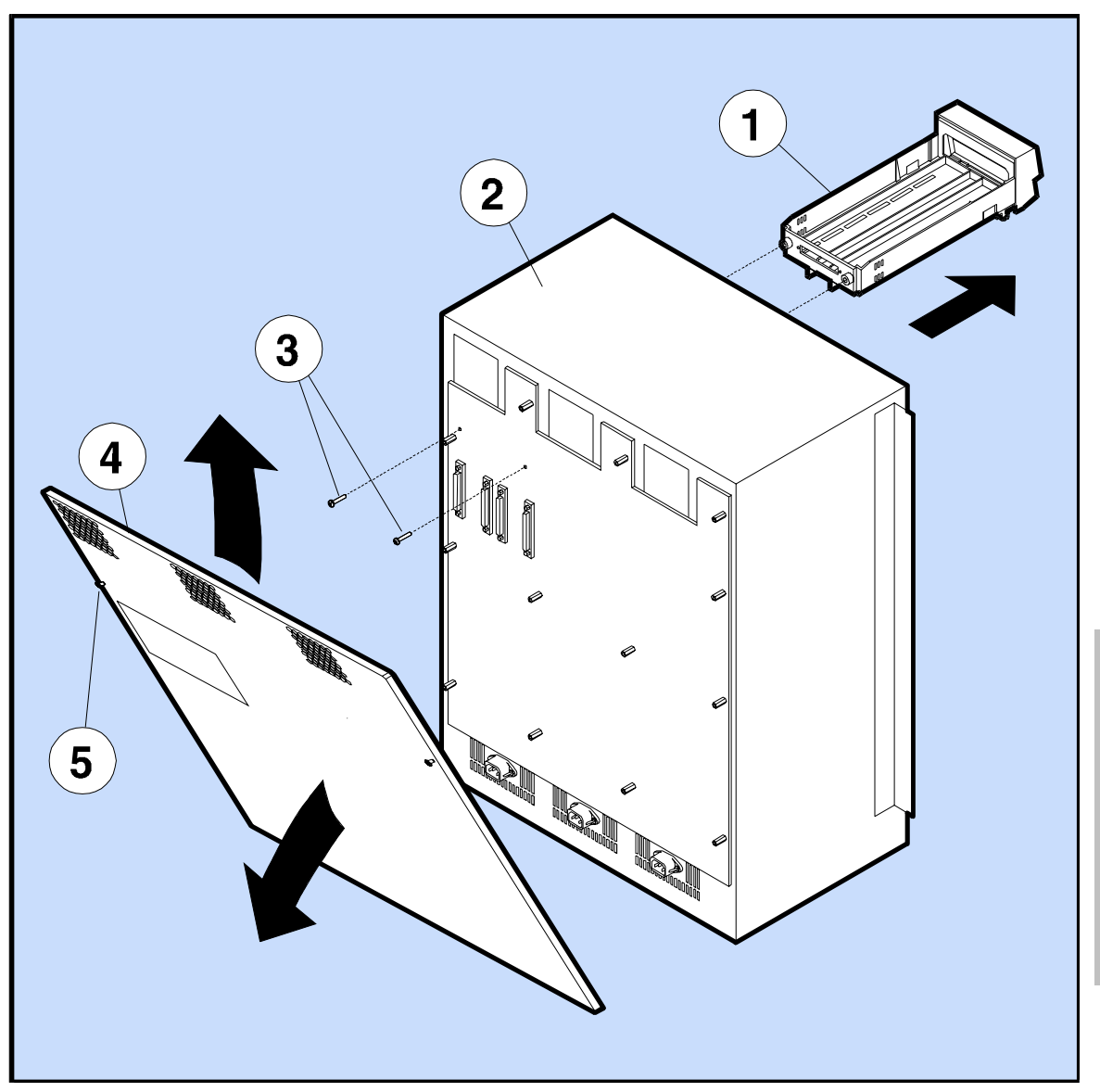

**Figure 32. Replacing the Display Module** 

<span id="page-195-0"></span>Removal and Replacement Backplane Assembly–HP-qualified personnel only

# **Backplane Assembly–HP-qualified personnel only**

**CAUTION! The following procedures require that you perform a shutdown, turn off the disk array, and make it inaccessible. Check with the system administrator before proceeding.** 

**To replace the backplane assembly (see** [Figure 33](#page-198-0)**, Item 2):** 

- 1. Shut down the disk array, turn off the disk array, disconnect the ac power cords and SCSI interface cables.
- 2. Remove all modules (fans, disks, power supplies, and controllers) from all bays.
- 3. Remove the two rear cover captive screws, as shown in [Figure 33,](#page-198-0) Item 6. Tilt back the top of the rear cover (5) and remove the rear cover completely from the disk array (1).
- 4. Remove the four standoffs (3) and their lock washers. Note carefully the position of the standoffs for later reassembly.
- 5. Remove the two T-15 M4 screws (4) that secure the display module to the backplane assembly.
- 6. Remove the display module from the front of the disk array.
- 7. Remove the eleven M4 nuts (8) from the backplane assembly. Note that the three nuts across the top of the backplane assembly also have flat washers (7) beneath the nuts. Do NOT remove any Pozidriv or Phillips screws from the backplane!
- 8. Remove the backplane assembly (2).
- 9. Reassemble in reverse order. Align the push rod with the switch on the backplane assembly and check for proper operation of the power button before attaching all hardware.

## **SCSI Bus Reset Switches–HP-qualified personnel only**

### **CAUTION! After replacing the backplane assembly, make sure that the SCSI bus reset switches are set as shown in [Figure 33.](#page-198-0) Altering the default factory settings on the SCSI bus reset switches may cause operating system conflicts for the host computer(s).**

The SCSI bus reset switches (see [Figure 33\)](#page-198-0) are located on the top-left corner of the backplane assembly. To locate the switch, remove the rear cover to expose the switch. [Figure 33 s](#page-198-0)hows the switch segments on the SCSI bus reset switch and [Table 15](#page-197-0) shows the switch functions.

The SCSI bus reset switches are preset at the factory for proper operation. A SCSI bus reset is a very high priority interrupt. The SCSI bus reset option is used when the host controller or software requires a SCSI bus reset to be sent as notification of the removal of a controller or of a power shutdown.

The default setting for the SCSI bus reset switch is shown in [Figure 33.](#page-198-0) There are two switches for each bus; one switch for power detect and the other is for controller detect. When enabled, the SCSI bus is reset when the following conditions occurs:

Power detect conditions:

- The power switch is cycled.
- When power is first applied (power on).
- When all power is removed (power off).

Controller detect conditions:

- A controller module is removed.
- A controller module is inserted.

The following actions will not cause a power or controller detect (reset) condition:

- Removing, replacing, or adding a single power module if there are two additional functioning power modules in the enclosure. A single power module is not sufficient to operate a fully loaded disk array.
- Removing a fan module.

NOTE! Removing a single fan module will power off the disk array.

<span id="page-197-0"></span>Removal and Replacement Backplane Assembly–HP-qualified personnel only

| <b>Switch Number</b>                             | 1                                                                                                    | $\mathbf{2}$                                                                                                    | 3                                                                                                    | $\boldsymbol{4}$                                                                                                    |
|--------------------------------------------------|----------------------------------------------------------------------------------------------------|----------------------------------------------------------------------------------------------------|----------------------------------------------------------------------------------------------------|----------------------------------------------------------------------------------------------------|
| <b>SCSI Bus</b><br><b>Switch Name</b>            | <b>Bus Y</b><br><b>Power Detect</b>                                                                                                    | <b>Bus Y</b><br><b>Controller Detect</b>                                                                                                    | Bus X<br><b>Power Detect</b>                                                                                                    | <b>Bus X</b><br><b>Controller Detect</b>                                                                                                    |
| <b>SCSI Bus Default</b><br><b>Switch Setting</b> | <b>OFF</b><br>(Disabled)                                                                                                    | ON<br>(Enabled)                                                                                                    | <b>OFF</b><br>(Disabled)                                                                                                    | ON<br>(Enabled)                                                                                                    |
| <b>Switch Function</b><br><b>When Enabled</b>    | When the Bus Y<br>Power Detect Switch Controller Detect<br>is enabled, the disk<br>array controller<br>generates a SCSI Busarray controller<br>Reset on Bus Y<br>whenever power is<br>applied or removed.              | When the Bus Y<br>Switch is enabled<br>(default), the disk<br>generates a SCSI BusReset on Bus X<br>Reset on Bus Y<br>whenever disk array<br>controller Y is<br>inserted or removed.      | When the Bus X<br>Power Detect Switch Controller Detect<br>is enabled, the disk<br>array controller<br>generates a SCSI Busarray controller<br>whenever power is<br>applied or removed.                         | When the Bus X<br>Switch is enabled<br>(default), the disk<br>generates a SCSI Bus<br>Reset on Bus X<br>whenever disk array<br>controller X is<br>inserted or removed.                    |
| <b>Switch Function</b><br><b>When Disabled</b>   | When the Bus Y<br><b>Power Detect Switch Controller Detect</b><br>is disabled (default),<br>the disk array<br>controller will not<br>generate a SCSI Bus<br>Reset on Bus Y<br>whenever power is<br>applied or removed. | When the Bus Y<br>Switch is disabled,<br>the disk array<br>controller will not<br>generate a SCSI Bus<br>Reset on Bus Y<br>whenever disk array<br>controller Y is<br>inserted or removed. | When the Bus X<br>Power Detect Switch Controller Detect<br>is disabled (default),<br>the disk array<br>controller will not<br>generate a SCSI Bus<br>Reset on Bus X<br>whenever power is<br>applied or removed. | When the Bus X<br>Switch is disabled,<br>the disk array<br>controller will not<br>generate a SCSI Bus<br>Reset on Bus X<br>whenever disk array<br>controller X is<br>inserted or removed. |

**Table 15. SCSI Bus Reset Switch Functions** 

<span id="page-198-0"></span>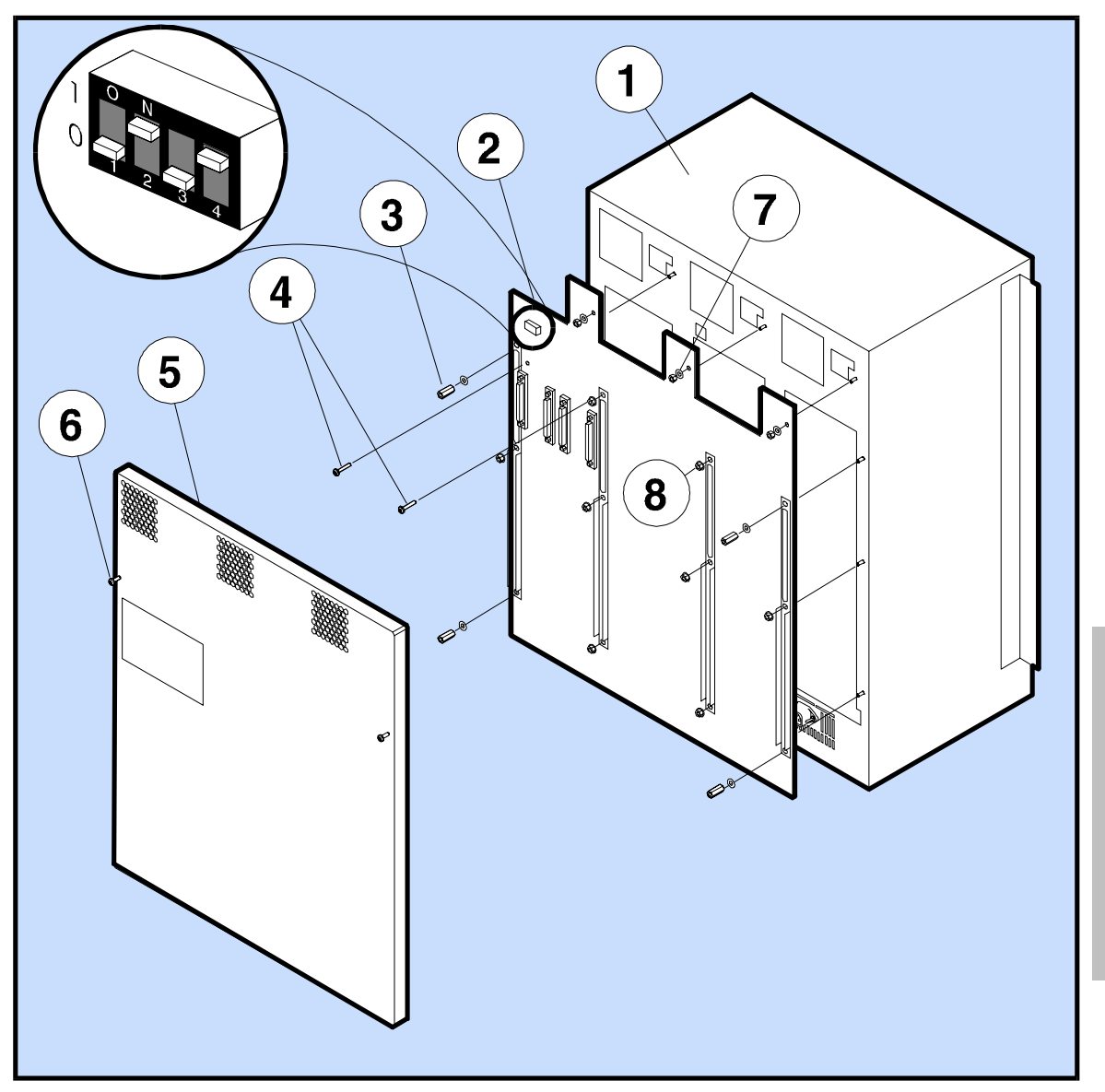

**Figure 33. Replacing the Backplane** 

Removal and Replacement Power Button and Push Rod–HP-qualified personnel only

# **Power Button and Push Rod–HP-qualified personnel only**

**CAUTION! The following procedures require that you perform a shutdown, turn off the disk array, and make it inaccessible. Check with the system administrator before proceeding.** 

**To replace the power button and push rod (see** [Figure 36](#page-204-0)**):** 

- 1. Remove the [Backplane Assembly.](#page-195-0)
- 2. Grasp the power button with pliers and pull out to remove the power button.
- 3. Locate and carefully remove the spring from the power button housing on the front of the enclosure.
- 4. Slide the push rod to the rear.
- 5. Reassemble in the reverse order, holding the push rod while sliding on the spring and then snapping the power button onto the push rod. Note the following:
	- The rear of the push rod is angled downward to fit the switch on the backplane assembly.
	- The spring fits between the front of the enclosure and the power button.
	- The clock hand on the power button should point upward.

# **AC Power Receptacle–HP-qualified personnel only**

**CAUTION! The following procedures require that you perform a shutdown, turn off the disk array, and make it inaccessible. Check with the system administrator before proceeding.** 

#### **To replace the ac power receptacle (**[Figure 34](#page-201-0)**, Item 1):**

- 1. Remove appropriate power module and its power cord.
- 2. Remove the two T-15 screws (2) from the ac power receptacle. Remove the ac power receptacle. Be careful not to drop the screws into the chassis, since they are difficult to locate if they fall below the chassis tray.
- 3. Replace in reverse order, ensuring that the metal spacer is inserted between the ac power receptacle and the back of the chassis. Also, make sure that the larger end of the ac power receptacle is installed toward the outside of the chassis, and that the ground pin on the ac power receptacle is facing upward.

<span id="page-201-0"></span>Removal and Replacement AC Power Receptacle–HP-qualified personnel only

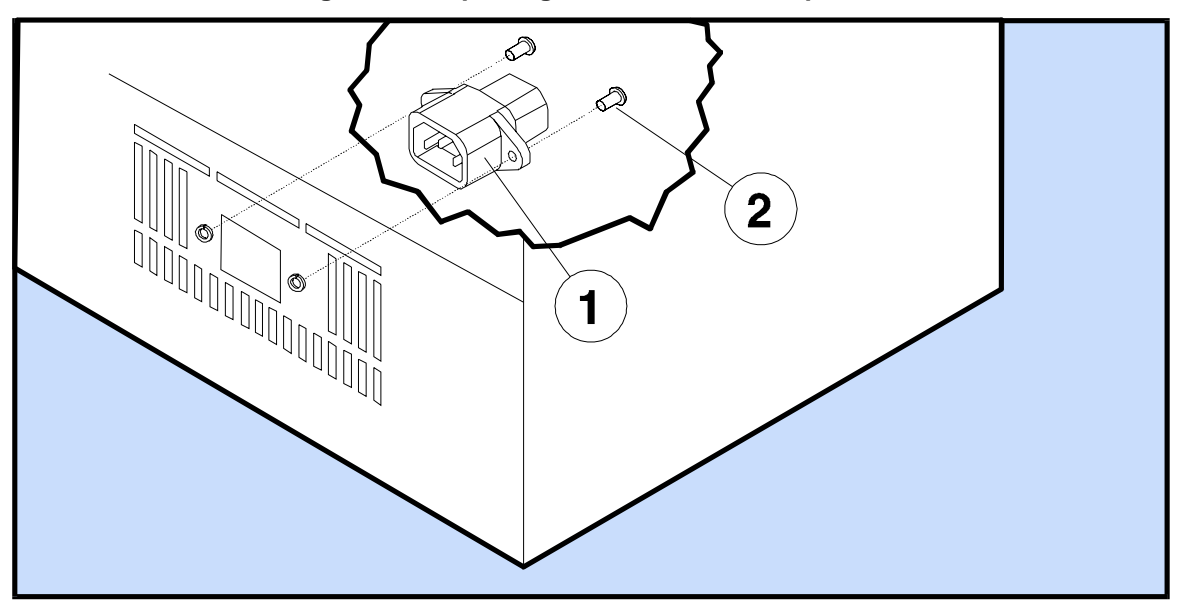

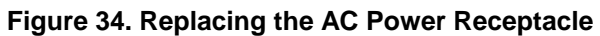

1 – AC Power Receptacle 2 – Screw (with Captive Lock Washer)

# **Module Cam Lever–HP-qualified personnel only**

**To replace the module cam lever (see** [Figure 35](#page-203-0)**):** 

- 1. Observe the module cam lever is guided by a locking bracket that fits into a track. Notice the track has a notch observable when the lever is fully out ([Figure 35\).](#page-203-0)
- 2. Remove the lever by squeezing the tabs of the pivot and lifting the lever away from the module.
- 3. Position the lever locking bracket over the track notch (observed in step 1), and lift it from the track.
- 4. To replace, insert the cam lever locking bracket into the track at the notched area, then snap the cam lever onto the pivot point.

<span id="page-203-0"></span>Removal and Replacement Module Cam Lever–HP-qualified personnel only

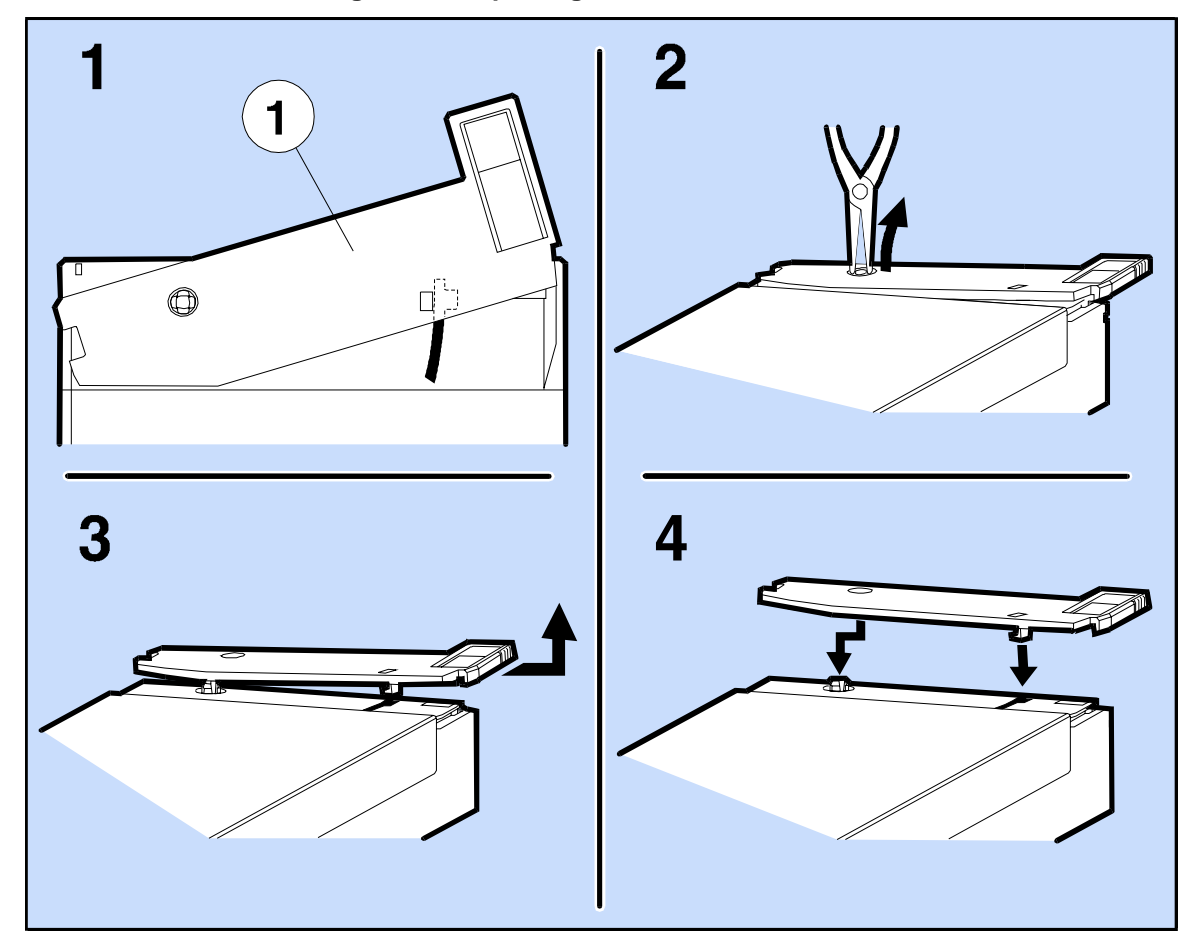

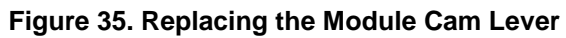

Removal **Removal** 

Removal and Replacement Replaceable Part Numbers

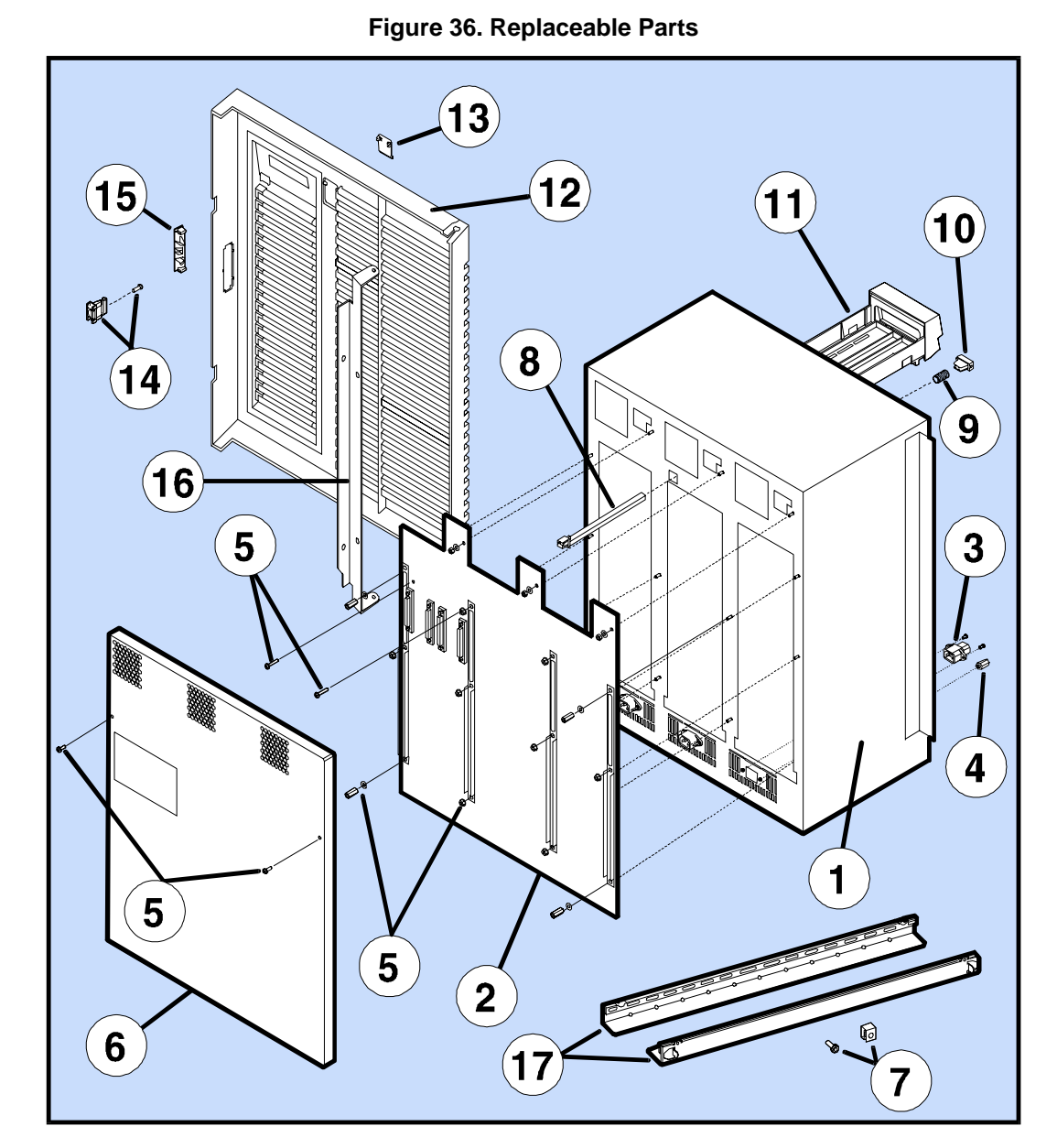

# <span id="page-204-0"></span>**Replaceable Part Numbers**

**Removal Removal** 

Removal and Replacement Replaceable Part Numbers

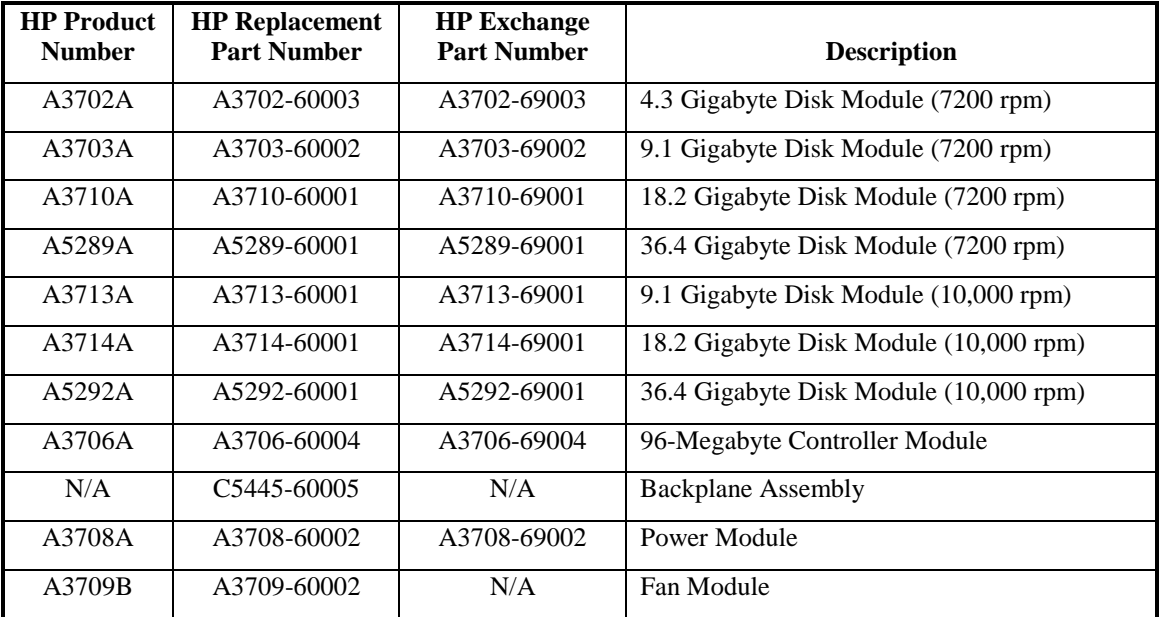

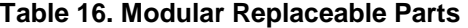

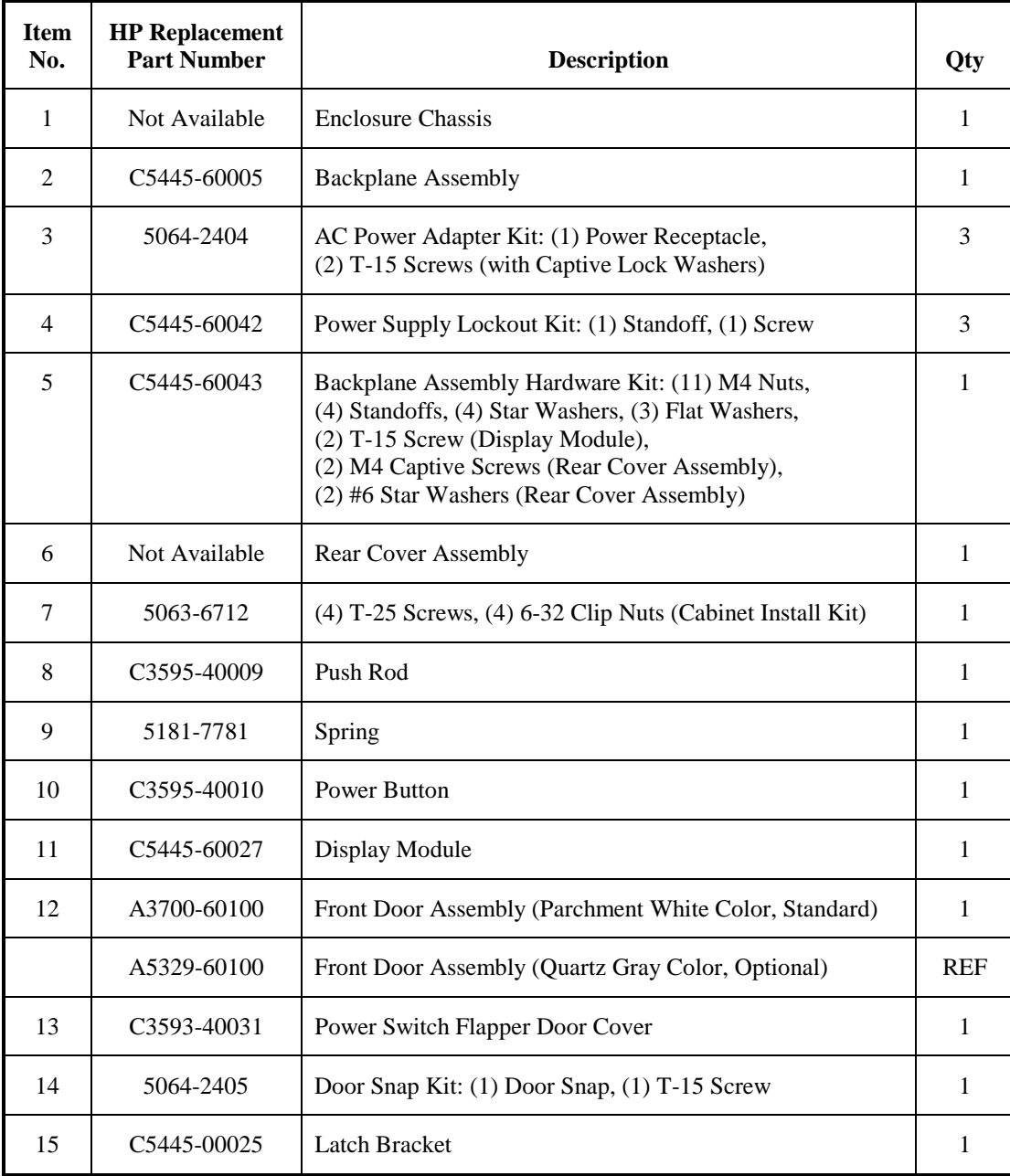

# **Table 17. Disk Array Enclosure Replaceable Parts**

Removal and Replacement Replaceable Part Numbers

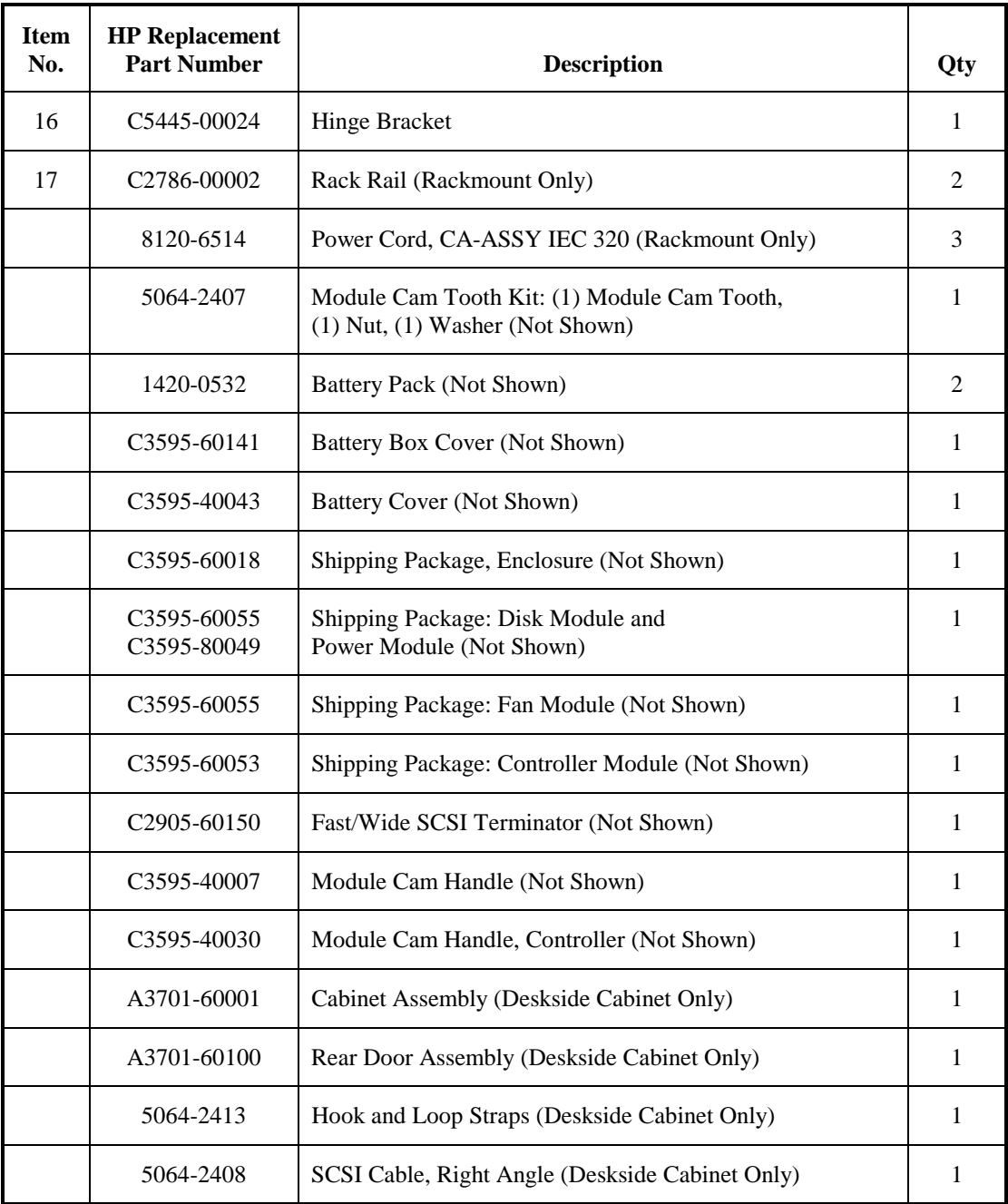

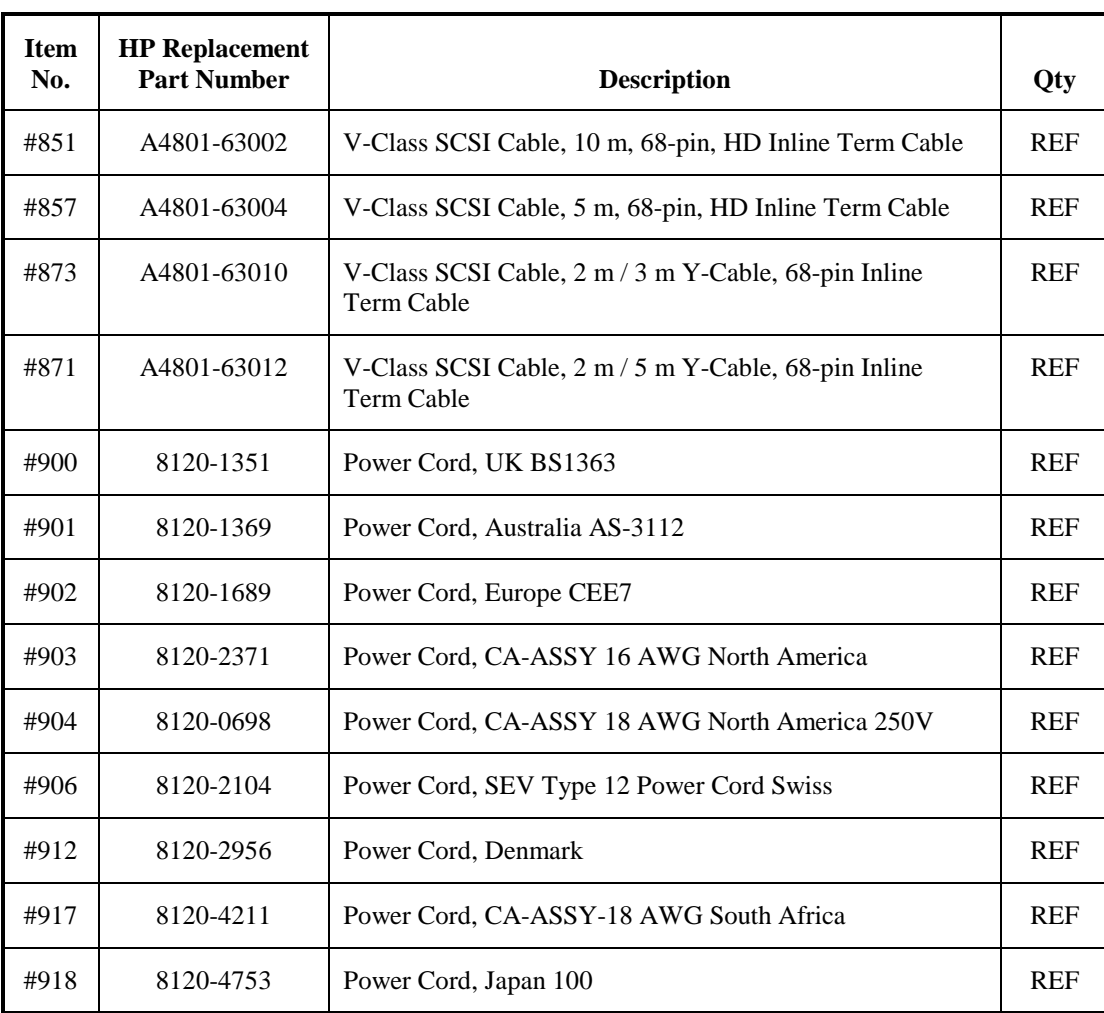

**Removal Removal** 

# **Appendix A. Product Specifications**

This appendix contains the following information:

- Enclosure Physical Specifications
- Operating Characteristics and Requirements
- Environmental Requirements
- Module Specifications
- Enclosure Features

# **Enclosure Physical Specifications**

## **Weight**

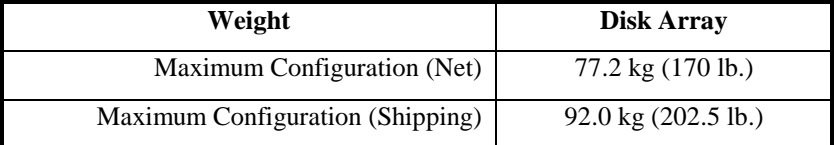

Maximum configuration: 3 fans, 3 power modules, 12 disk modules, 2 controllers.

## **Product Dimensions**

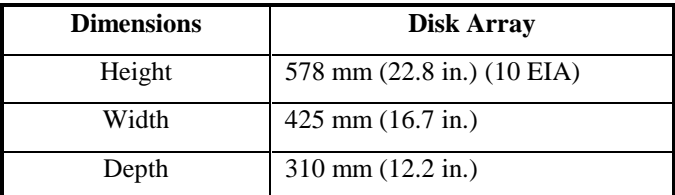

Appendix A. Product Specifications Operating Characteristics and Requirements

# **Packaging Dimensions**

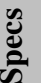

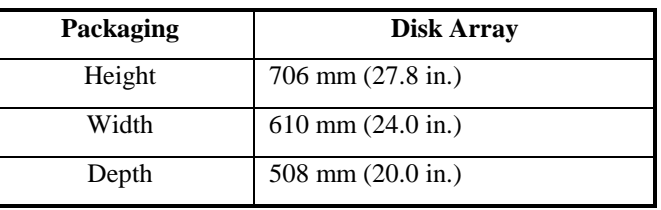

# **Operating Characteristics and Requirements**

## **Power Requirements:**

NOTE! Power requirements are specified for a unit during spin-up with a maximum configuration of three fan modules, three power modules, twelve disk modules, and two controller modules.

• 870 W (7.3 A at 120 Vac, 3.8 A at 230 Vac)

## **Airflow Space**

• Minimum: 102 mm (4 in.) front and rear

# **Heat Dissipation**

- Minimum Configuration: 135 watts (460 Btu/hr; 115 kcals/hr)
- Maximum Configuration: 750 watts (2560 Btu/hr; 645 kcals/hr)
- Typical Configuration (with twelve 9.1-Gigabyte 7200 rpm disk modules in the enclosure): 420 watts (1433 Btu/hr; 361 kcals/hr)

## **Electromagnetic Emissions**

• Radiated and conducted interference:

For USA, this equipment has been type-tested and found to comply with the limits for a Class A digital device, pursuant to part 15 of the FCC Rules. See instructions if interference to radio reception is suspected.

For Europe, this equipment is designed to meet EC EN55022 (CISPR 22 Level A)

• Magnetic interference:

Magnetic Operating: <5 Gauss peak to peak on all surfaces of product.

Magnetic Nonoperating: <2 mGauss at 7 ft (2 m)

### **Acoustic Emissions**

 $\bullet$  6.6 bels

# **Environmental Requirements**

## **Temperature Ranges**

- Operating:  $5^\circ$  to  $40^\circ$  C ( $41^\circ$  to  $104^\circ$  F) [maximum rate of change: 20° C/hour (36° F/hour)]
- Recommended Operating Range 20° to 25° C (68° to 78° F)
- Nonoperating (Disk Module):  $-40^{\circ}$  to  $65^{\circ}$  C ( $-40^{\circ}$  to  $149^{\circ}$  F)

### **Humidity Ranges**

- Maximum Wetbulb Temperature: 28 C (82 F)
- Operating (Disk Module): 10 to 80% RH (noncondensing)
- Nonoperating (Disk Module): 10 to 90% RH (noncondensing)

Appendix A. Product Specifications Environmental Requirements

# **Altitude Ranges**

- Operating: 0 to  $3,048$  m (0 to  $10,000$  ft)
- Nonoperating: 0 to  $4,572$  m (0 to  $15,000$  ft)

### **Vibration**

- Operating Random Vibration: 0.21 Grms, 5 to 500 Hz
- Nonoperating Random Vibration: 2.09 Grms, 5 to 500 Hz
- Nonoperating Vibration Sine Sweep: 0.5 G (0 to peak), 5 to 500 Hz

### **Shock**

• Operating Shock: 6.35 mm (0.25 in.) tilt drop (independent of weight)

### **Line Input Requirements**

- Nominal Voltages: 100-127 Vac, 200-240 Vac
- Maximum Input Power: 870 VA (7.3 A  $@$  120 Vac, 3.8 A  $@$  230 Vac)
- Voltage Range:  $88 140$  Vac,  $180 269$  Vac
- Nominal Frequencies: 60 Hz (120 Vac), 50 Hz (230 Vac)
- Inclusive Frequency Range: 47 to 66 Hz
- Transparent Line Surge: 293 Vac for 0.5 seconds
- Recoverable Line Surge: 298 Vac for 0.5 seconds
- Line voltage sag: 80.5 Vac for 0.5 seconds
- Power Line Dropout: Must not exceed 20 ms

## **Electromagnetic Susceptibility Operating Range**

- Radiated:  $3V/m$ , 14 kHz to 1000 MHz
- Conducted:
	- 3 Vrms, 30 kHz to 50 kHz,
	- 1 Vrms, 50 kHz to 400 MHz
- Magnetic: 47.5 Hz to 198 Hz at 4 Gauss external field
- Electrostatic Discharge: 1–10KV, operating; 1–25KV, Nonoperating.
- Magnetic interference (Nonoperating)

<5.25 mGauss at 4.6 m

- <2 mGauss at 7.0 ft.
- Magnetic Field Interference (operating)
	- <5 Gauss Peak to Peak at the Surface of the product

## **Enclosure Features**

- Disk modules: 4.3-Gigabyte, 9.1-Gigabyte, 18.2-Gigabyte, or 36.4-Gigabyte SEW SCSI-2
- Controller modules: 1 or 2 (second controller provides redundancy)
- Power modules: 2 or 3 (third power module provides redundancy)
- Fan modules: 3 (one redundant, but all three must be installed for proper airflow)
- Control panel: 2 x 20 back-lit LCD display with function keys
- Protected power/standby switch
- Rackmountable enclosure mounts in EIA cabinets
- Airflow is from front bottom to top rear
- Hot pluggable modules with activity/fault LEDs
- Front access

Appendix A. Product Specifications Module Specifications

# **Module Specifications**

### **Disk Module**

- Size: 1.6-inch, 3.5-inch form factor
- 1.6-inch Disk Dimensions:  $54 \times 120 \times 240$  mm (2.1 x 4.7 x 9.5 in.)
- Weight:  $1.6 \text{ kg}$  (3.5 lb.)
- Type: 4.3-Gigabyte, 9.1-Gigabyte, 18.2-Gigabyte, or 36.4-Gigabyte SEW SCSI-2
- SCSI ID: set by slot

## **Controller Module**

- Dimensions:  $290 \times 58 \times 240 \text{ mm} (11.4 \times 2.3 \times 9.5 \text{ in.})$
- Weight:  $2.2 \text{ kg} (4.9 \text{ lb.})$
- Type: AutoRAID, with 96 Megabytes NVRAM
- SCSI ID: 0–15 (set by control panel)

## **Power Module**

- Dimensions: 120 x 100 x 230 mm (4.7 x 3.9 x 9.1 in.)
- Weight:  $2.7 \text{ kg} (6.0 \text{ lb.})$
- Type: autoranging, power factor correcting, active current sharing, internal axial fan

## **Fan Module**

- Dimensions:  $62 \times 120 \times 240$  mm  $(2.4 \times 4.7 \times 9.5 \text{ in.})$
- Weight: 0.45 kg (1.0 lb.)
- Type: radial blower
# **Appendix B. Regulatory/Safety Statements**

This appendix contains the following information:

- FCC Statement (For U.S.A. Only)
- IEC Statement (Worldwide)
- CSA Statement (For Canada Only)
- VCCI Statement (For Japan Only)
- BCIQ Class A Warning Statement (For Taiwan Only)
- MIC Statement (For Korea Only)
- Spécification ATI Classe A (France seulement)
- Product Noise Declaration (For Germany Only)
- Geräuschemission (For Germany Only)
- Electromagnetic Compatibility
- Safety Specifications
- Declaration of Conformity

## **FCC Statement (For U.S.A. Only)**

The Federal Communications Commission (in 47 CFR 15.105) has specified that the following notice be brought to the attention of the users of this product.

This equipment has been tested and found to comply with the limits for a Class A digital device, pursuant to Part 15 of the FCC Rules. These limits are designed to provide reasonable protection against harmful interference when the equipment is operated in a commercial environment. This equipment generates, uses, and can radiate radio frequency energy and, if not installed and used in accordance with the instruction manual, may cause harmful interference to radio communications. Operation of this equipment in a residential area is likely to cause harmful interference in which case the user will be required to correct the interference at his own expense. The end user of this product should be aware that any changes or modifications made to this equipment without the approval of the manufacturer could result in the product not meeting the Class A limits, in which case the FCC could void the user's authority to operate the equipment.

Appendix B. Regulatory/Safety Statements FCC Statement (For U.S.A. Only)

#### **IEC Statement (Worldwide)**

This is a CISPR 22 Class A product. In a domestic environment, this product may cause radio interference, in which case the user may be required to take adequate measures.

#### **CSA Statement (For Canada Only)**

This Class A digital apparatus meets all requirements of the Canadian Interference-Causing Equipment Regulations.

Cet appareil numérique de la classe A respecte toutes les exigences du Règlement

#### **VCCI Statement (For Japan Only)**

この装置は、情報処理装置等電波障害自主規制協議会(VCCI)の基準 に基づくクラスA情報技術装置です。この装置を家庭環境で使用すると電波 妨害を引き起こすことがあります。この場合には使用者が適切な対策を講ず るよう要求されることがあります。

This equipment is in the Class A category information technology equipment based on the rules of Voluntary Control Council For Interference by Information Technology Equipment (VCCI). When used in a residential area, radio interference may be caused. In this case, user may be required to take appropriate corrective actions.

#### **Class A Warning Statement (For Taiwan Only)**

警告使用者:這是甲類的資訊產品,在居住的 環境中使用時,可能會造成射頻干擾,在這種 情況下,使用者會被要求採取某些適當的對策。

#### **MIC Statement (For Korea Only)**

A급 기기:

이기기는 업무용으로 전자파 장해검정을 받은 하기가는 탑구승규로 남자표 승해님을을 듣는<br>기기이오니 판매자 또는 사용자는 이점을 주의<br>학시기 바라며, 만약 잘못 구입하셨을 때에는 구입한 곳에서 비업무용으로 교환하시기 바랍 니다.

User Guide (Class A)

Please note that this equipment has been approved for business purposes with regard to electromagnetic interference. If purchased in error for use in a residential area, you may wish to exchange the equipment where you purchased it.

## **Spécification ATI Classe A (France Seulement)**

DECLARATION D'INSTALLATION ET DE MISE EN EXPLOITATION d'un matériel de traitement de l'information (ATI), classé A en fonction des niveaux de perturbations radioélectriques émis, définis dans la norme européenne EN 55022 concernant la Compatibilité Electromagnétique.

Cher Client,

Conformément à la Réglementation Française en vigueur l'installation ou le transfert d'installation, et l'exploitation de cet appareil de classe A, doivent faire l'objet d'une déclaration (en deux exemplaires) simultanément auprès des services suivants:

- Comité de Coordination des Télécommunications 20, avenue de Ségur–75700 PARIS
- Préfecture du département du lieu d'exploitation

Le formulaire à utiliser est disponible auprès des préfectures.

La déclaration doit être faite dans les 30 jours suivant la mise en exploitation.

Le non respect de cette obligation peut être sanctionné par les peines prévues au code des Postes et Télécommunications et celles indiquées dans la loi du 31 mai 1993 susvisée.

Arrêté du 27 Mars 1993, publié au J.O. du 28 Mars–ATI

Appendix B. Regulatory/Safety Statements Product Noise Declaration (For Germany Only)

## **Product Noise Declaration (For Germany Only)**

**Acoustic Noise Emissions:** 

- LpA: 45.0 dB (seeking)
- At bystander position per ISO 7779.
- All data are the results from type tests of the product configuration having the highest acoustic emissions: 12 disk modules.
- All other configurations have lower emission levels.

## **Geräuschemission (For Germany Only)**

- LpA: 45.0 dB (suchend)
- Am fiktiven Arbeitsplatz nach DIN 45635 T. 19.
- Die Daten sind die Ergebnisse von Typprüfungen an Gerätekonfigurationen mit den höchsten Geräuschemissionen:12 Plattenlaufwerke.
- Alle andere Konfigurationen haben geringere Geräuschpegel.
- Für weitere Angaben siehe unter Umgebungsbedingungen.

## **Electromagnetic Compatibility**

- For U.S.A., designed to meet 47 CFR, Part 15 of the FCC rules for Class A digital devices.
- For Europe, complies with the requirements of CISPR 22 Class A, Low Voltage Directive 73/23/EEC, and the EMC directive 89/336/EEC.
- For Canada, complies with CSA EMC Class A requirements.
- For Japan, complies with VCCI Class A requirements.
- For Korea, complies with MIC Class A requirements.
- For Taiwan, complies with BCIQ Class A requirements.

## **Safety Specifications**

This product meets the following safety specifications:

- UL 1950,  $3<sup>rd</sup>$  Edition
- CSA 22.2 No. 950-95
- IEC 950: 1991 +A1 + A2 + A3 / EN 60950 (1992) + A1 + A2 + A3
- IEC 825-1: 1993 / EN 60825-1: 1994 Class 1 (Laser/LED)
- EMOKO-TSE (74-SEC) 207/94
- TUV EN60950 1992,  $2<sup>nd</sup>$  Edition

## **Declaration of Conformity**

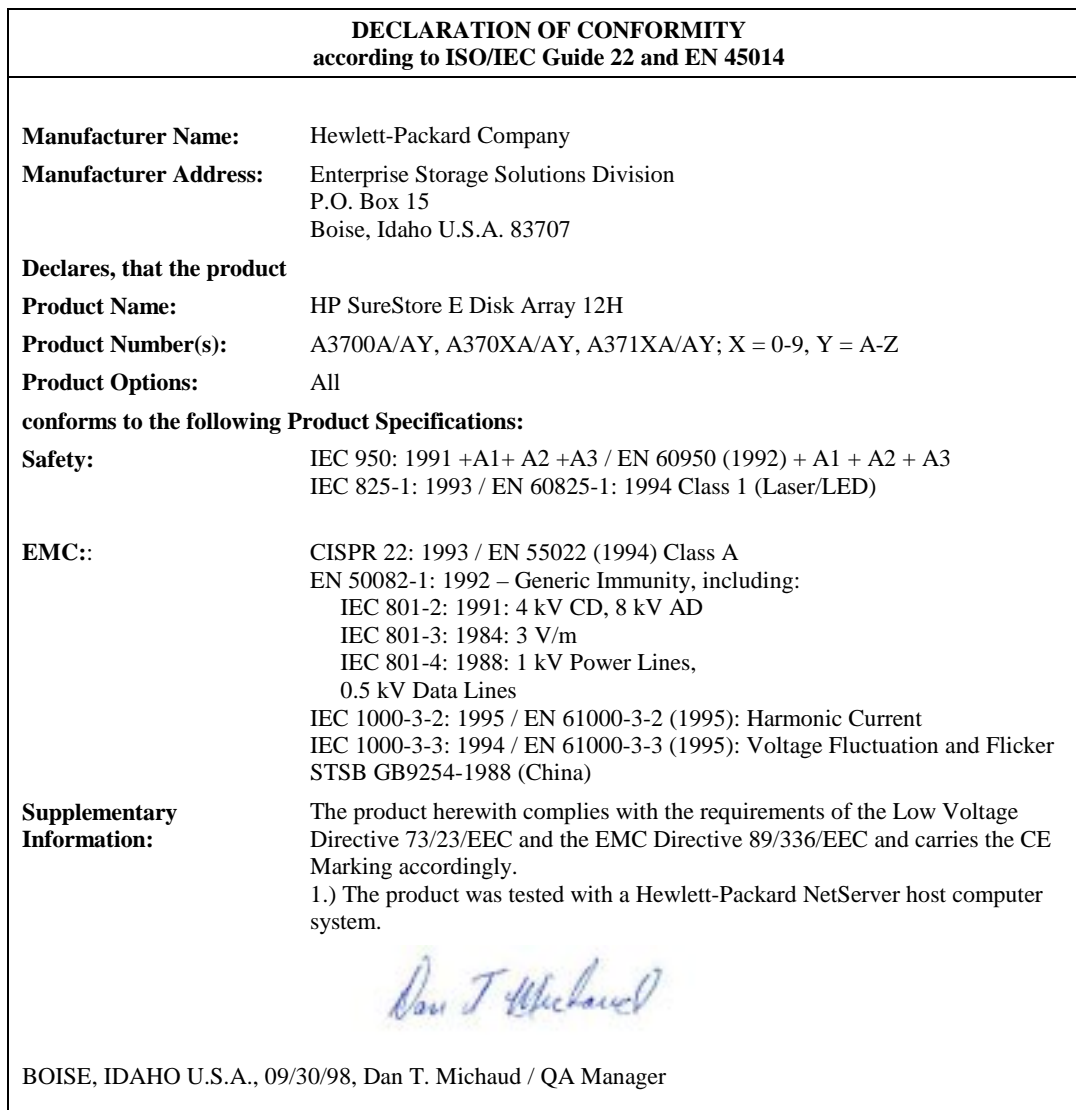

**European Contact: Your local Hewlett-Packard Sales and Service Office or Hewlett-Packard GmbH, Department HQ-TRE, Herrenberger Straße 130, 71034 Böblingen (FAX: +49-7031-143143)** 

# **Appendix C. Cabinet Configurations**

## **Cabinet Configurations Available**

This chapter shows the different disk array cabinet configurations. The disk array can be configured in an EIA cabinet, a 1.1-meter cabinet, a 1.6-meter cabinet, a 2-meter cabinet, or can be enclosed in a deskside cabinet.

## **Deskside Cabinet**

The deskside cabinet is a single disk array enclosure in a cabinet on wheels. The deskside disk array cabinet is shown in Figure 37.

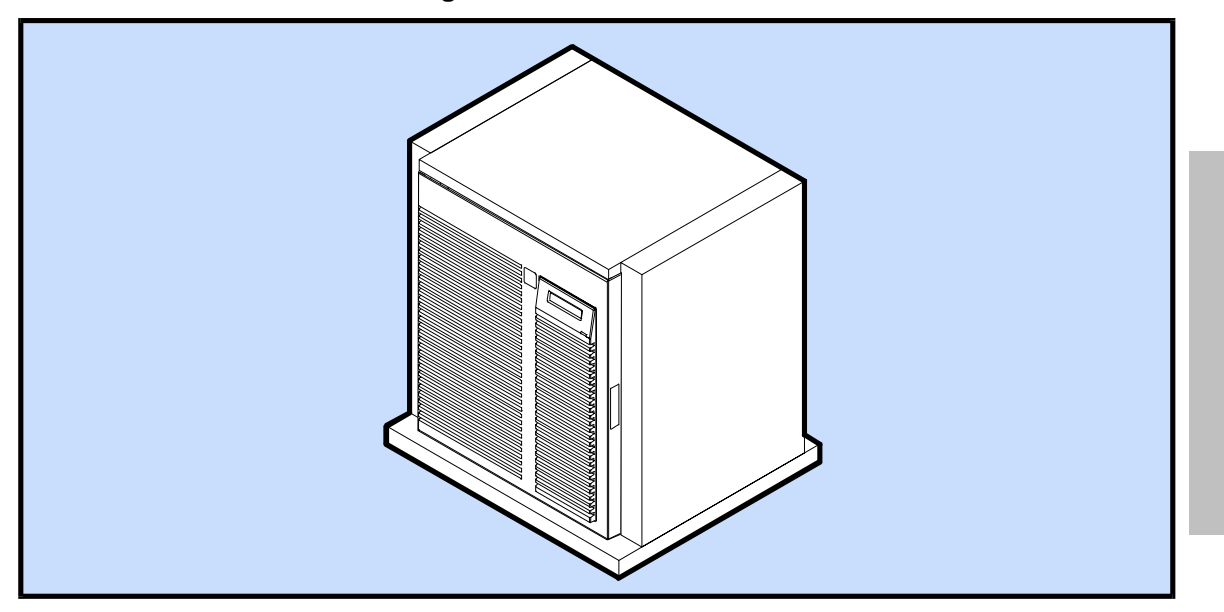

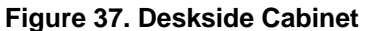

**Cabinets** 

**Cabinets** 

223

## **Unpacking the Deskside Cabinet**

To unpack the deskside cabinet, perform the following steps:

- 1. Cut the strapping bands, and slide the fully-packaged product off of the pallet as shown in [Figure 38,](#page-224-0)  View 1
- 2. Remove the four plastic clips and lift the carton off of the cabinet. Also, remove the accessory tray and then remove the top, front, and rear foam cushioning as shown in [Figure 38,](#page-224-0) View 2.
- 3. Lift one edge of the cabinet, and then remove the bottom cushion from the opposite side. Repeat this step for the other side of the cabinet. See [Figure 38,](#page-224-0) View 3
- 4. Roll the cabinet off of the bottom tray as shown in [Figure 38,](#page-224-0) View 4

Appendix C. Cabinet Configurations Unpacking the Deskside Cabinet

<span id="page-224-0"></span>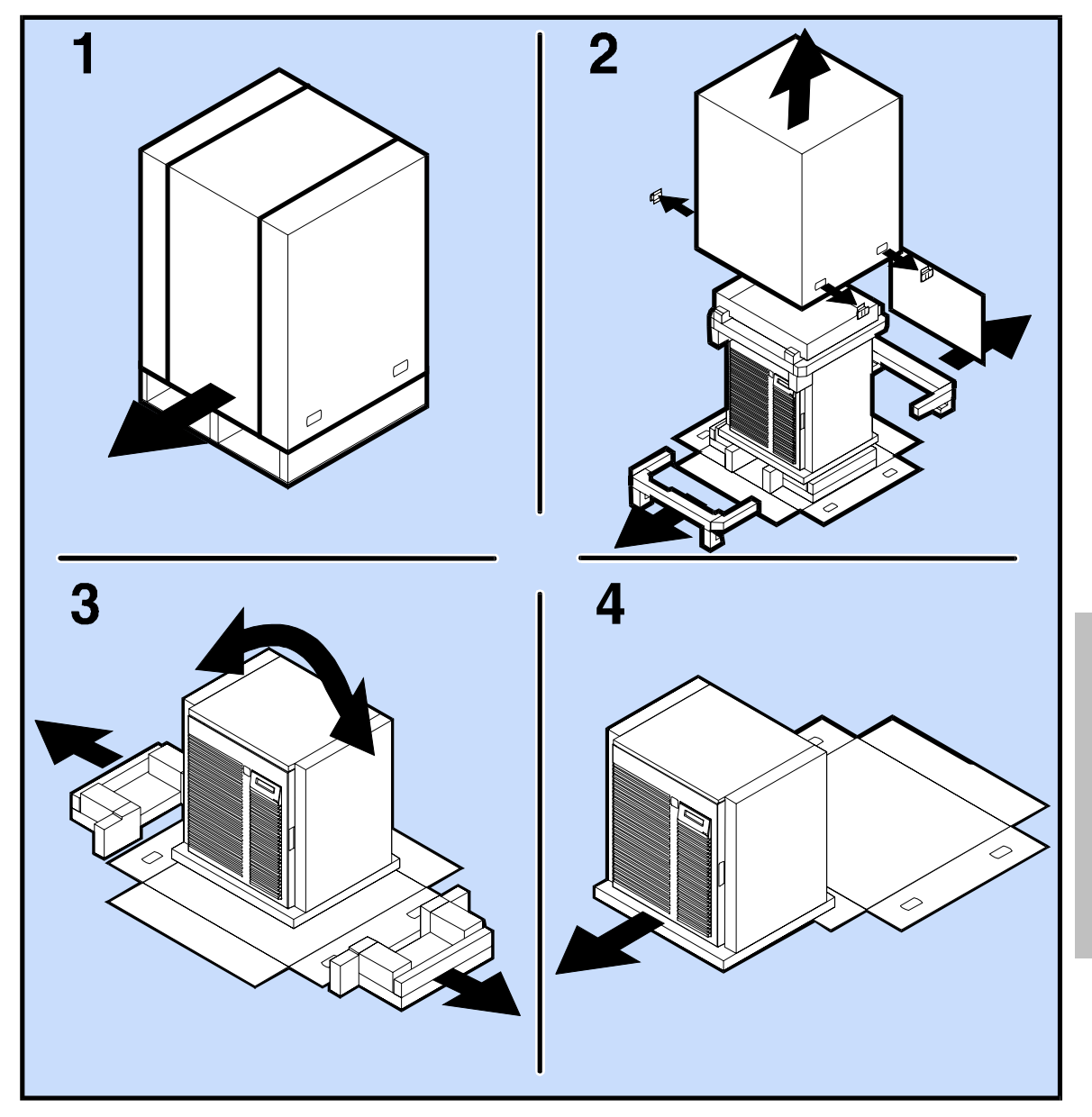

**Figure 38. Unpacking the Deskside Cabinet** 

**Cabinets Cabinets** 

Appendix C. Cabinet Configurations Installing the Disk Array into the Deskside Cabinet

## **Installing the Disk Array into the Deskside Cabinet**

If the disk array is already installed into the deskside cabinet, skip this set of steps. To install the disk array into the deskside cabinet, see [Figure 39 a](#page-226-0)nd perform the following steps:

- 1. Attach the edge protector (5) along the lower front of the cabinet as shown in [Figure 39.](#page-226-0) This will protect the cabinet from being scratched when installing the disk array enclosure.
- 2. Install the four provided clip nuts (6) onto the front of the deskside cabinet as shown in [Figure 39.](#page-226-0)
- 3. Lift the disk array enclosure into the cabinet, and secure it with the four screws (4) as shown in [Figure](#page-226-0)  39[.](#page-226-0) Remove the edge protector.
- 4. Loosen the two screws on the clamp (7) at the rear of the deskside cabinet, and slide the clamp forward until the tabs of the clamp engage in the slots in the lower rear corners of the disk array as shown in [Figure 39.](#page-226-0)
- 5. Loosen the two screws on the clamp at the rear of the deskside cabinet, and slide the clamp forward until the tabs of the clamp engage in the slots in the lower rear corners of the disk array as shown in [Figure 39.](#page-226-0) Retighten the two screws.
- 6. Install the disk array door (3) as shown in [Figure 45.](#page-231-0)
- 7. Proceed to the next section to install the cabling.

<span id="page-226-0"></span>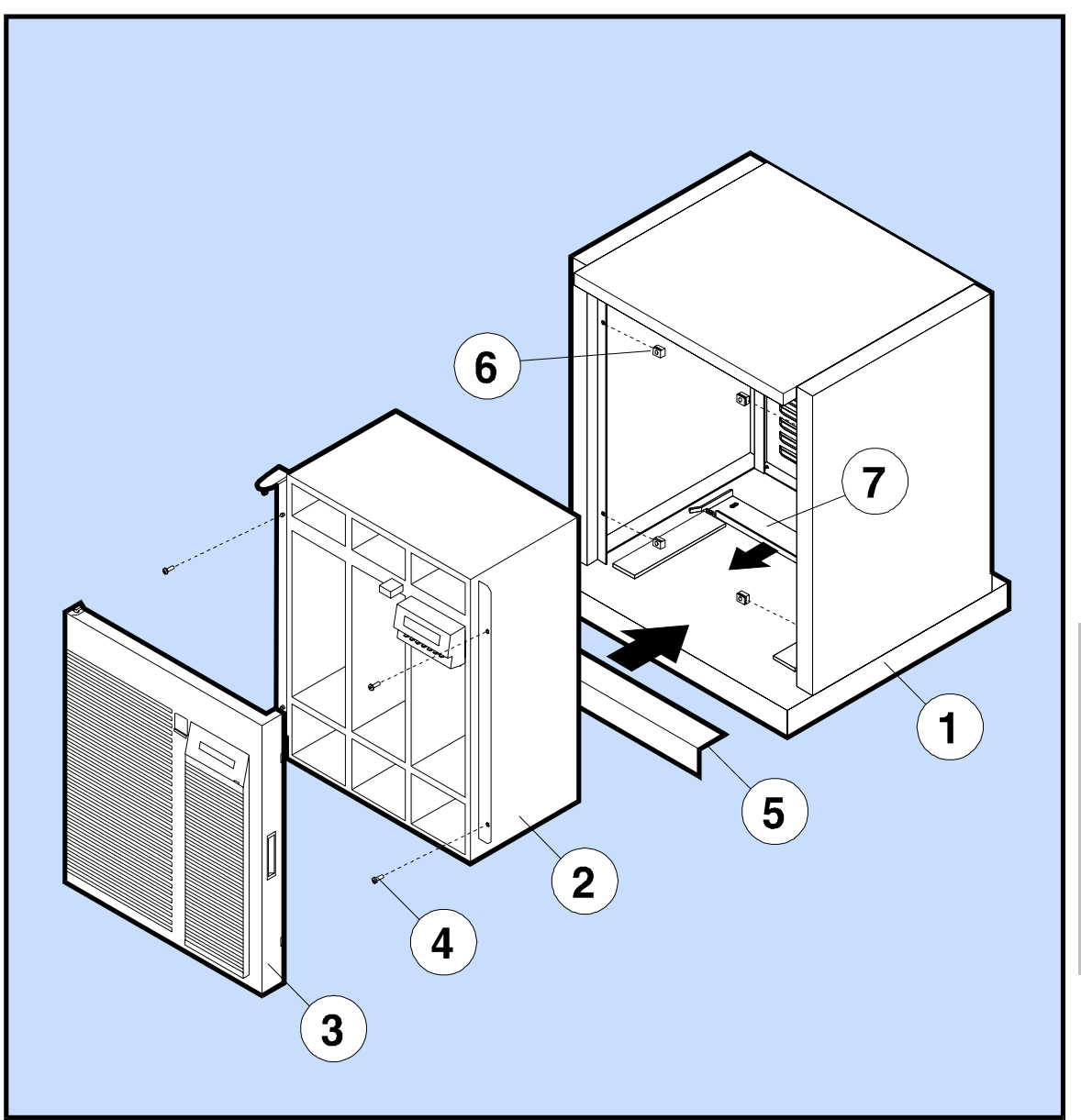

**Figure 39. Installing the Disk Array into the Deskside Cabinet** 

## **Deskside Cabinet Cabling**

To attach the power and SCSI cables to the deskside cabinet, perform the following steps:

- 1. If present, remove the rear door (7) from the deskside cabinet as shown in Figure 40.
- 2. Connect the SCSI cables (1) and route them through the hook and loop strap (5) on the left rear of the cabinet.
- 3. Connect the short SCSI cable (2) if necessary. Refer to "Connecting SCSI Cabling" in the Chapter "Product Description" for more details about SCSI cabling.
- 4. Connect the power cords (6) to the disk array and route them through the hook and loop strap on the right rear of the cabinet.
- 5. Reinstall the rear door onto the deskside cabinet.
- 6. Attach the front door of the disk array as shown in [Figure 45.](#page-231-0)
- 7. To keep the deskside cabinet from rolling, unscrew the four leveling feet on the bottom four corners of the deskside cabinet until they touch the floor.

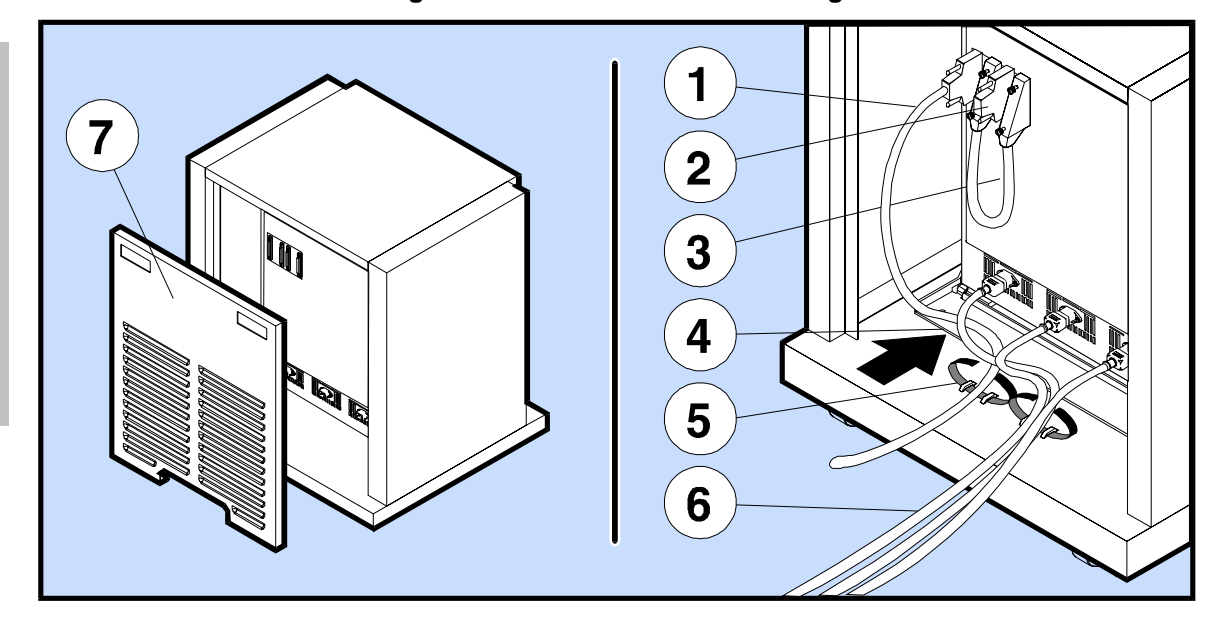

#### **Figure 40. Deskside Cabinet Cabling**

## <span id="page-228-0"></span>**Rackmount Cabinets**

Up to four disk array enclosures can be installed into a 1.6-meter cabinet, and up to six disk array enclosures can be installed into a 2.0 meter cabinet. Each disk array requires a cabinet space equal to 13 EIA units. Figure 41 shows the contents of the rackmount kit shipped with the disk array enclosure.

**WARNING! The disk array may weigh up to 38.2 kg (84 lb.). To avoid personal injury, remove all modules from the disk array before installing it into the EIA cabinet. Also, to ensure cabinet stability and to avoid personal injury, install disk arrays into the bottom slots of the EIA cabinet first.** 

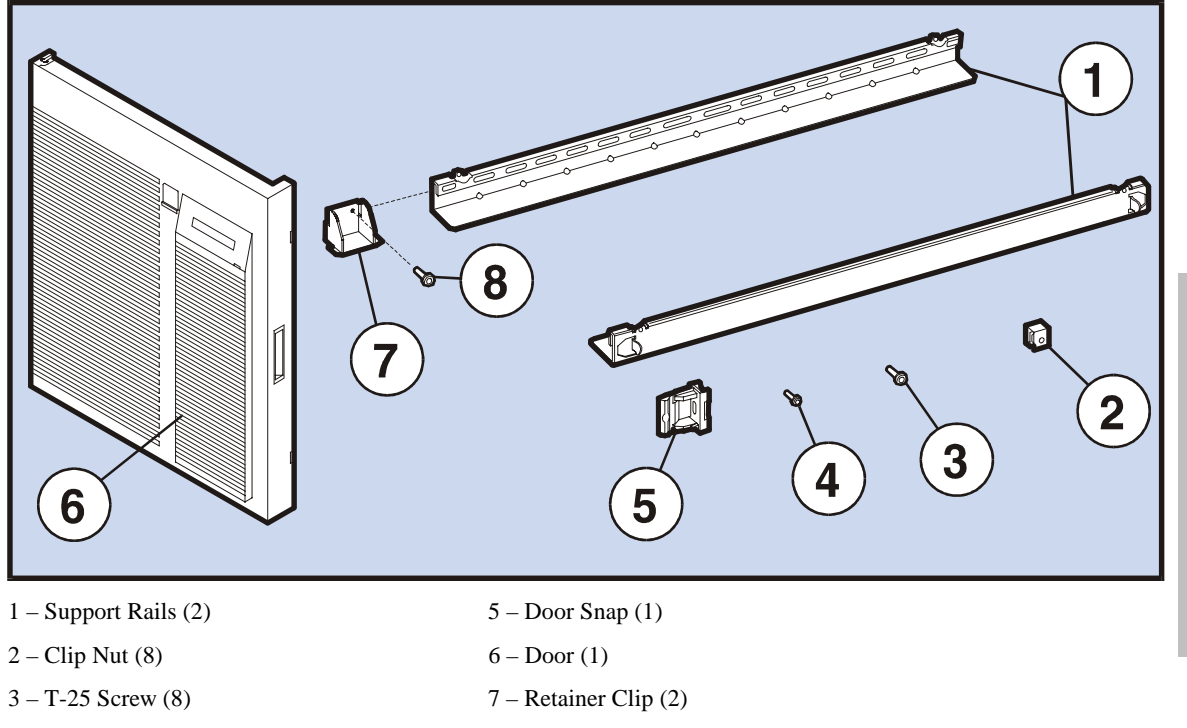

**Figure 41. Rackmount Accessory Kit** 

- $4 T-15$  Screw (1)  $8 S$ crew (2)
	-

**Cabinets** 

**Cabinets** 

#### **Installing the Disk Array into a Rack**

- 1. Install one clip nut ([Figure 42,](#page-230-0) Item 1) on each of the four rail standards on hole number 3. Secure the rails (2) with four T-25 screws (3). See [Table 18 f](#page-230-0)or rail standard clip nut spacing for multiple disk arrays. (This spacing begins installation by installing an array in the lowest cabinet, EIA, position.)
- 2. Install two clip nuts on the front left and two on the front right ear standards; one clip nut ([Figure 42,](#page-230-0)  Item 4) on hole number 7 and one clip nut (5) on hole number 33. See [Table 18 f](#page-230-0)or ear standard clip nut spacing for multiple disk arrays.
- 3. Slide the enclosure into the cabinet (see [Figure 43\)](#page-231-0). Secure the enclosure with four T-25 screws.
- 4. Slip the Retainer Clip ([Figure 41 I](#page-228-0)tem 7) up against the back of the array enclosure and secure the clip with retainer clip screw.
- 5. Install the door snap (see [Figure 44,](#page-231-0) Item 3) on the latch bracket (1), using the alignment holes (2) as a guide. Secure the door snap with one T-15 screw (4).
- 6. Install the enclosure door (see [Figure 45,](#page-231-0) Item 1). Drop the lower corner mounting hole onto the lower hinge bracket pin (2) then swing the upper corner mounting slot into the upper hinge bracket pin (3). Gently press on the upper left corner of the door and snap the upper corner onto the hinge bracket.
- 7. Repeat steps 1 through 6 to install additional disk arrays.
- 8. Install two filler panels in the top two EIA slots (see [Figure 46\)](#page-232-0).
- 9. Connect the disk array power cords (see [Figure 47\)](#page-232-0) to the cabinet power distribution units (PDUs).
- 10. Press the cabinet power switch (see [Figure 48,](#page-233-0) Item 1) to switch on the cabinet power. The cabinet power light (2) should be green.

NOTE! For greater power redundancy, you can connect each power module into a separate PDU. This will require ordering the Power Upgrade Kit A4915A to obtain additional PDUs, refer to Appendix D for additional information.

**CAUTION! To prevent the current rating of the PDU from being exceeded, observe the maximum current rating of the PDU. Do not connect more enclosures than the PDU rating. You may have to upgrade your PDU to provide enough total current for a full back-to-back rack configuration.** 

<span id="page-230-0"></span>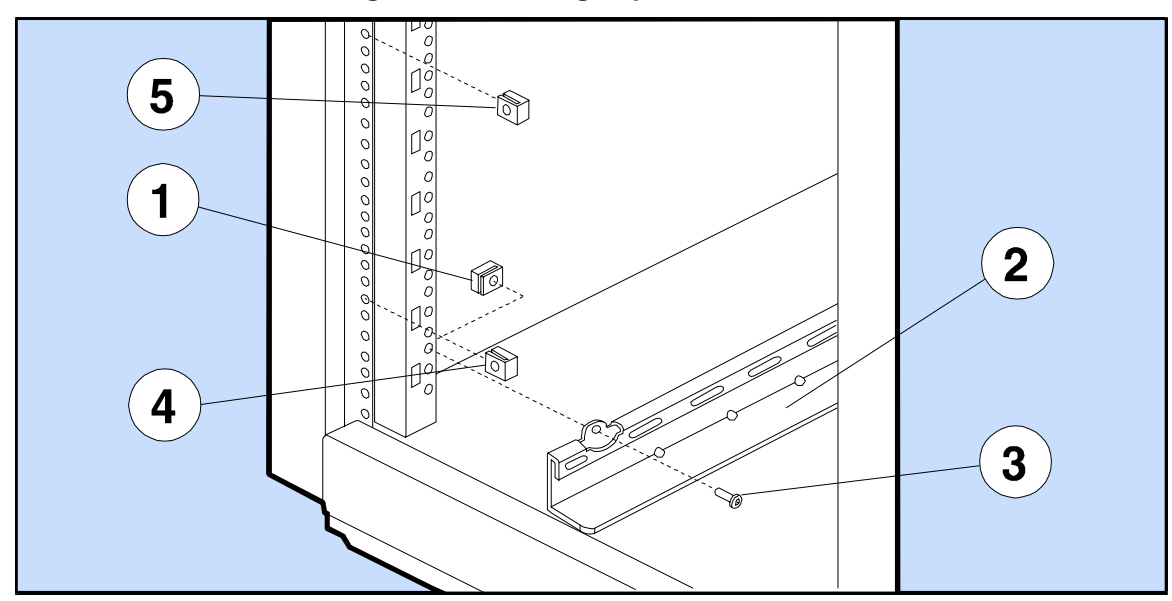

#### **Figure 42. Installing Clip Nuts and Rails**

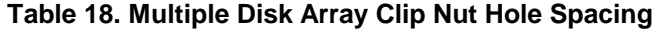

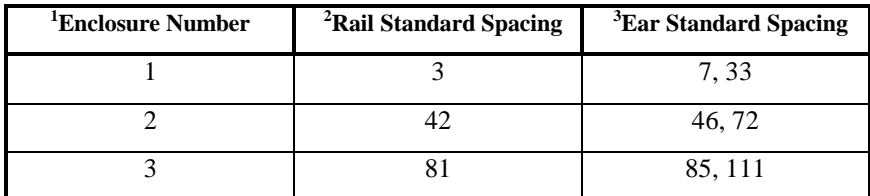

Note 1: In order of installation from bottom to top.

Note 2: Hole numbers from bottom to top.

Note 3: Hole numbers from bottom to top (two holes per bracket).

<span id="page-231-0"></span>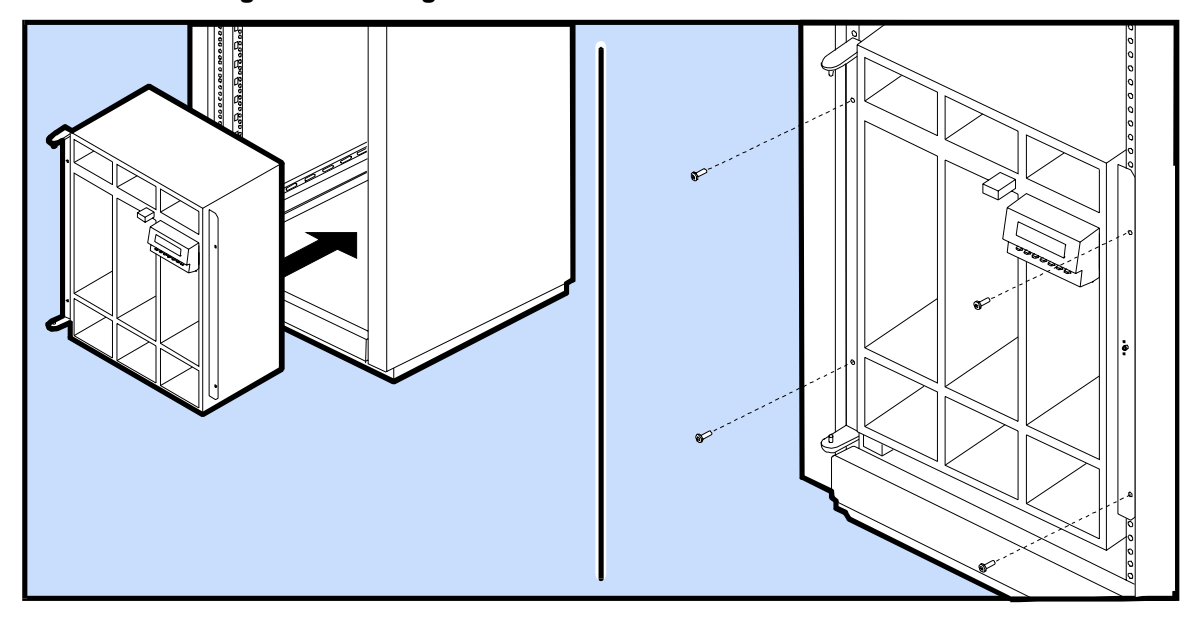

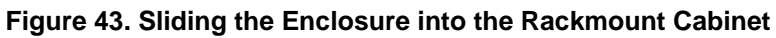

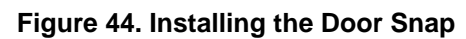

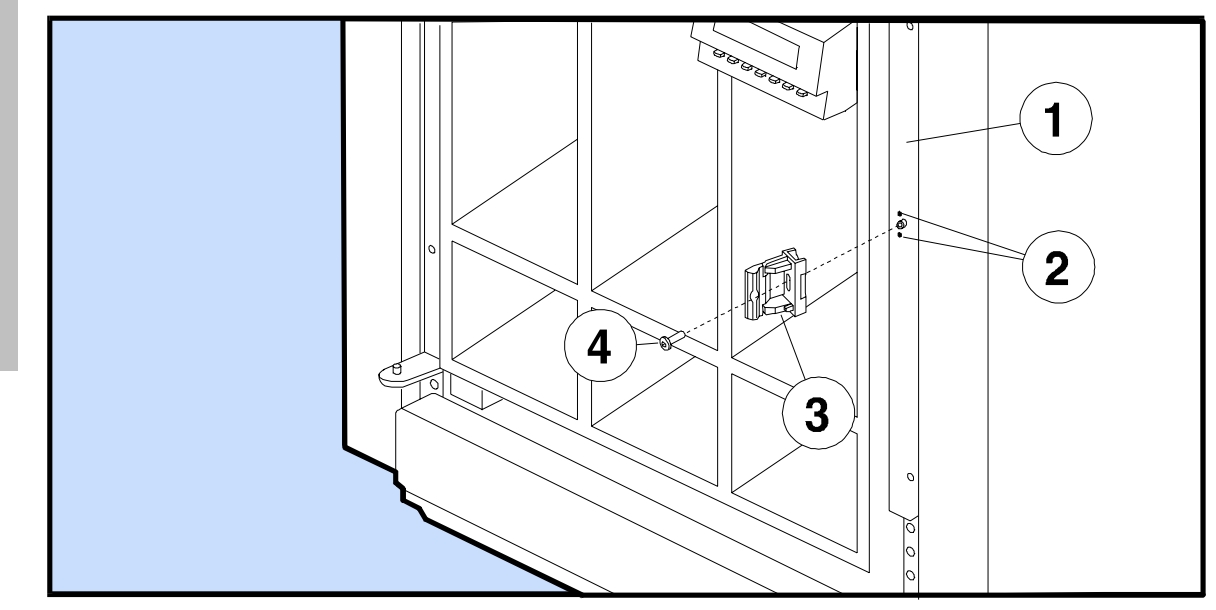

Cabinets **Cabinets** 

<span id="page-232-0"></span>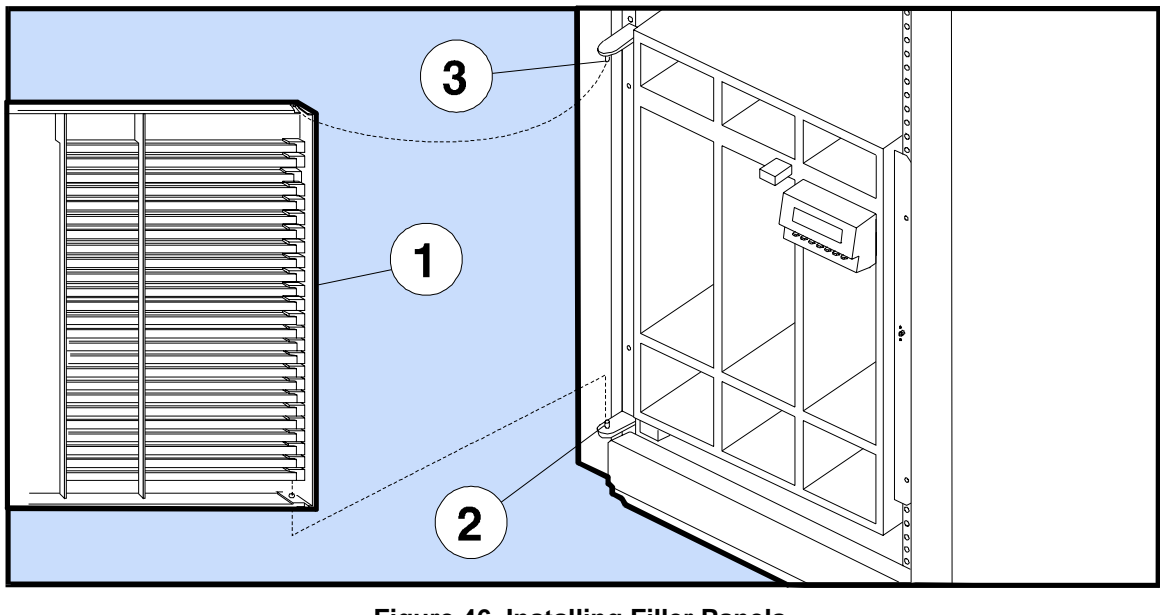

## **Figure 45. Installing the Enclosure Door**

**Figure 46. Installing Filler Panels** 

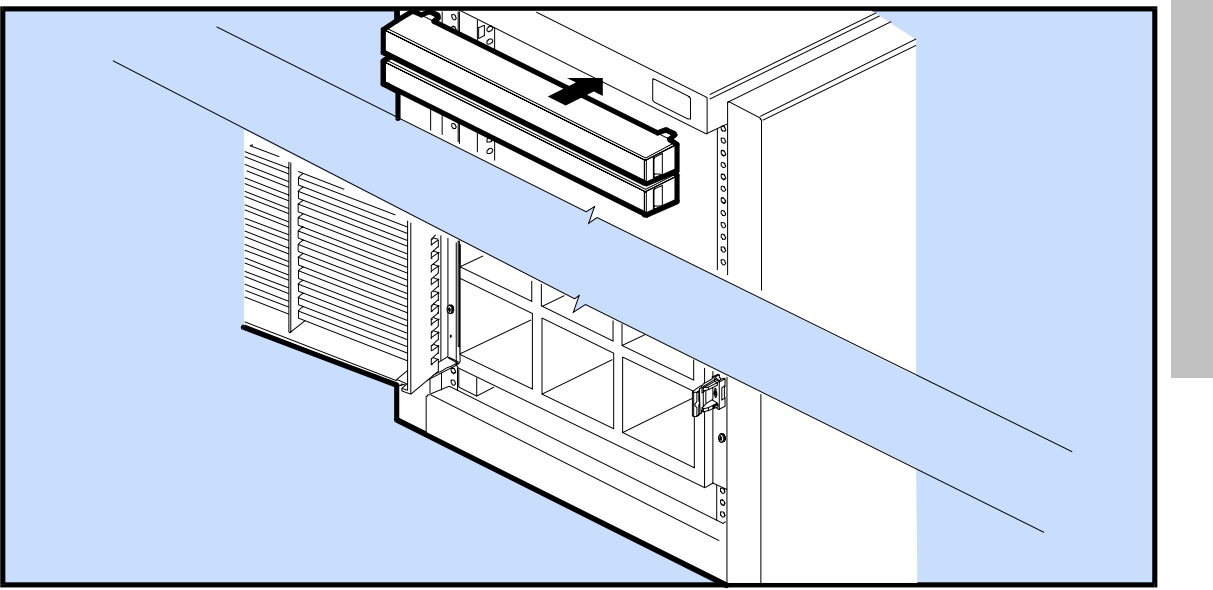

**Cabinets Cabinets** 

<span id="page-233-0"></span>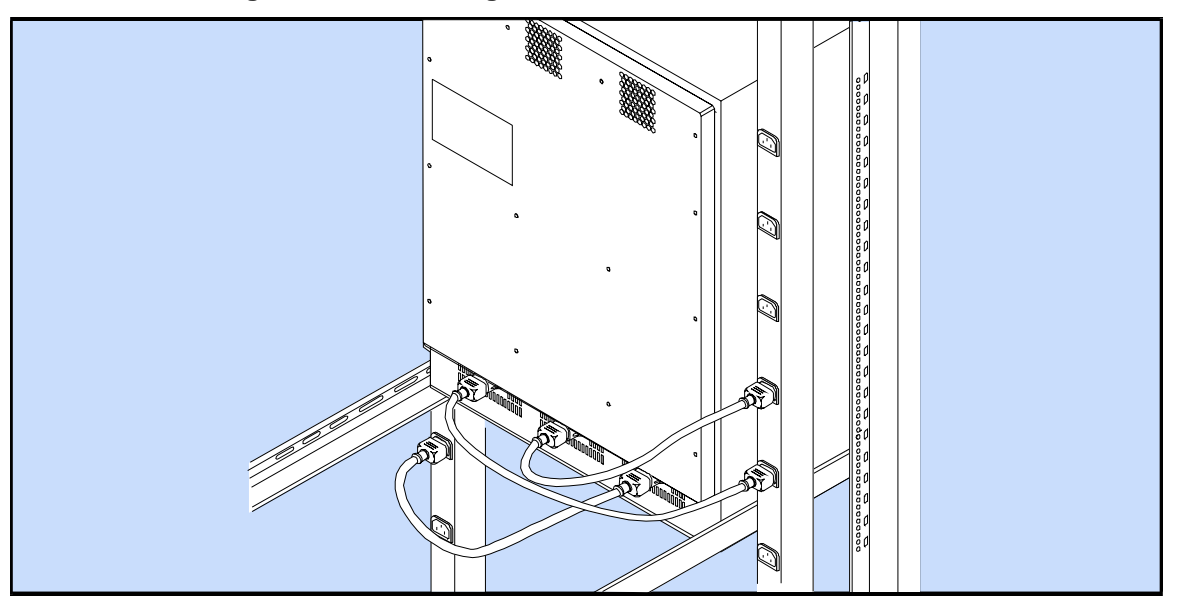

**Figure 47. Connecting Enclosure Power Cords to the PDU** 

**Figure 48. Switching on Rackmount Cabinet Power** 

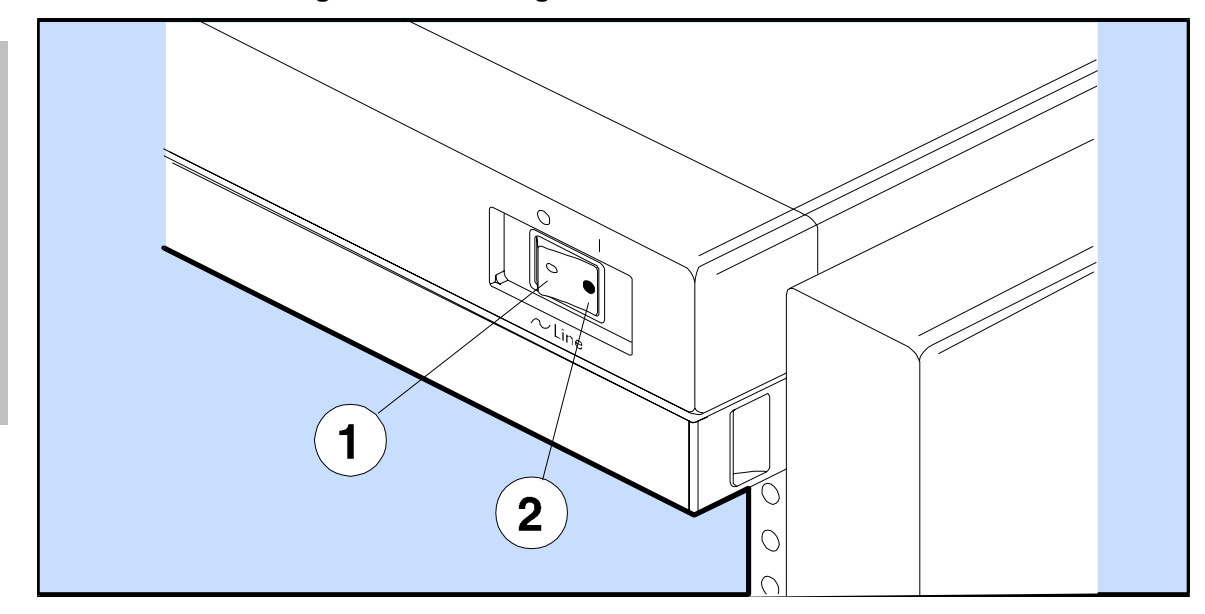

## **Appendix D. Back-to-Back Racking**

This appendix explains how to install disk arrays back-to-back in either a 1.6-meter rack (C2786A) or a 2.0 meter rack (C2787A). The following information is included:

- Product description
- **Installation**
- **Troubleshooting**
- Removal and replacement
- **Specifications**

### **Product Description**

Customers may obtain maximum disk storage capacity with a minimum use of floor space by filling their Hewlett-Packard computer/instrument racks completely with the maximum number of array enclosures. This solution is known as back-to-back racking, because both front and back areas of the rack are used, and the disk arrays are oriented "back-to-back" in the rack.

Back-to-Back installation of disk arrays requires several modifications be made to the rack prior to installing the additional arrays. These modifications include:

Installation of power upgrade kit, three 19" PDU assemblies (replacing the existing 56" PDUs),

Installing a high volume exhaust fan assembly, and

Removing the rear rack door and hardware

Field upgrade kits are available for the above modifications and need to be available prior to beginning the installation (see [Table 19. Upgrade Kits and Components\)](#page-235-0).

Prior to modifying the rack for back-to-back installation you need to determine if the maximum number of disk arrays can be installed. Six disk arrays completely fill a 2.0-meter rack and four disk arrays fill a 1.6 meter rack, known as high-density configuration. Depending on the service access method, the maximum number of arrays that can be installed varies. If the rack is located to allow a side panel to be removed for service access (for example, if the rack is located at the end of a row or can be rolled out) then the rack can be filled completely (high density). If the rack is situated such that side access is not possible then one position (one disk enclosure space) must remain open to allow for service access (see [Figure 49\).](#page-236-0)

NOTE The 1.6 meter rack (C2786A) has a total height of 32 EIA units and the 2-meter rack (C2787A) has a total height of 41 EIA units. (One EIA unit is equal to 1.75 inches or 44.45 mm.) The disk array enclosure has a height of 13 EIA units.

**Racking** 

<span id="page-235-0"></span>Appendix D. Back-to-Back Racking Product Description

In addition to the power upgrade and exhaust fan kits mentioned above, additional rail kits, power cords and SCSI cabling should be identified and ordered as required (see Table 19).

#### **Components**

The following kits and components are used for back-to-back racking. To more accurately determine the components you need for your installation, review the "Installation Procedure," below.

| <b>Part Number</b>                                                 |
|--------------------------------------------------------------------|
| E7687A                                                             |
| A4915A<br>(See Table 20 for<br>specific option)                    |
| C <sub>2788</sub> A                                                |
| See Table 17<br>"Replaceable Parts"                                |
| 8120-6514<br>E7803-60001<br>8120-6895<br>8120-6961                 |
| C <sub>2788</sub> A                                                |
| 40101A<br>40102A<br>40103A<br>40104A<br>40105A<br>40106A<br>40107A |
|                                                                    |

**Table 19. Upgrade Kits and Components** 

Appendix D. Back-to-Back Racking Product Description

<span id="page-236-0"></span>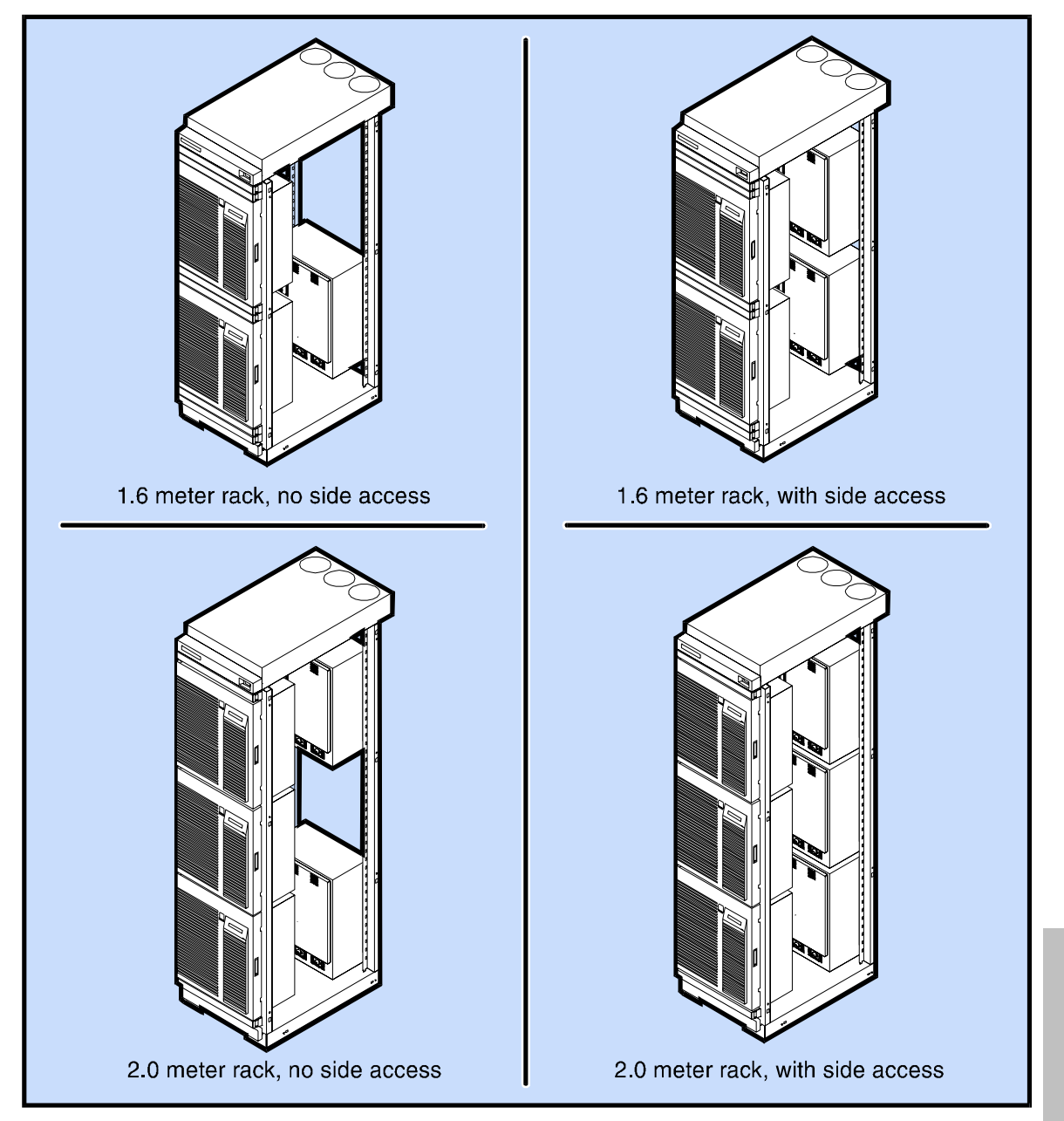

#### **Figure 49. Back-to-Back Rack Configurations**

**Racking** 

237

Appendix D. Back-to-Back Racking Product Description

#### **Other Documentation**

This document constitutes an overview of the back-to-back racking installation. Detailed installation instructions accompany the other kits. Other documentation includes:

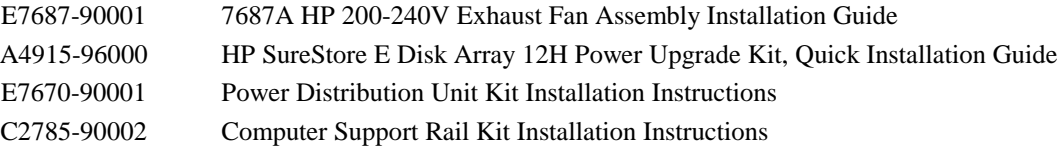

#### **Features**

The exhaust fan module contains three cooling fans. The module operates in a redundant power configuration; that is, the module draws power from two of the rack's PDUs (one fan draws from one PDU, the other two fans draw power from another PDU). If power from one of the PDUs fails, one or two fans drawing power from the other PDU will continue to provide cooling for the rack. If one of the fans fails physically, the remaining fans in the fan module will continue to cool the rack. However, after a fan failure, it is recommended that the failed unit be replaced within 48 hours, so that disk drive reliability is not compromised.

#### **LED Indicators**

Front panel indicator LEDs show normal operation and fan failures. Power failures are indicated by no LEDs being lit.

#### **Power Redundancy**

The disk arrays in the rack can be configured for power redundancy. In redundant mode, if power to one of the rack's PDUs fails, the other two PDUs will continue to power all disk array units. To provide power redundancy, each PDU must be connected to a separate, dependable (or UPS) power source.

Appendix D. Back-to-Back Racking Installation

## <span id="page-238-0"></span>**Installation**

**WARNING! Back-to-back rack mounting of the HP AutoRAID Disk Array should be performed by factory-trained personnel only. Customers should not attempt to perform this procedure.** 

#### **Installation Strategy**

The following general information and strategy applies to both the 1.6-meter and 2.0 meter racks. To determine detailed components required for installation, refer to the "Installation Procedures" section later in this appendix.

#### **1**. **Upgrade the rack's power**

The HP A4915A SureStore E Disk Array 12H Power Upgrade kit is supported only for 240 VAC power systems. This upgrade provides three 10-receptacle 240 VAC PDUs. PDUs for non-US installations must be ordered with the appropriate plugs, refer to the Table 20 below.

| <b>PDU</b>        | <b>Description</b>                                                              | <b>Use</b>                                                    |
|-------------------|---------------------------------------------------------------------------------|---------------------------------------------------------------|
| A4915A            | 200-240 VAC North American PDU                                                  | US installations; PDUs                                        |
| Opt ABA           | 10 IEC-320 receptacles line cord is unterminated                                | for High Availability                                         |
| A4915A            | 200-240 VAC International PDU                                                   | Non-US installations; PDUs for                                |
| Opt ABB           | 10 IEC-320 receptacles line cord is unterminated                                | High Availability                                             |
| A4915A<br>Opt 024 | 200-240 VAC UPS PDU<br>10 IEC-320 receptacles 4.5M line cord is<br>unterminated | US or Non-US installations;<br>UPS PDUs for High availability |

**Table 20. A4915A Power Upgrade Kit, Power Options** 

#### **2. Upgrade the rack's cooling capacity**

Back-to-Back racking requires that the cooling capacity of the rack be upgraded. The cooling upgrade requires installation of a new Exhaust Fan Assembly (product E7687A). This assembly contains three fans, an LED fault indication circuit and a 1- EIA unit air scoop. This is required to promote maximum airflow through the center of the rack. Also, to promote additional air flow, the rear cabinet door will be removed and set aside.

To maintain cooling efficiency, filler panels should be installed in any unfilled spaces in the front and back of the rack (see [Table 19\)](#page-235-0).

Appendix D. Back-to-Back Racking Installation

#### **3. Add rail kits**

The upgrade requires enough **rail kits** (part C2788A) to accommodate the number of disk storage enclosures to be racked.

A 2.0 meter rack requires three rail kits, and a 1.6 meter rack requires two rail kits.

If the rack is completely filled with front-racked disk storage enclosures, then no additional rail kits are required.

#### **4. Add power cables and SCSI cables**

The upgrade requires ordering enough power and SCSI cables to serve all installed disk enclosures.

Standard HP power cables (8120-6514) will meet all power cable requirements.

Standard HP SCSI cables will meet all SCSI cable requirements.

#### **5. Back-to-Back Array Density**

Depending on whether service accessibility is available through the side of the rack or not, determines the number of disk arrays that can be installed. Side access requires that the facility housing the racks allow HP service personnel sufficient room at either side of the rack. This space should be approximately 2 feet. This clearance will allow HP service personal to remove the side panel of the rack and gain access to the components inside. If side access is not possible, then the capacity of backto-back racking is reduced. Refer to [Figure 49.](#page-236-0) 

**Racking** 

#### **Brief Summary of Installation Steps**

The sequence below describes the general approach for installing the field upgrade for back-to-back racking. These steps may vary slightly, depending on the particular installation. The installation process is described in more detail in the following, "Installation Procedure" section.

- 1. Confirm power requirements
- 2. Take disk arrays offline and power down rack
- 3. Disconnect all power to the rack
- 4. Remove the rack top, sides, and back door and door hinges and latch catch (the door will not be re-installed and can be set aside)
- 5. Remove existing 56" PDUs
- 6. If necessary, remove array enclosures (array enclosures may need to be removed to be repositioned, see step 4, below)
- 7. Install the exhaust fan assembly
- 8. Install rail kits as needed
- 9. Install replacement 19" PDU angle brackets
- 10. Install/re-install disk enclosures
- 11. Install replacement 19" PDUs
- 12. Install the power cables
- 13. Install the SCSI cables
- 14. Complete the installation

Some of the installation procedures identify the installation of kits. The detailed installation procedures for these kits are included in documentation supplied with the kit (such as, the exhaust fan assembly kit, rail kit, and power (PDU) upgrade kit).

## **Installation Procedure**

#### **1. Confirm power requirements**

Ensure that the installation site meets the following requirements.

- Input voltage: 200/230/240 VAC single phase
- Input frequency: 50 Hz/60 Hz
- Input current: 16 A maximum, operating (per PDU)

#### **US installations**

Standard 20A Square D circuit breakers are adequate for all authorized configurations of back-to-back racking.

#### **European circuit breakers**

In Europe, some sites may require upgraded circuit breakers. This is because inrush current for a single disk enclosure may be has high as 57.16 amps peak for up to three milliseconds.

Note the figures in the following comparison chart:

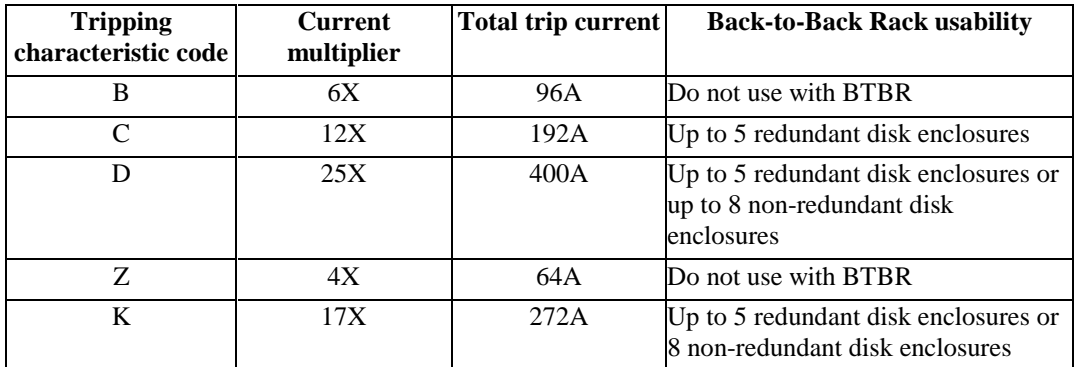

In Europe, therefore, site preparation must include 16 amp circuit breakers, preferably with the D or K tripping characteristic code.

**CAUTION! Intermittent power losses will occur if improper circuit breakers are used.** 

#### **2. Take disk arrays offline, power down rack and remove existing components**

Of the items that are removed, some are removed to be replace by new components. Some may need to be removed, such as the disk array enclosures to allow the enclosure rails to be repositioned (since back-to-back racking in the 2-meter rack utilizes all EIA units, including the bottom unit). For additional clarification, refer to the detailed installation steps following this step.

- a) Unmount all file systems associated with the devices in the rack.
- b) Bring devices in the rack offline.
- c) Power down the devices in the rack.
- d) Unplug the rack's PDU cables from the power source.
- e) Remove the rack's rear door and side panels.
- f) Remove the rear door, hinges, and latch catch. (These will not be used again)
- g) Remove the PDUs (56 inch) and brackets from the rack. (These will be replaced with new PDUs) .
- h) If necessary, remove disk array enclosures (see step 4 below). The disk array enclosures are heavy. Prior to removing the enclosure, the individual disk modules should be removed. Also, when reinstalling the disk modules, they should be installed back into the same enclosure from which they were removed (but not necessarily the same slot). Thus, when removing the disk modules, identify on the module from which array enclosure it was removed.
- i) Remove the top cap from the rack.
- j) Remove any fans (these will be replace by high-volume exhaust fans).

#### **3. Install the exhaust fan assembly**

Install this assembly as described in the Exhaust Fan Assembly Installation Guide (E7687-90001)

#### **4 Install rail kits and/or reposition rails as needed**

Install new rail kits as needed to hold the number of disk enclosures to be racked. Ensure that the rails are installed as indicated in [Table 21 f](#page-243-0)or either the 1.6-meter or the 2-meter rack. (Rail installation is described in Appendix C of this document.) Refer to [Figure 50 R](#page-244-0)ack Array/Component Positioning for a visual representation of the placement of the arrays/components. Also, install the clip nuts for the array enclosure flange as indicated in [Table 21.](#page-243-0) 

Remember, if the rack has side access, you can install disk enclosures in the high-density configuration; if side access is not an option, one enclosure space must remain vacant, see [Figure 49.](#page-236-0) 

<span id="page-243-0"></span>

| EIA Space <sup>1</sup> | Component <sup>2</sup><br><b>Installed</b> in<br><b>Front of Rack</b> | <b>Installed in</b><br><b>Back of Rack</b> | ear Standard,<br>Hole Position <sup>1</sup> | Component <sup>2</sup>   Rail - Clip Nut, Array Enclosure Flange -<br>Clip Nut,<br>ear Standard,<br>Hole Positions <sup>1</sup> |  |  |
|------------------------|-----------------------------------------------------------------------|--------------------------------------------|---------------------------------------------|----------------------------------------------------------------------------------------------------|--|--|
| 2-meter Rack           |                                                                       |                                            |                                             |                                                                                                    |  |  |
| $1 - 13$               | Array $#1$                                                            | Array #4                                   | 3                                           | 7, 33                                                                                                    |  |  |
| 14                     | Filler                                                                | <b>PDU</b>                                 | n/a                                         | n/a                                                                                                    |  |  |
| $15 - 27$              | Array #2                                                              | Array #5                                   | 45                                          | 49,75                                                                                                    |  |  |
| 28-40                  | Array $#3$                                                            | Array #6                                   | 84                                          | 88, 114                                                                                                    |  |  |
| 41                     | Filler                                                                | Air Scoop                                  | n/a                                         | n/a                                                                                                    |  |  |
| 1.6 Meter Rack         |                                                                       |                                            |                                             |                                                                                                    |  |  |
| $1 - 13$               | Array $#1$                                                            | Array #3                                   | 3                                           | 7,33                                                                                                    |  |  |
| 14-26                  | Array #2                                                              | Array #4                                   | 42                                          | 46, 72                                                                                                    |  |  |
| 27-29                  | Filler/s                                                              | Filler/s                                   | n/a                                         | n/a                                                                                                    |  |  |
| 30                     | Filler                                                                | PDU                                        | n/a                                         | n/a                                                                                                    |  |  |
| 31                     | Filler                                                                | Filler                                     | n/a                                         | n/a                                                                                                    |  |  |
| 32                     | Filler                                                                | Air Scoop                                  | n/a                                         | n/a                                                                                                    |  |  |

**Table 21. Disk Array/Component Positioning** 

1 – EIA spaces and holes are numbered from the bottom of the rack, up.

2 - Arrays are numbered from the bottom up beginning on the front of the rack, 1 through 3 (or 1 through 2), then from the back of the rack, bottom up 4 through 6 (or, 3 through 4).

<span id="page-244-0"></span>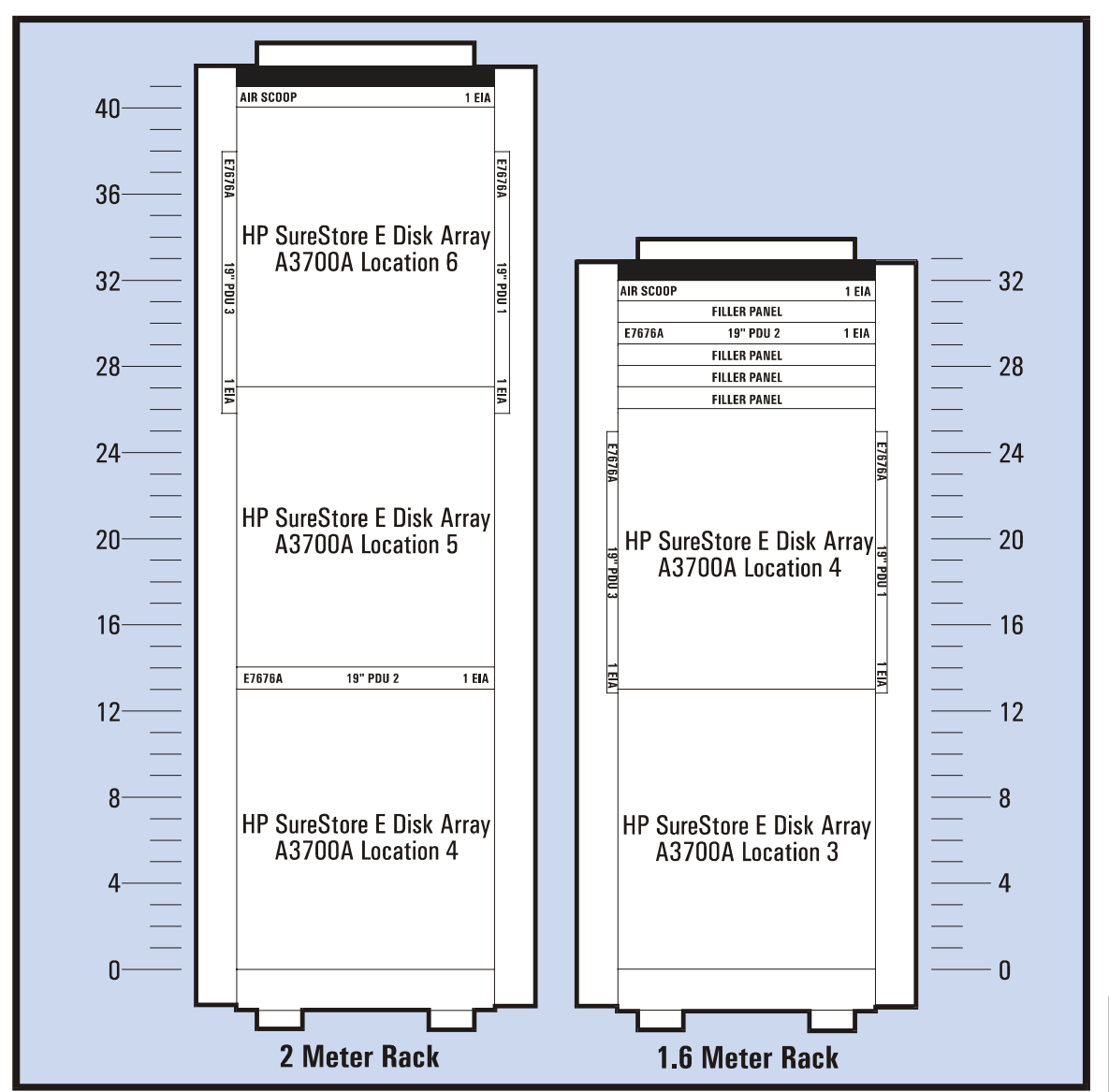

**Figure 50. Rack EIA Array and Component Positioning** 

245

#### **5. Install Replacement PDU brackets**

Install the PDU angle brackets supplied in the A4915A HP Power Upgrade Kit as described below (see [Figure 51\)](#page-246-0):

a) Install the PDU brackets at the rear of the cabinet as described in the A4915A Upgrade Kit Quick Installation Guide. However, when installing the brackets, two on the right column and two on the left column, install them in the positions as indicated in the table below, not as described in the quick installation guide.

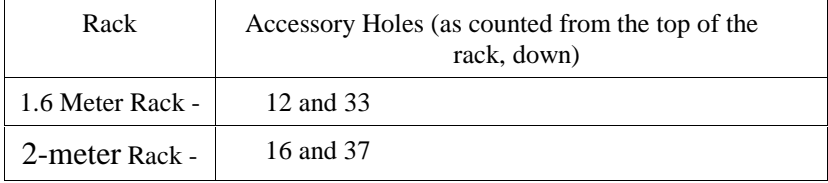

NOTE -.Do not install the PDUs until after the disk array enclosures have been installed.

#### **6. Install the disk enclosures**

Replace any array enclosures you removed from the rack and install any new arrays. Refer to appendix C of this document for array enclosure installation. Remember, when installing the disk modules, ensure that they are installed back into the same enclosure from which they were removed.

NOTE! For optimum cooling efficiency, array enclosures should be racked from top to bottom in the front of the rack and from bottom to top in the back of the rack. If side access to the rack is not going to be possible, install the bottom and then the top array enclosure, leaving the array position in the middle or top, open (middle for a 2-meter rack or top for a 1.6 meter rack).

<span id="page-246-0"></span>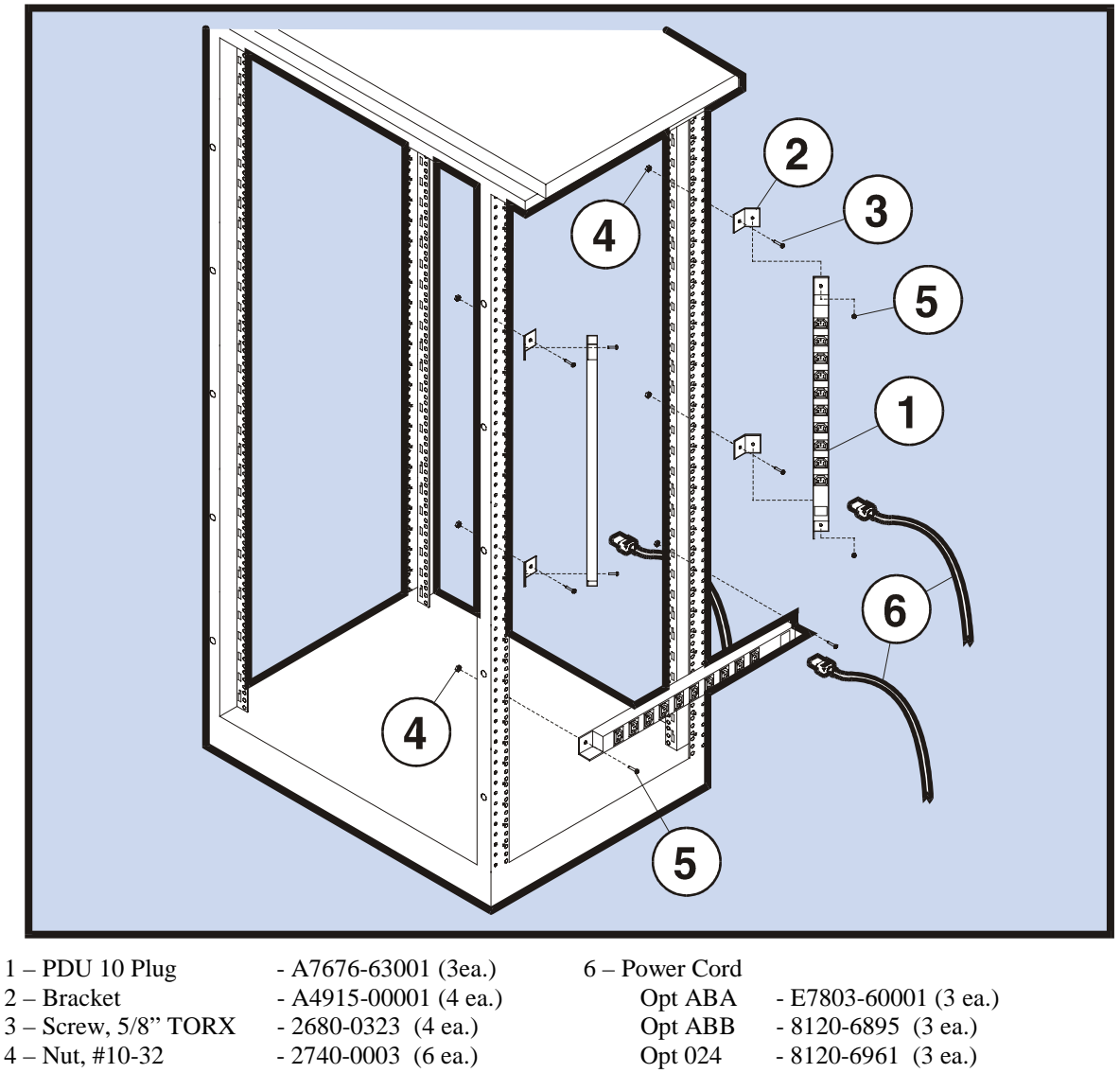

**Figure 51. PDU Installation** 

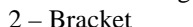

- 
- 
- $5 -$  Screw,  $\frac{1}{2}$ " Pozidriv 2680-0055 (6 ea.)
- -

# **Racking**

#### **7. Install Replacement PDUs**

- a) Attach two PDUs vertically to the brackets installed in the previous step. Position the PDU with its large power receptacle toward the bottom and install as described in the A4915A Power Upgrade Kit Quick Installation Guide.
- b) Install the horizontal PDU with the large power receptacle to the right (facing the rear of the rack). Install the PDU in the holes indicated below, for the specific cabinet, as described in the power upgrade kit quick installation guide:

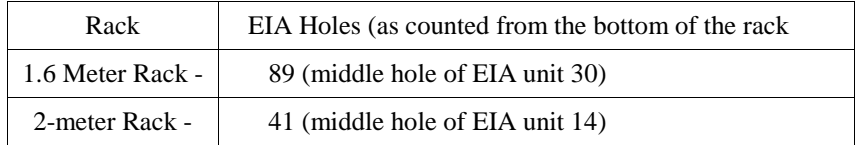

#### **8. Install the power cables**

Connect each power cable from an array power supply (P1, P2, and P3) to a different PDU (PDU #1, PDU#2, and PDU #3) as shown in [Figure 52 P](#page-249-0)ower Cable Schematic.

To help ensure that individual array supplies get power from a different PDU, divide the cabinet into vertical thirds, looking from the back. All power supplies on the right side go to PDU#1 mounted on the upper right side; all power supplies in the middle of the arrays go to PDU #2 the horizontal PDU; and, all power supplies to the left go to PDU #3 on the upper left side.

[Figure 52](#page-249-0) illustrates the cabling for a 2-meter rack with 6 units. However, this diagram applies to any configuration, a 2-meter with 5 units or 1.6 meter with 3 or 4 units. Simply follow the cabling for the number of arrays you have installed.

Route the cables from the back of the disk array, out and around the outside of the rack column, and into the PDU as shown in [Figure 53.](#page-249-0) Do not connect more than 8 power cables into one PDU.

#### **9. Install the SCSI cables**

Use 0.5 meter flexible SCSI cables to make connections between Bay A and Bay B of each storage enclosure and between storage enclosures. Install the SCSI cables to conform to the system requirements Refer to "Connecting SCSI Cabling" in the Chapter "Product Description" for more details about SCSI cabling.

#### **10. Complete the installation**

- a) Install filler panels to completely fill any unused space in the front and back of the rack (this is important to maintain cooling).
- b) Re-install the side panels (the rear rack door is not required for this installation; it should not be installed and can be set aside).
- c) Connect the PDUs to the power source. For redundant configurations, the PDU cables must be connected to separate circuits or UPS for high availability power.
- d) Bring the array enclosures on line and mount the file systems.

<span id="page-249-0"></span>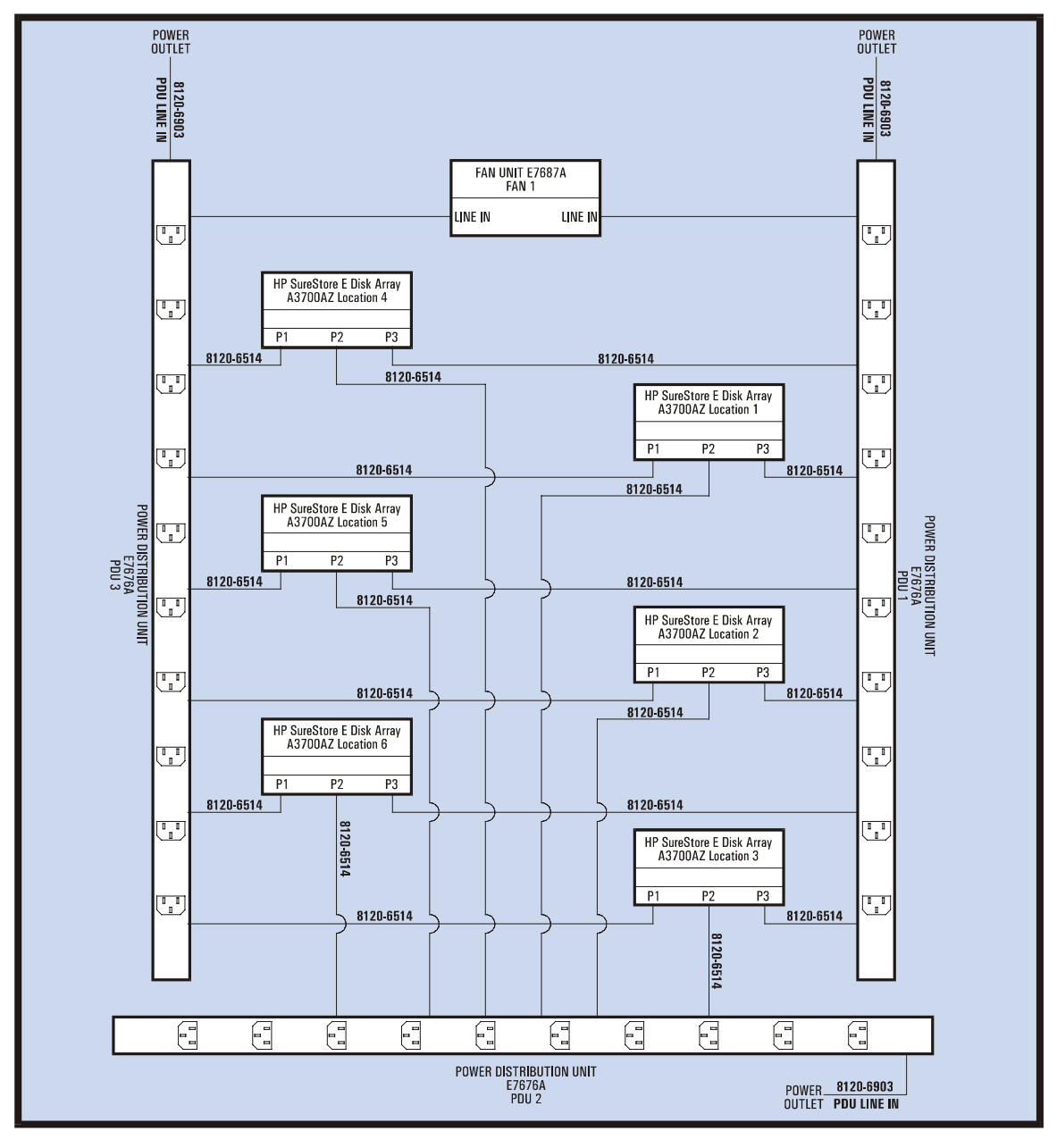

**Figure 52. Power Cable Schematic** 

**Racking** 

250

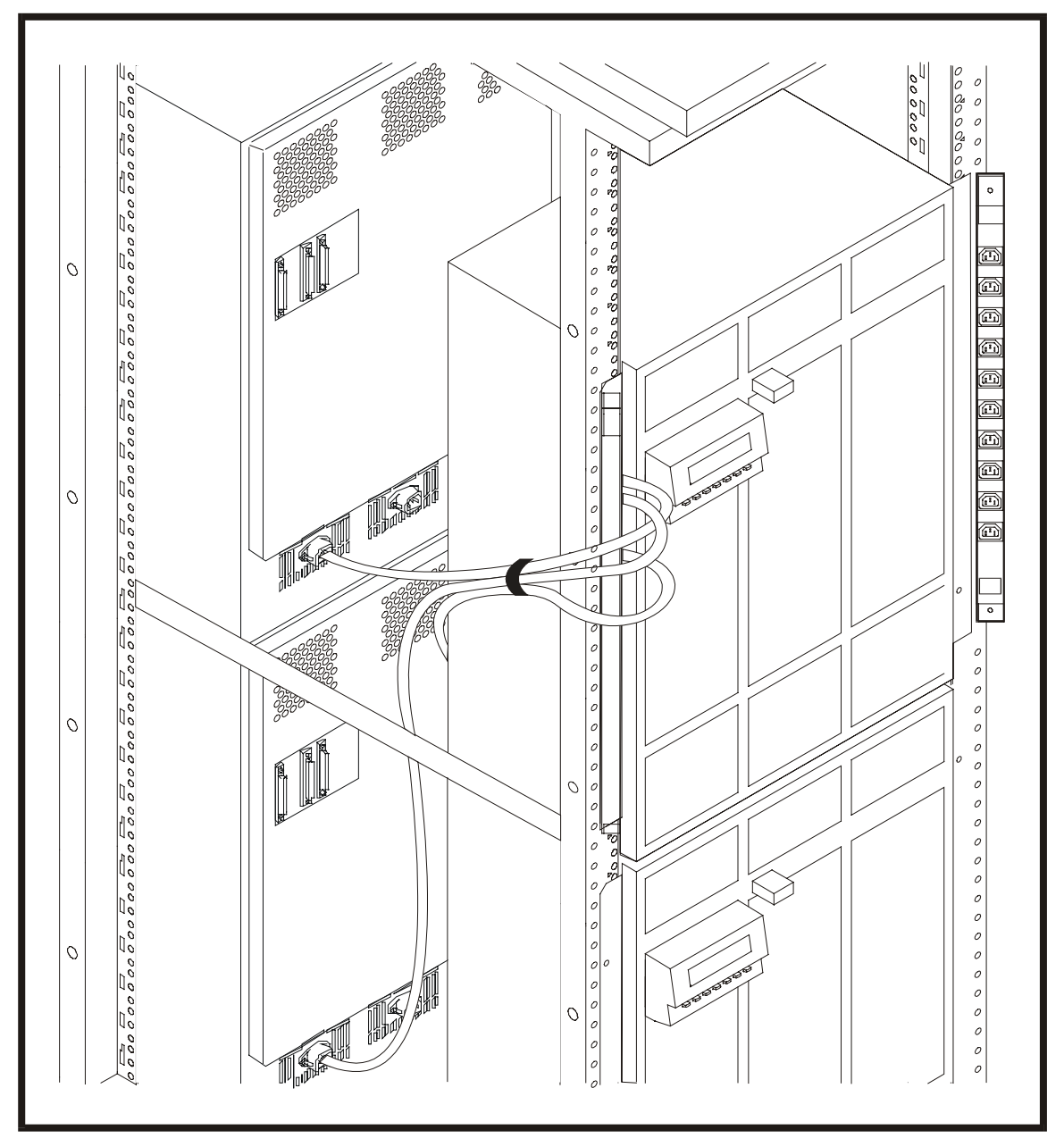

**Figure 53. Power Cabling Diagram** 

**Racking** 

251

Appendix D. Back-to-Back Racking Troubleshooting

## **Troubleshooting**

A computer/instrument rack which has been field-upgraded for back-to-back racking has improved cooling and power features. In addition, the upgrade (the exhaust fan assembly) provides circuitry which can report fan failures and provide an indication of power failures. Fan and power failures are reported via indicator LEDs on the front of the fan assembly. If a failure occurs, the rack will continue to operate with its remaining non-failed components. To isolate a possible power or fan failure, use one of the following procedures, based on the status of the indicator LEDs.

NOTE The two exhaust fan assembly power cables need to be connected into two separate PDUs, such as PDU #1 and PDU #2.

The new PDUs installed from the power upgrade kit are not wired through the rack power switch. The rack power switch, at the top of the rack, is disconnected and no longer provides power switching. To disconnect power to the rack you must unplug each of the three PDUs.

**Racking**
Appendix D. Back-to-Back Racking Troubleshooting

# **Indicator LEDs**

The exhaust fan assembly has four indicator LEDs located at the top front of the rack. The LEDs show the condition of the exhaust fan assembly and power to the fan assembly.

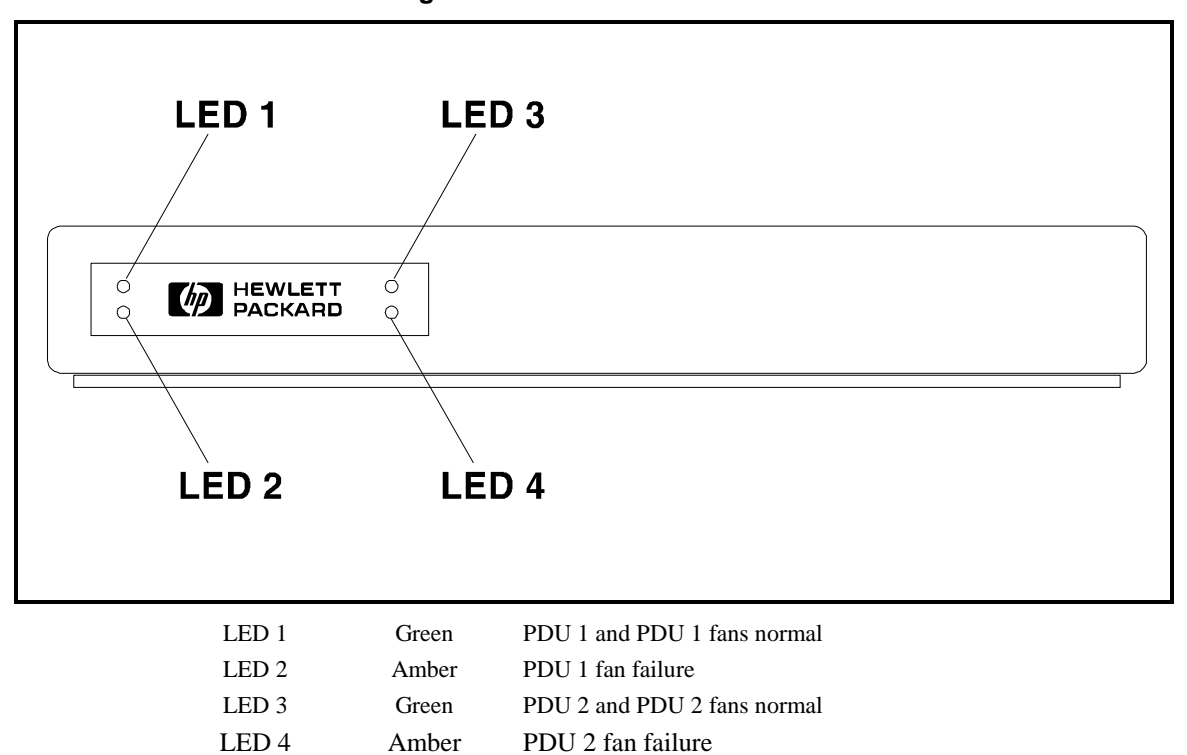

**Figure 54. Rack Indicator LEDs** 

Appendix D. Back-to-Back Racking Troubleshooting

# **Indicator LED States**

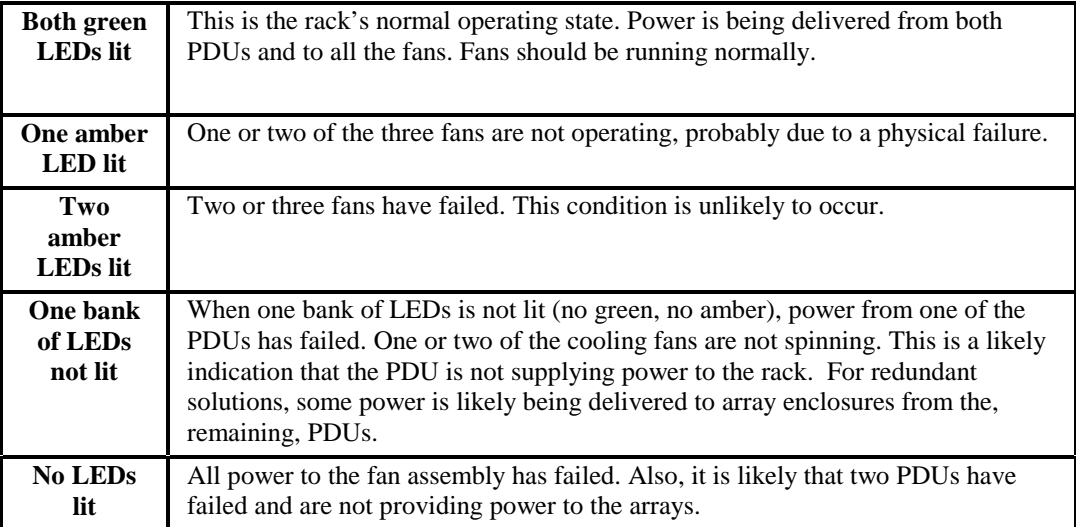

**Racking** 

Appendix D. Back-to-Back Racking Problem Resolution

# **Problem Resolution**

# **No LEDs lit**

All power to the fan assembly has failed. This is an indication the two of the PDUs and possibly the third are not supplying power to the arrays, thus indicating that none of the array enclosures are operating.

This could be caused by a general power failure at the site, tripped circuit breakers for the circuits delivering power to the rack, or unplugged power cables. If these are not the causes, problem diagnosis of the rack is as follows:

1. **Are the PDU circuit breakers tripped?** Check the PDU circuit breakers. The PDUs are located at the back of the rack. The circuit breakers are black buttons located at the bottom of each PDU.

When a circuit breaker is tripped, the black buttons will be popped out. Locate and remove the cause of any overload. Reset the circuit breaker by pushing in on the black buttons.

2. **Are both plugs of the exhaust fan assembly plugged in?** Although unlikely, it is possible that the exhaust fan assembly is not plugged in. If necessary, plug the exhaust fan assembly power cords into their receptacles.

### **CAUTION! This condition is critical, as the fans are not cooling the disk storage units in the rack, and disk drive reliability may be compromised.**

When the power fail condition is corrected, both green LEDs on the rack front should light, indicating that at least two of the PDUs are functioning.

Appendix D. Back-to-Back Racking Problem Resolution

# **One bank of LEDs not lit**

When one bank of LEDs is not lit (no green and no amber), power to one of the PDUs has failed. One or two of the cooling fans are not spinning. The remaining two PDUs are likely to be providing power to the arrays.

This could be caused by tripped circuit breakers for the circuits delivering power to the rack, or unplugged power cables. If these are not the causes, problem diagnosis of the rack is as follows:

1. **Is a PDU circuit breaker tripped?** Check the PDU circuit breakers. The PDUs are located at the back of the rack. The circuit breakers are black buttons located at the bottom of each PDU.

When the circuit breakers are tripped, the black buttons will be popped out. Locate and remove the cause of any overload. Reset the circuit breakers by pushing in on the black buttons.

2. **Are both plugs of the exhaust fan assembly plugged in?** Although unlikely, it is possible that one of the power cords for the exhaust fan assembly is not plugged in. If necessary, plug the exhaust fan assembly power cord into its receptacle. (Plug each of the fan assembly power cords into a different PDU.)

When the power fail condition is corrected, the green LED on the rack front that was not lit should now light.

# **One amber LED lit**

One or two of the three fans is not operating, probably due to a physical failure. A power failure is ruled out, as that would cause the complete bank of LEDs to not light.

1. **Which fan is not spinning?** The exhaust fan assembly is located at the back, top of the. Inspect the assembly visually to see which fan is not spinning. Replace the exhaust fan assembly.

### **Two amber LEDs lit**

Two or three fans have failed. This condition is unlikely to occur. A power failure is ruled out, as that would cause both banks of LEDs to not light.

1. **Have all fans failed?** The exhaust fan assembly is located at the back of the rack, at the top. Inspect the assembly visually to confirm that no fans are spinning. Replace the exhaust fan assembly.

**CAUTION! This condition is critical, as the fans are not cooling the array enclosures in the rack, and disk drive reliability may be compromised. The exhaust fan assembly should be replaced within 48 hours.** 

Appendix D. Back-to-Back Racking Removal and Replacement

# **Removal and Replacement**

The exhaust fan assembly can be removed and replaced without powering down the rack. The replacement part number for the exhaust fan assembly is E7687- 63001.

### **WARNING! Avoid contact with any electrical parts inside the exhaust fan assembly while power is applied, as there is an electrical shock hazard present.**

### **1. Remove the old exhaust fan assembly**

- a) Unplug the exhaust fan assembly power cords from the two PDUs.
- b) Wait for the fans to stop spinning.
- c) Remove the two mounting screws at the top rear of the rack.
- d) Lift the back of the exhaust fan assembly slightly and then pull the assembly back a few inches.
- e) Lift the exhaust fan assembly off the rack.

### NOTE! It is not necessary to remove the 1U air scoop when replacing the exhaust fan assembly.

### **2. Install the new exhaust fan assembly**

- a) Working from the rear of the rack, raise the exhaust fan assembly above the rack.
- b) Tilt the front edge of the exhaust fan assembly (the side that is farthest away from you) into the top of the frame opening. Align the exhaust fan assembly's edges with the rack frame.
- c) Slide the exhaust fan assembly forward, engaging the tabs of the exhaust fan assembly into the slots in the front of the rack.
- d) Route the two power cords inside the rack frame. When you have done this correctly, the assembly's power cords should be oriented around any installed array enclosures and, with the assembly's power cord plugs near the PDUs.
- e) Lower the back end of the exhaust fan assembly into place.
- f) Replace the two mounting screws in the exhaust fan assembly.

Appendix D. Back-to-Back Racking Specifications

# **Specifications**

# **Electrical**

- Input Voltage: 200/230/240 VAC @ 16 A max per PDU
- Input Frequencies: 50 Hz /60 Hz single-phase
- Current: 16 A maximum per PDU

# **Exhaust fan assembly**

- Number of fans: 3
- Fan capacity: 233 CFM per fan

### **Acoustic**

• Sound pressure: 7.2 Bels in idle mode at 25° C ambient

# **Frequently-asked Questions**

### **What site preparation is required?**

**Power**. There must be a source of 240 VAC power for each of the rack's two PDUs. Each PDU draws a maximum of 16A. European locations may require upgraded circuit breakers, as described in the previous section. Redundant power configurations require redundant power sources (that is, power to the rack's two PDUs must come from separate circuits).

**Location**. The rack location must allow sufficient clearance for access to array enclosures and access to service. Normally, about 2 feet (0.61 meters) clearance between the rack's back and any wall is sufficient.

### **Does the installation change the height of the rack?**

Yes. Installing the Exhaust Fan Assembly increases the height of both the 1.6 meter rack and the 2.0 meter rack by 1 EIA unit (1.75" or 44.45 mm).

### **Do I have to use filler panels?**

Yes. If the rack is not fully populated with array enclosures, you must install enough filler panels to close the remaining open spaces in the front and back of the rack. This is to optimize cooling efficiency.

### **What if I have an uninterruptible power supply (UPS) at my site?**

The indicator LEDs are unlikely to report power outage conditions. They will still report power outage conditions if power from the UPS to the rack PDUs has failed. They will still report fan failure conditions.

### **How do I rack less than the maximum number of array enclosures?**

For optimum cooling efficiency, array enclosures should be racked from top to bottom in the front of the rack and from bottom to top in the back of the rack. If side access to the rack is not going to be possible, install the bottom and then the top array enclosure, leaving the array position in the middle or top, open (middle for a 2-meter rack or top for a 1.6 meter rack).

### **What replacement parts are there?**

The only replacement part is the exhaust fan assembly (part number E7687-63001). A failed exhaust fan assembly must be replaced by the Hewlett-Packard service provider.

### **How rapidly must I replace a failed exhaust fan assembly?**

One failed fan in an exhaust fan assembly will not cause a critical cooling condition immediately. However, it's best to replace the exhaust fan assembly as soon as possible. For racks fully-populated with disk storage units, replace the exhaust fan assembly within 48 hours.

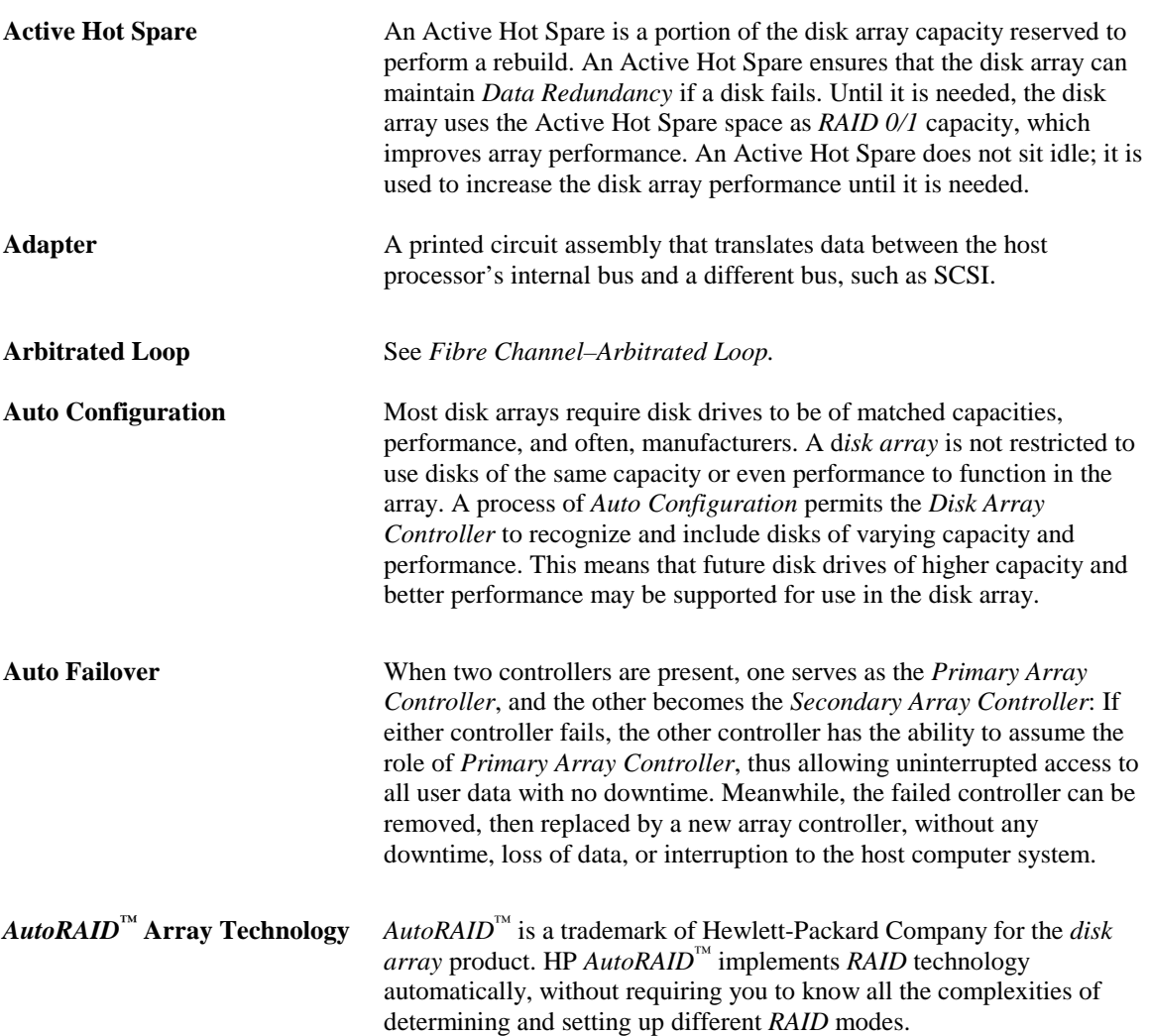

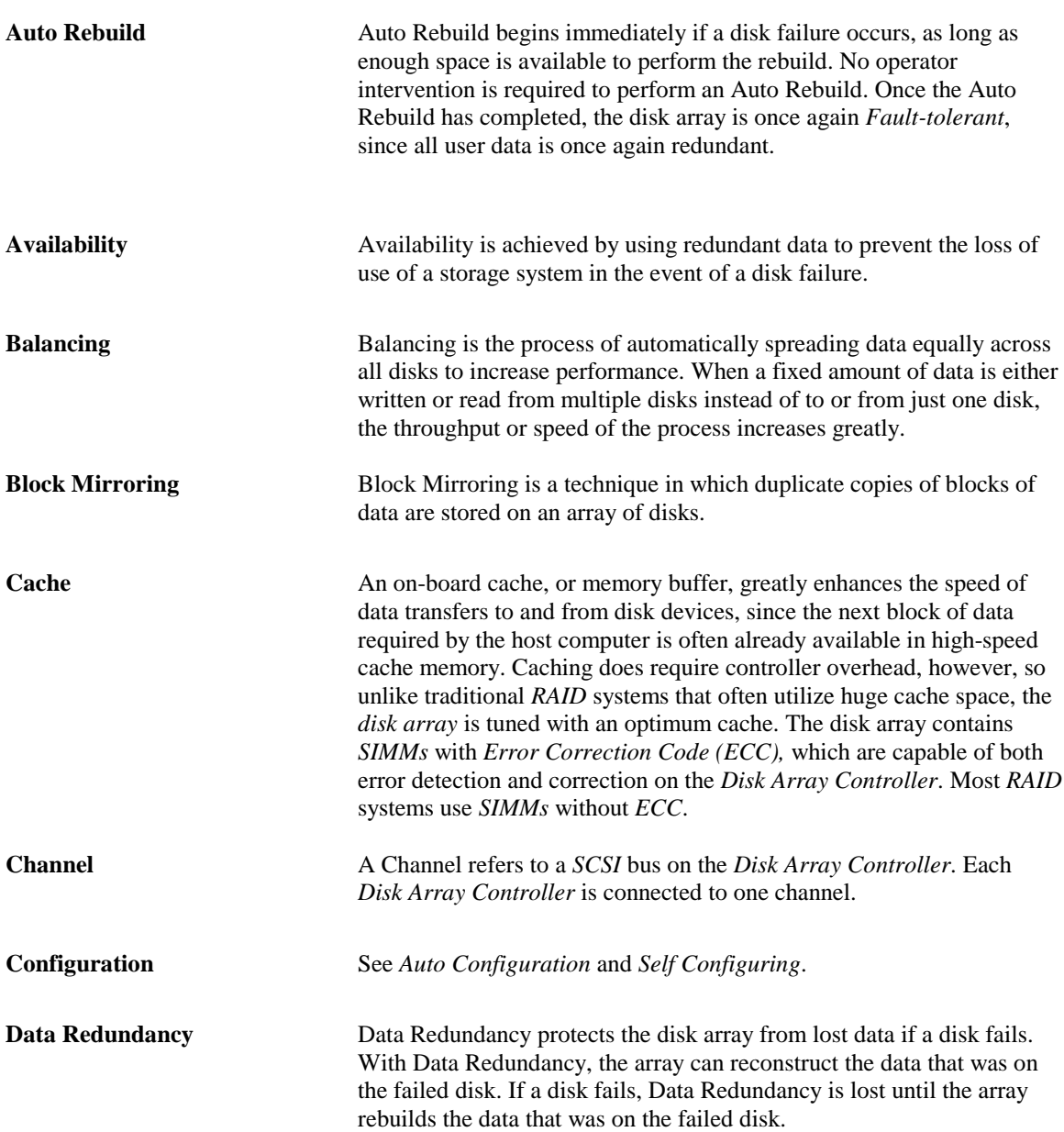

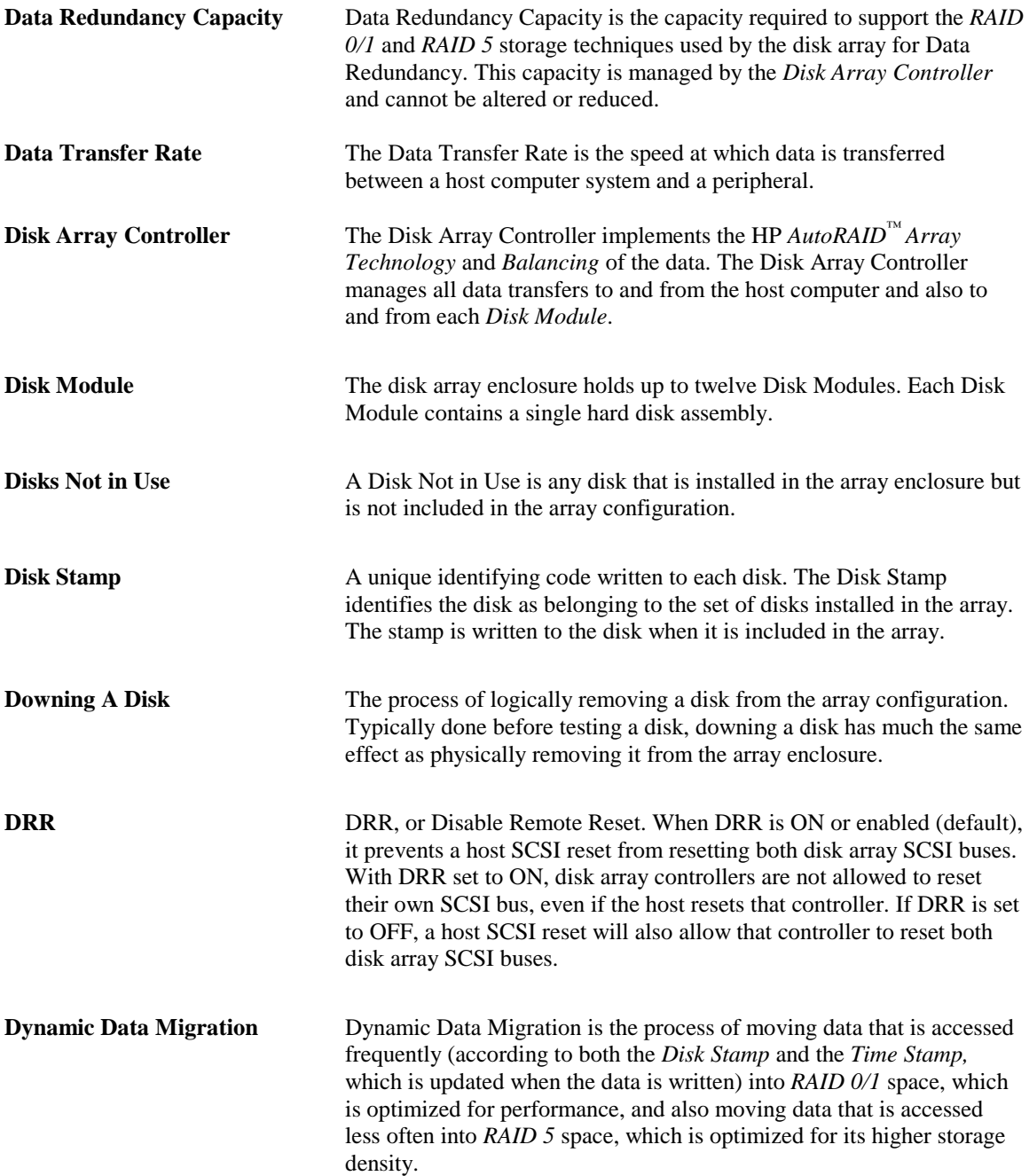

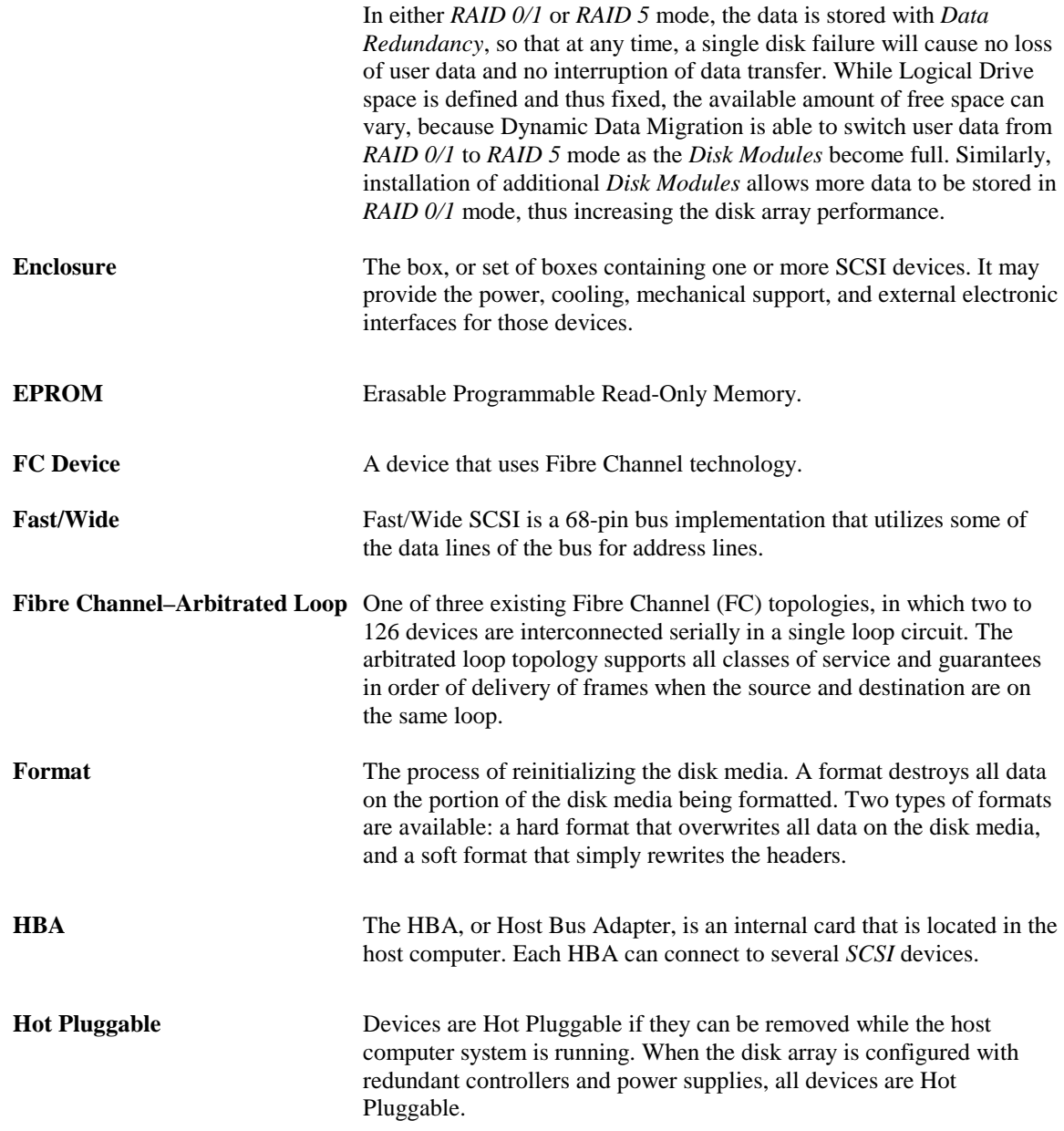

264

**Glossary** 

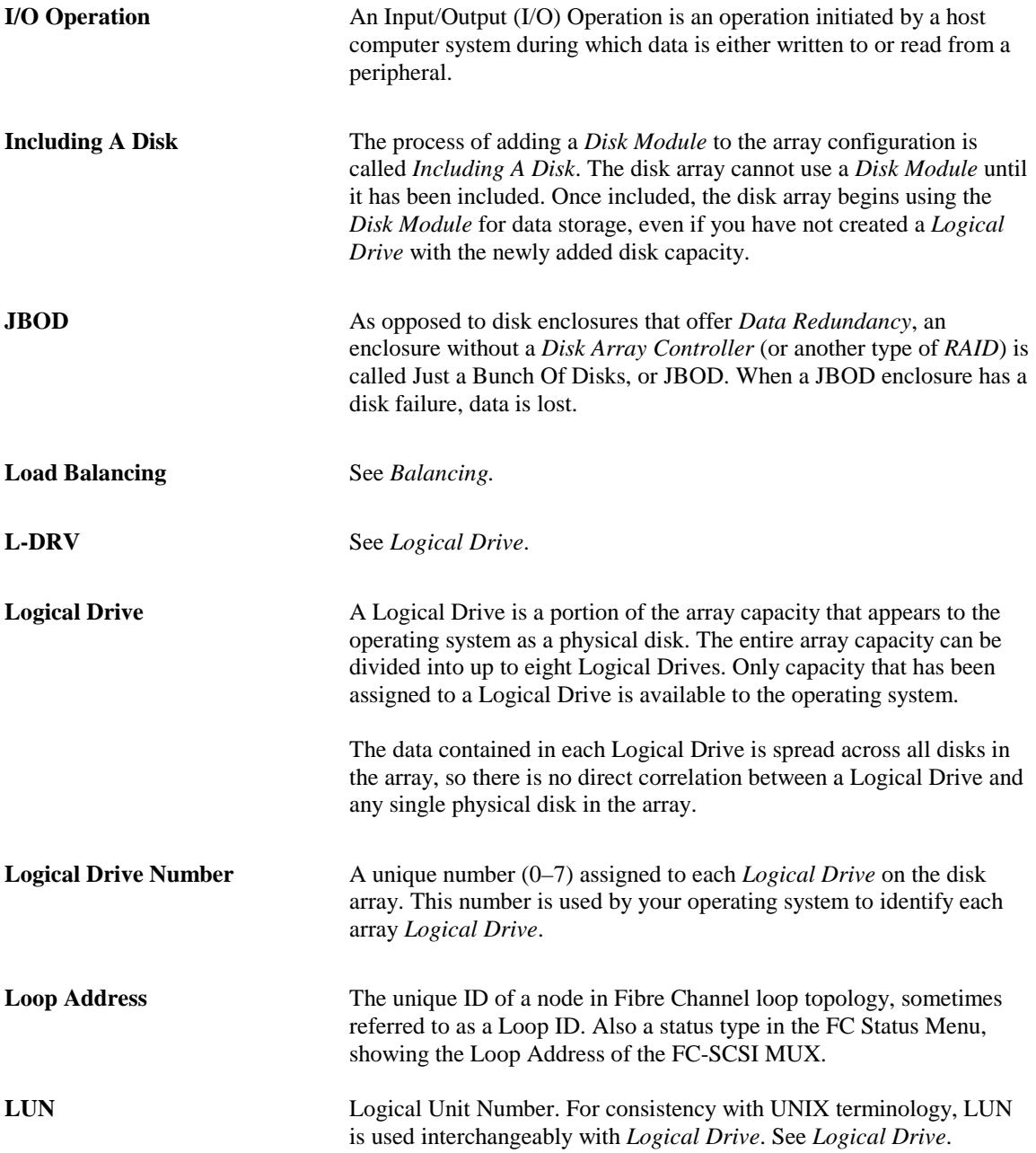

265

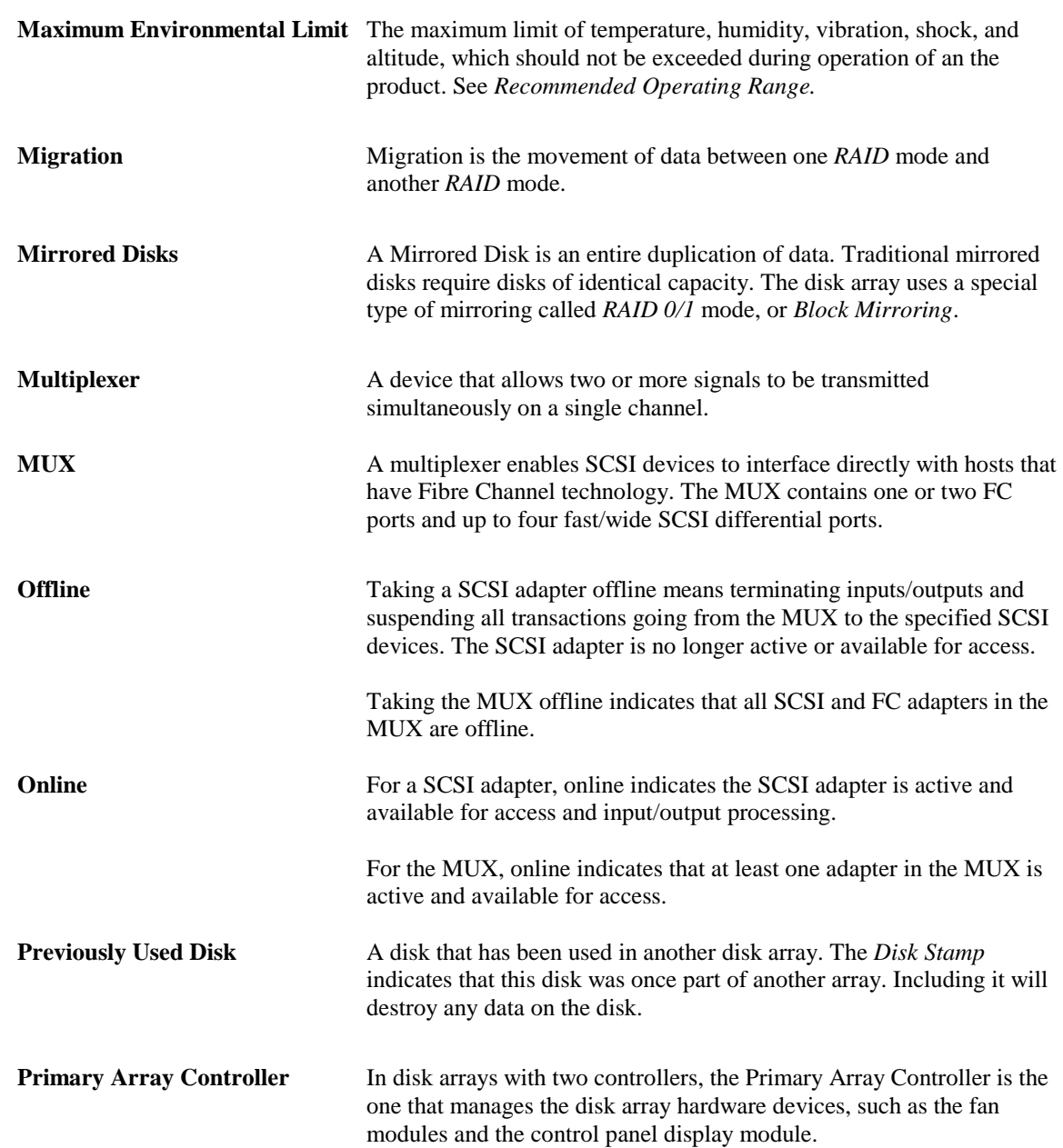

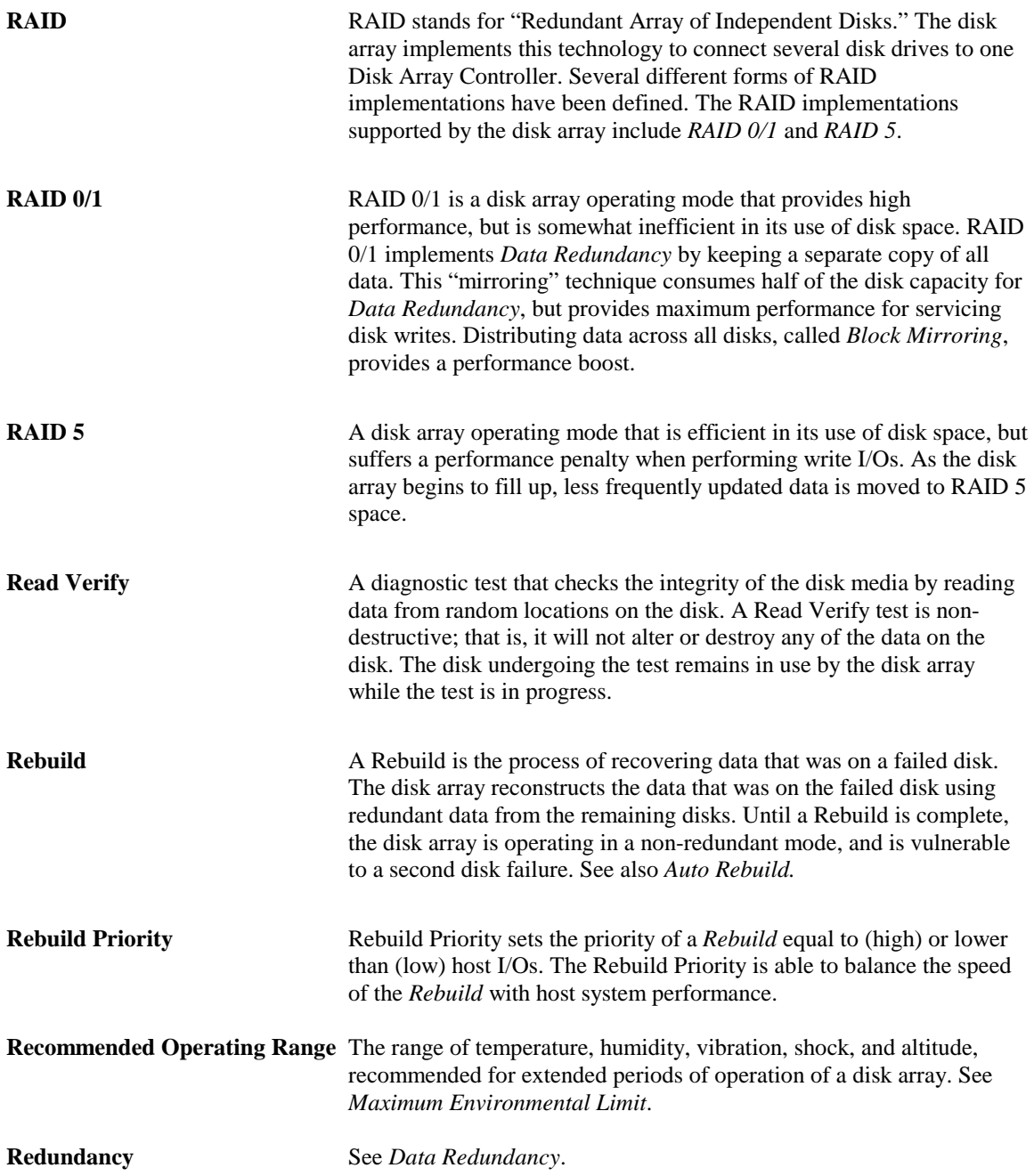

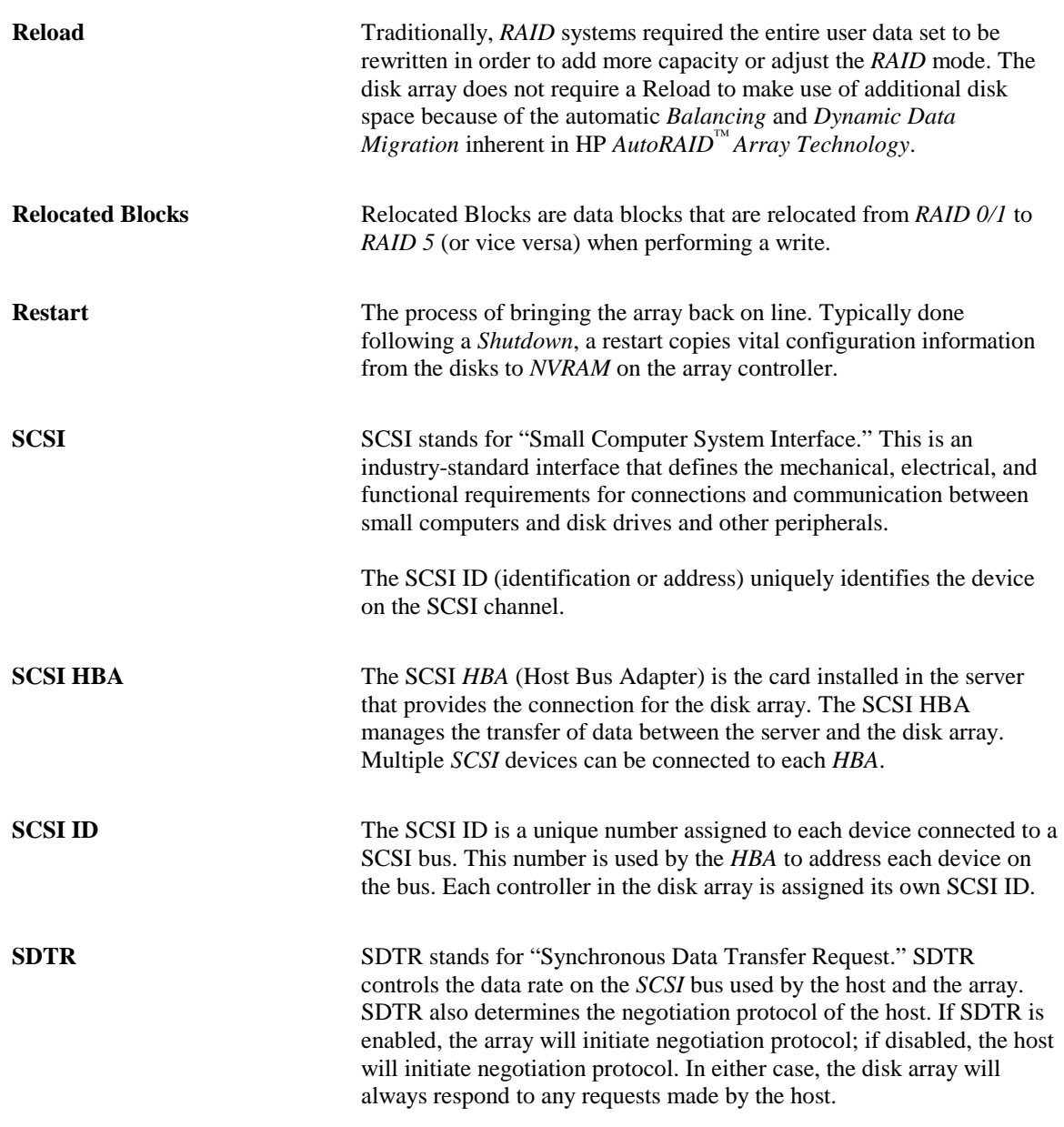

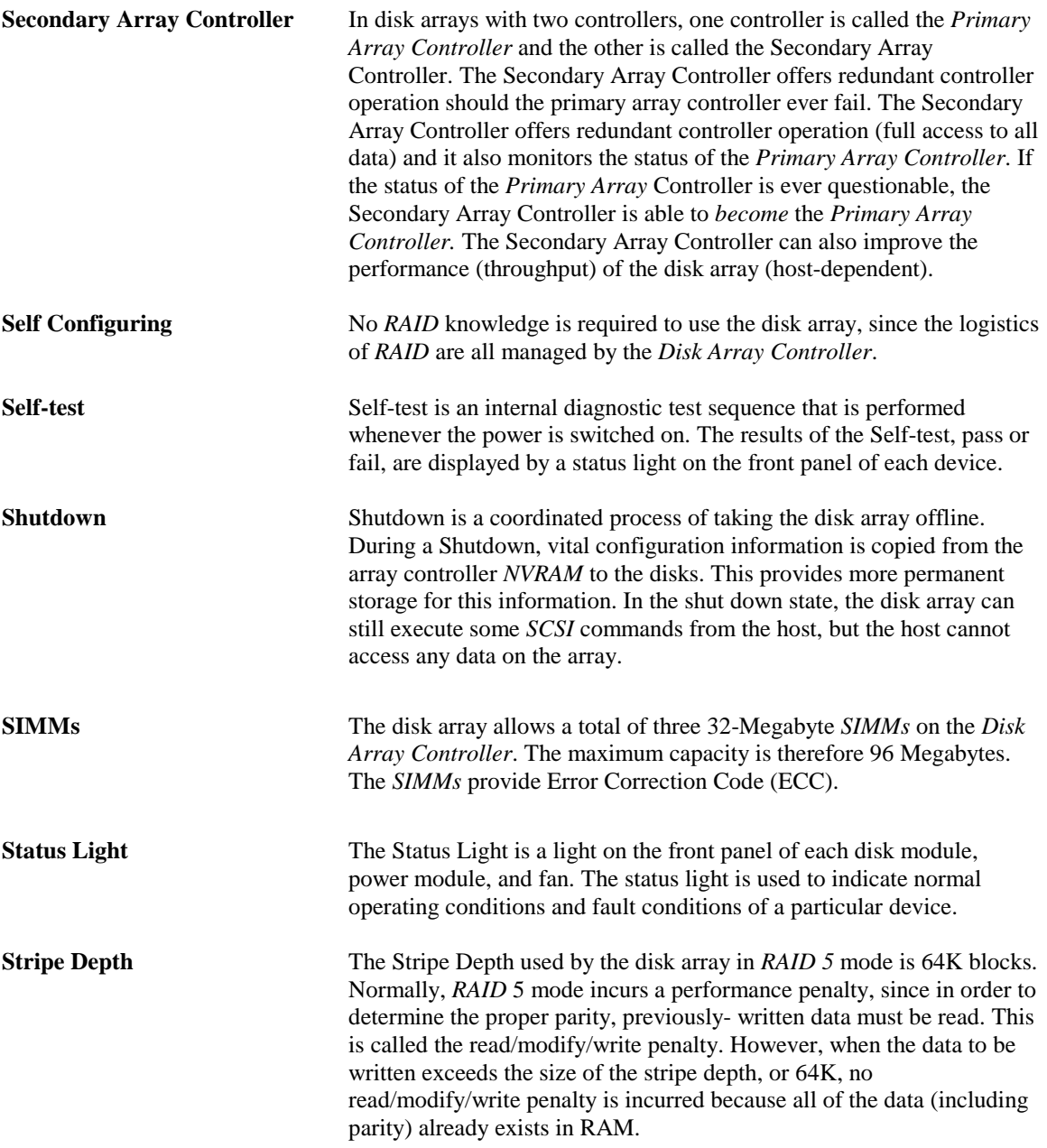

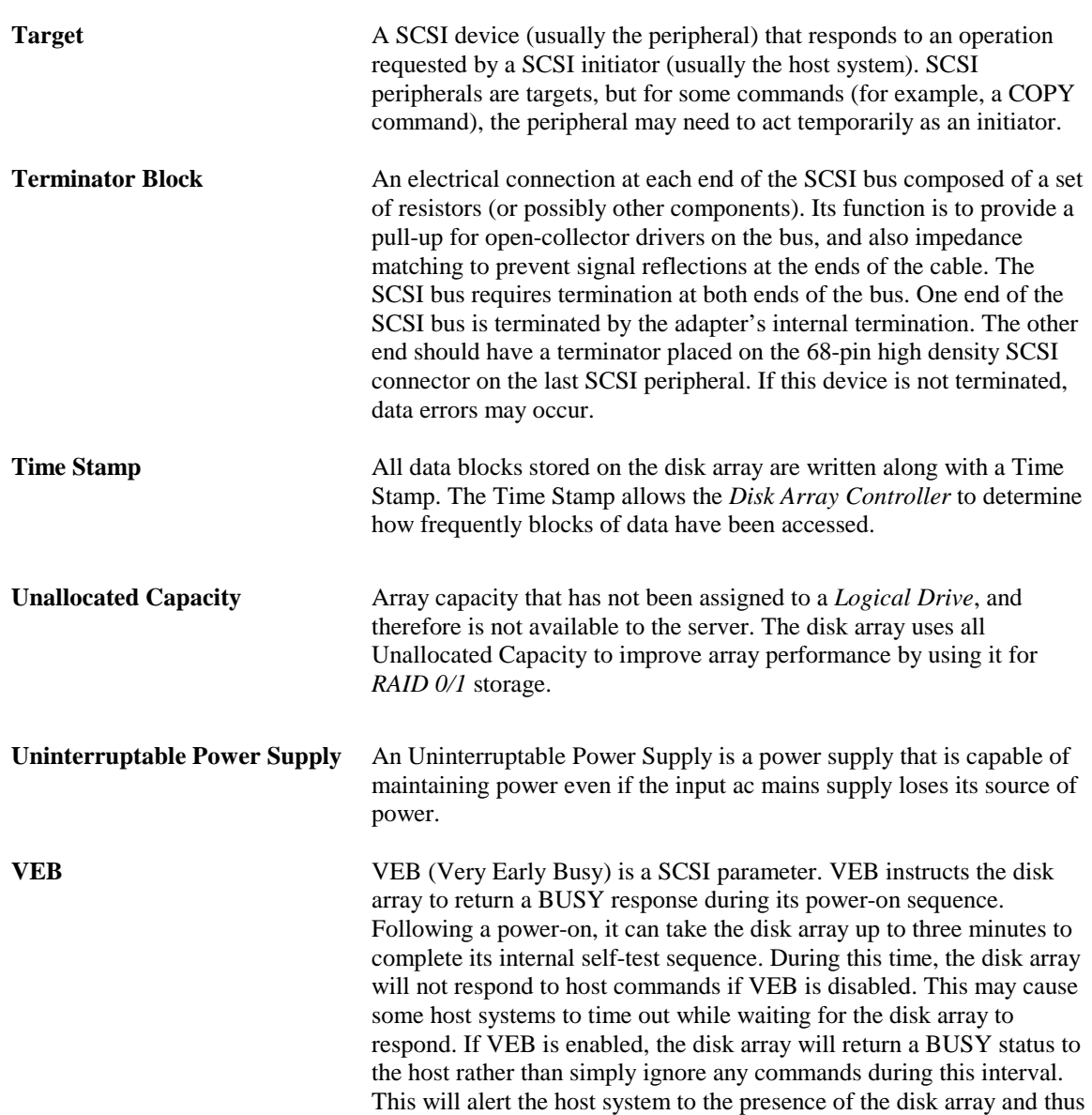

array is ready.

avoid the possibility of the host system "timing out" before the disk

**Glossary** 

270

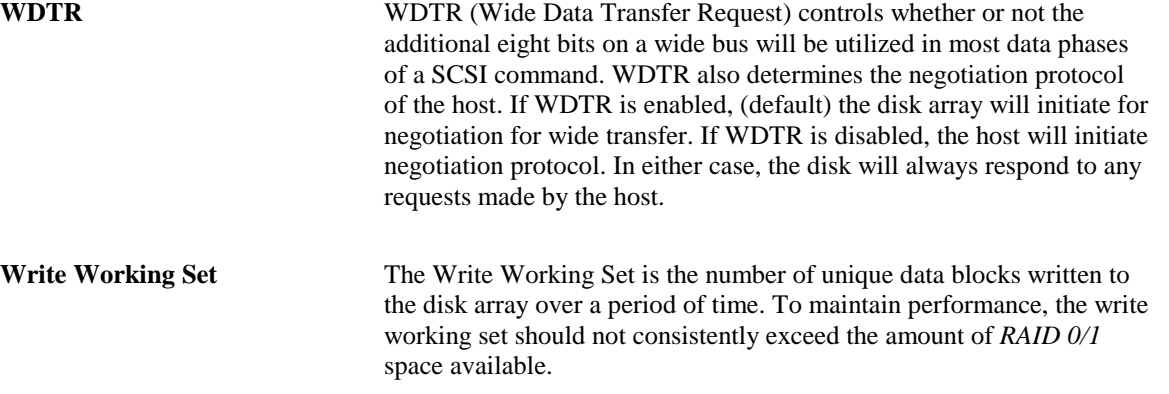

# **Index**

### **A**

ac power cord, 20 ac power receptacle, 201 accessories available, 13 power cords, 14 active hot spare, 89 Active Hot Spare, 80, 100, 105 airflow, 212 alias, 75 array controller primary, 76 secondary, 76 *arrayrecover*, 79, 94 auto failover, 91 auto include, 72, 89 Auto Include, 79 auto rebuild, 72, 90 Auto Rebuild, 80 AutoRAID Capacity Planning Tool, 102 available options, 10

### **B**

backplane assembly, 196 batteries, 34, 95, 189

# **C**

cabinet deskside, 223 rackmount, 229 cabinet filler panels, 233 cabling: SCSI, 25 cache, 95 capacity, 100, 104 capacity allocation, 101 capacity management, 103 Capacity Planning Tool, 102 configuration, 223 control panel Active Hot Spare, 80 Auto Include, 72, 79

Auto Rebuild, 72, 80 Copy Firmware, 79 Create L-Drv, 81 Delete L-Drv, 81 DRR, 78 Format, 74, 77 Include Disk, 72, 79 Language, 74 Logical Drv, 71 Mark Log Disk, 79 Parity, 77 Recover, 79 Renumber L-Drv, 71, 81 Reset Cntrl, 76 SCSI ID, 73, 76 SDTR, 73, 77 Select Parity, 73 Shutdown, 74, 82 Start Rebuild, 73, 80 Stop Rebuild, 73, 80 Switch Cntrl, 73, 76 Term Power, 73, 78 Unit Attn, 73, 78 VEB, 78 View Settings, 71, 82 WDTR, 73, 77 control panel display, 69 control panel menu, 75 controller dual, 93 failure, 191 single, 93 controller module, 22, 93 Copy Firmware, 79 Create L-Drv, 81

### **D**

data recovery map, 79, 94 data redundancy, 100 Delete L-Drv, 81 deskside cabinet, 223 dimensions, 211 Disable Remote Reset, 78

### Index

disk cache, 95 module, 120 stamps, 97 disk module, 216 disks, 95 door, 192 door: enclosure, 233 downloading firmware, 37 DRR, 71, 78 dual controllers, 93 dynamic data migration, 84

### **E**

EIA rackmount, 230 enclosure door, 233 environmental requirements, 213 error messages, 123 errors disk states, 123 system states, 123

### **F**

Failed, 89 failover, 91 fan module, 98, 119 features, 16, 215 fibre channel, 32 filler panels, 233 Firmware Needed, 37 format, 74 Format, 77 front door, 192 front door snap, 193

# **H**

hardware, 93 hot spare. See Active Hot Spare, 89

# **I**

Include Disk, 79 including a disk, 72 Initialization Failed, 89 installation batteries, 34 controller modules, 22 installing modules, 20 interrupted rebuild, 90

# **L**

language, 74, 76 localization, 74, 76 Log Disk, 79 logical drives (LUNs), 81, 88, 100 Logical Drv, 71

### **M**

management, 103 maps, 94 Mark Log Disk, 79 memory, 94 menus, 75 migration, 84 mirroring, 83 models available, 9 module controller, 93 disk, 95, 120 fan, 98, 119 fibre channel, 32 installation, 20 MUX, 32 power, 98, 119 proper installation of, 105 replacement, 115 slot numbers, 113 status lights, 113

### **N**

Not In Use, 100 NVRAM, 94

### **O**

options available, 10

**P**

packaging, 14 Parity, 71, 73, 77, 82 part numbers: replaceable, 205 PDU, 234 performance, 105, 107 power off, 32 on, 32 power cords, 20, 234 power module, 98, 119 power on sequence, 121 Previously Used, 79, 89 primary array controller, 76 priority, 90

# **R**

rackmount EIA, 230 rackmount installation, 229 RAID, 83 RAID 0/1, 83 RAID 5, 83 RAM, 94 rebuild, 73, 80 auto, 90 impact on performance, 109 interrupted, 90 priority, 90 recovery, 94 removal ac power receptacle, 201 backplane assembly, 196 display module, 194 front door assembly, 192 module cam lever, 203 power button, 200 push rod, 200 rear cover assembly, 194 Renumber L-Drv, 81 replaceable parts, 205 replaceable parts: enclosure, 207 replaceable parts: modular, 206 replacing modules, 115 Reset Cntrl, 76 reset switches

SCSI bus, 197

# **S**

safety specifications, 221 SCSI bus, 99, 120 SCSI bus reset switches, 197 SCSI cable, 13 SCSI cabling, 25 SCSI ID, 73, 76 SCSI settings, 73 SDTR, 71, 73, 77, 82 secondary array controller, 76 self-test, 70, 121 sequence test, 121 settings, 82 shutdown, 74, 92 Shutdown, 82 SIMMs, 94 single controller, 22, 93 slot numbers, 113 specifications, 211 stamps, 97 Start Rebuild, 80 status light, 70 status lights, 70, 113 Stop Rebuild, 80 Switch Cntrl, 76 switch cover, 193 switches SCSI bus reset, 197 switching controllers, 73 Synchronous Data Transfer Request, 77 System Warning, 23

# **T**

Term Power, 71, 73, 78, 82 terminator: SCSI, 13 tools, 191 troubleshooting, 119

### **U**

Unallocated, 100 Unit Attn, 71, 73, 78, 82 Unsupported, 89

Index

Index

# **V**

VEB (Very Early Busy), 78 View Settings, 71, 82

**W**

WDTR, 71, 73, 77, 82 weight, 211 Wide Data Transfer Request, 77 write working set, 109